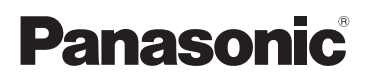

## Інструкція з експлуатації

**HD Вiдеокамерa 4K Вiдеокамера** Модель № **HC-V800** Модель № **HC-WXF1 HC-V808 HC-WXF1M HC-VXF1 HC-VXF11 HC-VX1 HC-VX11**

Перед використанням цього продукту уважно прочитайте ці інструкції і збережіть посібник для подальшого використання.

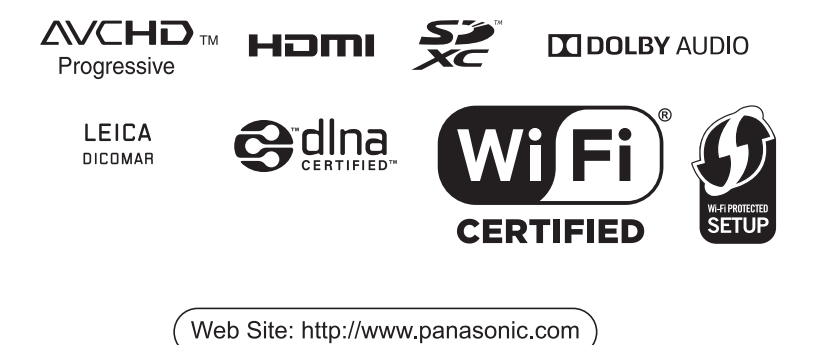

DVQP1590ZA F0318SQ0

## <span id="page-1-0"></span>**Прочитайте спочатку цей текст**

#### ∫ **Про формати запису для зйомки відео**

(Для серії  $(WXF1/c$ ерії  $(VXF1/c$ ерії  $WX1$ )

для запису відео за допомогою цього пристрою можна вибрати формат AVCHD<sup>\*1</sup>, 4K MP4<sup>\*2</sup>, MP4<sup>\*2</sup> або 24p<sup>\*2</sup>. (→ [102](#page-101-0))

#### (Для серії V800)

", " При стремения в допомогою цього пристрою можна вибрати формат AVCHD<sup>\*1</sup>, MP4<sup>\*2</sup> або  $24p^{2}$ .

- \*1 Камера є сумісною із AVCHD Progressive (1080/50p).
- \*2 Несумісно з відеозаписом у форматі AVCHD.

#### **AVCHD:**

Такі параметри підходять для перегляду на телевізорі високої чіткості або для збереження на диск\*3.

- \*3 Зображення, записані у форматі 1080/50p, можна зберігати за допомогою таких методів:
	- $-$  копіювання на диск за допомогою програмного забезпечення HD Writer AE 5.4;
	- $-$  Копіювання на пристрій для запису дисків Blu-ray виробництва Panasonic із підтримкою формату AVCHD Progressive.

#### 4K MP4 (Для серії *WXF1)*/серії *VXF1* /серії *VX1* ):

Цей формат запису підходить для редагування зображення.

У цьому форматі можна записувати відео з роздільною здатністю 4K (3840×2160/25p), яка в чотири рази перевищує найбільшу роздільну здатність відеозаписів високої чіткості.

#### **MP4:**

Цей формат дозволяє відтворювати й редагувати файли на комп'ютері.

#### **24p:**

Цей параметр дає змогу записувати зображення, схожі на зображення кіноплівки. (Для серії /серії /серії )

 $\overline{3}$ ображення можна записати як відеозображення 4К (3840×2160/24p) або з якістю зображення високої чіткості (1920×1080/24p).

#### (Для серії **V800)**

 $\frac{1}{3}$ ображення можна записати з високою чіткістю (1920×1080/24p).

#### ∫ **Відповідальність за записаний зміст**

Panasonic не несе будь-якої відповідальності за прямі чи непрямі ушкодження, викликані будь-якого типу проблемами, що призводять до втрати запису або відредагованого змісту, і не дає гарантій на будь-який зміст, якщо запис або редагування не виконуються належним чином. Усе вищезазначене стосується також випадків будь-якого виду ремонту камери (включаючи будь-які елементи, непов'язані з вбудованою пам'яттю камери).

### ∫ **Використання вбудованої пам'яті ( )**

цю камеру обладнано вбудованою пам'яттю. При використанні цього компонента зверніть увагу на таке:

#### **Регулярно створюйте резервну копію даних.**

Вбудована пам'ять — це пристрій для тимчасового зберігання. Щоб уникнути стирання даних через статичну електрику, електромагнітні хвилі, вихід із ладу та відмови, створюйте резервні копії даних на ПК або диску DVD. ( $\rightarrow$  [249\)](#page-248-0)

- Індикатор доступу [ACCESS] (→ [11\)](#page-10-0) світиться, поки виконується доступ до картки SD або вбудованої пам'яті (ініціалізація, запис, відтворення, видалення тощо). Забороняється виконувати подальші дії, коли світиться індикатор. Це може призвести до пошкодження вбудованої пам'яті або несправності камери.
	- Вимкніть камеру (видаліть акумулятор)
	- $-$  Не вставляйте і не виймайте з'єднувальний кабель USB
	- Не допускайте, щоб камера зазнавала вібрацій або ударів
- Утилізація або передавання пристрою ( $\rightarrow$  [274](#page-273-0)).

#### ∫ **Конденсація (Якщо об'єктив, видошукач\* або монітор РКД запітніли)**

Конденсація виникає, коли відбувається зміна температури чи вологості, наприклад, коли внести пристрій із вулиці чи холодного приміщення в тепле. Будьте обережні, оскільки це може призвести до забруднення, запліснілості або пошкодження об'єктива, видошукача чи монітора РКД.

Якщо ви берете пристрій у місце з іншою температурою, дайте йому приблизно годину, щоб звикнути до нової температури — таким чином можна запобігти утворенню конденсації (якщо різниця в температурі велика, помістіть пристрій у поліетиленовий пакет тощо, видаліть повітря з пакету та щільно закрийте його).

У разі утворення конденсації, вийміть акумулятор і/або адаптер змінного струму та залиште пристрій приблизно на одну годину. Коли пристрій звикне до температури навколишнього середовища, запотілість зникне природним чином.

\* Для серії <u>(WXF1</u>) /серії <u>(VXF1</u>

#### ∫ **Карти, які можна використовувати з даним пристроєм**

#### **Картка пам'яті SD, картка пам'яті SDHC і картка пам'яті SDXC**

- ≥ Картки пам'яті ємністю 4 ГБ або більше, що не мають логотипу SDHC, або картки пам'яті ємністю 48 ГБ або більше, що не мають логотипу SDXC, не засновані на технічних характеристиках карток пам'яті SD.
- Докладнішу інформацію про картки SD див. на стор. [17](#page-16-0).

#### ∫ **Правила безпеки під час користування об'єктивом і видошукачем\***

Не спрямовуйте об'єктив або видошукач на сонце або потужне джерело світла. Це може спричинити вихід пристрою з ладу.

\* Для серії <u>(WXF1</u>) /серії <u>(VXF1</u>

### **■ В цієї інструкції з експлуатації**

- ≥ В цьому документі картка пам'яті SD, картка пам'яті SDHC і картка пам'яті SDXC позначаються терміном "картка SD".
- ≥ Смартфон і планшетний ПК називаються словом "смартфон".
- Функції, які можуть використовуватись у режимі відеозапису: Функція, яка може використовуватись у режимі запису фотознімків:
- Функції, які можуть використовуватись у режимі відтворення: → Функція, яка може використовуватись у режимі відтворення (лише для відеозаписів): Функції, які можуть використовуватись в режимі відтворення (лише для стоп-кадрів):
- Сцена(-и), записані у форматі запису [AVCHD]: "Сцена(-и) AVCHD"
- (Для серії  $\sqrt{WXF1}$  /серії  $\sqrt{VXF1}$  /серії  $\sqrt{VXT}$ ) ", " <u>Силани у форматі запису [4K MP4],</u> і сцени, записані в режимі 4K Photo: "сцени 4K MP4"
- Сцени, записані у форматі [MP4], сцени, збережені у форматі MP4 (1920×1080/25p), MP4 (1280×720/25p) або MP4 (640×360/25p): "Сцени MP4"
- ≥ Сцени, записані у форматі запису [24p]: "Сцени 24p"
- ≥ Сцени, які містять тільки зображення з основної камери, записане окремо від одночасно записаної звичайної сцени, коли для параметра [Резервир. Twin Camera] було вибрано значення [ВКЛ]:
	- "Cцени, записані як резервна копія для дублюючої камери"
- (Для серії  $(WXF1$ /серії  $(VXF1)$ )
	- чили поступивання функціональних кнопок у розділі [НАСТР. КНОПКИ FN.]:
	- Налаштування функціональної кнопки як функції [ 令 (Wi-Fi)]: "Кнопка Wi-Fi";
	- Налаштування функціональної кнопки як функції [ нов (HDR Видео)]: "Кнопка HDR";
	- j Налаштування функціональної кнопки як функції [ (ФОТОСЪЕМКА)]: "Кнопка фотозйомки";
	- $-$  Налаштування функціональної кнопки як функції  $[$   $\mathcal{G}_{\bullet}$  (ИЗМЕН. РЕЖ. ЗАПИСИ)]: "Кнопка вибору режиму запису".
- Сторінки для довідки позначаються стрілкою, наприклад: → 00
- ≥ У цій інструкції з експлуатації номери моделей мають наведені нижче скорочення.

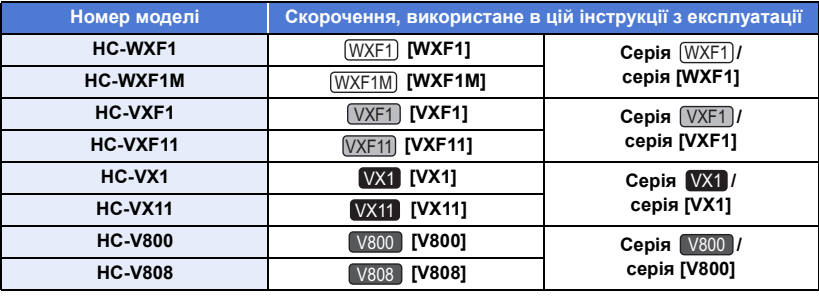

Ця інструкція з експлуатації призначена для використання з моделями серій  $\widehat{\ket{\text{WXF}}\text{}}$ , серій

.<br>, серій VX1 і серій V800 Малюнки можуть дещо відрізнятися від оригіналу.

- На ілюстраціях, використаних у цій інструкції з експлуатації, зображена модель VX1, проте деякі частини пояснювального тексту стосуються інших моделей.  $\overline{\phantom{a}}$
- У деяких моделях певні функції недоступні.
- ≥ Функції можуть відрізнятися, тому читайте уважно інструкцію.
- ≥ В деяких регіонах можуть продаватися не всі моделі.

# **Зміст**

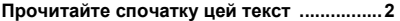

### **[Підготовка](#page-7-0)**

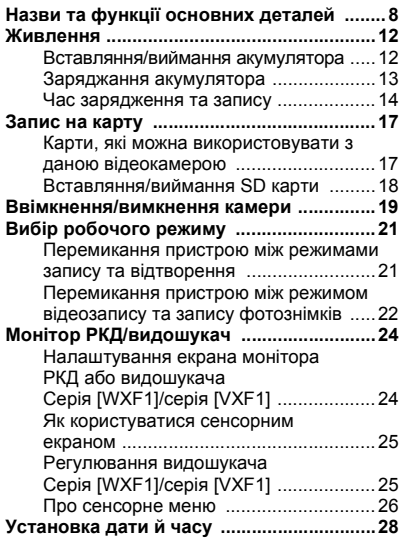

## **[Основні операції](#page-28-0)**

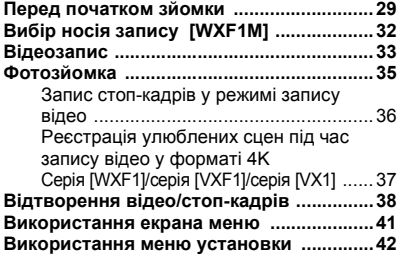

### **[Додатково \(Запис\)](#page-51-0)**

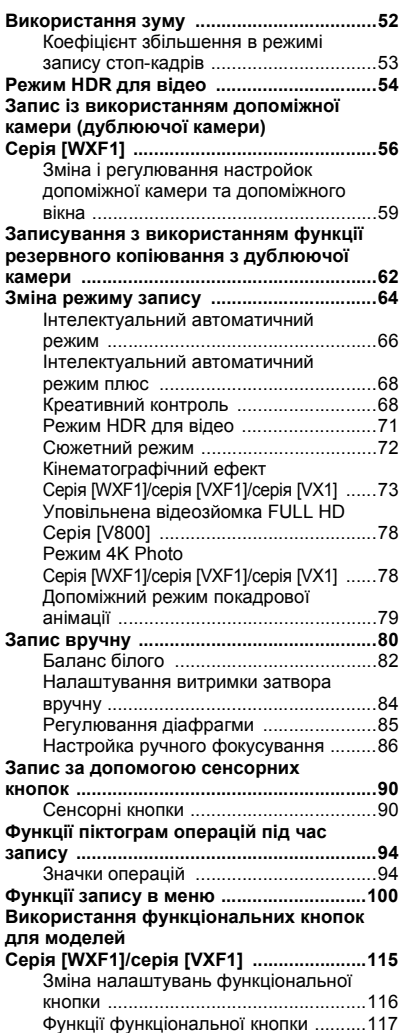

### **[Додатково \(Відтворення\)](#page-119-0) [Копіювання/дублювання](#page-165-0)**

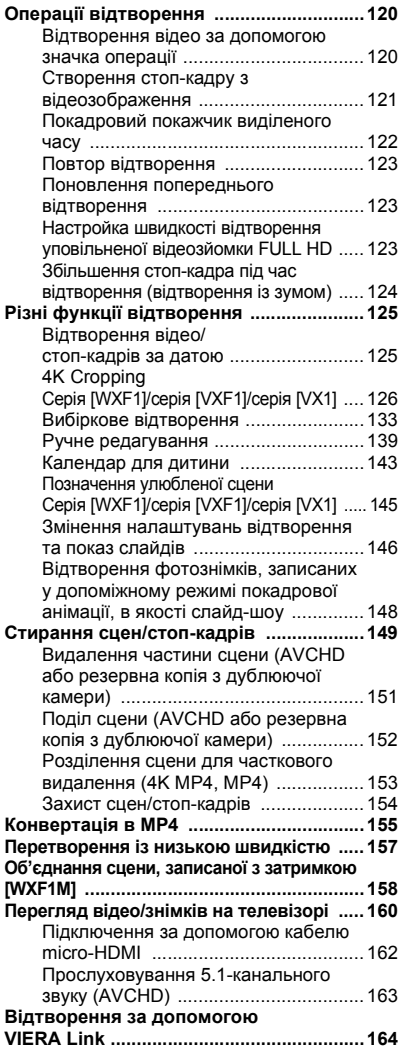

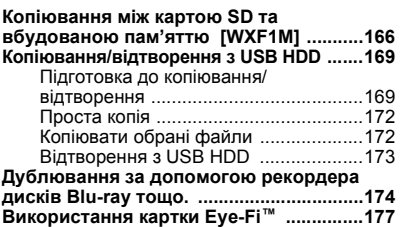

### **[Wi-Fi](#page-179-0)**

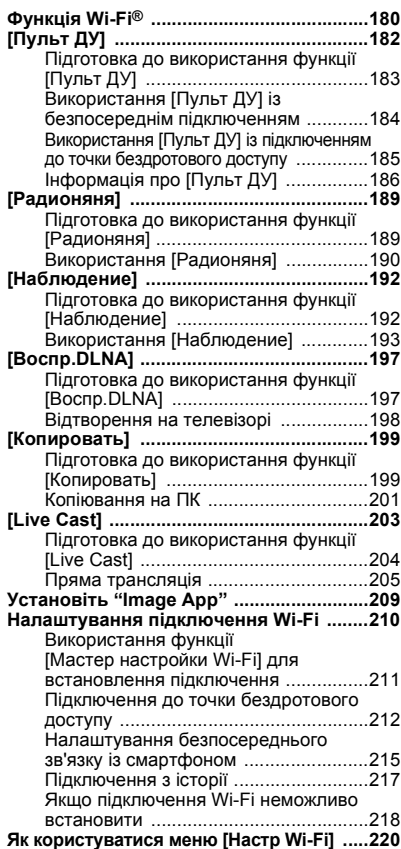

### **[Бездротова дублююча](#page-225-0)  або мультикамера**

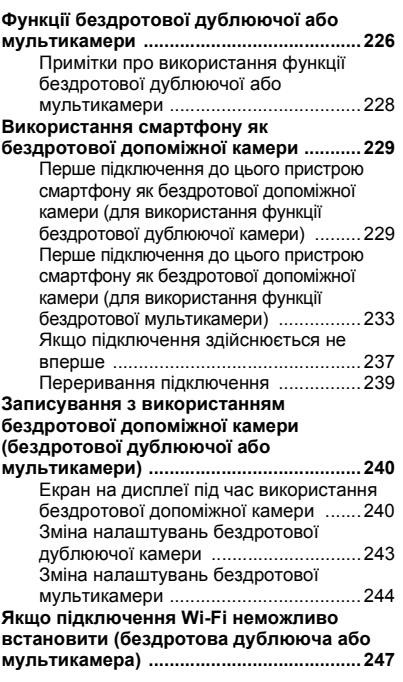

## **[З ПК](#page-248-1)**

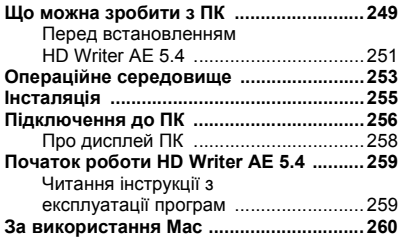

### **[Інше](#page-260-0)**

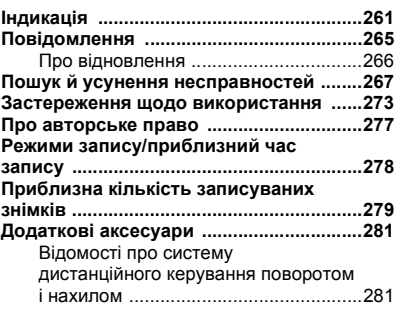

#### <span id="page-7-0"></span>Підготовка

## <span id="page-7-1"></span>**Назви та функції основних деталей**

**Серія**  $WXT1/Cepi$ я  $VXT1$  **Серія**  $W1/Cepi$ **я**  $V800$ 

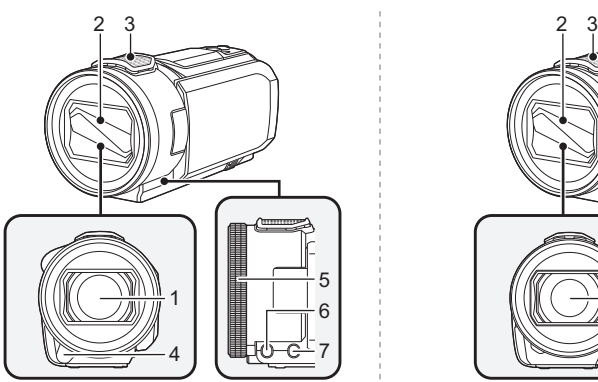

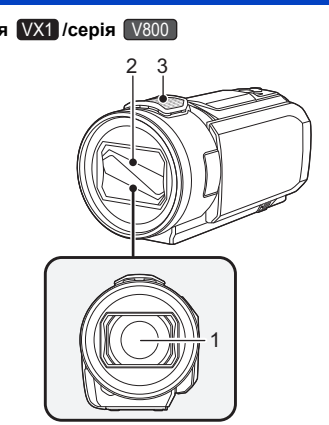

- **1 Об'єктив (LEICA DICOMAR)**
- ≥ Докладно про процедуру приєднання бленди об'єктива (постачається в комплекті), див. на сторінці [31](#page-30-0).
- **2 Кришка об'єктива**
- Кришка об'єктива відкривається в режимі відеозапису або режимі запису фотознімків. (→ [21](#page-20-0))<br>3 Внутрішні мікрофони
- **3 Внутрішні мікрофони**

(Для серії <sup>(WXF1)</sup>/серії <sup>(VXF1</sup>)

- 4 **Інфрачервона лампа** (→ [97\)](#page-96-0)
- **5** Кільце ручного керування (→ [80\)](#page-79-0)
- **6** Кнопка функцій камери [CAMERA FUNCTION] (→ [80\)](#page-79-0)
- **7 Kнопка AUTO/MANUAL [AUTO/MANUAL] (→ [80\)](#page-79-0)**

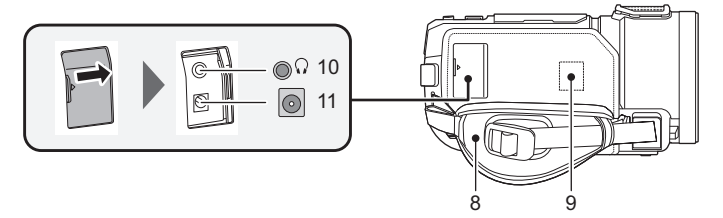

- **8** Ремінна ручка (→ [30\)](#page-29-0)
- **9 Передавач Wi-Fi (→ [181\)](#page-180-0)**
- **10 Гніздо навушників** [  $\bigcap$  ] (→ [99\)](#page-98-0)
- ≥ Надмірний тиск звуку з головного телефону або навушників може призвести до втрати слуху.
- ≥ Прослуховування на повній гучності може призвести до порушення слуху.
- **11 Гніздо для підключення постійного струму [DC IN] (→ [13\)](#page-12-0)**
- ≥ Не використовуйте жодних інших адаптерів змінного струму, крім того, що входить до комплекту поставки.

#### **Серія /серія** WXF1 VXF1 **Серія /серія** VX1 V800

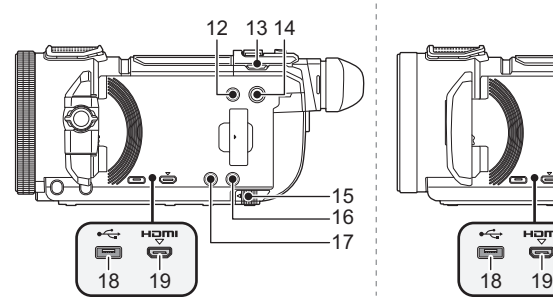

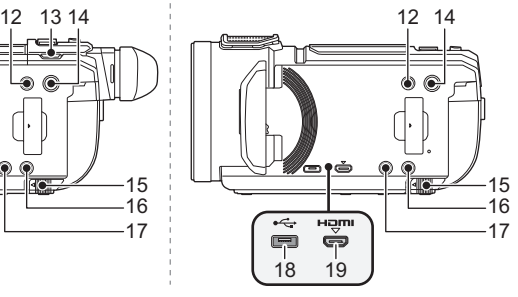

- 12 Кнопка запису/відтворення [ $\frac{12}{\sqrt{21}}$  /  $\boxed{>}$  ] (→ [21\)](#page-20-1)
- **13 (Для серії** *WXF1* **/серії**  $\sqrt{XF1}$ **)** Кнопка вибору режиму запису [ • • 15] / ◘ 1 (→ [22\)](#page-21-1) і кнопка Fn4 (→ [115\)](#page-114-1)
- 14 Кнопка живлення  $\left[\frac{1}{2}\right]$  (→ [19](#page-18-0))
- **15** Фіксатор акумулятора [BATT] (→ [12\)](#page-11-1)
- **16 Кнопка HDR [HDR] (→ [54](#page-53-0)) і кнопка Fn2 (→ [115](#page-114-1))<sup>\*1</sup>**
- 17 Кнопка Wi-Fi [Wi-Fi] (→ [182](#page-181-1), [189,](#page-188-2) [192](#page-191-2), [197](#page-196-2), [199,](#page-198-2) [203](#page-202-1), [217,](#page-216-1) [220](#page-219-1), [229,](#page-228-2) [233](#page-232-1)) і кнопка Fn1 (<del>→ 115</del>)<sup>\*1</sup>
- \*1 Якщо використовується серія  $(WXF1)$  або  $(VXF1)$ , її можна використовувати як функціональну кнопку  $($  [115](#page-114-1)).  $\frac{1}{\sqrt{2}}$
- **18 Гніздо USB [ ← ] (→ [169,](#page-168-2) [175](#page-174-0), [256\)](#page-255-1)**
- **19 Роз'єм micro- HDMI [HDMI] (→ [160](#page-159-1))**

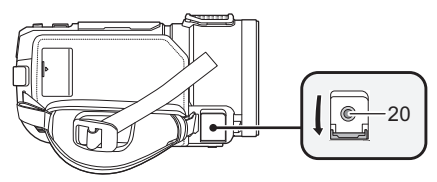

- **20 (Для серії** *WXF1* / cepiї *VXF1* ) ти саранници си селотом и постанительного селотом и постанительного королействости в постании и постания и пост<br>При постания в постании в постании в постании в постании в постании в постании в постании в постании и после **(Для серії /серії )** т.<br>Гніздо для мікрофону [MIC]
- ≥ Можна використовувати як зовнішній мікрофон, сумісний знімний мікрофон із зовнішнім живленням.
- ≥ Якщо камера підключена до адаптера змінного струму, в деяких типах мікрофонів чутно шум. В такому разі використовуйте в якості джерела живлення акумулятор, щоб позбутися шуму.
- (Для серії  $(WXF1/Cepi' (VXF1))$ м.<br>Якщо підключити зовнішній мікрофон або аудіопристрій<sup>\*2</sup>, коли для параметра [АУДИО УРОВЕНЬ] (→ [111\)](#page-110-0) вибрано значення, відмінне від [АВТО], відобразиться значок  $\equiv$  " $\equiv$  (вимірювач рівня вхідного аудіосигналу). Установіть [ВЫБ. АУДИОВХОДА] перед підключенням ( $\rightarrow$  [107](#page-106-0)).
- \*2 Під час зйомки записується звук з аудіопристрою.
- (Для серії  $VX1$  /серії  $V800$ )

чицо підключити зовнішній мікрофон, коли для параметра [УРОВ. МИКР.] (→ [111\)](#page-110-1) вибрано значення, відмінне від [АВТО], відобразиться значок  $\equiv_{\infty}$  (вимірювач рівня вхідного аудіосигналу).

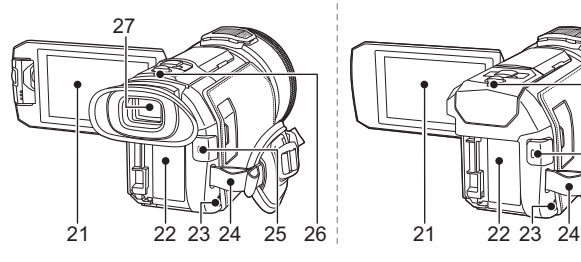

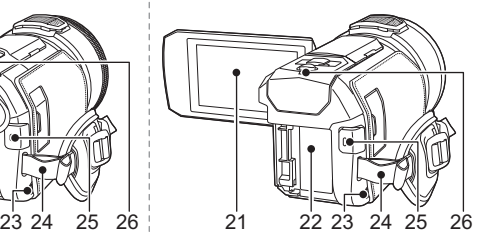

Монітор РКД (сенсорний екран) (→ [25](#page-24-0))

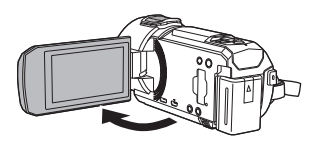

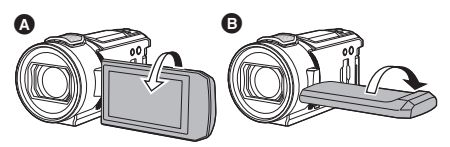

- Він може відкритися на 90°.  $\bullet$  Він може повертатися до 180°  $\bullet$  у напрямку до об'єктива або до 90° В у протилежному напрямку.
- Акумуляторний відсік (→ [12\)](#page-11-1)
- **Динамік**
- **Закріплення наплічного ременя**
- Кнопка початку/зупинки запису (→ [33](#page-32-0))
- <span id="page-9-0"></span>**Індикатор стану (→ [19](#page-18-0), [210](#page-209-1))**

**(Для серії** <sup>[WXF1]</sup>/серії <sup>[VXF1</sup>])

- Видошукач (→ [24](#page-23-0))
- **Наочник** (→ [31](#page-30-1))
	- Зберігайте наочник у недоступному для дітей місці, щоб запобігти проковтуванню.
- **Гніздо наочника** (→ [31](#page-30-1))
- Диск налаштування діоптрій (→ [25\)](#page-24-2)

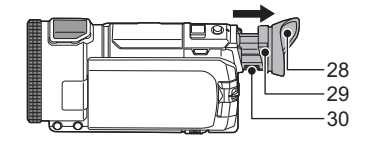

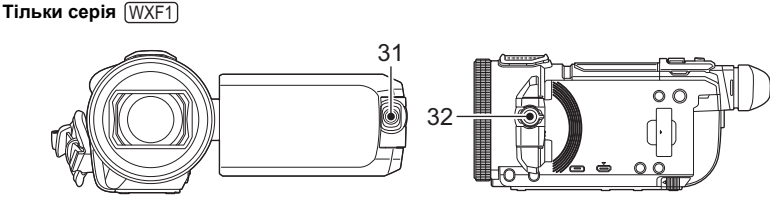

- Допоміжна камера (→ [57](#page-56-0))
- Диск допоміжної камери (→ [57\)](#page-56-0)

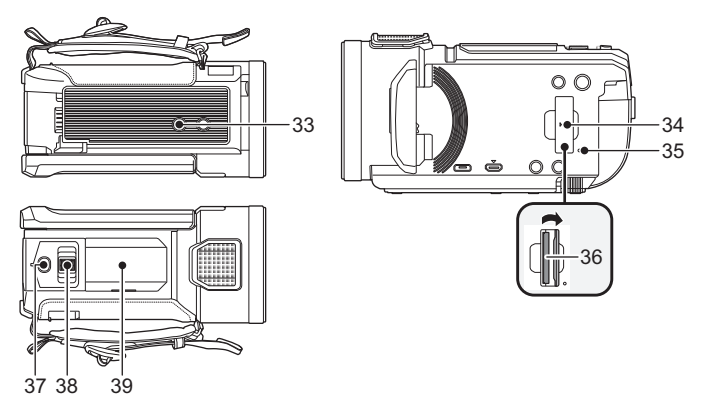

### **33 Гніздо для штатива** 37 38 39

- ≥ Кріплення штативу із гвинтом довжиною 5,5 мм або більше може пошкодити цей пристрій.
- <span id="page-10-0"></span> $34$  Кришка відсіку карти SD ( $\rightarrow$  [18](#page-17-0))
- **35 Індикатор доступу [ACCESS] (→ [18\)](#page-17-1)**
- **36 Гніздо карти** (→ [18\)](#page-17-0)
- $37$  **Кнопка фотозйомки [ 1 (→ [35\)](#page-34-0)** і кнопка Fn3 (→ [115](#page-114-1))<sup>\*</sup>
- $*$  Якщо використовується серія  $(WXF1)$  або  $(VXF1)$ , її можна використовувати як функціональну кнопку ( $\rightarrow$  [115](#page-114-1)).  $\overline{\phantom{a}}$   $\overline{\phantom{a}}$
- **38** Важіль масштабування [W/T] (у режимі відеозапису чи запису фотознімків) (→ [52](#page-51-1)), **перемикач відображення ескізів [**  $\Box$  **/ Q 1 (→ [39\)](#page-38-0)** і важіль гучності [-VOL+] (у **режимі відтворення)** ( $\rightarrow$  [40\)](#page-39-0)
- **39 Кришка скоби кріплення аксесуарів**

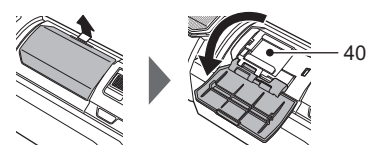

● Закрийте цю кришку, якщо скоба кріплення аксесуарів не використовується.

#### **40 Скоба кріплення аксесуарів**

≥ До посадочного місця для адаптера можна прикріпити ряд додаткових аксесуарів, що постачаються окремо. Інформацію про кріплення та використання цих аксесуарів див. у відповідних посібниках з експлуатації.

## <span id="page-11-0"></span>**Живлення**

#### ∫ **Акумулятори, які можна використовувати з даною відеокамерою**

**Акумулятор, що може використовуватися з даним пристроєм - VW-VBT190/VW-VBT380.** ≥ **Ця камера оснащена функцією розпізнавання акумуляторів, які можна безпечно використовувати. Цю функцію підтримує спеціальний акумулятор (VW-VBT190/ VW-VBT380). Для використання з цією фотокамерою підходять тільки фірмові** 

**вироби Panasonic та акумулятори інших виробників, сертифіковані компанією Panasonic. Компанія Panasonic жодним чином не гарантує якість, продуктивність або безпеку акумуляторів, які були виготовлені іншими компаніями та не є фірмовими виробами Panasonic.**

**З'ясувалося, що на деяких ринках у продажу з'явилися акумуляторні блоки, що виглядають дуже схожими на фірмові вироби. Деякі з цих акумуляторних блоків не мають належного вбудованого захисту, що відповідає вимогам стандартів з безпеки. Існує імовірність того, що користування такими акумуляторними блоками може призвести до запалення або вибуху. Будь ласка, майте на увазі, що виробник не несе ніякої відповідальності за нещасні випадки та відмову обладнання у разі використання підроблених акумуляторних блоків. Щоб гарантувати використання безпечних виробів, виробник рекомендує користуватися фірмовими акумуляторними блоками Panasonic.**

### <span id="page-11-1"></span>**Вставляння/виймання акумулятора**

 $\bullet$  Натисніть кнопку живлення, щоб увімкнути камеру. (→ [19](#page-18-0)) **Встановіть акумулятор у напрямку, показаному на рисунку.**

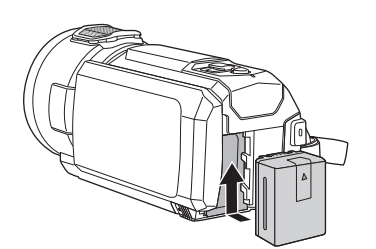

Вставте акумулятор до клацання, поки він не заблокується.

#### **Виймання акумулятора**

Утримуйте кнопку живлення, доки не згасне індикатор стану. Потім вийміть акумулятор, підтримуючи камеру, щоб вберегти її від падіння. **Перемістіть важілець розблокування акумулятора в напрямку, вказаному стрілкою, і вийміть акумулятор, коли він розблокується.**

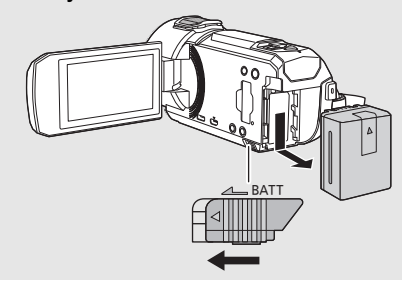

<span id="page-12-0"></span>**Даний пристрій продається з незарядженим акумулятором. Зарядіть акумулятор перед першим використанням.**

При підключеному адаптері змінного струму пристрій знаходиться в режимі очікування. Первісний контур завжди "працює", якщо адаптер змінного струму підключений до електричної розетки. **Важлива інформація:**

- ≥ **Не використовуйте адаптер змінного струму/кабель постійного струму з будь-якою іншою апаратурою, бо зазначені елементи призначені тільки для цього пристрою. Не використовуйте також адаптер змінного струму/кабель постійного струму від іншої апаратури з даним пристроєм.**
- ≥ **При ввімкненому живленні акумулятор не заряджатиметься.**
- $\bullet$  Він рекомендується для зарядки акумулятора при температурі між 10 °С та 30 °С. **(Температура акумулятора повинна бути тією ж.)**

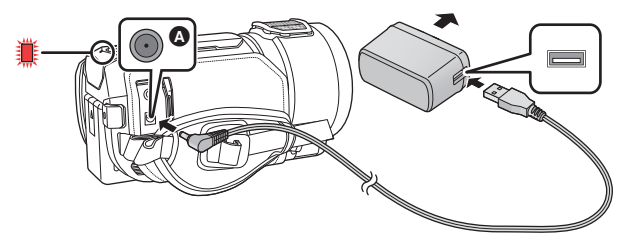

- A Гніздо для підключення постійного струму
- *1* **Під'єднайте кабель живлення постійного струму до адаптера змінного струму та до гнізда для входу постійного струму даного пристрою.**
- Вставте штекери максимально до упору.

### *2* **Вставте адаптер змінного струму в електричну розетку.**

• Індикатор стану ( $\rightarrow$  [10\)](#page-9-0) буде блимати з інтервалом приблизно 2 секунди (приблизно 1 секунду увімкнений, 1 секунду вимкнений), показуючи, що заряджання розпочалося. Він вимкнеться після завершення заряджання.

#### ∫ **Підключення до електричної розетки**

Камера може працювати від мережі змінного струму при підключенні до електричної розетки за допомогою адаптера змінного струму.

Не від'єднуйте акумулятор, навіть якщо для запису зображень використовується адаптер змінного струму. Указаний варіант дозволяє продовжувати запис навіть при виникненні перебою з електропостачанням або при випадковому від'єднанні адаптера змінного струму від електричної розетки.

#### ∫ **Заряджання при з'єднанні з іншими пристроями**

Можливе заряджання при з'єднанні з іншими пристроями USB-кабелем (входить до комплекту постачання). Див. сторінку [257](#page-256-0).

- ≥ Якщо індикатор стану особливо швидко або повільно блимає, див. сторінку [275.](#page-274-0)
- Ми рекомендуємо використовувати акумулятори Panasonic ( $\rightarrow$  [14\)](#page-13-0).
- ≥ Якщо ви використовуєте інші акумулятори, ми не можемо гарантувати якість такого виробу.
- Не нагрівати, оберігати від вогню.
- ≥ Не залишайте акумулятор(и) в автомобілі під прямими сонячними променями на тривалий час при зачинених дверях та вікнах.

### <span id="page-13-0"></span>**Час зарядження та запису**

#### ∫ **Час заряджання/запису**

- Температура: 25 °С/вологість: 60%RH
- ≥ Під час використання монітора РКД
- ≥ **Час зарядки акумулятора вказаний для повністю розрядженої батареї. Час зарядки та запису може відрізнятися в залежності від умов користування, таких як висока/ низька температура.**
- Час заряджання у дужках при заряджанні через гніздо USB.

#### **Для серії** *[WXF1]* / серії *[VXF1]*  $\overline{\phantom{a}}$  .  $\overline{\phantom{a}}$

- ≥ Максимальні значення часу неперервної зйомки та значення фактичного можливого часу зйомки в круглих дужках вказано за умови зйомки з видошукачем.
- $\bullet$  (Для серії  $\sqrt{WXF1}$ ) м телесов се постання часу неперервної зйомки та значення фактичного можливого часу зйомки у « квадратних дужках указано за умови використання допоміжної камери в поєднанні з монітором РКД\* .
- $*$  Сюди входять значення часу, коли на екрані відображається значок  $\Box$ .

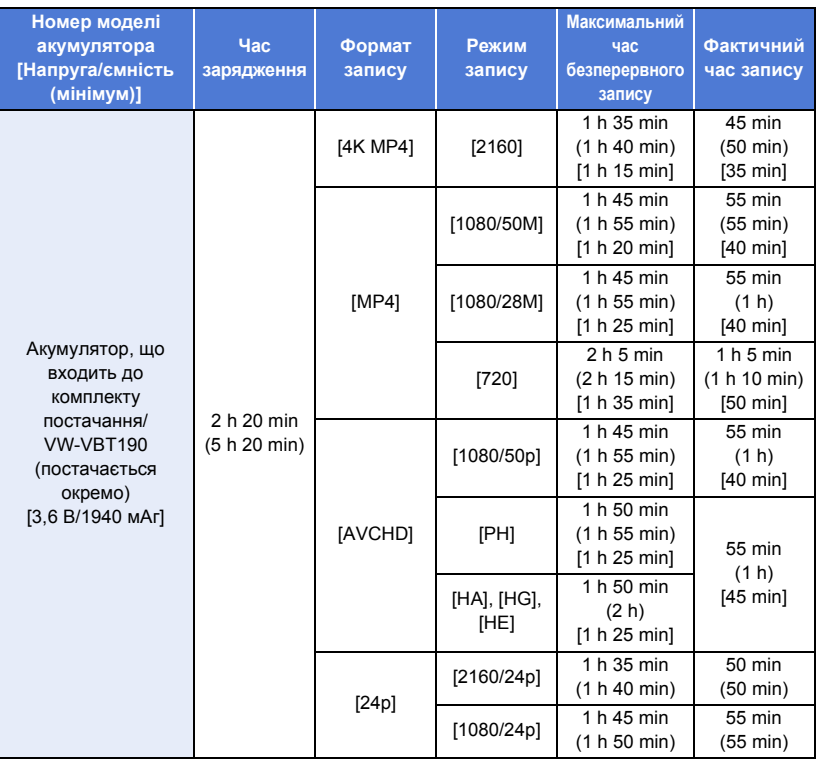

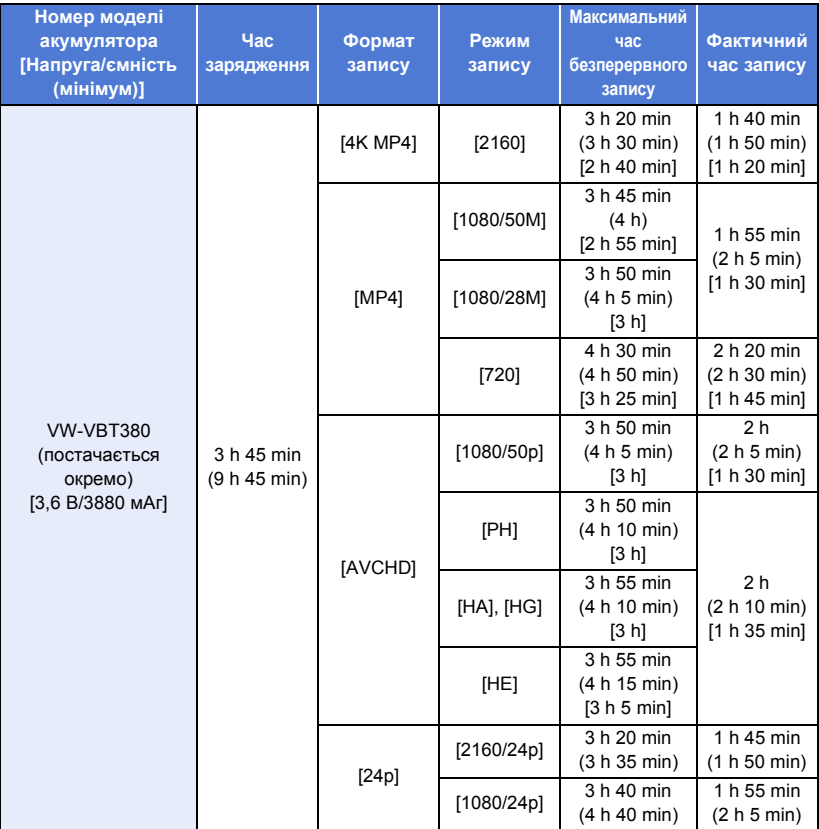

### Для серії <mark>(ух1</mark>/серії <mark>[</mark>∨800

### \* Тільки серія VX1

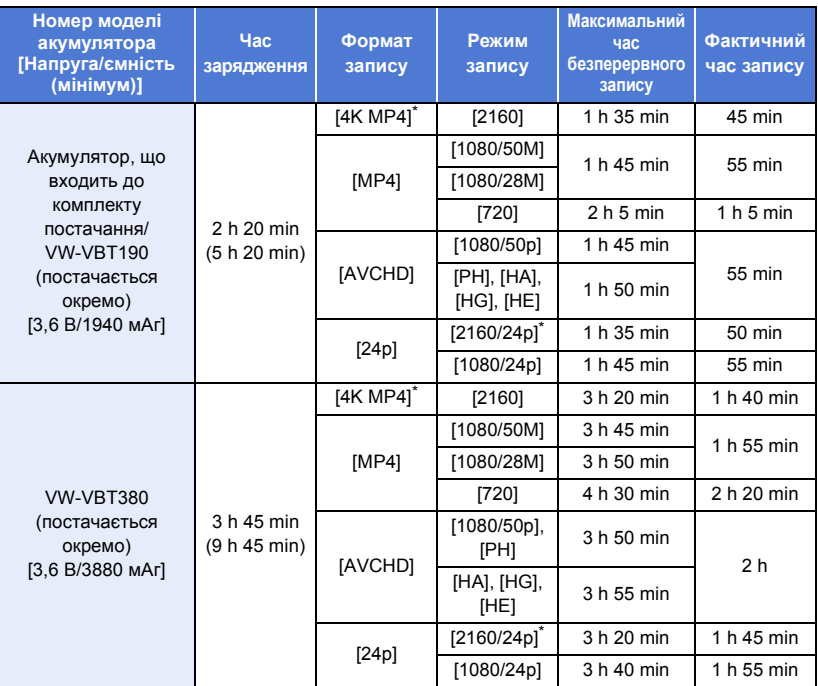

≥ "h" – скорочено, години, "min" – хвилини, "s" – секунди.

● Показники часу наведені приблизно.

- ≥ Фактичний час запису відноситься до часу запису при повторному ввімкненні/вимиканні запису, ввімкненні/вимкненні камери, переміщення важеля трансфокатора тощо.
- Акумулятор нагрівається після роботи або заряджання. Це не є несправністю.

#### **Індикація ємності акумулятора**

• Відображення на дисплеї змінюється зі зменшенням заряду акумулятора.

 $(\overline{nm} \rightarrow (\overline{nm} \rightarrow \overline{nm} \rightarrow \overline{nm} \rightarrow \overline{nm} \rightarrow$ 

Якщо залишається менше 3 хвилин, стає червоним. Якщо акумулятор розряджається, блимає.

- ≥ Екранна індикація зникне, якщо протягом певного часу не торкатися сенсорного екрана. Проте воно залишатиметься постійно, якщо залишковий час ресурсу акумулятора менший за 30 хвилин.
- ≥ При використанні батареї Panasonic, яку можна використовувати з цією камерою, залишкова ємність батареї відображується в хвилинах. Фактичний час може відрізнятися, залежно від фактичного використання.
- ≥ При використанні адаптера змінного струму або акумуляторів, вироблених іншими компаніями, залишкова ємність акумулятора не відображатиметься.

## <span id="page-16-1"></span>**Запис на карту**

Пристрій може записувати фотознімки або відео на картку SD або у вбудовану пам'ять<sup>\*</sup>. Щоб записувати на картку SD, прочитайте наведену далі інформацію.

<span id="page-16-0"></span>\* Тільки <sup>(WXF1M)</sup>  $\mathcal{M}(\mathcal{M})$ 

### <span id="page-16-2"></span>**Карти, які можна використовувати з даною відеокамерою**

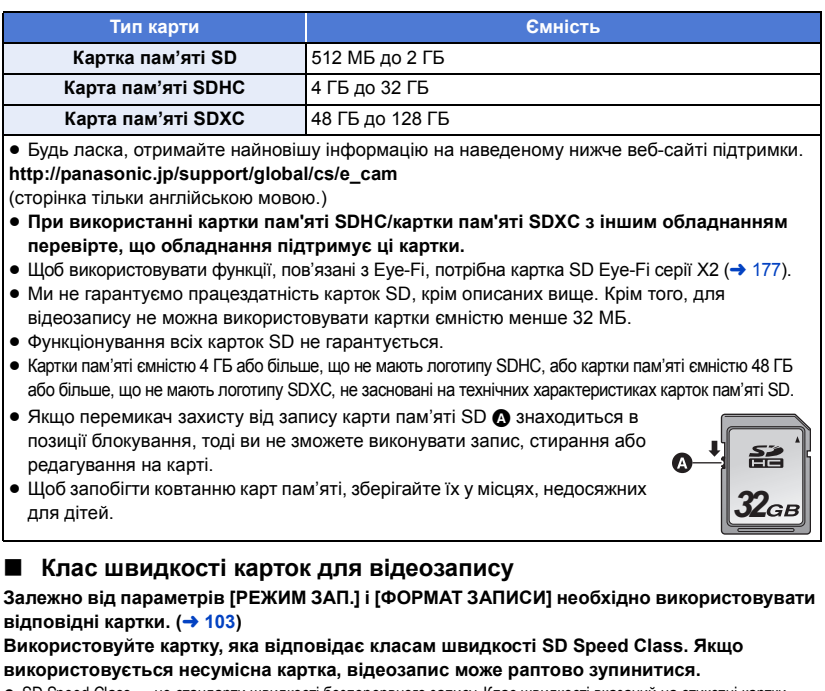

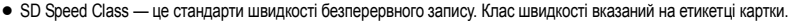

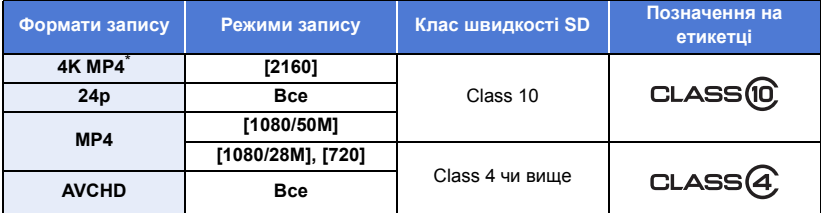

\* Для серії <u>(WXF1</u>)/серії <u>(VXF1</u>)/серії **VX1** 

- ≥ **У наведених нижче випадках для запису відео вам потрібна картка SD, яка відповідає класу швидкості Class 10 за стандартом швидкості SD Speed Class Rating. Якщо використовується несумісна картка, відеозапис може раптово зупинитися.**
	- $-$  Режим уповільненої відеозйомки FULL HD ( $\rightarrow$  [74](#page-73-0), [78](#page-77-0))
	- $-$  Якщо для параметра [Резервир. Twin Camera] встановлено значення [ВКЛ] (→ [62](#page-61-0))

(Для серії *WXF1)*/серії *VXF1* /серії **VX1**)

- $-$  Режим 4K Photo ( $\rightarrow$  [78\)](#page-77-2)
- Режим уповільненої та пришвидшеної зйомки

### <span id="page-17-0"></span>**Вставляння/виймання SD карти**

При використанні картки SD інших виробників, окрім Panasonic, або картки, яка раніше використовувалася з іншою апаратурою, відформатуйте картку SD перед її першим використанням з цією камерою. ( $\rightarrow$  [49\)](#page-48-0) При форматуванні картки SD всі записані дані видаляються. Видалені дані не можна відновити.

#### **Обережно:**

**Переконайтеся, що індикатор доступу згас.**

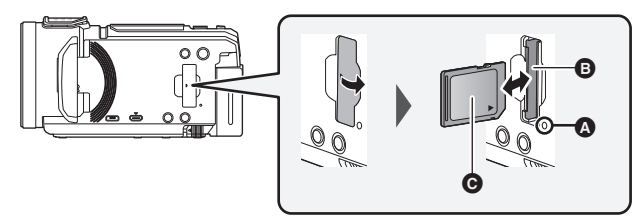

#### <span id="page-17-1"></span>**Індикатор доступу [ACCESS]** A

- ≥ Коли пристрій звертається до картки SD або вбудованої пам'яті, загоряється індикатор доступу.
- *1* **Відкрийте кришку відсіку для карти SD і вставте карту SD у відсік для карти або вийміть її з відсіку** B**.**
- Розмістіть сторону з наклейкою ( у напрямку, показаному на ілюстрації, і натисніть на картку, вставляючи її до кінця.
- ≥ Натисніть на центральну частину карти SD та вийміть її.

#### *2* **Надійно закрийте кришку відсіку карти SD.**

- Надійно закрийте до клацання.
- Не доторкайтеся до клем на задній стороні SD карти.
- Не завдавайте сильних ударів карті SD, не згинайте її і не впускайте.
- ≥ Електричні перешкоди, статична електрика, відмова цього пристрою або SD карти можуть пошкодити або витерти дані, збережені на SD карті.
- Коли світиться індикатор доступу до карти, не виконуйте наступні дії:
	- $-$  Не виймайте карту SD
	- Не вимикайте відеокамеру
	- $-$  Не вставляйте і не виймайте з'єднувальний кабель USB
	- Не допускайте, щоб камера зазнавала вібрацій або ударів

Виконання зазначених вище дій при ввімкненому індикаторі може призвести до пошкодження даних/карти SD або цієї камери.

- Не допускайте потрапляння на клеми карти SD води, бруду або пилу.
- Не помішайте карти SD в наступні місця:
	- Під прямим сонячним промінням
	- У дуже запорошених та вологих місцях
	- Поблизу нагрівачів
	- У місцях із великими перепадами температур (може виникати конденсат.)
	- j У місцях із електричним або магнітним полем
- ≥ Якщо карти SD не використовуються, слід покласти їх у захисні футляри.
- Утилізація або передавання картки SD (+ [275](#page-274-1)).

#### [Підготовка](#page-7-0)

## <span id="page-18-0"></span>**Ввімкнення/вимкнення камери**

Можна увімкнути та вимкнути живлення, використовуючи кнопку живлення, або відкривши та закривши монітор РКД.

• (Для серії  $(WXF1/cepi'$   $(VXF1)$ ) камеру також можна вмикати й вимикати за допомогою видошукача.

#### **Вмикання й вимикання кнопкою живлення**

**Для ввімкнення камери відкрийте монітор РКД або натисніть кнопку живлення.**

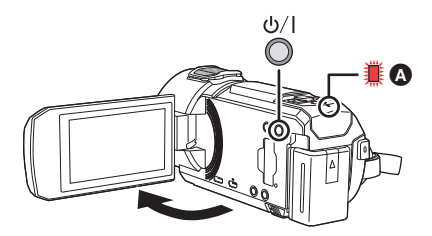

#### **Щоб відключити живлення**

Утримуйте кнопку живлення, доки не згасне індикатор стану.

A Індикатор стану світиться.

#### **Серія VXI /серія V800** Включення та виключення камери за допомогою монітора РКД.

Камера вмикається при відкритті монітора РКД і вимикається при його закритті.

**Під час звичайного використання, вмикання/вимикання живлення може бути більш зручнім за допомогою відкриття та закриття монітору РКД.**

- ≥ Пристрій не вимикається під час відеозапису або при підключенні до Wi-Fi навіть при закритому моніторі РКД.
- ≥ Відкриття РКД монітора не призводить до ввімкнення живлення у наступних випадках. Натисніть кнопку живлення, щоб увімкнути камеру.
	- j При придбанні камери
	- Якщо для вимкнення камери була використана кнопка живлення

#### **Серія** *WXF1***/серія** *VXF1*

#### Увімкнення та вимкнення камери за допомогою монітора РКД або **видошукача**

Якщо відкрити монітор РКД або висунути видошукач, камера ввімкнеться. Якщо закрити монітор РКД або видошукач, камера вимкнеться.

#### **Під час звичайного використання камеру може бути зручно вмикати та вимикати за допомогою монітора РКД або видошукача.**

- Пристрій не вимкнеться, якщо не закрито монітор РКД та не складено видошукач.
- ≥ Камера не вимкнеться під час запису відео або підключення до Wi-Fi, навіть якщо монітор РКД закрито, а видошукач складено.
- ≥ Якщо відкрити монітор РКД або висунути видошукач, камера не ввімкнеться в наведених нижче випадках. Натисніть кнопку живлення, щоб увімкнути пристрій.
	- При придбанні камери
	- Якщо для вимкнення камери була використана кнопка живлення
- ≥ Якщо відкрити монітор РКД, то видошукач буде вимкнено, а монітор РКД ввімкнуто. Видошукач може вмикатися залежно від значення параметра [ПЕРЕКЛ. LCD/EVF] функціональної кнопки  $(424)$  $(424)$ .
- Якщо використовується функціональна кнопка, для якої встановлено значення [<sup>[69</sup>‱] (ПЕРЕКЛ. LCD/EVF)] (→ [24](#page-23-2)), монітор РКД і видошукач можуть не світитися, навіть якщо камеру ввімкнуто.

Щоб увімкнути монітор РКД або видошукач, натисніть функціональну кнопку, для якої встановлено значення  $\begin{bmatrix} \frac{1}{2} & \frac{1}{2} \\ \frac{1}{2} & \frac{1}{2} \end{bmatrix}$  (ПЕРЕКЛ. LCD/EVF)] ( $\rightarrow$  [24](#page-23-2)).

#### ∫ **Виявлення перегрівання**

Якщо під час використання внутрішня температура пристрою піднімається, на його екрані з'являється повідомлення. У такому разі пристрій вимкнеться автоматично за кілька хвилин.

● Зачекайте, доки температура знизиться, перш ніж продовжити використання.

Якщо спробувати скористатися функцією Wi-Fi, коли внутрішня температура пристрою висока, на його екрані з'явиться повідомлення. У такому разі функція Wi-Fi вимикається.

● Зачекайте, доки температура знизиться, перш ніж продовжити використання.

#### [Підготовка](#page-7-0)

## <span id="page-20-0"></span>**Вибір робочого режиму**

При натисненні кнопки запису/відтворення можна перемикати пристрій між режимами запису (режим відеозапису/режим запису фотознімків) та режимом відтворення.

При торканні до значка перемикання режиму записів у режимі запису можна перемикати режими запису відео та фотознімків для цього пристрою.

• (Для серії  $(WXF1/Cepi' (VXF1))$ 

, чистов и политисти в подделения запису в режимі запису дає змогу перемикати пристрій Натискання кнопки вибору режиму запису в режимі запису дає змогу перемикати пристрій між режимами відеозапису, запису фотознімків і 4K Photo.  $\rightarrow$  [22](#page-21-1))

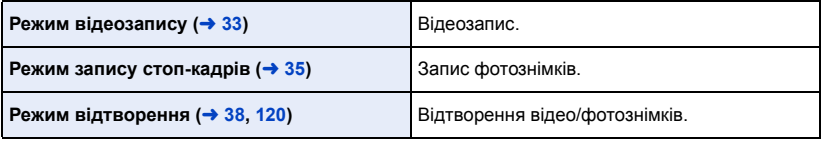

### <span id="page-20-1"></span>**Перемикання пристрою між режимами запису та відтворення**

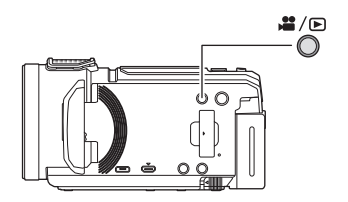

#### **Кнопка запису/відтворення Натисніть вказану кнопку для перемикання пристрою між режимами запису та відтворення.**

≥ При вмиканні пристрою він автоматично запускається у режимі запису.

### <span id="page-21-0"></span>**Перемикання пристрою між режимом відеозапису та запису фотознімків**

#### <span id="page-21-1"></span>**Серія** *WXF1***/серія / VXF1**

натискання кнопки для перемикання між режимом відеозапису та **режимом запису фотознімків**

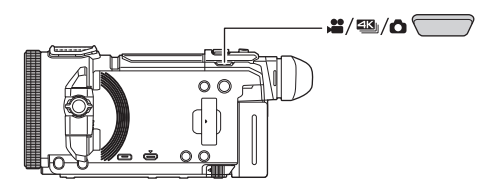

#### **Кнопка вибору режиму запису**

**З кожним натисканням кнопки режим запису перемикається в такому порядку: Режим відеозапису → Режим 4K Photo<sup>\*</sup> → Режим запису фотознімків** 

- \* Пристрій не переходить у режим 4K Photo в таких випадках:
	- $-$  Коли використовується функція бездротової дублюючої камери ( $\rightarrow$  [226\)](#page-225-2)  $-$  Нічний режим ( $\rightarrow$  [97](#page-96-0))
- ≥ Відомості про режим 4K Photo наведено на сторінці [78.](#page-77-2)
- ≥ Можна також змінити налаштування [НАСТР. КНОПКИ FN.], щоб використовувати потрібну функціональну кнопку як кнопку вибору режиму запису (+ [115](#page-114-1)).

мен⊍ : [НАСТРОЙКИ] → [НАСТР. КНОПКИ FN.] → від [Fn1] до [Fn4] → [ <mark>‡%,</mark> ]

#### **Доторкання до значка для перемикання між режимом відеозапису та режимом запису фотознімків**

Торкніться значка перемикання режимів запису, що відображається на моніторі РКД (а саме на сенсорному екрані), для перемикання пристрою між режимами відеозапису та запису фотознімків.

#### *1* **Натисніть кнопку запису/відтворення для того, щоб перевести пристрій у режим запису.**

 $\bullet$  Значок перемикання режимів запису  $\bullet$ відображається на екрані.

(Режим відеозапису)

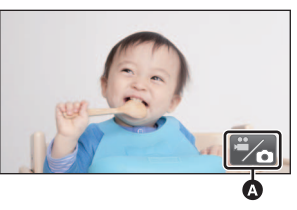

Режим відеозапису

Режим запису фотознімків

#### *2* **Торкніться значка перемикання режимів запису.**

● Для ознайомлення з роботою сенсорного екрану див. стор. [25](#page-24-0).

#### *Для відображення значка перемикання режимів запису*

Відображення значка перемикання режимів запису зникне, якщо протягом певного часу не торкатися сенсорного екрана. Щоб відобразити їх знову, доторкніться до екрану.

- ≥ Коли ввімкнено бездротову мультикамеру, кнопка вибору режиму запису та значок перемикання режимів запису неактивні.
- ≥ При натисненні кнопки початку/зупинки запису в режимі запису фотознімків або в режимі відтворення пристрій перейде в режим відеозапису. Режим запису не перемикатиметься протягом відтворення відео/фотознімків, а також за інших обставин, навіть якщо натиснута кнопка початку/зупинки запису.
- У разі перемикання між режимами відеозапису, запису фотознімків і 4K Photo<sup>\*</sup> параметри початкового режиму запису можуть не зберегтися. ( $\rightarrow$  [64\)](#page-63-0)
- ≥ Якщо для параметра [ФОРМАТ ЗАПИСИ] встановлене значення [24p], перейти в режим запису фотознімків неможливо.
- \* Для серії <sup>(WXF1</sup>)/серії <sup>VXF1</sup>)/серії VX1  $\overline{\phantom{a}}$  is the  $\overline{\phantom{a}}$  value of  $\overline{\phantom{a}}$  value of  $\overline{\phantom{a}}$

## <span id="page-23-0"></span>**Монітор РКД/видошукач**

### <span id="page-23-2"></span><span id="page-23-1"></span>**Налаштування екрана монітора РКД або видошукача Серія [WXF1]/серія [VXF1]**

#### Якщо натиснути функціональну кнопку, для якої встановлено значення  $\lceil \frac{\mu \varphi_{\text{eff}}}{\sigma_{\text{eff}}} \rceil$  (ПЕРЕКЛ. LCD/ EVF)], можна змінити спосіб відображення монітора РКД або видошукача.

#### $1$  Виберіть меню.  $(41)$  $(41)$  $(41)$

мен⊍| : [НАСТРОЙКИ] → [НАСТР. КНОПКИ FN.] → від [Fn1] до [Fn4] → [  $|{}^{\circ}\hspace*{-1.2mm}Z_{\bowtie *}$  ]

- *2* **На екрані запису натисніть функціональну кнопку, для якої встановлено значення [ (ПЕРЕКЛ. LCD/EVF)].**
- ≥ Налаштування перемикається між значеннями "Монітор РКД" і "Видошукач" за кожного натискання функціональної кнопки.

#### ≥ **Стандартні налаштування вказані нижче:**

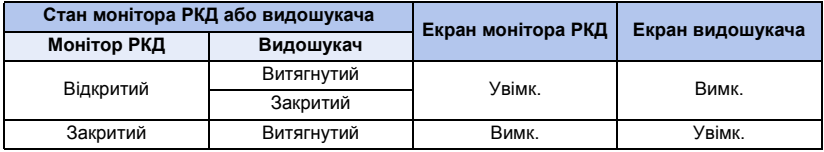

≥ **Якщо встановлено значення "Видошукач":**

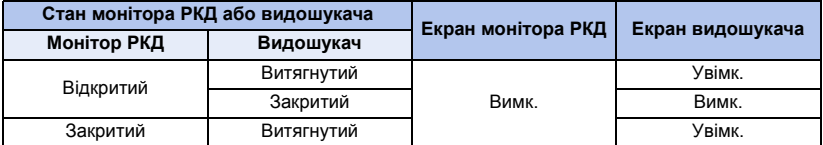

#### ≥ **Якщо встановлено значення "Монітор РКД":**

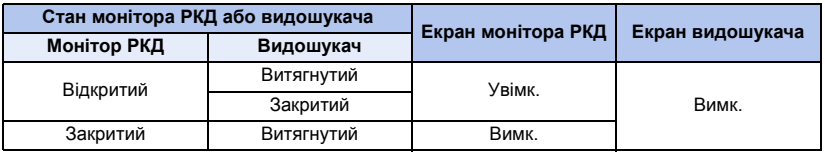

≥ У деяких випадках налаштування не перемикається між значеннями "Монітор РКД" і "Видошукач", навіть якщо натиснути функціональну кнопку. (Наприклад, якщо використовується функція копіювання.)

• Якщо для функціональної кнопки, для якої встановлено значення [<sup>Leg</sup><sub>εν</sub>], зареєструвати іншу функцію за допомогою параметра [НАСТР. КНОПКИ FN.], для екрана монітора РКД і видошукача відновлюються стандартні налаштування.

### <span id="page-24-0"></span>**Як користуватися сенсорним екраном**

Можна виконувати управління, безпосередньо торкаючись монітора РКД (сенсорного екрана) пальцем.

#### ∫ **Торкання**

Для вибору значка або зображення торкніться сенсорного екрана та відведіть палець.

- ≥ Торкніться центру значка.
- ≥ Торкання сенсорного екрана не спрацює, якщо торкнутися іншої частини сенсорного екрана.

#### ∫ **Пересуньте під час доторкання**

Рухайте палець, натискаючи на сенсорний екран.

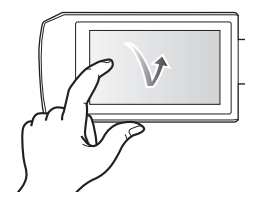

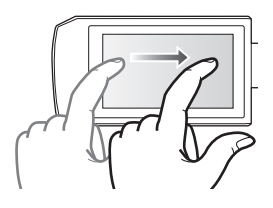

#### ∫ **Про значки операцій**

### *A*//////P:

**Торкайтеся під час перегортання сторінок або виконання настройок.**

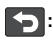

**Торкніться, щоб повернутися на попередній екран.**

• (Для серії  $\sqrt{WXT}$ /серії  $\sqrt{VXT}$ )

л коликористовується видошукач, кнопки на екрані відображаються, але вони не активні. Відкрийте монітор РКД, щоб вибрати їх.

### <span id="page-24-2"></span><span id="page-24-1"></span>**Регулювання видошукача Серія [WXF1]/серія [VXF1]**

#### ∫ **Налаштування діоптрій**

**Відрегулюйте для отримання чіткого зображення, обертаючи диск** 

#### **регулювання діоптрій.**

- ≥ Висуньте видошукач і закрийте монітор РКД для ввімкнення видошукача.
- ≥ Видошукач можна підняти вверх під кутом до 50° ©.
- Рухаючи видошукач, бережіть пальці від защемлення.

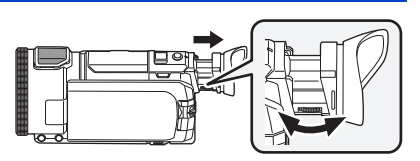

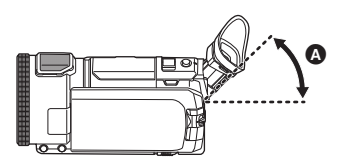

### <span id="page-25-0"></span>**Про сенсорне меню**

**Для переключення значків операцій натисніть (ліворуч)/ (праворуч)**  кнопки **киме сенсорного меню.** 

≥ Переключати піктограми можна, натиснувши на сенсорному меню та прокручуючи його вправо-вліво.

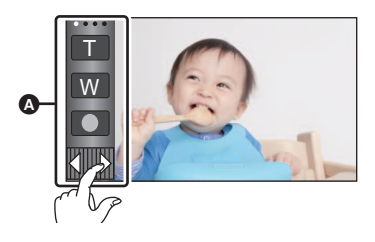

A Сенсорне меню

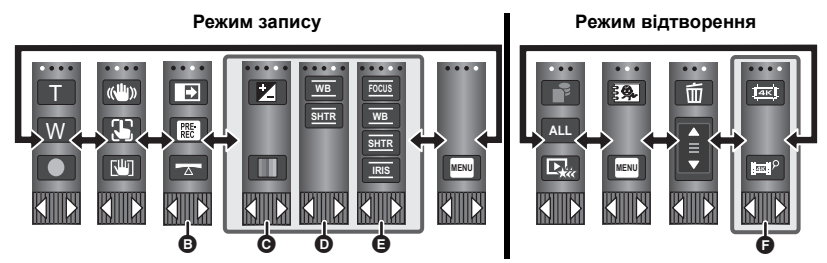

- **<b>В** Можна змінити робочі піктограми, що відображаються на екрані. (→ [46](#page-45-0))
- **<u>© Відображається лише в інтелектуальному автоматичному режимі плюс (→ [68\)](#page-67-0)</u> і при встановленні на [Эффект миниатюры]/[Пленка 8мм]/[Немое кино] режиму креативного контролю (→ [68\)](#page-67-1).**
- ми и поставления ситуаціях: Минстер Марка в таких ситуаціях: Минстер Марка в таких ситуаціях: Минстер Марка в та **<u>©</u> (Для серії**  $WXF1/Cepi'$  **VXF1) / <b>e** (Для серії VX1 / серії V800)
	- $-$  Відображається лише в [Замедл. съемка] у режимі креативного контролю ( $\rightarrow$  [68](#page-67-1)), режимі НDR для відео (→ [54\)](#page-53-0), сюжетному режимі (→ [72](#page-71-0)), ручному режимі (→ [80\)](#page-79-0), режимі уповільненої відеозйомки FULL HD (→ [74,](#page-73-0) [78\)](#page-77-2), режимі 4K Photo<sup>\*</sup> (→ 78), допоміжному режимі покадрової анімації (+[79\)](#page-78-0)
	- $-$  (Для серії  $\sqrt{WXT}$ /серії  $\sqrt{WXT}$ ) коли використовується режим уповільненої та пришвидшеної зйомки або режим повільного масштабування в кінематографічному режимі ( $\rightarrow$  [73,](#page-72-1) [75](#page-74-0))
- $\bullet$  (Для серії  $WXF1/cepi'$  VXF1/cepiї VX1) мири и становиться на ескізах 4К МР4 сцен. (→ [38\)](#page-37-0)
- \* Для серії <u>(WXF1</u>)/серії <u>(VXF1</u>)/серії **VX1**

#### **■ Щоб відобразити сенсорне меню**

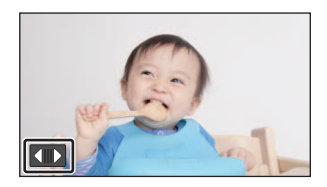

Сенсорне меню зникне, якщо впродовж певного часу під час запису відео/фотознімків не виконується жодного дотику. Щоб відобразити його знову, натисніть  $\Box$ .

≥ Не торкайтеся монітора РКД загостреними предметами, наприклад, кульковою ручкою.

#### [Підготовка](#page-7-0)

## <span id="page-27-0"></span>**Установка дати й часу**

На час продажу годинник не встановлено. Обов'язково налаштуйте годинник.

- ≥ **Під час увімкнення цього пристрою може відобразитися повідомлення "Настройка домашнего региона, даты/времени.". Виберіть [ДА] і виконайте наведені нижче дії, щоб застосувати ці налаштування:**
	- $-$  Крок [3](#page-41-1) з розділу [УСТ. МИР.ВР.] (→ [42\)](#page-41-2)
	- j Кроки [2–](#page-27-1)[3](#page-27-2) з розділу "[Установка дати й часу"](#page-27-0)
- $1$  Виберіть меню.  $(441)$  $(441)$  $(441)$ 
	- $M<sub>MENT</sub>$  **: [НАСТРОЙКИ]**  $\rightarrow$  [УСТАН ЧАСЫ]
- <span id="page-27-1"></span>*2* **Торкніться дати або часу, щоб їх налаштувати, потім встановіть бажане**  значення за допомогою  $\blacksquare/\blacksquare$ .
- **<sup>△</sup>** Відображення настройки світового часу (→ [42\)](#page-41-2):  $\bigoplus$  [ГЛАВНАЯ СТР.]/ $\bigcup$  [MECTO HA3H.]
- ≥ Рік можна встановити в діапазоні від 2000 до 2039.

<span id="page-27-2"></span>*3* **Торкніться [ВВОД].**

≥ Доторкніться [ВЫХОД] для закінчення настроювання.

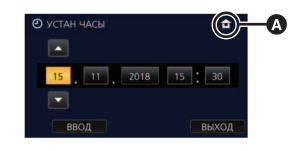

- ≥ Функція дати та часу забезпечується вбудованим літієвим акумулятором.
- ≥ Якщо індикатор часу має вигляд [- -], потрібно зарядити вбудований літієвий акумулятор. Для цього підключіть адаптер змінного струму або приєднайте акумулятор до камери. Акумулятор заряджається, навіть якщо камеру вимкнуто. Залиште камеру приблизно на 24 години, і акумулятор зберігатиме дату й час упродовж приблизно 4 місяців.

## <span id="page-28-1"></span><span id="page-28-0"></span>**Перед початком зйомки**

∫ **Основні правила утримування камери**

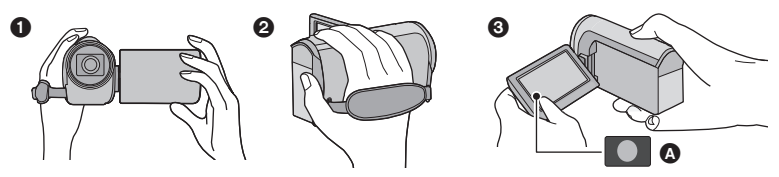

- 1 Тримайте камеру обома руками.
- 2 Уведіть руку в кріпильний ремінець.
- **3** Значком кнопки запису **a** зручно користуватися, якщо камера знаходиться на поясі.
- ≥ Під час зйомки переконайтеся в тому, що ви стійко стоїте на землі й немає небезпеки зіткнення з іншою особою або предметом.
- ≥ Коли ви перебуваєте поза приміщенням, виконуйте зйомку так, щоб сонце було позаду вас. Якщо об'єкт зйомки освітлений ззаду, він вийде темним при зйомці.
- ≥ Тримайте лікті поблизу тулуба і злегка розставте ноги для поліпшення стійкості.
- Не закривайте мікрофони рукою та ін.

#### ∫ **Основні правила запису відео**

- ≥ Зазвичай камеру слід утримувати непохитно.
- ≥ Якщо ви рухаете камеру під час, робіть це повільно, з незмінною швидкістю.
- ≥ Зміна масштабу корисна при відеозаписі об'єктів, до яких неможливо підійти близько, але зловживання наближенням і віддаленням може зробити відеозапис менш цікавим при перегляді.

#### ∫ **Зйомка автопортрета**

#### **Поверніть монітор РКД в сторону об'єктива.**

- Зображення буде перевернутим горизонтально, як при дзеркальному відображенні. (проте зняте зображення буде таким самим, як і при звичайній зйомці.)
- На екрані відобразиться тільки деяка індикація. Якщо на екрані відобразиться **| 1**, поверніть монітор РКД у нормальну позицію та перевірте індикацію застереження.  $\left(\rightarrow$  [265\)](#page-264-1)

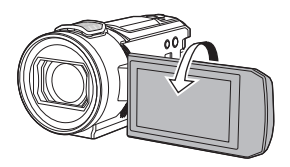

#### *Відображення екрана під час зйомки автопортрета*

≥ Під час зйомки автопортрета на екрані відобразяться наведені нижче значки. Торкніться значків, щоб виконати дію.

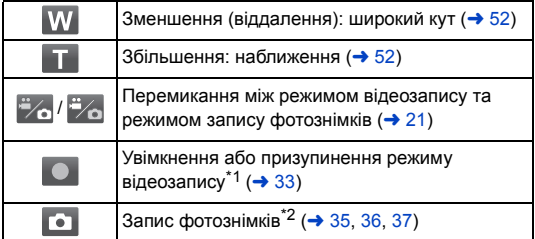

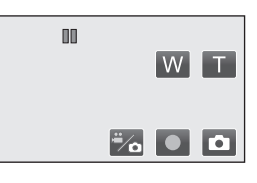

- \*1 Тільки в режимі відеозапису
- \*2 У режимі запису фотознімків спочатку встановлюється фокусування, а потім після торкання здійснюється запис фотознімка.
- Якщо використовується система дистанційного керування поворотом і нахилом (→ [281](#page-280-2)) тощо, значки кнопок можуть не відображатися залежно від налаштувань камери.

#### <span id="page-29-0"></span>**■ Регулювання ремінної ручки**

Відрегулюйте довжину ремінної ручки відповідно до розміру своєї руки.

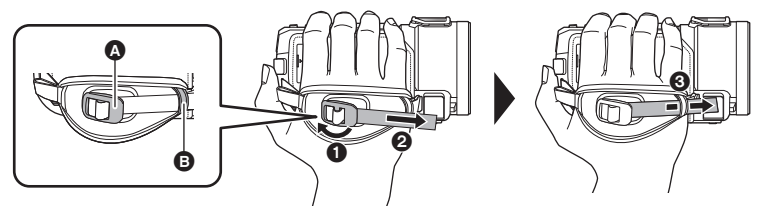

- A Пряжка
- B Тримач
- 1 Розстібніть пряжку
- 2 Потягніть за ремінець
- 3 Просуньте ремінець крізь отвори тримача
- ≥ Ремінну ручку можна затягнути міцніше, потягнувши ремінець у напрямку пряжки, а потім ще раз потягнувши його вперед.

#### <span id="page-30-0"></span>∫ **Приєднання/знімання бленди об'єктива**

Бленда відсікає надмірне світло, яке б інакше потрапляло на об'єктив при яскравому сонячному світлі, контровому освітленні тощо, що дозволяє отримувати чіткіші зображення.

*Процедура приєднання бленди об'єктива*

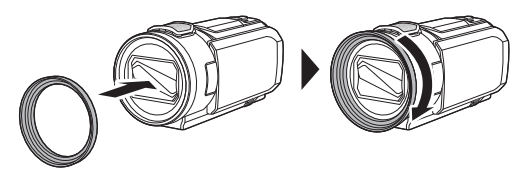

*Процедура знімання бленди об'єктива*

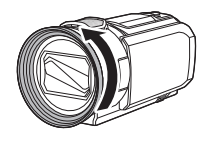

• (Для серії  $\sqrt{WXT}$ /серії  $\sqrt{Y+1}$ ) ", " <u>Ситану об'єктива, коли використовуєте нічний режим</u> ([Инфракрасный]). (→ [97\)](#page-96-0)

#### <span id="page-30-1"></span>**■ Приєднання та знімання наочника (Серія**  $\overline{(WXF1)}$ **серія**  $\overline{(VXF1)}$ **)**

Якщо від'єднати наочник, повернути його проти годинникової стрілки на 180° і знову приєднати, його також можна використовувати для лівого ока. Під час покупки наочник орієнтовано під праве око.

- **1 Утримуючи видошукач, потягніть наочник у напрямку стрілки, щоб зняти його.**
- **2 Приєднайте наочник, сумістивши паз** A **на гнізді наочника з внутрішнім ребром** B **наочника.**

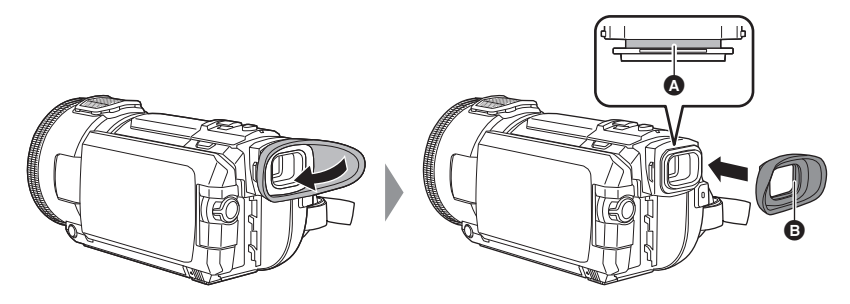

## <span id="page-31-0"></span>**Вибір носія запису [WXF1M]**

SD-карта та вбудована пам'ять камери для запису відео чи фотознімків обираються окремо.

**1 Переведіть пристрій у режим запису. (→ [21](#page-20-1))**<br>2 **Виберіть меню** (→ 41)

**Виберіть меню.** (→ [41](#page-40-0))

#### **MENU : [ВЫБОР НОСИТ.]**

#### *3* **Торкніться носія для запису відео або стоп-кадрів.**

- ≥ Носій, що вибрано для окремого зберігання відео або фотознімків, виділяється жовтим кольором.
- *4* **Торкніться [ВВОД].**

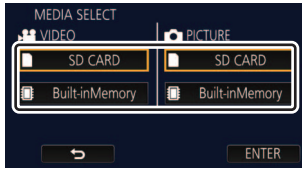

 $\mathbf{r}$ 

n

## <span id="page-32-0"></span>**Відеозапис**

- *1* **Щоб перейти в режим відеозапису, відкрийте монітор РКД або витягніть видошукач.** (→ [22](#page-21-0))
- *2* **Натисніть кнопку початку/ завершення запису, щоб розпочати відеозапис.**

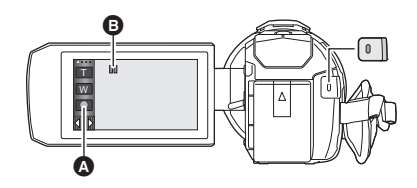

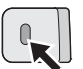

- A Значок кнопки запису
- $\odot$  Після початку запису  $\blacksquare$  змінюється на  $\odot$ .
- Якщо натиснути кнопку початку або зупинки запису, на екрані відобразиться великий значок REC або PAUSE. Він зникає, якщо торкнутись екрана або не торкатися взагалі протягом 2 секунд.

(Початок запису) (Зупинка запису)

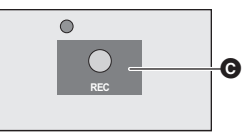

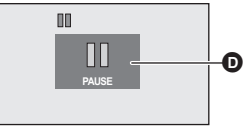

**O** Значок REC **D** Значок PAUSE

- *3* **Натисніть кнопку пуску/зупинки запису знову для переходу в режим паузи.**
- Запис можна також почати/зупинити, натиснувши зображення кнопки запису.

#### ∫ **Екранна індикація в режимі відеозапису**

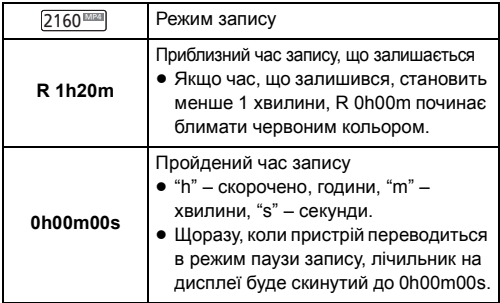

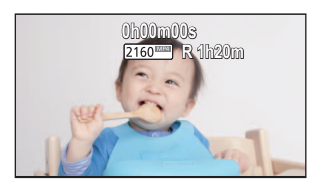

- ≥ Екранна індикація зникне, якщо протягом певного часу не торкатися сенсорного екрана. Щоб відобразити їх знову, доторкніться до екрану. (→ [42\)](#page-41-3)
- ≥ Відображення залишатиметься постійно, якщо залишковий час запису менший за 30 хвилин.
- ≥ **При натисканні кнопки відтворення/запису протягом запису відео запис зупиниться, і пристрій перейде в режим відтворення.**
- $\bullet$  Щоб змінити формат запису, змініть [ФОРМАТ ЗАПИСИ] або [РЕЖИМ ЗАП.]. (→ [102](#page-101-1), **[103\)](#page-102-0)**
- $\bullet$  Стоп-кадри можна записувати під час відеозйомки. (→ [36\)](#page-35-0)
- Зображення, записані між натисканням кнопки початку/зупинки запису, щоб розпочати запис, і натисканням її знову для переходу в режим паузи, записуються як одна сцена.
- ≥ Якщо розмір файлу або тривалість сцени, записаної у форматі [ФОРМАТ ЗАПИСИ] з вибраним значенням [4K MP4]<sup>\*1</sup>, [MP4] або [24p], перевищує значення, указані нижче, сцена автоматично розділяється. (Запис продовжиться.)
	- У разі використання картки пам'яті SD/SDHC: приблизно 4 ГБ або 30 хвилин
	- $-$  У разі використання вбудованої пам'яті $^2$ /картки пам'яті SDXC: варіюється залежно від значення параметрів [ФОРМАТ ЗАПИСИ] і [РЕЖИМ ЗАП.].

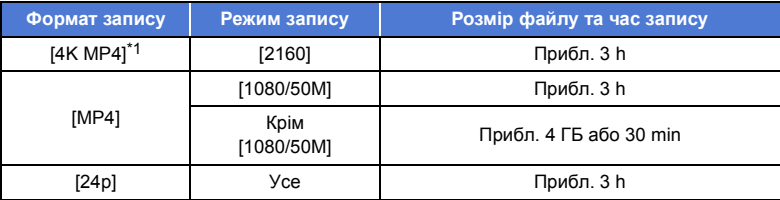

 $\bullet$  (Максимальна кількість записуваних сцен на одну картку SD або у вбудовану пам'ять<sup>\*2</sup>)

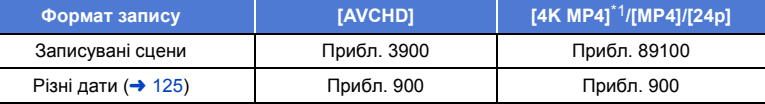

- Якщо картка SD чи вбудована пам'ять<sup>\*2</sup> містить сцени у форматах 4K MP4<sup>\*1</sup>, MP4, 24p і фотознімки, максимальна кількість сцен, які можна записати, і максимальна кількість різних дат будуть меншими, ніж указано в наведеній вище таблиці.
- ≥ Поки триває запис, він не зупиниться, навіть якщо закрити монітор РДК або видошукач.
- (Для серії  $(WXF1/Cepi' (VXF1))$ я килотом підключити або відключити зовнішній мікрофон або аудіопристрій із гнізда MIC/LINE IN, робіть це під час паузи.
- $\bullet$  (Для серії  $VX1$ /серії  $V800$ ) л .<br>Переключайте камеру у режим паузи при підключенні або відключенні зовнішнього мікрофона за допомогою роз'єму MIC.
- Відомості про приблизний час запису див. на стор. [278.](#page-277-1)
- ≥ Максимальний залишковий час запису, який може відображатися для відеозйомки, становить 99 годин 59 хвилин. Будь-який залишковий час запису, що перевищує 99 годин 59 хвилин, буде відображатися як "R99h59m+". Це відображення не зміниться, поки залишковий час запису не зменшиться до 99 годин 59 хвилин або менше.
- ≥ Якщо для параметра [СИГН.ЗАПИСЬ/ПАУЗА] вибрано значення [ВЫКЛ], значок REC або PAUSE не відображається  $(46)$  $(46)$ .
- \*1 Для серії (WXF1)/cepiї (VXF1)/cepiї VX1
- \*2 Тільки (WXF1M)  $\frac{1}{\sqrt{2}}$

## <span id="page-34-0"></span>**Фотозйомка**

- *1* **Щоб перейти в режим запису фотознімків, відкрийте монітор РКД або витягніть видошукач.**   $( -22)$  $( -22)$  $( -22)$
- $2$  **Натисніть наполовину кнопку (Тільки для автоматичного фокусування)**

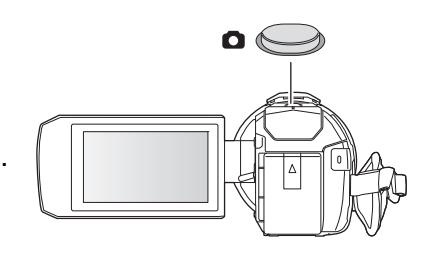

О

**Індикація фокуса:**

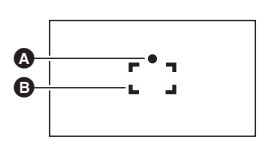

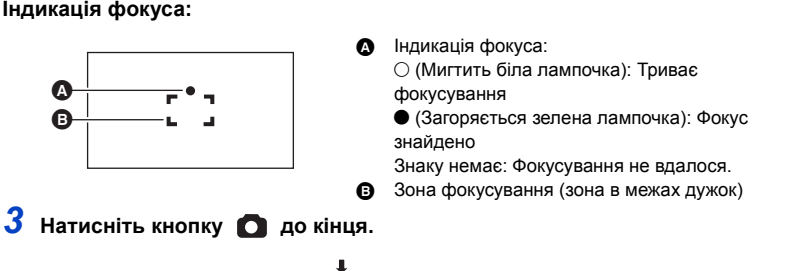

- <span id="page-34-1"></span>• При встановленні функції оптичної стабілізації зображення (→ [91](#page-90-0)) на  $\sqrt{\langle \psi \rangle \over | \psi \rangle}$  ([РЕЖИМ1]) функція стабілізатора зображення працює ефективніше. ( МЕСА (оптичний стабілізатор зображення MEGA) відображується при натисканні кнопки **наполовину**.)
- ≥ Під час запису фотознімків у темних місцях рекомендується використовувати штатив, оскільки швидкість затвора стає повільною.
- ≥ Ви можете також виконати зйомку лише доторкнувшись до об'єкту фокусування. (Сенсорний затвор:  $\rightarrow$  [93\)](#page-92-0)
- ≥ У залежності від умов запису чи налаштувань меню індикація фокуса та зона фокусування можуть не відображатися.
- ∫ **Налаштування потрібної функціональної кнопки як кнопки фотозйомки (Серія** *WXF1***)/серія** *[VXF1]***)**

можна також змінити налаштування [НАСТР. КНОПКИ FN.], щоб використовувати потрібну в должнити налаштування [НАСТР. КНОПКИ FN.], щоб використовувати потрібну функціональну кнопку як кнопку фотозйомки (→ [115](#page-114-1)).

#### менш| : [НАСТРОЙКИ] → [НАСТР. КНОПКИ FN.] → від [Fn1] до [Fn4] → [ <mark>↑ ]</mark>

≥ Функція, за якої автофокусування працює, коли кнопку фотозйомки натиснуто наполовину на кроці 2, увімкнута, коли для параметра [Fn3] (кнопка Fn3) встановлено значення [ $\lceil \cdot \rceil$ ].

#### ∫ **Про індикації на екрані в режимі запису фотознімків**

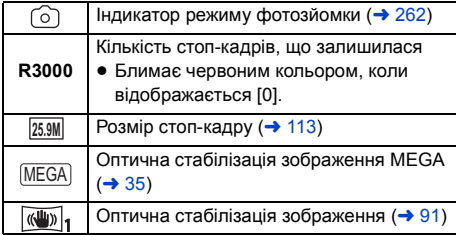

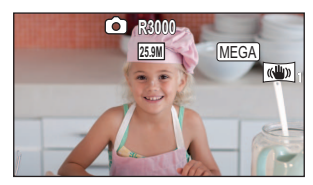

- Екранна індикація зникне, якщо протягом певного часу не торкатися сенсорного екрана. Щоб відобразити їх знову, доторкніться до екрану.
- Відображення залишатиметься постійним, якщо залишкова кількість фотознімків, що їх можна записати, не перевищує 200.

#### ∫ **Про межі зони фокусування**

Коли перед об'єктом або за ним в області фокусування є контрастний предмет, об'єкт може бути несфокусований. В такому випадку виведіть контрастний предмет з області фокусування.

### <span id="page-35-0"></span>**Запис стоп-кадрів у режимі запису відео**

#### $\Diamond$  Переведіть пристрій у режим відеозапису. (→ [22](#page-21-0))

#### **Повністю натисніть кнопку (натисніть на кнопку), щоб виконати знімок.**

- Ви можете робити фотознімки навіть під час запису відео (одночасне записування) в таких ситуаціях:
	- Якщо для параметра [ФОРМАТ ЗАПИСИ] встановлено значення [AVCHD] або [MP4]
	- Якщо для параметра [ФОРМАТ ЗАПИСИ] встановлено значення [24p], а для параметра [РЕЖИМ ЗАП.] – значення [1080/24p]
- Якщо записуються фотознімки, ∩ стає червоним і відображається кількість знімків, які можна записати.
- ≥ У режимі запису фотознімків звук затвора не лунає.
- Автоспуск ( $\rightarrow$  [96](#page-95-0)) не працює.
- ≥ Якщо одночасний запис відбувається під час відеозйомки або використання функції PRE-REC, якість зображення відрізняється від звичайних фотознімків, оскільки відеозйомка має вищий пріоритет, ніж запис фотознімків.
- (Для серії  $(WXF1)$ /серії  $(VXF1)$ /серії  $(WX1)$ ) одночасний запис не можна виконувати під час запису відео або фотознімків під час використання функції PRE-REC у таких ситуаціях:
	- j Якщо для параметра [ФОРМАТ ЗАПИСИ] встановлено значення [4K MP4]
	- Якщо для параметра [ФОРМАТ ЗАПИСИ] встановлено значення [24p], а для параметра [РЕЖИМ ЗАП.] – значення [2160/24p]
	- $-$  Якщо для режиму запису встановлено режим 4K Photo

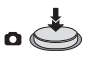
- Якщо під час відеозйомки використовується одночасний запис, час запису, що залишається, буде скорочено. У разі вимикання пристрою або при натисненні кнопки запису/відтворення час запису, що залишається, може подовжитися.
- ≥ Запис фотознімків може тривати довше, залежно від розміру зображення.
- ≥ Максимальна кількість знімків, яка може бути відображена 9999. Якщо кількість знімків більша за 9999, відображається R 9999+. Номер не зміниться доти, поки кількість зберігаємих фотознімків не буде рівною 9999 чи менше.
- Запис може тривати довше, залежно від умов запису.

## **Реєстрація улюблених сцен під час запису відео у форматі 4K Серія [WXF1]/серія [VXF1]/серія [VX1]**

Якщо для параметра [ФОРМАТ ЗАПИСИ] встановлено значення [4K MP4] або використовується режим запису 4K Photo, ви можете зареєструвати фрагмент як улюблену сцену, натиснувши кнопку фотозйомки.

Після реєстрації улюблених сцен ви можете створити з них фотознімки, виконавши дії, описані в розділі ["Позначення улюбленої сцени"](#page-144-0) в режимі відтворення. ( $\rightarrow$  [145\)](#page-144-0)

≥ **Виберіть для параметра [ФОРМАТ ЗАПИСИ] значення [4K MP4] або режим запису 4K Photo. (→ [64](#page-63-0), [102\)](#page-101-0)** 

#### **Під час запису відео повністю (до кінця) натисніть кнопку фотозйомки.**

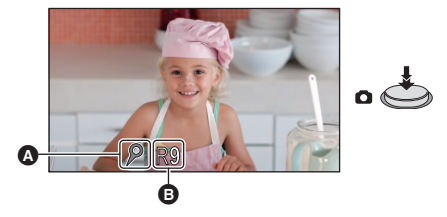

- ≥ Фрагмент буде зареєстровано як улюблену сцену, і відобразиться значок улюбленої сцени A та кількість улюблених сцен B, що залишилася.
- ≥ Кількість улюблених сцен, що залишилася, блимає червоним, коли досягає значення 0.
- ≥ Між початком і зупинкою запису відео можна зареєструвати до 10 сцен.
- Реєстрація улюбленої сцени займає приблизно 4 секунди.
- Реєструвати улюблені сцени не можна в таких ситуаціях:
	- $-$  Під час використання функції PRE-REC
	- Під час операції "Перехід"
	- $-$  Під час автоматичного дистанційного керування поворотом і нахилом ([Режим вечеринка]/ [Движущийся Объект]/[Настр. положений])
- ≥ Зареєстровані сцени не розпізнаються як улюблені для [Настройка избран. сцен] вибіркового відтворення. (+ [136](#page-135-0))

#### [Основні операції](#page-28-0)

# <span id="page-37-0"></span>**Відтворення відео/стоп-кадрів**

- $1$  **Переведіть пристрій у режим відтворення. (** $\rightarrow$  **[21\)](#page-20-0)** *2* **Щоб вибрати носій для відтворення, торкніться піктограми вибору носія <br>
<b>△** (→ [26\)](#page-25-0) **ALL** 网 **[ВСТР.ПАМЯТЬ]**\*1**/[КАРТА SD]/[HDD]**\*2 • (Для WXF1)/ VXF1)/ VXF11)/ VX1 / VX11 / V800 / V808 ) м .<br>Якщо жорсткий диск USB не підключено, перейдіть до кроку 3.  $*1$  Тільки  $(WXF1M)$ . \*2 Відображається, тільки коли підключено жорсткий диск USB. (+ [169](#page-168-0)) *3* **Торкніться вкладки відео/фотознімків** B**. [MP4]:** Сцени у форматах 4K MP4\*3 і MP4 відображаються як ескізи. **[AVCHD]:** Сцени у форматі AVCHD і сцени, записані за допомогою функції резервного копіювання для дублюючої камери, відображаються як ескізи. **[24p]:** Сцени у форматах 2160/24p\*3 і 1080/24p відображаються як ескізи. **[ 0]:** Фотознімки відображаються як ескізи. \*3 Для серії (WXF1)/серії (VXF1)/серії VX1  $\overline{\phantom{a}}$
- ≥ Якщо є записані сцени або фотознімки, літери та піктограми на вкладках відео/фотознімків відображаються зеленим кольором.
- На ескізах відображаються такі піктограми (під час дотику до [MP4]):
	-
	-
	- $-$  Сцена МР4  $[1080/25p]$ :
	- Сцена MP4 [720/25p]:
	- $-$  Сцена MP4 [360/25p]:
- $\boxed{360}$ ● На ескізах відображаються такі піктограми (під час дотику до [AVCHD]):

 $\sqrt{PH}$  $\overline{HA}$ 

 $\equiv$ 

 $\sqrt{1080}$  $\sqrt{720}$ 

- Сцена AVCHD [1080/50p]: **50p**
- Сцена AVCHD [PH]:
- Сцена AVCHD [HA]:
- Сцена AVCHD [HG]: ΗG
- Сцена AVCHD [HE]: ſΗE
- Сцени, записані за допомогою функції резервного копіювання для дублюючої камери:

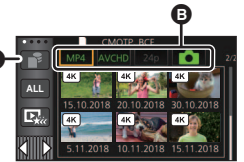

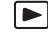

j Сцена MP4 [2160/25p]: (Для серії /серії /серії ) WXF1 VXF1 VX1

j Сцена MP4 [1080/50p]: (Синій) (Режим запису [1080/50M])

# (Режим запису [1080/28M])

≥ На ескізах відображаються такі піктограми (під час дотику до [24p]):

 $\sqrt{1080}$ 

- 
- Сцена MP4 [2160/24p]:  $\sqrt{4K}$  (Для серії  $\sqrt{X}$ F1)/серії  $\sqrt{X}$ 1) <u>wax</u> in the same of the same of the same of the same of the same of the same of the same of the same of the same of the same of the same of the same of the same of the same of the same of the same of the same of the same
- Сцена MP4 [1080/24p]:

## *4* **Торкніться сцени або стоп-кадра для відтворення.**

- ≥ Щоб відобразити наступну (попередню) сторінку:
	- Переміщуйте екран піктограм вгору (вниз) торканням пальця.
	- $-$  Перемкніть сенсорне меню, після чого натискайте  $\triangle$  (вгору)/  $\nabla$  (вниз) на смузі  $\frac{1}{2}$ прокрутки піктограм.
- *5* **Виберіть операцію відтворення, торкнувшись значка операції.**
- Значки операцій та екран зникнуть, якщо протягом деякого часу не виконувати ніяких сенсорних операцій. Щоб знову їх відобразити, торкніться екрана.

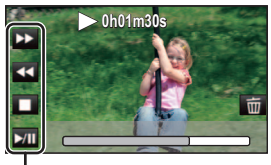

Значок операції

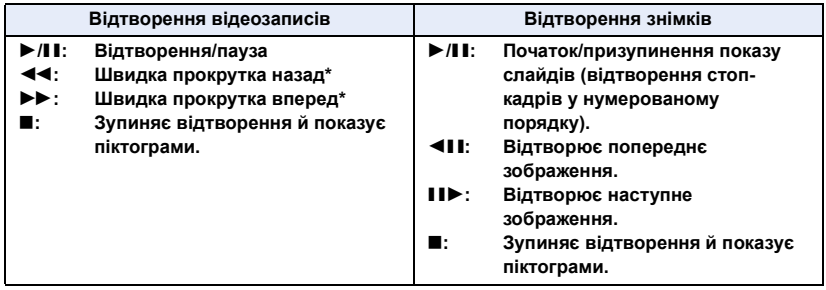

\* При подвійному дотику швидкість прискореної прокрутки вперед/назад збільшується. (Екранне відображення змінюється на 444 /  $\blacktriangleright\blacktriangleright$ .)

## ∫ **Змініть відображення піктограм**

При відображенні піктограми, дисплей піктограм змінюється в наступній послідовності при переміщенні важільця трансфокатора до сторони  $\, \mathsf{Q} \,$ або сторони  $\blacksquare$ .

6 сцен  $\longleftrightarrow$  1 сцена  $\longleftrightarrow$  покадровий покажчик часу ( $\rightarrow$  [122\)](#page-121-0)

- \* Покадровий покажчик часу можна встановити тільки в режимі відтворення відеозаписів.
- ≥ Якщо на цій камері встановити режим запису або режим відтворення, натиснувши кнопку запису або відтворення, буде здійснено перехід назад до відображення шести сцен.
- ≥ Коли відображаються шість сцен, під ескізом відображається дата запису.
- ≥ Якщо відображається 1 сцена або натиснутий і утримується ескіз під час відображення 6 сцен, дата запису та час відображаються під час відтворення відеозаписів, а дата запису та номер файлу відображаються під час відтворення фотознімків.

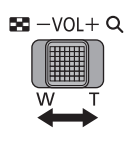

## ∫ **Регулювання гучності динаміка/навушників**

Переміщаючи важілець гучності під час перегляду відео, відрегулюйте гучність динаміків/навушників.

 $\triangleleft$  Ts1 MMMMM

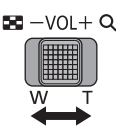

**В напрямі "**r**":** Збільшує гучність **В напрямі "-": Зменшує гучність** 

- ≥ Носій для відтворення можна також вибирати в налаштуваннях меню.  $[HACTP$  ВИДЕО] або  $[HACTP$  ИЗОБР]  $\rightarrow$   $[MCTO$ ЧНИК ВОСПР.] ( $\rightarrow$  [41](#page-40-0))
- Звук буде чутний тільки під час звичайного відтворення.
- ≥ Якщо пауза відтворення триває 5 хвилин, екран повертається до відображення піктограм.
- ≥ Індикація часу відтворення, що минув, буде скинута на 0h00m00s для кожної сцени.
- ≥ Час відтворення, що минув, не відображається для сцен, записаних у таких режимах запису:
	- j Уповільнена відеозйомка FULL HD
	- $-$  (Для серії  $\sqrt{WXF1/c}$ ерії  $\sqrt{XF1/c}$ ерії  $\sqrt{X1}$ )
- ения уповільненої та пришвидшеної зйомки й режим масштабування Dolly Zoom • (Для серії  $(WXF1/cepiï$   $(VXF1/cepiï$   $WX1)$ )
	- я и полети в советании в полетинисти. По так на мить с полетини в дить.<br>Якщо під час відтворення відео змінюються сцени, екран може ставати чорним на мить.

(Для серії V800)

у<br>У разі відтворення з вибором [MP4] або [AVCHD] екран може на мить стати чорним під час перемикання сцени.

- ≥ Пристрій перезапуститься, якщо перейти на іншу вкладку відео/фотознімків, як зазначено нижче:  $-$  перехід від вкладки [24p]<sup>\*1</sup> на вкладку [MP4] або [AVCHD];
	- $-$  перехід від вкладки [MP4] або [AVCHD] на [24p]<sup>\*2</sup>;
- \*1 Зокрема, якщо спочатку відбувся перехід із вкладки [24p] на вкладку (фотознімок).
- \*2 Зокрема, якщо спочатку відбувся перехід із вкладки [MP4] або [AVCHD] на вкладку (фотознімок).

## **Сумісність відеозаписів**

- Даний пристрій працює в форматі AVCHD Progressive/AVCHD/MPEG-4 AVC.
- ≥ Якщо відео, записане цією камерою, відтворюється на іншому пристрої, відтворення може не працювати як слід або бути неможливим, навіть якщо в пристроях використовуються сумісні стандарти. (Перевірте сумісність в інструкції з експлуатації свого пристрою.)
- ≥ Відеозаписи, зроблені за допомогою інших пристроїв, не підтримуються цим пристроєм.

## **Сумісність стоп-кадрів**

- ≥ Дана відеокамера сумісна з уніфікованим стандартом DCF (Design rule for Camera File system), встановленим JEITA (Japan Electronics and Information Technology Industries Association).
- ≥ Ця камера може спотворювати або не відтворювати стоп-кадри, записані або створені на інших виробах так само, як інші вироби можуть спотворювати або не відтворювати стоп-кадри, записані на цій камері.
- ≥ В залежності від пристрою, на якому здійснюється відтворення, фотознімки можуть відтворюватися у розмірах зображень, що не збігатимуться з розмірами, встановленими під час їхнього запису.

# <span id="page-40-0"></span>**Використання екрана меню**

- ≥ **Щоб відобразити , торкніться стрілки (ліворуч) / (праворуч) кнопки MENU сенсорного меню. (→ [26\)](#page-25-0)**
- **1 Торкніться MENU**.

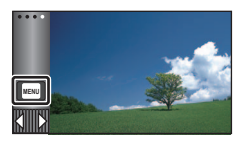

*2* **Торкніться головного меню** A**.**

## A **O HACTP BALL** фото **НАСТРОЙКИ**

*3* **Торкніться підменю** B**.**

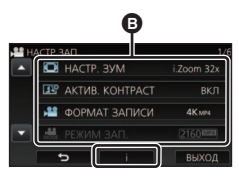

- Після дотику до  $\blacksquare$  /  $\blacksquare$  відображається наступна (попередня) сторінка.
- *4* **Торкніться бажаного елемента, щоб ввести налаштування.**
- *5* **Торкніться [ВЫХОД], щоб вийти з меню налаштувань.**

# ∫ **Про відображення підказок**

Якщо після торкання | Я торкнутися підменю та пунктів, з'являться описи функцій та повідомлення про підтвердження налаштувань.

≥ Після відображення повідомлень відображення підказок скасовується.

# **Використання меню установки**

## **Серія** *WXF1***</u> /серія** *VXF1* **[НАСТР. КНОПКИ FN.]**

Див. сторінку [115.](#page-114-0)

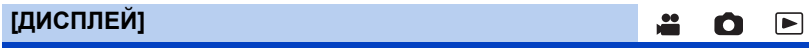

Встановіть спосіб відображення інформації на екрані.

#### мєм⊍ : [НАСТРОЙКИ] → [ДИСПЛЕЙ] → потрібна настройка

**[5 СЕК]:** Інформація відображається на екрані протягом 5 секунд після ввімкнення режиму відеозапису чи режиму запису фотознімків, початку відтворення або дотику до екрана. **[ВКЛ]:** Відображується постійно.

## **[УСТАН ЧАСЫ]**

Див. сторінку [28](#page-27-0).

## **[УСТ. МИР.ВР.]**

<span id="page-41-1"></span>Можна відобразити і записати час у пункті призначення, вибравши домашній регіон і пункт призначення. **1 Виберіть меню.**

#### меnu∏ **: [НАСТРОЙКИ] → [УСТ. МИР.ВР.]**

- ≥ Якщо [ГЛАВНАЯ СТР.] (домашній регіон) не встановлено, з'являється повідомлення. Торкніться [ВВОД] і перейдіть до кроку [3](#page-41-0).
- **2** (Тільки коли встановлюєте домашній регіон) **Торкніться [ГЛАВНАЯ СТР.].**
- Торкніться [ВВОД].
- <span id="page-41-0"></span>**3** (Тільки коли встановлюєте домашній регіон) **Торкніться / , щоб вибрати домашній регіон, та торкніться [ВВОД].**
- Торкніться [УСТ. ЛЕТН. ВРЕМ.] для встановлення літнього часу. Відобразиться (\*), і ввімкнеться настройка літнього часу; різниця між поточним часом і часом GMT збільшиться на 1 годину. Щоб повернутися до звичайної настройки часу, повторно торкніться [УСТ. ЛЕТН. ВРЕМ.]. При встановленні параметра [Перевод времени на летнее] на значення [ВКЛ] поточний час так само збільшиться на 1 годину.  $(43)$  $(43)$

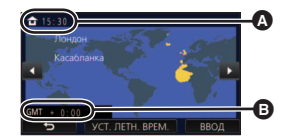

 $\blacktriangleright$ 

|►|

О

 $\bullet$ 

A Поточний час **B** Часова різниця з GMT (часом за Гринвічем)

- **4** (Тільки при встановленні регіону пункту призначення) **Торкніться [МЕСТО НАЗН.].**
- Торкніться [ВВОД].
- ≥ При першому встановлення домашнього регіону після успішного встановлення домашнього регіону з'являється екран вибору домашнього регіону/пункту призначення. Якщо домашній регіон вже був встановлений, виконайте операцію меню для кроку [1.](#page-41-1)
- **5** (Тільки при встановленні регіону пункту призначення) **Торкніться / , щоб вибрати пункт призначення, та торкніться [ВВОД].**
- Торкніться [УСТ. ЛЕТН. ВРЕМ.] для встановлення літнього часу. Відобразиться (Вет), і ввімкнеться настройка літнього часу; різниця між часом місця призначення й часом домашнього регіону збільшиться на 1 годину. Щоб повернутися до звичайної настройки часу, повторно торкніться [УСТ. ЛЕТН. ВРЕМ.].

При встановленні параметра [Перевод времени на летнее] на значення [ВКЛ] час місця призначення так само збільшиться на 1 годину.

● Завершіть настроювання, натиснувши [ВЫХОД]. На екрані з'явиться значок у і відобразиться час у пункті призначення.

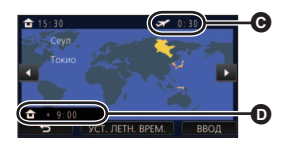

C Місцевий час у вибраному регіоні пункту призначення  $\bullet$  Різниця за часом між пунктом

призначення та домашнім регіоном

#### *Для повернення відображення до домашньої настройки*

Установіть домашній регіон, виконавши кроки з [1](#page-41-1) по [3](#page-41-0) та закрийте налаштування, торкнувшись [ВЫХОД].

≥ Якщо не вдається знайти пункт призначення у області, що відображується на екрані, встановіть його за допомогою різниці за часом з домашнім регіоном.

#### <span id="page-42-0"></span>**[Перевод времени на летнее]**

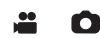

При встановленні вказаної функції на значення [ВКЛ] та ввімкненні налаштувань літнього часу в [УСТ. МИР.ВР.] наступні значення часу буде переведено на 1 годину вперед:

- При завданні вашого домашнього регіону: поточний час
- При встановленні регіону пункту призначення: час місця призначення

#### мєм⊍ : [НАСТРОЙКИ] → [Перевод времени на летнее] → потрібне відображення

**[ВКЛ]:** Значення часу регулюються при увімкненні налаштувань літнього часу.

**[ВЫКЛ]:** Значення часу не регулюються при увімкненні налаштувань літнього часу.

## **[ДАТА/ВРЕМЯ]**

Можна змінити режим відображення дати й часу.

#### мєм⊍|: [НАСТРОЙКИ] → [ДАТА/ВРЕМЯ] → потрібне відображення

#### **[ДАТА]/[ДАТА/ВРЕМЯ]/[ВЫКЛ]**

≥ При відображенні значка перемикання режимів запису дата та час не відображаються.  $\left(\rightarrow 22\right)$ 

ã.

å

≝

n

 $\blacktriangleright$ 

 $\blacksquare$ 

Ω

Ω

≥ При ввімкненні сенсорного затвору значок перемикання режимів запису відображається постійно. Через це дата та час зникнуть з екрану.

**[СТИЛЬ ДАТЫ]**

Можна змінити формат дати.

мєм⊍ : [НАСТРОЙКИ] → [СТИЛЬ ДАТЫ] → потрібна настройка

**[Г/М/Д]/[М/Д/Г]/[Д/М/Г]**

**[ДИСПЛЕЙ ЗУМ/ЗАПИСЬ]**

Ви можете вибрати спосіб відображення значків кнопки масштабування  $( T / W )$  і значка кнопки запису  $(\bigcirc)$ .  $-$ 

мєм⊍ : [НАСТРОЙКИ] → [ДИСПЛЕЙ ЗУМ/ЗАПИСЬ] → потрібна настройка

**[ВКЛ]:** Відображується постійно.

**[ВЫКЛ]:** Значки зникнуть, якщо протягом прибл. 5 секунд не буде виконано жодного дотику.

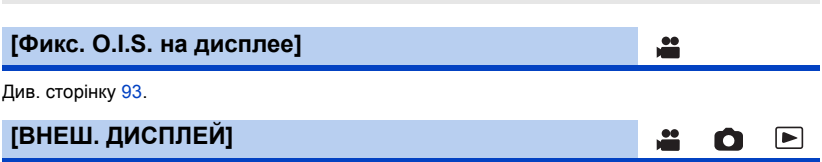

Див. сторінку [161](#page-160-0).

## **[ЭНЕРГОСБЕРЕЖ (БАТА)]**

Якщо упродовж приблизно 5 хвилин не було виконано жодної операції, камера автоматично вимикається для збереження заряду акумулятора.

#### мем⊍| : [НАСТРОЙКИ] → [ЭНЕРГОСБЕРЕЖ (БАТА)] → [ВКЛ]

- ≥ Пристрій автоматично вимкнеться, навіть якщо [ЭНЕРГОСБЕРЕЖ (БАТА)] налаштовано на [ВКЛ], в наступних випадках:
	- $-$  Використання адаптера змінного струму $\tilde{ }$
	- j При використанні кабелю USB для ПК, і т.ін.
	- $-$  Використання PRE-REC
	- Під час відображення слайд-шоу
	- j Використання функції Wi-Fi
- \* Якщо [ЭНЕРГОСБЕРЕЖ (БП)] активований, камера відключається автоматично.

## **[ЭНЕРГОСБЕРЕЖ (БП)]**

Якщо пристрій під'єднано до адаптера змінного струму та протягом приблизно 15 хвилин не виконується жодна операція, пристрій автоматично вимкнеться.

#### мем⊍ : [НАСТРОЙКИ] → [ЭНЕРГОСБЕРЕЖ (БП)] → [ВКЛ]

- ≥ Пристрій автоматично вимкнеться, навіть якщо [ЭНЕРГОСБЕРЕЖ (БП)] налаштовано на [ВКЛ], в наступних випадках:
	- j При використанні кабелю USB для ПК, і т.ін.
	- $-$  Використання PRE-REC
	- $-$  Під час відображення слайд-шоу
	- $-$  Використання функції Wi-Fi

## **[БЫС.ВКЛ.АКТ.]**

Пристрій входить у режим паузи запису приблизно за 1,6 секунди після ввімкнення.

#### \*#ENU| : [НАСТРОЙКИ] → [БЫС.ВКЛ.АКТ.] → [ВКЛ]

- За певних умов запису час початку може бути більшим за 1,6 секунди.
- $\bullet$  В режимі швидкого увімкнення живлення, ступінь збільшення стає 1 $\times$ .

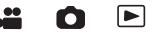

Ω

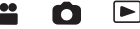

## **[ЗВУК.СИГН.]**

Операції з сенсорним екраном, початок та зупинка запису, ввімкнення/вимкнення живлення можуть підтверджуватися цим звуком.

 $\blacktriangleright$ 

≝

Ω

Якщо обрано [ВЫКЛ], звук не виводитиметься під час початку/завершення запису тощо.

#### мєм⊍| : [НАСТРОЙКИ] → [ЗВУК.СИГН.] → потрібна настройка

#### **(Низька гучність)/ (Висока гучність)/[ВЫКЛ]**

#### **2 сигнали по 4 рази**

Якщо виникла помилка, виконуйте інструкції, що відображаються на екрані ( $\rightarrow$  [265](#page-264-0)).

≥ Інформацію щодо зміни налаштування звуку спрацьовування затвора див. на сторінці [114.](#page-113-0)

### **[СИГН.ЗАПИСЬ/ПАУЗА]**

Якщо для цього параметра встановлено значення [ВКЛ], під час початку або зупинення запису відображається значок REC або PAUSE  $\rightarrow$  [33](#page-32-0)).

#### мен⊍|: [НАСТРОЙКИ] → [СИГН.ЗАПИСЬ/ПАУЗА] → [ВКЛ]

## **[ВЫБОР УПР. ЗНАЧКОВ]**

Можна змінити значки операцій ( $\rightarrow$  [94](#page-93-0)), що відображаються в сенсорному меню. Зареєструйте 3 улюблені значки операцій.

● До стандартних настройок належать:

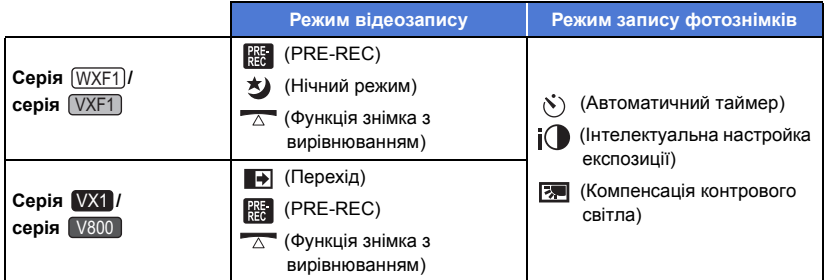

#### **1 Виберіть меню.**

МЕNU : [НАСТРОЙКИ] → [ВЫБОР УПР. ЗНАЧКОВ]

**2 Торкніться робочої піктограми, якщо хочете змінити або скасувати налаштування.**

#### **3 Торкніться значка операції, який потрібно настроїти.**

- ≥ Назва функції відображається, якщо торкнутися й утримувати значок операції.
- ≥ Щоб відмінити, знову торкніться значка операції.
- **4 Торкніться [ВВОД].**

## **[ЯРКИЙ ЖКД]**

Завдяки цьому легше бачити зображення на моніторі РКД у яскраво освітлених місцях, в тому числі на вулиці.

#### мєм⊍|: [НАСТРОЙКИ] → [ЯРКИЙ ЖКД] → потрібна настройка

 $\overline{H}_1^{\hat\pi}$ (Робить яскравіше)/ $\overline{\mathbb{O}}$   $_1^{\hat\pi}$ (Звичайний режим)/  $\overline{\mathbb{H}}_1^{\hat\pi}$ (Зменшує яскравість)

- ≥ Ці установки не матимуть негативний вплив на поточні записувані зображення.
- ≥ Коли використовується адаптер змінного струму, для монітора РКД автоматично встановлюється значення  $\mathbf{H}^*$ .
- ≥ При збільшенні яскравості монітора РКД скорочується час запису з використанням акумулятора.

## **[НАСТР. ЖКД]**

Регулює яскравість та насиченість кольору РКД монітора.

≥ Ці установки не матимуть негативний вплив на поточні записувані зображення.

#### **1 Виберіть меню.**

#### мєм⊍ : [НАСТРОЙКИ] → [НАСТР. ЖКД] → потрібна настройка

**[ЯРКОСТЬ]:** Яскравість рідкокристалічного монітора

**[ЦВЕТ]:** Рівень кольорів рідкокристалічного монітора

**2 Торкніться 1/1 для налаштування.** 

#### **3 Торкніться [ВВОД].**

• Доторкніться [ВЫХОД], щоб вийти з меню екрана.

## **Серія /серія**  WXF1 VXF1 **[НАСТР EVF]**

Регулювання яскравості видошукача.

≥ Ці установки не матимуть негативний вплив на поточні записувані зображення.

#### **Виберіть меню.**

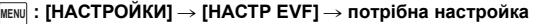

#### **[ЯРКО]/[НОРМАЛЬН.]/[ТЕМН.]**

≥ Цей параметр можна настроїти за допомогою монітора РДК. Закрийте монітор РДК та витягніть видошукач після настройки, після чого підтвердьте яскравість, увімкнувши видошукач.

## **[РАЗРЕШ HDMI]**

Див. сторінку [162](#page-161-0).

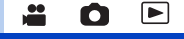

∣►∣

|►

О

 $\blacktriangleright$ 

## **[VIERA Link]**

Див. сторінку [164](#page-163-0).

**[НАЧ. НАСТР]**

Встановіть на [ДА] для зміни настройок меню на значення, встановлені за умовчанням.

#### $\overline{\text{MENU}}:$  [<code>HACTPOЙКИ</code>]  $\rightarrow$  [<code>HAY. HACTP</code>]

≥ Настройки параметрів [ВЫБОР НОСИТ.]\* , [УСТАН ЧАСЫ] та [LANGUAGE] не буде змінено. \* Для користувачів  $\overline{WXF1}/\overline{VXF1}/\overline{VXF11}/\overline{VXT1}/\overline{VXT1}/\overline{V800}/\overline{V808}$  це меню не відображається.

|►

О

n

Ο

 $\blacksquare$ 

▶

- ≥ При відновленні настройки за замовчуванням пристрій перейде в режим відеозапису. WXF1 VXF1 VXF11 VX1 VX11 V800 V808
- ≥ (У режимі запису) Якщо для параметра [ФОРМАТ ЗАПИСИ] встановлено значення [24p], натискання [НАЧ. НАСТР] перезапустить камеру.
- ≥ (У режимі відтворення) Якщо на вкладці відео/фотознімків вибрано значення [24p]<sup>\*1</sup>, виконання операції [НАЧ. НАСТР] призведе до перезавантаження пристрою.
- \*1 Зокрема, якщо спочатку відбувся перехід із вкладки [24p] на вкладку (фотознімок).

## **[Сброс.настр.Wi-Fi]**

Встановіть [ДА] для повернення налаштувань Wi-Fi за замовчуванням.

#### мем⊍ : [НАСТРОЙКИ] → [Сброс.настр.Wi-Fi]

- ≥ Також видаляються ідентифікатор для входу "LUMIX CLUB" та пароль Wi-Fi.
- ≥ Інформація про точки бездротового доступу, смартфони та бездротові допоміжні камери, зареєстровані на цьому пристрої, також буде видалена.

#### **[Удал. пользователь BGM]**

Ви можете видаляти музику ( $\rightarrow$  [134](#page-133-0), [141,](#page-140-0) [147](#page-146-0)), що зберігається на цьому пристрої як [Пользователь BGM].

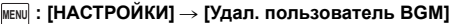

## **[Авто позиц. курсора]**

Введений символ підтверджується приблизно за 1 секунду під час введення символів, та курсор переміщується вправо.

Це спрощує введення символів без необхідності переміщення курсору, коли потрібно знову ввести символи з тієї ж клавіші.

#### мем⊍ : [НАСТРОЙКИ] → [Авто позиц. курсора] → [ВКЛ]

- Екран введення символів відображається за таких умов:
	- $-$  Під час налаштування [УСТАН. ЗАГОЛОВКА] для вибіркового відтворення ( $\rightarrow$  [137\)](#page-136-0)
	- $-$  Під час введення імені в календарі для дитини ( $\rightarrow$  [143\)](#page-142-0)
	- $-$  Під час налаштування функції Wi-Fi ( $\rightarrow$  [201,](#page-200-0) [213](#page-212-0), [222,](#page-221-0) [223](#page-222-0), [224](#page-223-0))

Див. сторінку [52](#page-51-0).

### **[СБРОС НУМЕРАЦИИ]**

Установіть файловий номер 0001 для наступної записаної сцени у форматі 4K MP4<sup>\*1</sup>, MP4, 24p і фотознімка.

Ω

≝

Ω

|►|

►

#### ме№I : [НАСТРОЙКИ] → [СБРОС НУМЕРАЦИИ]

- Номер папки оновиться, а номер файлу почнеться з 0001 ( $\rightarrow$  [258\)](#page-257-0).
- $\bullet$  Щоб скинути номер папки, відформатуйте картку SD або вбудовану пам'ять<sup>\*2</sup>, а потім натисніть [СБРОС НУМЕРАЦИИ].
- \*1 Для серії (WXF1)/cepiї (VXF1)/cepiї (VX1)
- \*2 Тільки (WXF1M)  $\overline{\phantom{a}}$

≥ У допоміжному режимі лялькової анімації нумерація файлів фотознімків не скидається.

### **[ФОРМАТ. ПАМЯТЬ]**

Пам'ятайте, що під час форматування всі дані, записані на носії, будуть стерті і їх не можна відновити. Зробіть резервну копію важливих даних на ПК, диску DVD тощо. ( $\rightarrow$  [249\)](#page-248-0)

#### мєм⊍ : [НАСТРОЙКИ] → [ФОРМАТ. ПАМЯТЬ] → потрібний носій

#### **[ВСТР.ПАМЯТЬ]**\*1**/[КАРТА SD]/[HDD]**\*2

- \*1 Тільки WXF1M
- \*2 Відображається під час підключення USB HDD. ( $\rightarrow$  [171\)](#page-170-0)
- (Для серій  $(WXF1)/(VXF1)/(VXT1)/(VXT1)/(VXT1)/(V800)/(V808)$ ) ектран вибору носія не відображується, коли не підключено USB HDD. Торкніться [ДА].
- ≥ Після завершення форматування торкніться [ВЫХОД] для виходу з екрана повідомлення.
- ≥ Якщо картка SD буде утилізуватись або передаватися, виконайте її фізичне форматування  $(4275)$  $(4275)$  $(4275)$ .
- $\bullet$  (Для  $(WXF1M)$ )

Виконайте фізичне форматування вбудованої пам'яті, перш ніж утилізувати або передавати WXF1M цю камеру.  $($  [274\)](#page-273-0)

≥ Не вимикайте камеру і не виймайте карту SD під час форматування. Не піддавайте камеру дії вібрацій або ударам.

**Використовуйте цю камеру для форматування носіїв. Відформатувати вбудовану пам'ять можна лише за допомогою цієї камери. Не форматуйте карту SD за допомогою будь-якої іншої апаратури, наприклад, ПК. Карта може стати непридатною для використання на цій камері.**

## **[СОСТ. ПАМЯТИ]**

Можна перевірити використаний об'єм та час запису, який залишився, для карток SD та вбудованої пам'яті.

 $\blacktriangleright$ 

О

О

Ο

Ω

 $\cdot$ 

 $\blacktriangleright$ 

|►

#### ме№ : [НАСТРОЙКИ] → [СОСТ. ПАМЯТИ]

- $\bullet$  (Для  $(WXF1M)$ ) При натисканні [СМЕНИТЬ ПАМЯТЬ] камера перемикається між відображенням даних WXF1M картки SD та вбудованої пам'яті.
- ≥ Час, що залишився для запису в обраному наразі режимі запису, відображається лише в режимі відеозапису.
- Залишковий час запису, що перевищує 99 годин 59 хвилин, буде відображатися як "99h59m+".
- Доторкніться [ВЫХОД], щоб закрити індикацію.
- ≥ Картка SD або вбудована пам'ять потребує певного місця для зберігання інформації та керування системними файлами, тому фактичне корисне місце трохи менше, ніж указане значення. Корисне місце на карті SD або у вбудованій пам'яті зазвичай розраховується як 1 ГБ=1.000.000.000 байт. Ємність цієї камери, ПК та програмного забезпечення зазначається як 1 ГБ=1.024 $\times$ 1.024 $\times$ 1.024=1.073.741.824 байт. Тому вказане значення ємності здається меншим.

### **[Просм.версии]**

Відображається номер моделі та версія вбудованого програмного забезпечення цього пристрою.

$$
\overline{\texttt{\tiny MENU}}:\texttt{[HACTPOЙKM]}\rightarrow \texttt{[Ppocm.Bepcnn]}
$$

## **[Обнов. вер.]**

Можна оновити версію вбудованого ПЗ для цього пристрою.

мем⊍| : [НАСТРОЙКИ] → [Обнов. вер.]

**Щоб отримати найновішу інформацію про оновлення, перевірте наведений нижче сайт підтримки. (Станом на січень 2018 р.)** http://panasonic.jp/support/global/cs/e\_cam (цей сайт доступний лише англійською мовою.)

## **[Передача Eye-Fi]**

Цей елемент відображається, лише якщо вставлено картку Eye-Fi. Див. сторінку [177](#page-176-0).

**[Eye-Fi DIRECT]**

Цей елемент відображається, лише якщо вставлено картку Eye-Fi. Див. сторінку [178](#page-177-0).

## **[ИНФОРМАЦИЯ О ПО]**

Можна підключити цей пристрій до комп'ютера за допомогою USB-кабелю та переглянути відомості про програму (ліцензію) на комп'ютері.

 $\blacktriangleright$ 

[►

 $\blacktriangleright$ 

Ω

Ω

**1 Виберіть меню.**

ме**н⊍|: [НАСТРОЙКИ] → [ИНФОРМАЦИЯ О ПО]** 

#### **2 Підключіть камеру до ПК.**

- ≥ Після підключення з'явиться відповідне повідомлення. На ПК потрібно прийняти умови ліцензійної угоди [LICENSE.TXT].
- ≥ При використанні акумулятора монітор РКД вимикається приблизно за 5 секунд. Торкніться екрана, щоб увімкнути монітор РКД.
- ≥ Не використовуйте будь-які інші кабелі для USB підключення, крім тих, які входять до комплекту постачання. (Pобота з будь-якими іншими USB кабелями не гарантується.)

## **[ОНЛАЙН РУКОВОДСТВО]**

Можна вибрати спосіб переходу на веб-сайт, де можна завантажити інструкцію з експлуатації (у форматі PDF).

мє№ : [НАСТРОЙКИ] → [ОНЛАЙН РУКОВОДСТВО] → потрібний метод доступу

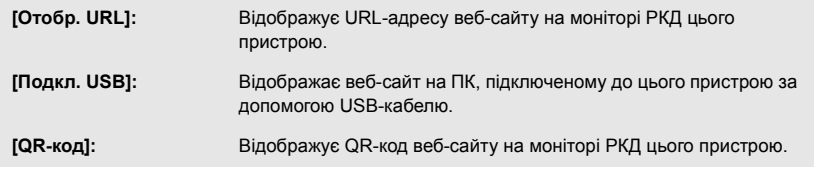

**[LANGUAGE]**

Можна вибрати мову на екрані монітора або на екрані меню.

мєм⊍ : [НАСТРОЙКИ] → [LANGUAGE] → потрібна мова

#### <span id="page-51-1"></span>Додатково (Запис)

# **Використання зуму**

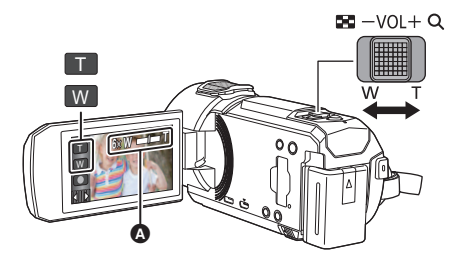

**Важіль масштабування/ Піктограма кнопки масштабування T-сторона:** Зйомка крупним планом (збільшити масштаб) **W-сторона:** Широкий кут зйомки (зменшити масштаб)

 $\mathbf{r}$ 

О

#### A **Повзунок зуму**

• Максимальний коефіцієнт збільшення для запису відеороликів задається в меню [НАСТР. ЗУМ]. (→ [101](#page-100-0))

## <span id="page-51-0"></span>∫ **Операції масштабування за допомогою кільця ручного керування (для серій**  $(WXF1)$  **і**  $(VXF1)$ **)**

Можна також виконувати операції масштабування, повертаючи кільце ручного керування.

- У ручному режимі змініть налаштування кільця ручного керування на [ZOOM] (→ [80\)](#page-79-0).
- ≥ Потрібний напрямок збільшення можна встановити в розділі [Настройка зум-кольца] меню настроювання.

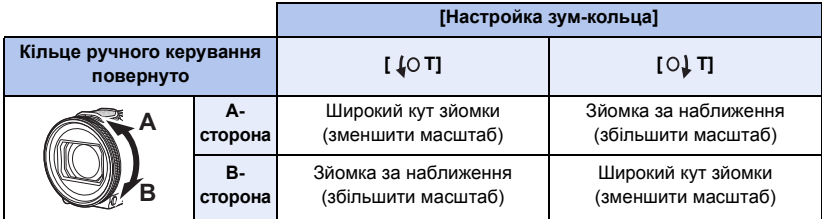

● Для цієї функції за замовчуванням встановлено параметр [ O. T].

#### ∫ **Про повзунок зуму**

Повзунок зуму відображається під час операції зуму.

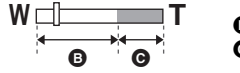

B Оптичний зум

C Режим запису відео: i.Zoom/цифровий зум (синій) Режим запису стоп-кадрів: додатковий оптичний зум (синій)

## ∫ **Про швидкість масштабування**

- ≥ Швидкість трансфокатора змінюється залежно від діапазону, на який переміщується важіль трансфокатора.
- ≥ Масштабування з використанням значків кнопки масштабування буде виконуватися з відповідною постійною швидкістю.

## **Коефіцієнт збільшення в режимі запису стопкадрів**

Коефіцієнт збільшення можна збільшити до 60 × без зниження якості зображення в режимі запису стоп-кадрів. (Додаткове оптичне збільшення)

Ω

- ≥ Максимальний коефіцієнт збільшення в режимі запису фотознімків змінюється залежно від налаштування параметрів [РАЗМ ИЗОБР] і [ФОРМАТ]. (→ [113](#page-112-0), [114](#page-113-1))
- ≥ Якщо ви заберете палець із важеля зуму (зміни фокусної відстані) під час роботи зуму, може записатися звук його роботи. Перемiщайте важіль змiни фокусної вiдстанi у вихiдне положення безшумно.
- ≥ Коли збільшення досягає максимального рівня, об'єкти фокусуються на відстані близько 1,2 м або більше.
- Коли короткочасне збільшення складе 1×, камера може фокусуватися на об'єкті на відстані прибл. 10 см від об'єктива.

# <span id="page-53-0"></span>**Режим HDR для відео**

**За допомогою цього режиму можна зменшити втрату відтінків кольорів у яскраво освітлених і темних ділянках, наприклад у разі великого контрасту між фоном і об'єктом зйомки.**

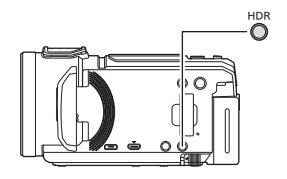

## **Кнопка HDR**

**Натиснувши цю кнопку, можна перейти з режиму запису в режим HDR для відео.**

- Щоб перейти з режиму HDR для відео в інтелектуальний автоматичний режим, натисніть її ще раз.
- Можна також перейти в режим HDR для відео, торкнувшися значка кнопки режиму запису. ( $\rightarrow$  [64\)](#page-63-0)
- ≥ Якщо вимкнути, а потім увімкнути пристрій, на ньому буде встановлено інтелектуальний автоматичний режим.
- Ця функція недоступна в наведених нижче випадках:
	- Під час запису відео
	- Якщо для параметра [ФОРМАТ ЗАПИСИ] встановлено значення [4K MP4]<sup>\*</sup> або [24p].
	- $-$  Якщо для режиму запису встановлено режим 4K Photo\*
	- Якщо використовується функція бездротової дублюючої або мультикамери
- \* Для серії (WXF1)/cepiї (VXF1)/cepiї VX1
- Для параметра [РЕЖИМ ЗАП.] встановлюється значення [1080/28M] у наведених нижче випадках:
	- j Якщо для параметра [ФОРМАТ ЗАПИСИ] встановлено значення [MP4], а для параметра [РЕЖИМ ЗАП.] – значення [720]
- ≥ Наведені нижче настройки скасовано.
	- ГРАМКИ ЛИШ
	- j Автоматичне зменшення швидкості затвора
	- Компенсація контрового світла
	- Інтелектуальне керування контрастом
	- Нічний режим
	- Колір цифрового кіно
	- [РЕГУЛ.СНИМКА]

 $-$  [ГИБРИДНЫЙ O.I.S.]

 $-$  [АКТИВ. КОНТРАСТ]

(Для серії [WXF1]/серії [VXF1]) — [HACTP.ABT.ΦΟΚΥCA]

(Для серії <sup>(WXF1)</sup>) н Дублююча камера

- ≥ Не можна записувати фотознімки.
- ≥ Швидкість затвора та яскравість (ірисова діафрагма/підсилення) регулюються автоматично. Якщо ви встановите їх заздалегідь вручну, налаштування не збережуться.
- ≥ Залежно від умов запису, екран може миготіти, або на зображенні можуть з'явитися горизонтальні смуги.
- ≥ Якщо записувати об'єкт у русі або швидко рухати цей пристрій під час запису, зображення може бути нечітким.
- ∫ **Налаштування потрібної функціональної кнопки як кнопки HDR (Серія** *WXF1* **/серія** *VXF1* **)**

можна також змінити налаштування [НАСТР. КНОПКИ FN.], щоб використовувати потрібну в должнити налаштування [НАСТР. КНОПКИ FN.], щоб використовувати потрібну функціональну кнопку як кнопку HDR  $(\rightarrow 115)$  $(\rightarrow 115)$  $(\rightarrow 115)$ .

#### $\textsf{MENU}$  : [НАСТРОЙКИ] → [НАСТР. КНОПКИ FN.] → від [Fn1] до [Fn4] → [ <mark>HDR ]</mark>

## ∫ **Зміна рівня корекції контрастності зображення**

Параметр [HDR ЭФФЕКТ] дає змогу змінити рівень корекції контрастності в режимі HDR для відео.

- $\bullet$  Змініть режим запису на HDR . ( $\rightarrow$  [64](#page-63-0))
- **1 Виберіть меню.**

мєм⊍ : [НАСТР.ЗАП.] → [HDR ЭФФЕКТ] → потрібна настройка

**:** Встановлює високий рівень корекції.

**HDRI**: Встановлює низький рівень корекції.

#### **2 Торкніться [ВВОД].**

- Торкніться [ВЫХОД], щоб завершити установки.
- Цю настройку можна також змінити, торкнувшись значка операції. ( $\rightarrow$  [94](#page-93-0))
- За деяких умов ефект може не бути видно повністю.

# **Запис із використанням допоміжної камери (дублюючої камери) Серія [WXF1]**

**Використовуючи допоміжну камеру та основну камеру, можна записувати два зображення одночасно. (Дублююча камера) Користуйтеся допоміжною камерою, аби насолоджуватися записом себе самих, членів родини, що перебувають поряд, або пейзажу, що відрізнятиметься від записаного на основній камері.**

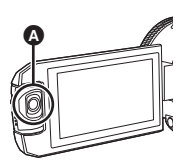

#### A **Допоміжна камера**

**Запис члена родини, що перебуває поряд**

#### **Запис пейзажу Зйомка автопортрета**

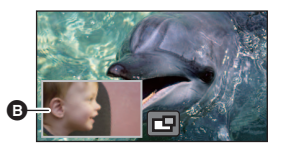

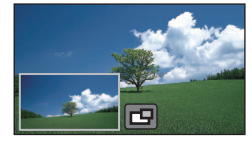

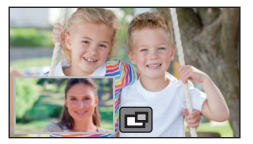

B Допоміжне вікно

● Зображення із допоміжної камери відображається в допоміжному вікні.

- ≥ **Запис із використанням виключно допоміжної камери неможливий.**
- ≥ **Зображення, записане основною камерою, і зображення з допоміжної камери, яке відображається в допоміжному вікні, записуються як одна сцена або фотознімок. Під час відтворення такої сцени або фотознімка неможливо видалити чи сховати тільки зображення в допоміжному вікні.**
- ≥ **Мінімальна відстань фокусування допоміжної камери складає приблизно 30 см.**

## *1* **Поверніть допоміжну камеру.**

- При обертанні допоміжної камери з положення в діапазоні @ (від 0° до прибл. 30°) у положення в діапазоні  $\bullet$  (від прибл. 30° до 270°) на моніторі РКД відображатиметься допоміжне вікно.
- Якщо допоміжне вікно не з'являється, торкніться  $\boxed{\Box}$ , щоб відобразити його.
- Коли використовується допоміжна камера, не можна запустити функцію бездротової дублюючої камери, натиснувши (значок запуску для бездротової

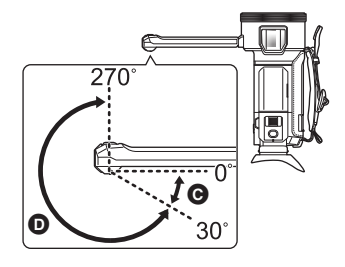

дублюючої камери/значок відключення для бездротової дублюючої або мультикамери).

 $\bullet$ O *2* **Обертайте диск допоміжної камери, щоб відрегулювати кут її нахилу вниз або вгору.**

**Обертайте диск допоміжної камери ліворуч:** Допоміжна камера спрямована вниз. **Обертайте диск допоміжної камери праворуч:** Допоміжна камера спрямована вгору.

- ≥ Можна регулювати кут нахилу вниз або вгору приблизно на 20° від положення  $\bigoplus$ .
- E Диск допоміжної камери

## *3* **Запустити запис.**

- Поверніть допоміжну камеру в необхідне положення.
- Допоміжна камера працює в режимі автофокусування, що передбачає автоматичне регулювання фокусування.
- Зазвичай під час запису треба тримати пристрій, як показано на малюнку.

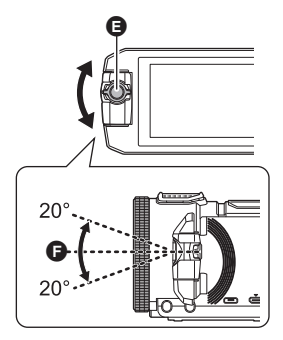

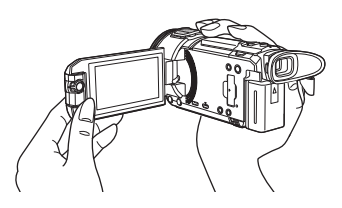

## ∫ **Відображення або згортання допоміжного вікна**

## $T$ оркніться  $T$ .

- ≥ Щоразу при торканні значка можна відображати або згортати допоміжне вікно.
- Якщо допоміжне вікно згорнене, зображення з допоміжної камери не записуватиметься.

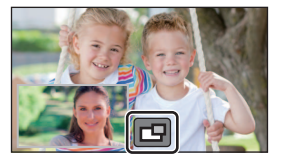

### *Щоб припинити використання функції дублюючої камери*

Повертайте допоміжну камеру в положення у діапазоні ( (від 0° до приблизно 30°).

- ≥ Невдовзі з'явиться допоміжне вікно.
- Якщо допоміжне вікно не з'являється, торкніться **[ □** або поверніть допоміжну камеру в положення в діапазоні  $\bigcirc$  (від 0° до прибл. 30°), а потім поверніть її в положення в діапазоні  $\bullet$  (прибл. від 30° до 270°).
- Якщо відображається значок  $\Box$ , допоміжну камеру ввімкнено.
- ≥ У залежності від умов запису баланс кольору, яскравість та інші настройки можуть відрізнятися між основною камерою та допоміжною камерою.
- ≥ Наведені нижче значки кнопок можуть не відображатися, якщо відображається допоміжне вікно. Щоб відобразити їх, торкніться зображення основної камери на екрані.
	- $\overline{\mathbb{E}}$  (Сенсорне меню)
	- $\boxed{\top}$  / W (Значки кнопки масштабування)
	- $\bullet$  (Значок кнопки запису)
	- $-$  Значок кнопки для вибору режиму запису ( $\rightarrow$  [64](#page-63-0))
- ≥ Зазначені нижче функції не працюють, коли відображається допоміжне вікно:
	- Формат запису [24p]
	- Сенсорний затвор
	- Режим креативного контролю
	- ГРАМКИ ЛИЦІ
	- $-$  AF/AE зі стеженням
	- Фіксація оптичного стабілізатора зображення
	- $-$  Нічний режим ([Инфракрасный])
	- Кінематографічний режим
- ≥ Пункти меню запису, значки операцій і функції на кшталт стабілізатора зображення, функції знімка з вирівнюванням і [БЫС.ВКЛ.АКТ.] працюють лише на основній камері. Відомості про параметри допоміжної камери див. на стор. [59.](#page-58-0)
- ≥ Під час записування фотознімків із використанням функції дублюючої камери фокусування може тривати довше ніж зазвичай. ( $\rightarrow$  [35](#page-34-0))
- Допоміжна камера не працюватиме у разі використання вказаних функцій:
	- j Режим HDR для відео
	- j Уповільнена відеозйомка FULL HD
	- Допоміжний режим покадрової анімації
- ≥ Якщо монітор РКД закрито або його закрито з екраном, спрямованим назовні, допоміжна камера не працюватиме. Якщо знову відкрити монітор РКД, відобразиться допоміжне вікно.
- ≥ Ефекти зображення функції переходу не впливають на допоміжне вікно.

## <span id="page-58-0"></span>**Зміна і регулювання настройок допоміжної камери та допоміжного вікна**

## **Зміна розміру допоміжного вікна**

- **1 Торкніться допоміжного вікна.**
- **2 Торкніться значка (\*), щоб вибрати необхідний розмір.**
- Якщо не торкатися допоміжного вікна та деякий час не виконувати сенсорних операцій, розмір допоміжного вікна зміниться.
- ≥ Доступні розміри допоміжного вікна можуть змінюватися, як наведено нижче.  $-$  У режимі відеозапису або коли для параметра [ФОРМАТ] у режимі запису фотознімків вибрано значення [16:9]

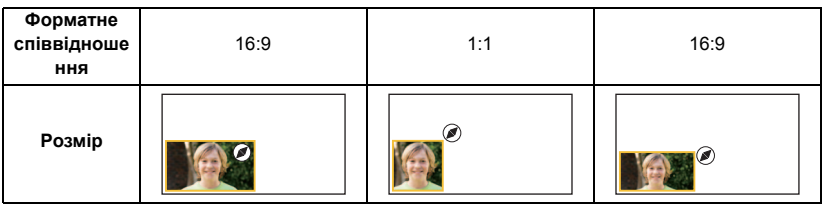

j Якщо для параметра [ФОРМАТ] у режимі запису фотознімків вибрано значення [4:3]

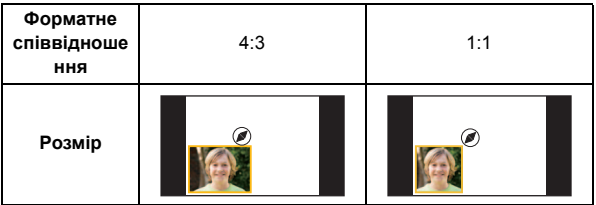

## **Наближення/віддалення допоміжного вікна**

#### **1 Торкніться допоміжного вікна.**

- Значок масштабування буде відображатися приблизно 2 секунди\*.
- \* Він буде відображатися приблизно 3 секунди, коли активовано функцію бездротової мультикамери. (→ [244\)](#page-243-0)
- **2 Торкніться значка масштабування.**
- Кожний дотик до допоміжного вікна перемикає рівень збільшення між звичайним налаштуванням дисплея  $(1\times)$  і 2 $\times$ . Значок масштабування
- Під час звичайного налаштування дисплея (1×) відображається значок масштабування  $\boldsymbol{\Theta}$  ; під час налаштування дисплея 2 $\times$ , відображається значок масштабування  $\boldsymbol{\Theta}$  .
- ≥ Допоміжне вікно не можна наблизити/віддалити, якщо для параметра [ФОРМАТ ЗАПИСИ] встановлено значення [4K MP4], або використовується режим 4K Photo.

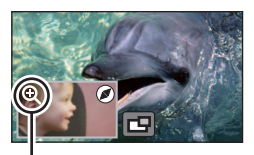

### **Зміна положення допоміжного вікна на екрані**

- **1 Торкніться допоміжного вікна.**
- **2 Торкніться положення на екрані, куди слід перемістити вікно.**
- ≥ У залежності від положення допоміжного вікна на екрані положення значків, що відображаються на екрані, може змінюватися.

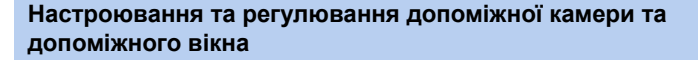

- **1 Торкніться допоміжного вікна.**
- **2** Торкніться **...**
- **3 Торкніться значка, який треба настроїти або відрегулювати.**

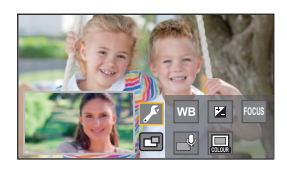

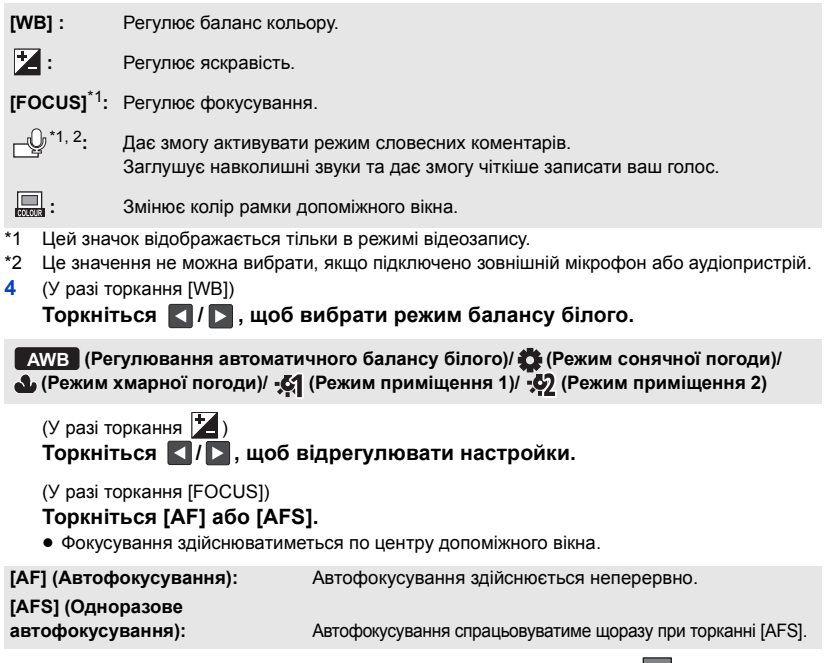

• Якщо вибрано [AFS], на екрані запису неперервно відображатиметься AFS.

## (У разі торкання  $\Box$ ) **Торкніться @ або @.**

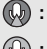

**(** $\odot$ ) : Активує режим словесних коментарів.

- **:** Вимикає режим словесних коментарів.
- Якщо торкнутись екрана, відкриється екран запису.
- ≥ Якщо активовано режим словесних коментарів, його значок буде постійно відображатися на екрані.
- ≥ Режим словесних коментарів можна активувати або вимкнути, якщо торкнутися значка ( $\bigcirc$ ) на екрані запису.
- У режимі словесних коментарів настройки [5.1ch/2ch] і [УСТАН. МИКР.] не можна змінити, вони мають такі значення:
	- Параметр [ОКРУЖ.] у меню [УСТАН. МИКР.], якщо для параметра [5.1ch/2ch] вибрано значення [5.1ch]
	- Параметр [СТЕРЕО МИКР] у меню [УСТАН. МИКР.], якщо для параметра [5.1ch/2ch] вибрано значення [2ch]
- ≥ Параметр [Звук Выбора Сцены] недоступний у режимі словесних коментарів.
- Якщо сховати допоміжне вікно, режим словесних коментарів не працюватиме.

Цей параметр додає затінення праворуч і знизу.

**Торкніться потрібної рамки.**

(У разі торкання  $\Box$ )

1 **: Рожевий**

 **: Зелений : Жовтогарячий** 4 **: Сірий : Із затіненням**\*  **: Без рамки**

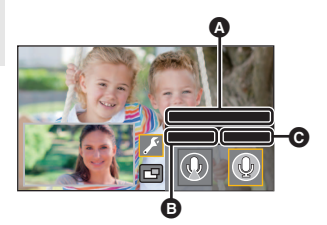

- $\Omega$  [Режим рассказа]  $\bullet$  [BKЛ]
- $\Theta$  [ $B$ ЫКЛ]

- $\Omega$  [РАМКИ] ന മൈ ക്കെ ඉ ൭
- ≥ Якщо для параметра [ФОРМАТ ЗАПИСИ] вибрано значення [4K MP4] або використовується режим 4K Photo, рамка не відображається, і настройки рамки не можна змінити.
- Якщо встановити для режиму запису інтелектуальний автоматичний режим або інтелектуальний автоматичний режим плюс, буде застосовано наведені нижче параметри:
	- [WB]: **ДМВ** (Автоматично)
	- $=$   $\frac{1}{2}$ : значення буде встановлено на [0].
	- $-$  [FOCUS]: АF (автофокусування)

# **Записування з використанням функції резервного копіювання з дублюючої камери**

Під час одночасного записування двох зображень за допомогою основної та допоміжної камер можна також записати зображення з основної камери як окрему сцену (резервну копію з дублюючої камери).

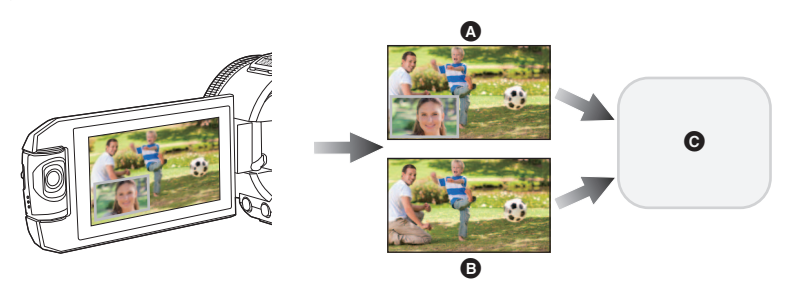

- A Дублююча камера
- B Резервна копія з дублюючої камери
- **©**  $($ Для  $(WXF1) / (VXF1) / (VXF11) / (VX1) / (VX11) / (V800) / (V808)$ Картка SD  $(Для (WXF1M))$ ми соведа со последителя и пам'ять<br>Картка SD або вбудована пам'ять WXF1 VXF1 VXF11 VX1 VX11 V800 V808
- ≥ Навіть під час використання функції бездротової дублюючої або мультикамери можна зберегти записуване зображення за допомогою основної камери як окрему сцену. (+ [226\)](#page-225-0)
- ≥ **Виберіть для формату [ФОРМАТ ЗАПИСИ] значення [AVCHD], а для формату [РЕЖИМ**   $3AI.$ ] **— значення [PH]/[HA]/[HG]/[HE]. (→ [102](#page-101-0), [103\)](#page-102-0)**

#### мєм⊍| : [НАСТР.ЗАП.] → [Резервир. Twin Camera] → [ВКЛ]

- ≥ відображуватиметься на екрані.
- ≥ Під час запуску дублюючої камери цей пристрій також починає запис зображення з основної камери без зображення в допоміжному вікні як окремої сцени. Щоб відтворити сцену, записану за допомогою функції резервного копіювання з дублюючої камери, торкніться [AVCHD] на вкладці відео/фотознімків екрана ескізів у режимі відтворення й виберіть ескіз із позначкою  $\geq$  (+[38](#page-37-0))
- ≥ **Під час запису з активованою функцією [Резервир. Twin Camera] використовуйте картку SD, яка відповідає класу 10 за стандартом швидкості SD Speed Class Rating.**
- ≥ Сцени, записані як резервна копія з дублюючої камери, і сцени із зображенням допоміжного вікна буде збережено на одному й тому ж носії. Через це час, доступний для запису, зменшується вдвічі.
- ≥ Якщо вибрано значення [ВКЛ], для одночасного запису сцен використовуються дві окремі дати. Отже, порівняно з вибраним значенням [ВЫКЛ], запис можна здійснити для меншої кількості дат.
- ≥ Резервна копія з дублюючої камери працює, якщо для цієї функції вибрано значення [ВКЛ], навіть якщо сховати допоміжне вікно.
- ≥ Неможливо записувати фотознімки одночасно із записом з увімкненою функцією резервного копіювання з дублюючої камери.
- $\bullet$  (Для  $(WXF1M)$ ) Параметр [СОЕД.СЦЕН НЕПР.ЗАПИСИ] недоступний для сцен, записаних із затримкою, WXF1M поки працювала функція резервного копіювання з дублюючої камери.
- ≥ Функція резервного копіювання з дублюючої камери недоступна, якщо використовується хоча б одна з наведених нижче функцій:
	- Режим креативного контролю
	- j Уповільнена відеозйомка FULL HD
	- j Режим HDR для відео
	- Домашній спостерігач
	- Режим прямої трансляції

(Для серії <sup>(WXF1</sup>)/серії <sup>(VXF1</sup>)/серії VX1)

- $\overline{W}$  Режим 4K Photo
- Кінематографічний режим

**\***  $\frac{1}{2}$   $\frac{1}{2}$   $\frac{1}{2$ 

фотознімків із відео, знятого у форматі 4К. ( $\rightarrow$  [78\)](#page-77-1)

# <span id="page-63-0"></span>**Зміна режиму запису**

*1* **Торкніться значка кнопки режиму запису.**

## *2* **Торкніться потрібного значка кнопки режиму запису.**

**HDR** 

匾

Серія (WXF1)/серія (VXF1)/серія VX1 серія Серія (V800)

**Інтелектуальний** 

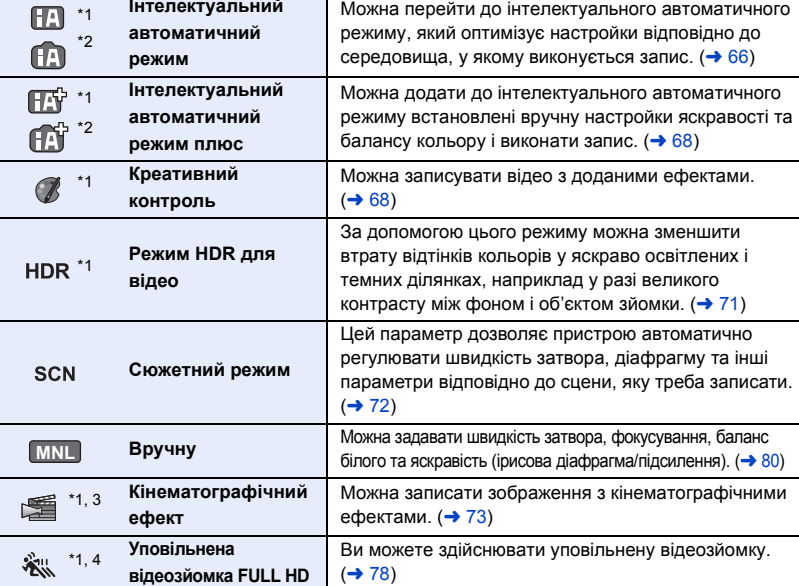

**Режим Ефект**

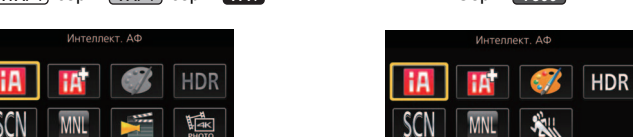

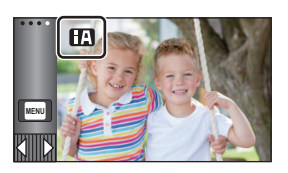

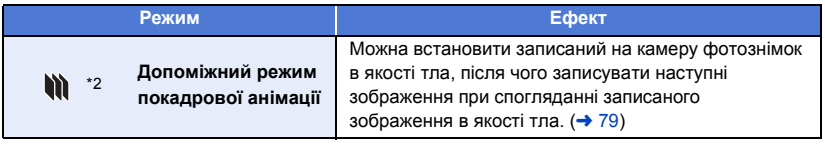

- \*1 Тільки в режимі відеозапису
- \*2 Тільки в режимі запису стоп-кадрів
- \*3 Для серії (WXF1)/серії (VXF1)/серії
- \*4 Тільки серія [ V800 ] V800

# <span id="page-65-0"></span>**Інтелектуальний автоматичний режим**

## 2 C

Наступні режими, що підходять для умов, встановлюються простим наведенням камери на потрібний об'єкт зйомки.

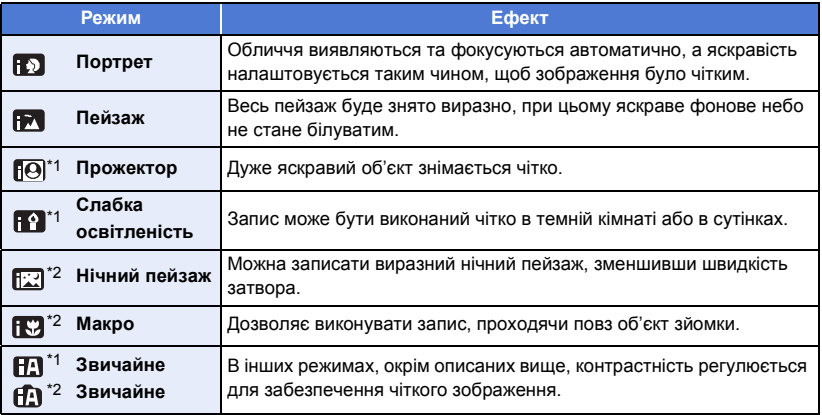

\*1 Тільки в режимі відеозапису

\*2 Тільки в режимі запису стоп-кадрів

● За деяких умов запису камера може не переключитися на потрібний режим.

- ≥ В режимах "Портрет", "Прожектор" або "Слабка освітленість" обличчя оточується білою рамкою, коли визначається. В режимі "Портрет", об'єкт, який більший та ближчий до центру екрана, буде оточений жовтогарячою рамкою. ( $\rightarrow$  [104\)](#page-103-0)
- В режимі Нічний пейзаж рекомендується використовувати штатив.
- ≥ Виявити обличчя неможливо за певних умов зйомки, наприклад якщо обличчя мають певні розміри або нахили, або при використанні цифрового збільшення.

#### ∫ **Інтелектуальний автоматичний режим**

При переключенні на інтелектуальний автоматичний режим працюють автоматичний баланс білого та автоматичне фокусування для регулювання колірного балансу й фокусування. Залежно від яскравості предмету зйомки тощо, діафрагма і швидкість затвора автоматично регулюються на оптимальну яскравість.

- ≥ Відомості, що подаються на даній сторінці, стосуються лише основної камери.
- ≥ Баланс кольору та фокусування можуть не налаштовуватися автоматично, залежно від джерел світла або сюжету. В такому випадку налаштуйте ці настройки вручну. ( $\rightarrow$  [82,](#page-81-0) [86](#page-85-0))

## **Автоматичний баланс білого**

На ілюстрації показаний діапазон, в якому працює автоматичний баланс білого.

- 1) Ефективний діапазон автоматичного налаштування балансу білого на даному пристрої
- 2) Блакитне небо
- 3) Небо в хмарах (дощ)
- 4) Сонячне світло
- 5) Біла флуоресцентна лампа
- 6) Галогенова лампа
- 7) Лампа накалювання
- 8) Схід або захід сонця
- 9) Світло свічі

Якщо автоматичний баланс білого не працює належним чином, відрегулюйте баланс білого вручну. ( $\rightarrow$  [83\)](#page-82-0)

## **Автофокусування**

Камера фокусується автоматично.

- ≥ Автоматичне фокусування не працює правильно в
	- наступних ситуаціях. Записуйте зображення в режимі ручного фокусування. ( $\rightarrow$  [86\)](#page-85-0)
		- j Фотозйомка віддалених і близьких об'єктів
		- Зйомка об'єкта за брудним або пильним вікном
		- j Зйомка об'єкта, що оточений об'єктами із блискучими поверхнями, або поверхнями, що відбивають світло

## **Серія** *WXF1* **/серія** *VXF1*

## **Налаштування параметрів роботи автофокусування** WXF1 VXF1

Параметри роботи автофокусування можна налаштувати в меню [НАСТР.АВТ.ФОКУСА].

## $\bullet$  Перейдіть до автофокусування (→ [86](#page-85-0)).

#### **Виберіть меню.**

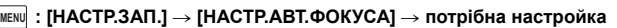

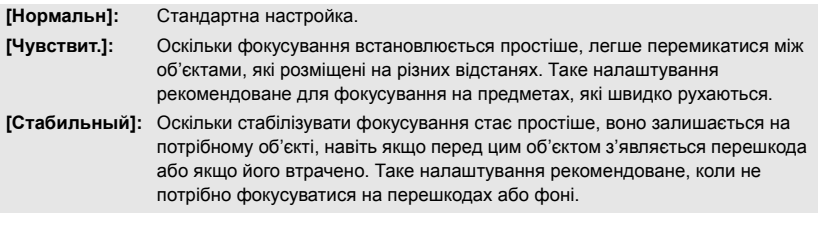

- Ця функція недоступна в наведених нижче випадках.
	- Режим запису фотознімків
	- За використання ручного фокусування
- ≥ Значення [Нормальн] встановлюється, коли використовуються зазначені далі функції, а настройки змінити неможливо.
	- j Режим HDR для відео
	- j Режим уповільненої та пришвидшеної зйомки
	- j Уповільнена відеозйомка FULL HD

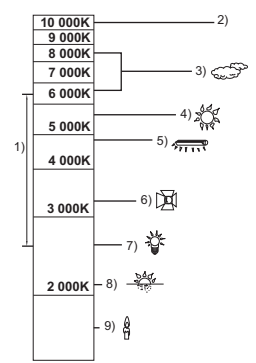

 $\cdot$ 

## <span id="page-67-0"></span>**Інтелектуальний автоматичний режим плюс**

**20** 

22

Відомості щодо ефекту кожного режиму див. на сторінці [66](#page-65-0).

**(Портрет)/ (Пейзаж)/ (Прожектор)**\*1**/ (Слабка освітленість)**\*1**/ (Нічний пейзаж)**\*2**/ (Макро)**\*2**/ (Звичайне)**\*1**/ (Звичайне)**\*2

- $*\overline{1}$  Тільки в режимі відеозапису
- \*2 Тільки в режимі запису стоп-кадрів

## $\bullet$  Змініть режим запису на  $\mathbb{E} \mathbb{F}/\mathbb{E} \rightarrow 64$

- **1** (При регулюванні яскравості) **Торкніться .** (При регулюванні балансу кольору) **Торкніться**  $\blacksquare$ .
- R-сторона: зміщує баланс до червоних тонів. B-сторона: зміщує баланс до синіх тонів.
- Якщо ви не торкатиметеся екрану протягом невеликого проміжку часу, сенсорне меню зникає. Для повторного відображення меню натисніть **[IIII]**. (Не стосується регулювання яскравості або кольорового балансу).

## **2 Торкніться**  $\blacksquare$  **/ Для налаштування.**

- Щоб приховати панель регулювання, торкніться значка Н під час регулювання яскравості або значка під час регулювання колірного балансу.
- **3 Запустити запис.**

#### <span id="page-67-1"></span>**Креативний контроль**  $C\mathbb{Z}$

- Встановіть [ФОРМАТ ЗАПИСИ] на [AVCHD]. (→ [102\)](#page-101-0)
- $\bullet$  Змініть режим запису на  $\mathcal{L}$  (→ [64](#page-63-0))

#### **Оберіть бажаний режим креативного контролю, а тоді торкніться [Ввод].**

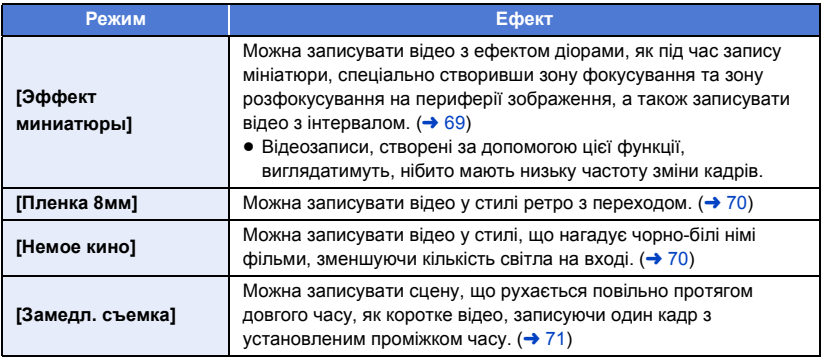

≥ Фотознімки робити не можна.

### <span id="page-68-0"></span>**MINI [Эффект миниатюры]**

#### **1 Торкніться**  $\Gamma$ , щоб відрегулювати **горизонтальну позицію частини фокусування.**

- Якщо торкнутися екрана, можна відрегулювати горизонтальну позицію частини з фокусуванням.
- Якщо протягом приблизно 1 секунди не виконуватиметься жодної сенсорної операції, відображаються [Сброс], [РАЗМ] та [ВВОД]. Якщо торкнутися екрана, можна ще раз відрегулювати горизонтальну позицію частини фокусування.
- Якщо торкнутися [Сброс], частина фокусування повернеться у початкову позицію.
- **2 Торкніться [РАЗМ].**
- ≥ Розмір частини фокусування змінюється щоразу під час дотику до [РАЗМ]. **Середній розмір** # **Великий розмір** # **Малий розмір**
- Якщо торкнутися екрана, можна відрегулювати горизонтальну позицію частини з фокусуванням.
- ≥ Якщо торкнутися [Сброс], частина фокусування повернеться у початкову позицію, а [РАЗМ] буде повернено до середнього розміру.
- **3 Торкніться [ВВОД].**
- **4** (При регулюванні яскравості) **Торкніться .**
- ≥ Рівень яскравості перемикається щоразу, коли ви торкаєтеся значка.
- $\blacktriangleright$  (Стандартний) →  $\blacktriangleright$  +1(Яскравий) →  $\blacktriangleright$  1(Темний) **5** (При регулюванні чіткості)

#### $Top$ кніться  $\|\|$ .

- ≥ Рівень чіткості перемикається щоразу, коли ви торкаєтеся значка. **(Стандартний)** # **(Чіткий)** # **(Найчіткіший)**
- **6 Запустити запис.**
- ≥ Запис буде виконуватися з інтервалом. 1 секунда буде записуватися приблизно для кожних 5 секунд запису.
- ≥ Щоб спростити досягнення ефекту мініатюр, записуйте об'єкти, що включають віддалений план, або ті, що мають глибину чи нахил перспективи. Також використовуйте штатив і уникайте масштабування.
- ≥ Ви можете побачити багато шуму в частині з фокусування при записі темних об'єктів, наприклад при зйомці сюжетів уночі.
- Звук неможливо записати.
- [РЕЖИМ ЗАП.] встановлено на [НА].
- ≥ Максимальний час запису становить 12 годин.
- ≥ Відеозаписи, створені за допомогою цієї функції, виглядатимуть, нібито мають низьку частоту зміни кадрів.
- $\bullet$  (Для  $(WXF1M)$ ) к—… <u>сталас</u>у,<br>Налаштування ефекту мініатюри задає для [НЕПРЕРЫВН.ЗАП.] значення [ВЫКЛ]. (**→** [104](#page-103-1))

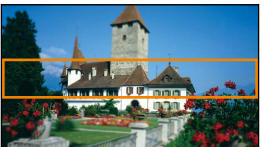

<span id="page-69-0"></span>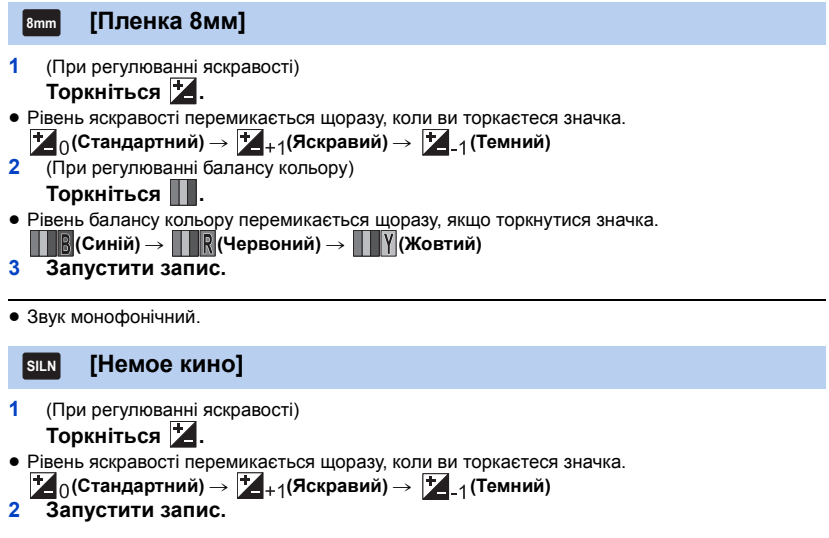

<span id="page-69-1"></span>≥ Звук неможливо записати.

#### <span id="page-70-1"></span>**[Замедл. съемка] INTV**

#### **Торкніться потрібного часу установки.**

#### **[1 СЕК]/[10 СЕК]/[30 СЕК]/[1 МИНУТA]/[2 МИНУТЫ]**

- Торкніться [ВВОД].
- ≥ Кадр записується із заданим інтервалом запису. 25 кадрів утворюють відеозапис тривалістю в 1 секунду.

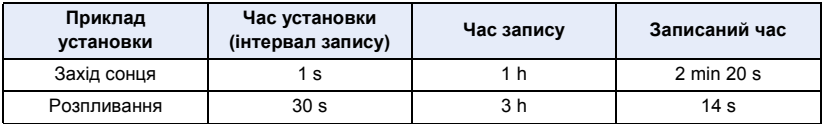

- "h" скорочено, години, "min" хвилини, "s" секунди.
- ≥ Показники часу наведені приблизно.
- ≥ Максимальний час запису становить 12 годин.
- Звук неможливо записати.
- [РЕЖИМ ЗАП.] встановлено на [HA].
- ≥ Найменший час відеозапису становить 1 секунду.
- ≥ Баланс кольору та фокусування можуть не налаштовуватися автоматично, залежно від джерела світла чи сцени. У такому випадку налаштуйте ці настройки вручну. ( $\rightarrow$  [82](#page-81-0), [86\)](#page-85-0)
- $\bullet$  (Для  $(WXF1M)$ ) \ник <u>спанию)</u><br>Налаштування уповільненого запису задає для [НЕПРЕРЫВН.ЗАП.] значення [ВЫКЛ].  $\leftrightarrow$  [104](#page-103-1))
- ≥ При здійсненні тривалого запису рекомендується під'єднувати адаптер змінного струму.

## <span id="page-70-0"></span>**Режим HDR для відео**

- $\bullet$  Змініть режим запису на  $HDR$ .  $(\rightarrow 64)$  $(\rightarrow 64)$  $(\rightarrow 64)$
- ≥ Для переходу в цей режим ви також можете натиснути кнопку HDR. Детальніше див. на сторінці [54](#page-53-0).

#### <span id="page-71-0"></span> $\bullet$  Змініть режим запису на  $SCN$ .  $(\rightarrow 64)$  $(\rightarrow 64)$  $(\rightarrow 64)$

#### **Виберіть бажаний сюжетний режим, а тоді торкніться [ВВОД].**

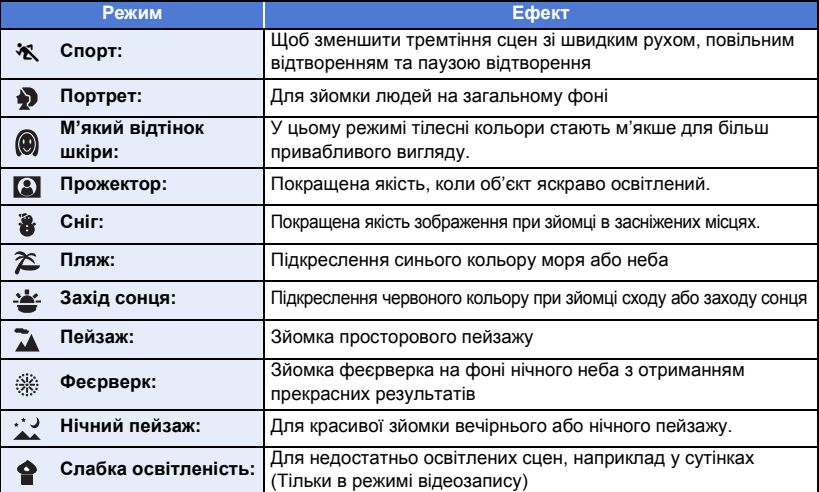

三百

≥ **(Спорт/Портрет/М'який відтінок шкіри/Прожектор/Сніг/Пляж/Захід сонця/Пейзаж)** – У режимі запису фотознімків швидкість затвора становить 1/6 або більше.

#### ≥ **(Захід сонця/Слабка освітленість)**

– У режимі відеозапису швидкість затвора становить 1/25 або більше. (1/24 або більше, якщо для параметра [ФОРМАТ ЗАПИСИ] встановлено значення [24p])

≥ **(Захід сонця/Пейзаж/Феєрверк/Нічний пейзаж)**

- Зображення стає розмитим при записі об'єкта з близької відстані.
- ≥ **(Спорт)**
	- Під час звичайного відтворення рух зображення може не бути плавним.
	- $-$  Колір та яскравість екрана можуть змінюватись за умов освітлення в приміщенні.
	- $-$  В умовах зйомки з недостатнім освітленням режим "Спорт" не працює. Блимає іконка  $\mathbf{\hat{X}}$ .
- ≥ **(Портрет)**
	- Колір та яскравість екрана можуть змінюватись за умов освітлення в приміщенні.
- ≥ **(М'який відтінок шкіри)**
	- Якщо фон або інші предмети в кадрі мають кольори, близькі до тілесних кольорів, вони також будуть пом'якшенi.
	- j Якщо зйомка проводиться в умовах з недостатнім освітленням, ефект від функції пом'якшення шкіри може бути незначним.
	- j Якщо людина, яку знімають, знаходиться на відстані, обличчя може не бути записане чітко. В такому разі скасуйте режим гладкої шкіри або збільшіть (наблизьте) обличчя для запису.
- ≥ **(Феєрверк)**
	- Швидкість затвора становить 1/25. (1/30 або більше, коли для параметра [ФОРМАТ ЗАПИСИ] встановлено значення [24p])
	- Зображення стає блідим при записі в яскравому світлі.
- ≥ **(Нічний пейзаж)**
	- Швидкість затвора у режимі запису стоп-кадрів становить 1/2 або більше.
	- Рекомендується користуватися штативом.
# **Кінематографічний ефект**

**Серія [WXF1]/серія [VXF1]/серія [VX1]**

 $\bullet$  Змініть режим запису на  $\mathbb{R}$ . (→ [64](#page-63-0))

# **Виберіть потрібний кінематографічний режим, а тоді торкніться [ВВОД]**

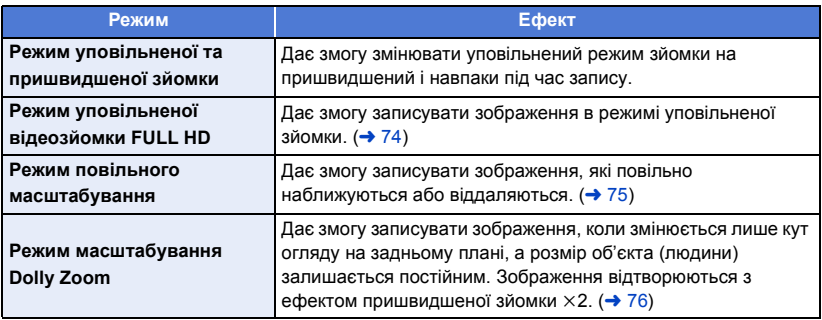

#### <span id="page-72-0"></span>**Режим уповільненої та пришвидшеної зйомки Recent**

- **1 Торкніться [OK].**
- **2 Запустити запис.**
	- ≥ Зображення буде записано в режимі уповільненої зйомки.
- 3 Натисніть і утримуйте **QUICK** під час сцени, щоб **перейти в режим пришвидшеної зйомки.**
	- ≥ Зображення записуватиметься в режимі пришвидшеної зйомки, якщо натиснути й утримувати значок.
	- ≥ Зображення записуватиметься в режимі уповільненої зйомки, якщо відвести палець.

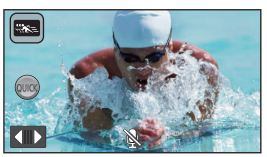

- Ви можете неодноразово переходити в режим пришвидшеної зйомки.
- ≥ **Під час запису в режимі уповільненої та пришвидшеної зйомки використовуйте картку SD, яка відповідає класу 10 за стандартом швидкості SD Speed Class Rating.**
- Час запису з використанням акумулятора скорочується, коли використовується режим уповільненої та пришвидшеної зйомки.
- ≥ Ця функція недоступна, коли для параметра [ФОРМАТ ЗАПИСИ] встановлено значення [24p].
- ≥ Буде вибрано такі настройки:
	- $-$  [НАСТР. ЗУМ]: [Опт. $3$ ум 24 $\times$ ]
	- $-$  [ФОРМАТ ЗАПИСИ]: [MP4]
	- $-$  [РЕЖИМ ЗАП.]: [1080/28М]
	- j [ГИБРИДНЫЙ O.I.S.]: [ВЫКЛ]
	- [Автоматический уровень]: [ВЫКЛ]
	- [АВТ.ЗАМЕД.СЪЕМКА]: [ВЫКЛ]

ŝ

- (Після переходу в режим уповільненої та пришвидшеної зйомки та встановлення для параметра [ФОРМАТ ЗАПИСИ] значення [4K MP4]) Якщо перейти в інший режим запису, для параметра [ФОРМАТ ЗАПИСИ] не буде встановлено значення [4K MP4]. Збережуться значення [ФОРМАТ ЗАПИСИ] параметра [MP4] і значення [РЕЖИМ ЗАП.] параметра [1080/28M].
- ≥ Швидкість затвора становить 1/100 або більше.
- Застосовуються такі обмеження:
	- $-$  Звук не записується (відображається  $\mathbb N$ ).
	- Не можна робити фотознімки.
	- Зміниться розмір зображення, яке відображається на екрані.
	- Зображення та звук не можна виводити з цього пристрою на інший пристрій.
- Наведені нижче настройки скасовано.
	- AF/AE зі стеженням
	- $-$  PRE-REC
	- Перехід
- Під час дотику до значка (чк) недоступні зазначені далі операції.
	- $-$  Увімкнення та вимкнення функції стабілізатора зображення
	- $-$  (Для серії  $(WXF1/Cepi' (VXF1))$ 
		- «У ПЕРЕСОВ СЕ ПРИ СЕЛЕВУ»
- ≥ Якщо перейти в режим уповільненої та пришвидшеної зйомки, екран на короткий час може стати чорним.
- ≥ Сцени, записані в режимі уповільненої та пришвидшеної зйомки, відображаються зі значком  $\frac{488}{200}$  на екрані піктограм у режимі відтворення й відтворюються в 1920×1080/50p.

#### <span id="page-73-0"></span>**Режим уповільненої відеозйомки FULL HD** 「豪」

**1 Торкніться [OK].**

## **2 Виберіть меню.**

## мєм⊍|: [НАСТР.ЗАП.] → [Настр. замедленной съемки] → потрібна настройка

**[Интервал]:** Дає змогу перемикатися між звичайним записом і режимом уповільненої відеозйомки FULL HD під час запису.

**[Всегда]:** Записує усю сцену в якості уповільненої відеозйомки FULL HD.

### **3 Запустити запис.**

**4** (У разі вибору [Интервал])

**Торкніться та утримуйте значок , якщо бажаєте здійснювати запис у режимі уповільненої відеозйомки FULL HD.**

- ≥ Запис у режимі уповільненої відеозйомки FULL HD здійснюватиметься стільки, скільки ви торкатиметеся та утримуватимете значок.
- Як тільки ви відпустите палець, запуститься звичайний запис.
- ≥ Для кожного запису можна використовувати уповільнену відеозйомку FULL HD до 3 разів.
- ≥ Для перевірки того, скільки разів ще можна використати уповільнену відеозйомку FULL HD, зверніть увагу на кількість ламп  $\bullet$ , що горять жовтим.
- ≥ **Для запису сцени на картку SD слід використовувати картку SD, що відповідає класу Class 10 стандарту SD Speed Class Rating.**
- ≥ Час запису з використанням акумулятора скорочується, коли використовується уповільнена відеозйомка FULL HD.

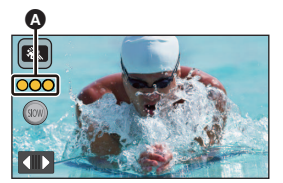

- ≥ Ця функція недоступна, коли для параметра [ФОРМАТ ЗАПИСИ] встановлено значення [24p].
- ≥ Під час уповільненої відеозйомки FULL HD використовуються такі налаштування:
	- $-$  [HACTP. 3УМ]: [Опт. $3$ ум 24 $\times$ ]
	- $-$  [ФОРМАТ ЗАПИСИ]: [MP4] $^*$
	- [РЕЖИМ ЗАП.]: [1080/28М]<sup>\*</sup>
	- j [ГИБРИДНЫЙ O.I.S.]: [ВЫКЛ]
	- ГАвтоматический уровень]: ГВЫКЛ]
	- ГАВТ.ЗАМЕД.СЪЕМКА]: ГВЫКЛ]
- \* (Після переходу в режим уповільненої відеозйомки FULL HD та встановлення для параметра [ФОРМАТ ЗАПИСИ] значення [4K MP4]) якщо перейти в інший режим запису, для параметра [ФОРМАТ ЗАПИСИ] не буде встановлено значення [4K MP4]. Збережуться значення [ФОРМАТ ЗАПИСИ] параметра [MP4] і значення [РЕЖИМ ЗАП.] параметра [1080/28M].
- ≥ Швидкість затвора становить 1/100 або більше.
- ≥ Застосовуються такі обмеження:
	- $-$  Звук до частин не записуватиметься. (протягом запису відображатиметься значок  $\mathbb N$ )
	- Не можна робити фотознімки.
	- Зміниться розмір зображення, яке відображається на екрані.
	- $-$  Зображення та звук не можна виводити з цього пристрою на інший пристрій.
- ≥ Наведені нижче настройки скасовано.
	- $-$  AF/AE зі стеженням
	- $-$  PRE-REC
	- Перехід
- Під час дотику до значка (100) недоступні зазначені далі операції.
	- Увімкнення та вимкнення функції стабілізатора зображення
	- $-(\text{Для серії }$   $\sqrt{\text{WXF1}}$ /серії  $\sqrt{\text{VXF1}}$ )
	- «Тилистери Сиграй и Сиграй III и Сиграй и Сиграй и Сиграй и Сиграй и Сиграй и Сиграй и Сиграй и Сиграй и Сигра
- ≥ Якщо перейти в режим уповільненої відеозйомки FULL HD, екран на короткий час може стати чорним.
- ≥ Сцени, записані в режимі уповільненої відеозйомки FULL HD, відображаються зі значком на екрані піктограм у режимі відтворення, і відтворюються в 1920k1080/50p.
- ≥ Швидкість відтворення на цій камері можна встановити в розділі [Медл. Скорость Воспр.] (→ [123](#page-122-0)). Крім того, швидкість відтворення на іншому пристрої можна встановити рівною 1/4 від звичайної швидкості в розділі [Медлен скорость конв.] ( $\rightarrow$  [157](#page-156-0)).

#### <span id="page-74-0"></span>**Режим повільного масштабування** أترحيها

- **1 Торкніться [OK].**
- **2 Запустити запис.**
- **3 Торкніться значка кнопки повільного**  масштабування ( / ), щоб почати **повільне масштабування.**
	- Об'єктив буде висовуватися з постійною швидкістю в теле- або ширококутний.
	- Якщо під час повільного масштабування натиснути той самий значок кнопки ще раз, операція зупиниться.
	- Якщо під час повільного масштабування натиснути інший значок кнопки, операція почнеться в іншому напрямку.

# *Щоб установити швидкість масштабування*

- **1 Перш ніж почати повільне масштабування, торкніться**
- 2 Торкніться МОRМИ (Нормально) або SLOW (Повільно).

### **Значок кнопки повільного масштабування**

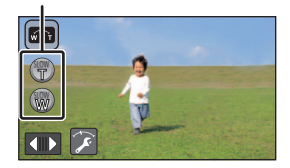

- Стеження АF/АЕ та цифрове збільшення недоступні.
- Функцію PRE-REC буде скасовано.
- ≥ Неможливо виконувати повільне масштабування або регулювати його швидкість, використовуючи ручні настройки (+ [80](#page-79-0)).
- ≥ Повільне масштабування не можна виконувати за допомогою зазначених далі засобів.
	- Важіль масштабування та значки кнопки масштабування
	- $-$  (Для серії  $(WXF1)$ /серії  $(VXF1)$ ) «Митециало керування
- ≥ На екрані піктограм у режимі відтворення сцени, записані в режимі повільного масштабування, відображаються зі значком  $\sqrt[m]{x}$ .

.<br>Зверніть увагу, що цей значок не відображається для сцен, записаних із затримкою<sup>\*</sup>.

\* Тільки для  $\frac{1}{\sqrt{1-\frac{1}{2}}\sqrt{1-\frac{1}{2}}\left(\frac{1}{2}-\frac{1}{2}\right)}$ 

#### <span id="page-75-0"></span><u>kon</u> **Режим масштабування Dolly Zoom**

- **1 Торкніться [OK].**
- **2 Сумістіть положення об'єкта з центральною рамкою** B**.**
	- ≥ Навколо обличчя об'єкта відображатиметься рамка визначення обличчя  $\Omega$ .
	- Відрегулюйте так, щоб рамка визначення обличчя та центральна рамка мали однаковий розмір. Коли вони матимуть однаковий розмір, колір центральної рамки зміниться з червоного на зелений.

### **3 Запустити запис.**

- ≥ Зображення буде записано в режимі пришвидшеної зйомки.
- **4 Торкніться значка кнопки автоматичного**  масштабування ( ) (  $\circledast$  /  $\circledast$  ), щоб почати **автоматичне масштабування.**
	- ≥ Об'єктив буде висовуватися з постійною швидкістю в теле- або ширококутний.
	- Якщо під час автоматичного масштабування натиснути той самий значок кнопки ще раз, операція зупиниться.
	- Якщо під час автоматичного масштабування натиснути інший значок кнопки, операція почнеться в іншому напрямку.
- **5 Відрегулюйте положення цієї камери, зберігаючи постійний розмір об'єкта.**

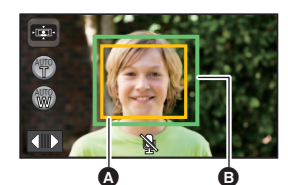

- A Рамка визначення обличчя
- B Положення об'єкта в центральній рамці

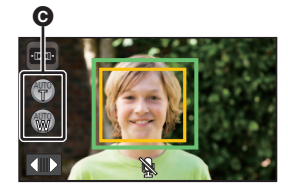

- Значок кнопки автоматичного масштабування
- ≥ Відрегулюйте її, переміщуючи положення запису вперед або назад.
- ≥ Автоматичне масштабування під час регулювання положення цієї камери дає змогу створювати ефект Dolly Zoom.
- Якщо ви торкнулися (, , знімайте об'єкт, віддаляючись від нього; якщо ви торкнулися **, знімайте об'єкт, наближуючись до нього.**
- ≥ Відрегулюйте положення цієї камери, щоб об'єкт вписувався в центральну рамку.
- ≥ Ця функція недоступна, коли для параметра [ФОРМАТ ЗАПИСИ] встановлено значення [24p].
- Буде вибрано такі настройки:
	- $-$  [НАСТР. ЗУМ]: [Опт. $3$ ум 24 $\times$ ]
	- $-$  [ФОРМАТ ЗАПИСИ]: [MP4]
	- [РЕЖИМ ЗАП.]: [1080/28M]
	- ГРАМКИ ЛИЦІ: [ОСНОВН.]
- Застосовуються такі обмеження:
	- $-$  Звук не записується (відображається  $\mathbb{R}$ ).
	- Не можна робити фотознімки.
- ≥ Наведені нижче настройки скасовано.
	- j AF/AE зі стеженням
	- $-$  PRE-REC
	- Перехід
	- [УКАЗ. УРОВНЯ]
	- ГРЕГУЛ.СНИМКА]
- (Для серії  $(WXF1/Cepi' (VXF1))$ 
	- $\Phi$ ункціональна кнопка камери та кнопка AUTO/MANUAL не працюють ( $\rightarrow$  [80](#page-79-0)).
- ≥ Автоматичне масштабування не можна виконувати за допомогою зазначених далі засобів.
	- Важіль масштабування та значки кнопки масштабування
	- $-(\text{Для серії } (WXF1)/cepії } (VXF1))$ 
		- « и построенного керування
- $\bullet$  Сцени, записані в режимі масштабування Dolly Zoom, відображаються зі значком  $\cdot \overline{(\cdot)}$ . на екрані піктограм у режимі відтворення, і відтворюються в 1920×1080/50p.

# **Уповільнена відеозйомка FULL HD Серія [V800]**

22

 $\bullet$ 

- Змініть режим запису на  $\hat{\mathbf{x}}$  (→ [64](#page-63-0))
- ≥ Відомості про використання цього режиму див. в розділі "[Режим уповільненої відеозйомки](#page-73-0)  [FULL HD](#page-73-0)" на стор. [74](#page-73-0).

#### **Режим 4K Photo Серія [WXF1]/серія [VXF1]/серія [VX1]** VДК

- Змініть режим запису на  $\frac{14}{100}$ . ( $\rightarrow$  [64](#page-63-0))
- **1 Запис відео.**
- **2 Перейдіть у режим відтворення на цьому пристрої та створюйте фотознімки з відео.** (→ [121](#page-120-0))
- Сцени, записані за допомогою функції 4K Photo, відображаються зі значком **виден**на екрані піктограм.
- ≥ **Використовуйте картку SD, яка відповідає класу 10 за стандартом швидкості SD Speed Class, якщо потрібно записати сцени в режимі 4K Photo на картку SD.**
- ≥ Ця функція недоступна, коли для параметра [ФОРМАТ ЗАПИСИ] встановлено значення [24p].
- ≥ Для параметра [ФОРМАТ ЗАПИСИ] постійно встановлено значення [4K MP4].
- ≥ [АВТ.ЗАМЕД.СЪЕМКА] встановлено на [ВЫКЛ].
- Якщо для функції знімка з вирівнюванням вибрано значення  $\overline{z}$ s (сильне), його буде скинуто до значення  $\overline{\phantom{a}}$  (звичайне). ( $\rightarrow$  [98](#page-97-0))

# n

# <span id="page-78-0"></span>**Перед записом у допоміжному режимі покадрової анімації**

Можна також створювати слайд-шоу, що відтворюватиме ефект пересування при запису невеликих переміщень об'єкта.

≥ Кожна група записів допускає зберігання до 999 фотознімків, записаних у допоміжному режимі покадрової анімації.

### $\bullet$  (Для  $(WXF1M)$ ) дрен <u>спенногу</u><br>Групи записів для картки SD та вбудованої пам'яті створюються окремо.

# **● Змініть режим запису на | | (→ [64](#page-63-0))**

**1** Натисніть кнопку **для запису фотознімків.** (+[35\)](#page-34-0)

# **2 Торкніться [Ввод].**

- ≥ Відбудеться запис фотознімка на камеру, після чого він відобразиться в напівпрозорому вигляді на екрані запису. Погляньте на зображення, аби оцінити, як саме слід переміститися відносно об'єкта до наступного запису.
- ≥ Якщо в групі записів уже існують записані до того зображення, останнє з них відобразиться на екрані запису у напівпрозорому вигляді.
- Для повторного запису торкніться  $\blacktriangleleft$  та зробіть повторний запис.

### **3 Переміщуйте об'єкт, визначаючи композицію зображення.**

- ≥ Для продовження запису повторіть кроки 1 до 3.
- ≥ Можна зберігати фотознімки в одній і тій самі групі записів до того моменту, поки не використовується параметр [Создать запись Остановка движения].

### *Створення нової групи записів*

### менu |: [ФОТО] → [Создать запись Остановка движения]

- ≥ При торканні до [ДА] буде створено нову групу записів, після чого відобразиться екран запису.
- ≥ Одразу по завершенні створення групи записів ви не зможете зберігати фотознімки в будьякій із раніше створених груп записів.
- Для параметра [РАЗМ ИЗОБР] встановлено значення | 2.1M | (1920×1080).
- (Для  $(WXF1)/(VXF1)/(VXT)/(VXT)/(VXT)/ (V800)/ (V808)$ )
- чисть согласто с поставления в поставлении при поставлении записів використовуйте іншу За необхідності записувати фотознімки до окремої групи записів використовуйте іншу картку SD.
- $\bullet$  (Для  $(WXF1M)$ )

За потреби записувати фотознімки до окремої групи записів змініть носій інформації для WXF1M запису або використовуйте іншу картку SD.

≥ Для детальнішого ознайомлення з відтворенням у допоміжному режимі покадрової анімації див. стор. [148.](#page-147-0)

# <span id="page-79-0"></span>**Запис вручну**

≥ **Настройки ручного фокусування, балансу білого, швидкості затвора, яскравості (діафрагма та коефіцієнт посилення) зберігаються при перемиканні між режимом відеозйомки та режимом запису стоп-кадрів.**

# **Серія** *WXF1* **/серія** *VXF1*

# налаштування за допомогою кільця ручного керування

За допомогою кільця ручного керування можна відрегулювати масштабування, фокусування та яскравість (ірисову діафрагму й підсилення).

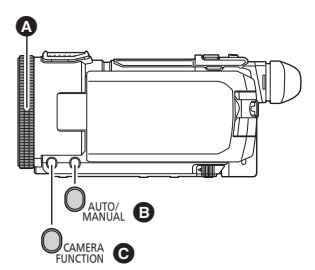

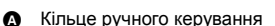

- **B** Кнопка AUTO/MANUAL
- C Кнопка функцій камери

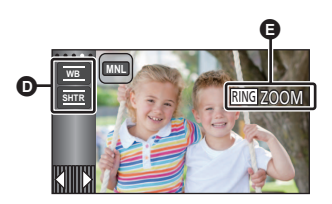

D Значок ручного управління

E Настройка кільця ручного керування

- *1* **Щоб змінити настройки кільця ручного керування, натисніть функціональну кнопку камери.**
- ≥ Налаштування змінюється за кожного натискання кнопки.

 $RING$  zoom  $\rightarrow$   $RING$  focus  $\rightarrow$   $RING$  iris

# *2* **Поверніть кільце ручного керування, щоб відрегулювати.**

- ≥ Докладніші відомості про фокусування та яскравість (ірисову діафрагму й підсилення) наведені на зазначених далі сторінках.
	- $-$  Фокусування ( $\rightarrow$  [86](#page-85-0))
	- $-$  Регулювання діафрагми ( $\rightarrow$  [85](#page-84-0))
- ≥ Щоб відрегулювати баланс білого та швидкість затвора, торкніться значка ручного режиму  $($   $\rightarrow$  [81\)](#page-80-0).
- ≥ Залежно від налаштувань деякі функції, як-от режим запису, недоступні.
- ≥ Коли натиснуто функціональну кнопку камери, режим автоматично перемикається на ручний у зазначених далі режимах запису ( $\rightarrow$  [64\)](#page-63-0).
	- $-$  Інтелектуальний автоматичний режим або інтелектуальний автоматичний режим плюс
	- j Режим креативного контролю
- ≥ Щоб скасувати ручні настройки, переведіть режим запису в інтелектуальний автоматичний режим.
- ≥ Якщо вимкнути й знову ввімкнути камеру, налаштування кільця ручного керування перемикаються в положення RING ZOOM.

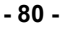

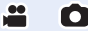

# <span id="page-80-0"></span>**Налаштування торканням до значка ручного режиму**

(Для серії <sup>(WXF1)</sup>/серії <sup>(VXF1</sup>)

", " Перси странови с продагати в прогоди в приняти торкнувшись значка ручного режиму.

(Для серії VX1 /серії V800)

чись союзи политинись и проставити в проставите проступивати фокусування, баланс білого, швидкість затвора та яскравість (ірисову діафрагму й підсилення).

<span id="page-80-1"></span>Щоб змінити ручний режим, торкніться значка [MNL].

#### **Серія** *WXF1* /серія *VXF1*  $\overline{\phantom{a}}$  .  $\overline{\phantom{a}}$

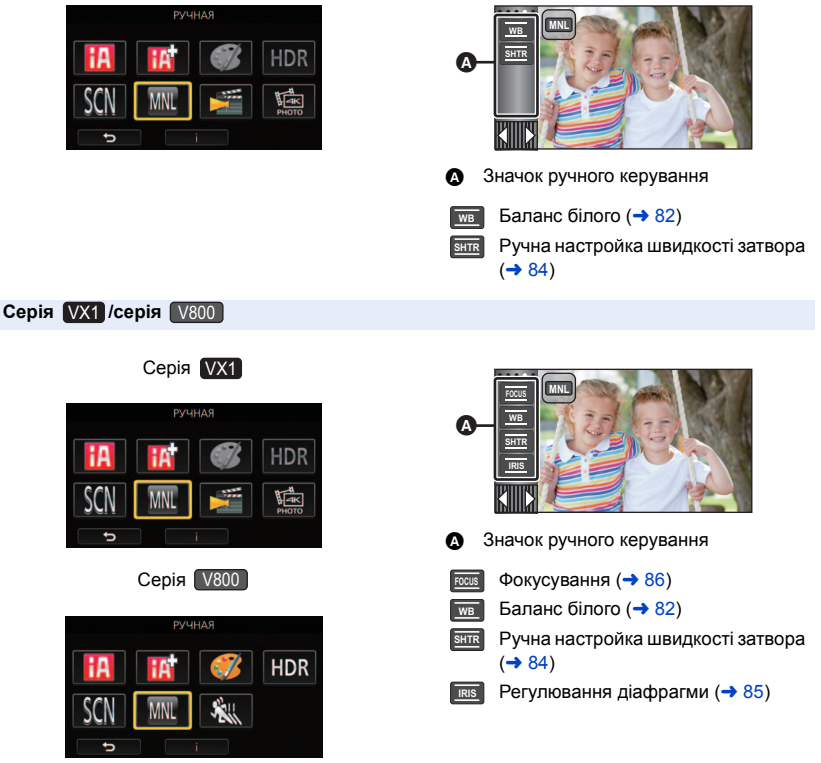

- ≥ Залежно від налаштувань деякі функції, як-от режим запису, недоступні.
- ≥ Щоб скасувати ручні настройки, переведіть режим запису в інтелектуальний автоматичний режим.  $($   $\rightarrow$  [64\)](#page-63-0)

<span id="page-81-0"></span>Функція автоматичного балансу білого може не відтворювати природні кольори залежно від сюжету або умов освітлення. У такому випадку настройте баланс білого вручну.

- $\bullet$  Перейдіть на ручний режим. (→ [81](#page-80-1))
- *1* **Торкніться [WB].**
- *2* **Торкніться / , щоб вибрати режим балансу білого.**
- Торкніться [WB], щоб вибрати режим.

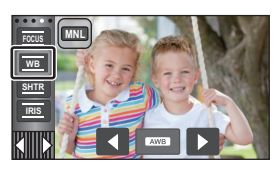

 $^{\circ}$ 

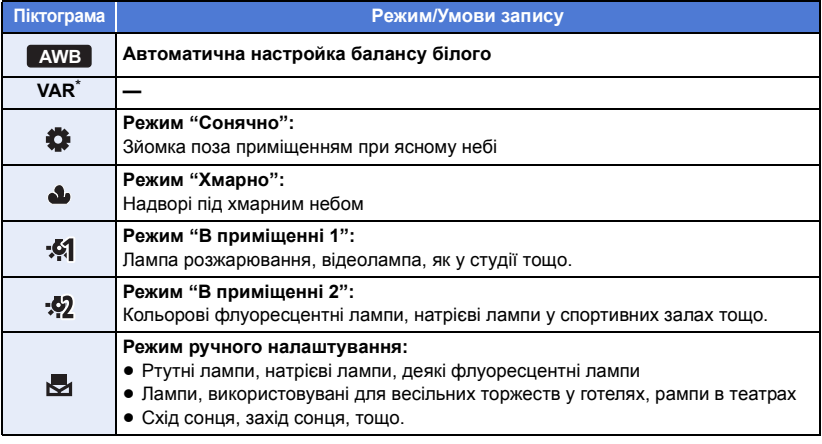

- $*$  Якщо використовуються моделі серій  $(WXF1)$  і  $(VXF1)$ , можна встановити значення [VAR].
- Якщо вибрано значення [VAR], можна точно відрегулювати баланс білого відповідно до умов зйомки.
- Щоб повернутися до автоматичного налаштування, оберіть **дWB** або переведіть режим запису в інтелектуальний автоматичний режим. ( $\rightarrow$  [64](#page-63-0))

# ∫ **Точне регулювання балансу білого (Серія** *WXF1***)/серія** *(VXF1)*

лицо для режиму балансу білого встановлено значення [VAR], значення балансу білого можна вибирати в діапазоні від 2000K до 15000K.

- **1 Виберіть [VAR] і торкніться [УСТАН].**
- **2 Щоб налаштувати колір, торкніться значка П** або **П**.
	- ≥ Щоб завершити регулювання, торкніться команди [ВВОД].

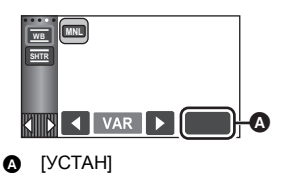

≥ Вибране значення не є гарантовано точним. Використовуйте його лише як орієнтир.

- ∫ **Щоб встановити баланс бiлого вручну**
- **1 Виберіть , заповніть екран білим об'єктом.**
- **2 Торкніться та встановіть , що блимає.**
- Якщо екран стає на мить чорним, і відображення припиняє блимати, а потім постійно світиться, настройку завершено.
- Якщо відображення рипродовжуватиме блимати, баланс білого не можна налаштувати. У цьому разі користуйтеся іншими режимами балансу білого.
- Коли відображення № блимає, раніше заданий ручний баланс білого збережено. Щоразу, коли змінюються умови зйомки, налаштовуйте баланс білого.
- **AWB** не відображується на екрані, коли встановлено **АWB**.

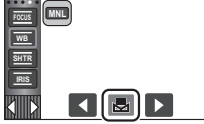

# <span id="page-83-0"></span>**Налаштування витримки затвора вручну**

Виконуйте її регулювання при зйомці об'єктів, що швидко пересуваються.

 $\bullet$  Перейдіть на ручний режим. (→ [81](#page-80-1))

# *1* **Торкніться [SHTR].**

**2** (Для серії  $(WXF1)$ /серії  $(VXF1)$ ) трениться значка <sup>дито</sup>м , щоб перейти до ручного настроювання **швидкості затвора.**

**20** 

● На екрані відображається значення швидкості затвора (1/50 тощо).

# $3$  Торкніться  $\blacksquare$  /  $\blacksquare$  для налаштування.

• Торкніться [SHTR] для завершення регулювання.

# **: Витримка затвора: SHTR**

### **Від 1/50 до 1/8000**

- ≥ Якщо для параметра [АВТ.ЗАМЕД.СЪЕМКА] встановлено значення [ВКЛ], швидкість затвора буде встановлено в діапазоні від 1/25 до 1/8000.
- ≥ Якщо для параметра [ФОРМАТ ЗАПИСИ] встановлено значення [24p], швидкість затвора буде встановлено в діапазоні від 1/48 до 1/8000 (від 1/24 до 1/8000, коли для параметра [АВТ.ЗАМЕД.СЪЕМКА] встановлено значення [ВКЛ]).
- ≥ Швидкість затвора близька до 1/8000 більш швидка.
- ≥ Швидкість затвора у режимі запису стоп-кадрів буде встановлена в діапазоні від 1/2 до 1/2000.
- Щоб повернутися до автоматичного налаштування, виконайте одну з таких дій:
	- $-$  Переведіть режим запису в інтелектуальний автоматичний режим ( $\rightarrow$  [64\)](#page-63-0);
	- $-(\text{Для серії }$   $(WXF1)$ /серії  $(VXF1)$ )

ли пострейти до автоматичного режиму затвора, торкніться значка иля ...

# • (Для серії  $VX1$ /серії  $V800$ )

чили подночасній установці швидкості затвора й ірисової діафрагми/коефіцієнта підсилення, встановіть швидкість затвора й тільки потім встановіть ірисову діафрагму/коефіцієнт підсилення.

- ≥ Якщо в режимі запису фотознімків встановлена швидкість затвора, що не перевищує значення 1/12, рекомендується використовувати штатив. При повторному ввімкненні пристрою швидкість затвора буде встановлена на 1/25.
- ≥ Ви можете бачити світлове кільце навколо об'єкту, який дуже яскраво світиться або має високу відбивальну здатність.
- ≥ Під час звичайного відтворення рух зображення може не бути плавним.
- ≥ Якщо відбувається зйомка надзвичайно яскравого об'єкта або при освітленні всередині приміщення, колір та яскравість екрана можуть змінюватись, або на екрані можуть з'явитись горизонтальні лінії. У цьому випадку виконуйте запис в інтелектуальному автоматичному режимі або вручну відрегулюйте швидкість затвора, як вказано нижче.
	- Якщо для параметра [ФОРМАТ ЗАПИСИ] встановлено значення [24p]: 1/50 або 1/60.
	- j Якщо для параметра [ФОРМАТ ЗАПИСИ] встановлено значення, відмінне від [24p]: 1/100 або 1/125.
- ≥ Яскравість зображення, що відображається на моніторі РКД, може відрізнятись від яскравості зображення, фактично записаного в режимі запису стоп-кадрів. Перевірте зображення на екрані відтворення після запису.

# <span id="page-84-0"></span>**Регулювання діафрагми**

Виконуйте її регулювання, коли екран занадто яскравий або занадто темний.

- **Якщо використовується серія**  <del>[WXF1]</del> або [VXF1]
- и и полити налаштування кільця ручного керування на [IRIS], натисніть<br>1 Щоб змінити налаштування кільця ручного керування на [IRIS], натисніть функціональну кнопку камери (→ [80](#page-79-0)).
- *2* **Щоб перейти в ручний режим настроювання ірисової діафрагми, натисніть кнопку AUTO/MANUAL.**
- ≥ На екрані відображаються значення діафрагми (OPEN, F2.0 тощо) і підсилення (0dB тощо).
- *3* **Поверніть кільце ручного керування, щоб відрегулювати.**

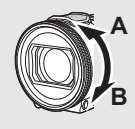

**У положенні A:**

яскравість збільшується

**20 mm** 

**У положенні B:**

яскравість зменшується

# ∫ **Якщо використовується серія або**  VX1 V800

- $\bullet$  Перейдіть на ручний режим. (→ [81](#page-80-1))
- *1* **Торкніться [IRIS].**

# $2$  Торкніться  $7/2$  для налаштування.

● Торкніться [IRIS] для завершення регулювання.

### **: Ірисова діафрагма/Коефіцієнт підсилення: IRIS CLOSE** !# **(F16 до F2.0)** !# **OPEN** !# **(0dB до 18dB)**

- Що ближче значення до CLOSE, то темніше виходить зображення.
- ≥ Чим ближче значення до 18dB, тим світліше виходить зображення.
- ≥ Якщо значення ірисової діафрагми виставлене яскравіше за OPEN, воно змінюється на коефіцієнт підсилення.
- ≥ Щоб повернутися до автоматичного налаштування, переведіть режим запису в інтелектуальний автоматичний режим. ( $\rightarrow$  [64\)](#page-63-0)

### • (Для серії  $VX1$  /серії  $V800$ )

чили подночасній установці швидкості затвора й ірисової діафрагми/коефіцієнта підсилення, встановіть швидкість затвора й тільки потім встановіть ірисову діафрагму/коефіцієнт підсилення.

- ≥ При збільшенні коефіцієнту підсилення збільшується також шум на екран.
- ≥ При певних значеннях зуму (короткочасного збільшення) деякі значення ірисової діафрагми не відображаються.

# <span id="page-85-0"></span>**Настройка ручного фокусування**

Якщо автофокусування ускладнене через певні умови, тоді скористайтеся ручним фокусуванням.

≥ **Щоб використовувати допомогу під час ручного фокусування, змініть ці налаштування меню.**

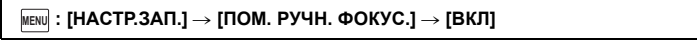

∫ **Якщо використовується серія або** 

1 Щоб змінити налаштування кільця ручного керування на [FOCUS], **натисніть функціональну кнопку камери (→ [80\)](#page-79-0).** 

*2* **Щоб змінити ручне фокусування, натисніть кнопку AUTO/MANUAL.**

- ≥ MF з'являється на екрані.
- *3* **Щоб настроїти фокусування, поверніть кільце ручного керування.**

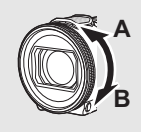

**У положенні A:** фокусування на близьких об'єктах

**У положенні B:** фокусування на далеких об'єктах

Деталі, на яких встановлено фокусування, виділені кольором (відображення контурів).

Повернення до звичайного екрана відбувається приблизно через 2 секунди після того, як ви сфокусувалися на об'єкті.

● Шоб повернутися до автоматичного налаштування, натисніть кнопку AUTO/MANUAL або переведіть режим запису в інтелектуальний автоматичний режим  $(464)$  $(464)$ .

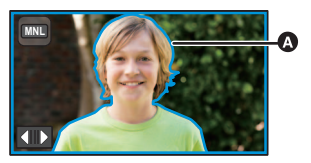

 $\overline{a}$  o

A Відображення контурів

**■ Якщо використовується серія VX1 або V800** <u>V</u>

- $\bullet$  Перейдіть на ручний режим. (→ [81](#page-80-1))
- *1* **Торкніться [FOCUS].**
- <span id="page-85-1"></span>*2* **Торкніться [MF], щоб змінити ручне фокусування.**

≥ MF з'являється на екрані.

 $3$  Щоб налаштувати фокусування, торкніться значка  $\frac{\text{MF}}{4}$  або  $\frac{\text{MF}}{4}$ .

- **:** фокусування на близьких об'єктах **MF**
- **:** фокусування на далеких об'єктах **MF**

Зона фокусування відображається синім (відображення контурів).

Повернення до звичайного екрана відбувається приблизно через 2 секунди після того, як ви сфокусувалися на об'єкті.

● Щоб повернутися до автофокусування, торкніться [AF] (крок [2\)](#page-85-1) або переведіть режим запису в інтелектуальний автоматичний режим.  $($   $\rightarrow$  [64\)](#page-63-0)  $\qquad \qquad \bullet$  Відображення контурів

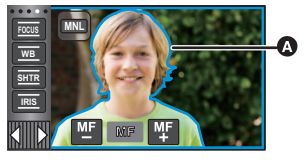

- ≥ Якщо для параметра [ПОМ. РУЧН. ФОКУС.] вибрано значення [ВЫКЛ], контури не відображаються.
- Контури не відображаються на зображеннях, які зараз записуються.
- (Для серії  $(WXF1)$ /серії  $(VXF1)$ ) Відстань, на яку зсуватиметься фокусування, коли повертається кільце ручного керування, WXF1 VXF1 можна змінити в налаштуваннях [НАСТР. КОЛЬЦ.ФОКУС.] (→ [112](#page-111-0)).

# ■ Змінення кольору контурів, що відображаються (Серія <u>WXF1</u>)/серія <u>WXF1</u>) **Виберіть меню.**

мєн⊍ : [НАСТР.ЗАП.] → [УСИЛЕНИЕ КОНТУРОВ] → потрібна настройка

**[Красный]/[Синий]/[Желтый]/[Белый]**

# **Серія** *WXF1* /серія *VXF1* /серія **//X1** Використання функції розширеного фокусування

Якщо для параметра [ФОРМАТ ЗАПИСИ] встановлено значення [4K MP4] або [24p] (а для параметра [РЕЖИМ ЗАП.] – значення [2160/24p]), ви можете збільшити екран, щоб відрегулювати фокусування. Крім того, можна змінити рівень збільшення та положення вікна збільшення.

- Якщо для параметра [ПОМ. РУЧН. ФОКУС.] вибрано значення [ВКЛ], контури відображаються на зоні, де встановлено фокусування.
- Нижче наведено приклади екранів для моделей серії VX1.

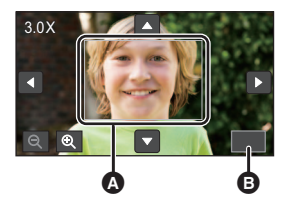

Вікно збільшення **В** [ВЫХ.]

(Між 3 $\times$  i 5 $\times$ ) (Між 5,5 $\times$  i 10 $\times$ )

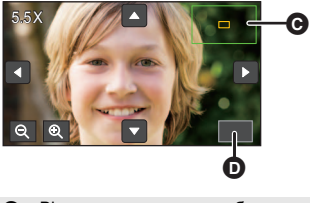

Вікно положення масштабування  $\bullet$  [BЫХ.]

- ≥ **Виберіть указані нижче значення для параметрів [ФОРМАТ ЗАПИСИ] і [РЕЖИМ ЗАП.] або змініть режим запису на 4K Photo.**
	- s **Встановіть для параметра [ФОРМАТ ЗАПИСИ] значення [4K MP4].**
	- s **Виберіть для параметра [ФОРМАТ ЗАПИСИ] значення [24p], а для параметра [РЕЖИМ ЗАП.] – значення [2160/24p].**
- $\bullet$  Перейдіть до режиму ручного фокусування. (→ [86](#page-85-0))

# *1* **Виберіть меню.**

# МЕNU| : [НАСТР.ЗАП.] → [УВЕЛИЧ. ФОКУСА] → [ВКЛ]

# *2* **Торкніться монітора РКД і утримуйте його, коли відображається екран запису, або налаштуйте фокусування.**

- Відомості про налаштування фокусування див. в розділі ["Настройка ручного фокусування"](#page-85-0) на стор. (→ 86).
- Частину вікна буде збільшено.
- *3* (Щоб змінити рівень збільшення)

# **Торкніться значків**  $\mathbb{Q}/\mathbb{Q}$ **.**

- $\mathbf{\mathfrak{D}}$ : 3більшує рівень збільшення на 0,5 $\times$ .
- $\mathbf{\mathsf{Q}}$  : Зменшує рівень збільшення на 0,5 $\times$ .
- Можна змінити збільшення з  $3 \times$  до  $10 \times$ .
- Якщо збільшення встановлено між 5.5× і 10×, вікно збільшення розгортається, і відображається вікно положення масштабування.

# (Переміщення збільшеної області)

# **Торкніться / / / або перетягніть екран, торкаючись його, щоб перемістити збільшену область.**

# *4* **Відрегулюйте фокусування.**

- *5* **Торкніться команди [ВЫХ.], щоб скасувати вікно збільшення.**
- $\bullet$  (Серія  $\sqrt{WXF1}/$ серія  $\sqrt{VXF1}$ ) Мийти з вікна збільшення також можна, натиснувши кнопку AUTO/MANUAL.
- ∫ **Регулювання рівня масштабування для вікна збільшення або його положення за допомогою кільця ручного керування (Серія** *WXF1* **/серія** *VXF1* **)**
- **1 Щоб настроїти фокусування, поверніть кільце ручного керування.**

 $\overline{\phantom{a}}$   $\overline{\phantom{a}}$ 

≥ Частину вікна буде збільшено.

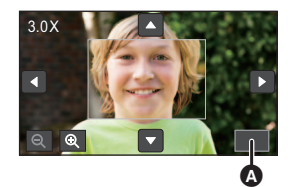

 $\bullet$  [BЫХ.]

# **2 Натисніть функціональну кнопку камери.**

- Значок  $\bigoplus$  /  $\bigodot$  буде вибрано та виділено жовтим кольором.
- Вибраний значок змінюється за кожного натискання функціональної кнопки камери.
- $\bigoplus$  /  $\bigoplus$   $\rightarrow$   $\langle$   $\rangle$   $\rangle$   $\rightarrow$   $\langle$   $\rangle$   $\rightarrow$   $\langle$   $\rangle$   $\rightarrow$  Hiчого не вибрано ● Якщо торкнутися екрана, вибір значка буде скасовано.
- **3 Щоб настроїти, поверніть кільце ручного керування.**
- ≥ Фокусування не відрегульовано.

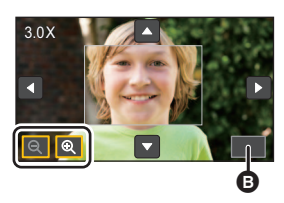

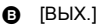

- Якщо екран збільшено, певні відомості на ньому зникають.
- ≥ Вікно збільшення не відображається на фактичних записаних зображеннях.
- ≥ Вікно збільшення не відображається на телевізорах.
- (Для серії  $(WXF1)$ ) мистовоміжне вікно не відображається, якщо відображається вікно збільшення.
- Вікно збільшення зникає в наведених нижче випадках.
	- Якщо розпочати запис відео.
	- Якщо продовжувати збільшення, доки не буде досягнуто діапазону цифрового збільшення.
- Вікно збільшення не відображається в наведених нижче випадках.
	- $-$  Під час запису відео або під час використання режиму PRE-REC
	- Під час цифрового збільшення.
	- $-$  Під час запису самого себе.
- ≥ Якщо повернути монітор РКД вгору для запису себе, коли відображається вікно збільшення, наведені нижче операції не працюють. Поверніть монітор РКД в звичайне положення перед виконанням таких операцій:
	- $-$  Зміна рівня збільшення для вікна збільшення або його положення
	- j Вихід з вікна збільшення
- ≥ Для параметра [УВЕЛИЧ. ФОКУСА] встановлюється значення [ВЫКЛ], коли використовуються зазначені далі функції, а настройки змінити неможливо.
	- Режим креативного контролю
	- j Режим HDR для відео
	- Кінематографічний режим (якщо не встановлено повільне масштабування)

### [Додатково \(Запис\)](#page-51-0)

# **Запис за допомогою сенсорних кнопок**

Запис можна робити за допомогою зручних сенсорних кнопок.

- *1* **Для відображення сенсорних кнопок функцій натисніть (вліво)/ (вправо) кнопки <del>KIII</del>IX** сенсорного меню. (→ [26](#page-25-0))
- *2* **Торкніться сенсорної кнопки.** (наприклад, AF/AE зі стеженням)
- ≥ Для скасування доторкніться до піктограми функції знову. (Блокування оптичного стабілізатора зображення скасовується, якщо припинити доторкання до  $\lceil \frac{\text{III}}{\text{II}} \rceil$ ).

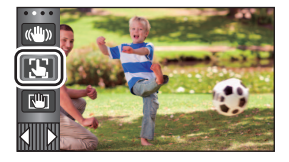

÷

n

# **Сенсорні кнопки**

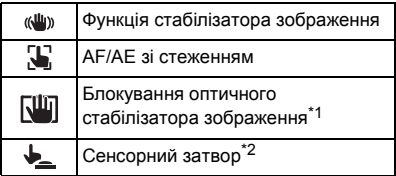

\*1 Тільки в режимі відеозапису

\*2 Тільки в режимі запису стоп-кадрів

#### <span id="page-90-0"></span> $\langle \langle \mathbf{u} | \mathbf{u} \rangle \rangle$ **Функція стабілізатора зображення**

### **Використовуйте стабілізатор зображення, щоб зменшити ефект тремтіння під час запису.**

Дана камера обладнана гібридним оптичним стабілізатором зображення. Гібридний оптичний стабілізатор зображення - це гібрид оптичного й електронного стабілізаторів.

### **Торкніться для ввімкнення/вимкнення стабілізатора зображення.**

• При цьому значок, що розташовується в області ( ), зміниться на інший.

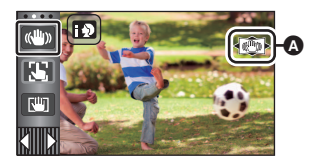

 $\mathbf{e}$ 

n

### **(Режим відеозапису)**

/ # (настройку скасовано)

- Коли ГГИБРИДНЫЙ O.I.S.] встановлено на [ВКЛ], відображується . ((4)) Коли встановлено [ВЫКЛ], відображується .
- ≥ Під час зйомки з використанням штатива в режимі відеозапису радимо вимикати стабілізатор зображення (У) (Вимк).

### **(Режим запису стоп-кадрів)**

 $\left(\left(\frac{\mu}{\mu}\right)\right)_1$ /  $\left(\left(\frac{\mu}{\mu}\right)\right)_2 \rightarrow \left(\frac{\mu}{\mu}\right)_2$  (настройку скасовано)

• Коли [ОПТ.СТАБ.(O.I.S.)] встановлено на [РЕЖИМ1], відображається  $\langle \langle \langle \langle \rangle \rangle \rangle$ <sub>1</sub>. Коли [ОПТ.СТАБ.(O.I.S.)] встановлено на [РЕЖИМ2], відображається .

# ∫ **Зміна режиму стабілізатора зображення**

## **(Режим відеозапису)**

мєм⊍| : [НАСТР.ЗАП.] → [ГИБРИДНЫЙ O.I.S.] → [ВКЛ] або [ВЫКЛ]

При встановленні [ВКЛ] можна дедалі покращити стабілізацію зображення для запису під час ходьби або тримання камери для зйомки з зумом віддаленого об'єкта.

≥ Дана функція за умовчанням встановлена на [ВКЛ].

### **(Режим запису стоп-кадрів)**

## ме№| : [НАСТР.ЗАП.] → [ОПТ.СТАБ.(O.I.S.)] → [РЕЖИМ1] або [РЕЖИМ2]

**[РЕЖИМ1]:** Функція ввімкнена постійно.

**[РЕЖИМ2]:** Функція працює при натисканні кнопки **[О]**. Рекомендується під час запису самого себе або записувати зі штативом у режимі запису стопкадрів.

#### <span id="page-91-0"></span>33. **AF/AE зі стеженням**

**Можна встановити фокусування та експозицію для об'єкта, вказаного на сенсорному екрані.**

**Фокусування й експозиція будуть слідкувати за об'єктом автоматично, навіть якщо він рухатиметься.**

- **1 Торкніться**  $\mathbf{L}$ .
- Відобразиться значок **В**.
- **2 Торкніться об'єкта і зафіксуйте ціль.**
- ≥ Коли ви торкаєтеся голови об'єкта, цільова рамка на голові фіксується і починається супроводження.
- Торкніться об'єкта, що має бути змінений, ще раз, коли ви хочете змінити ціль.
- Якщо вибрано інтелектуальний автоматичний режим або інтелектуальний автоматичний режим плюс, встановлюється настройка  $\mathbb{H}\setminus\mathbb{H}$  (звичайний), і виконується стеження за об'єктом, якого торкнулися. Встановлюється вибір / (портрет), коли цільова рамка зафіксована на обличчі. (Може відновитися значення  $H N / T N$  (звичайний), навіть якщо ціль зафіксовано на обличчі, якщо місце зйомки дуже освітлене, наприклад, прожектором, або темне.)

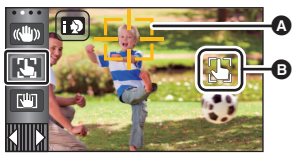

A Цільова рамка

# **3 Запустити запис.**

# ∫ **Цільова рамка**

- ≥ Якщо фіксацію на цілі виконати не вдається, рамка цілі блимає червоним і потім зникає. Торкніться характерної частини (кольору тощо) на об'єкті, щоб знову його зафіксувати.
- Коли кнопку ( Натиснуто наполовину в режимі запису стоп-кадрів, фокусування встановлюється на об'єкті, який заблоковано. Цільова рамка стає зеленою, коли фокусування виконано, і ціль змінити не можна.
- ≥ Ця функція може використовуватися в інтелектуальному автоматичному режимі або в розширеному інтелектуальному автоматичному режимі. У режимі запису фотознімків її можна використовувати тільки з певними настройками в сюжетному режимі.
- ≥ Може виконуватися стеження за іншими об'єктами, або ціль може не фіксуватися. Це залежить від умов запису, наприклад відбувається за таких умов:
	- Коли об'єкт занадто великий або занадто малий
	- Коли кольори об'єкта та фона схожі
	- Коли кадр затемнений
- Якщо в режимі запису фотознімків ціль заблоковано, екран може стати темним.
- При використанні функції переходу у момент фіксування цілі фіксація скасується. (→ [95\)](#page-94-0)
- АF/AE зі стеженням скасовується у наступних випадках.
	- Коли вимикається живлення
	- Натисніть кнопку запису/відтворення.
	- Торкніться значка перемикання режимів запису
	- j Торкніться значка кнопки режиму запису
	- Переключення для зйомки самого себе

<span id="page-92-0"></span>**У режимі відеозйомки можна дедалі покращити оптичну стабілізацію зображення, торкнувшись значка і утримуючи його. Ця функція ще більше зменшує ефект тремтіння, що зазвичай виникає при використанні зуму.**

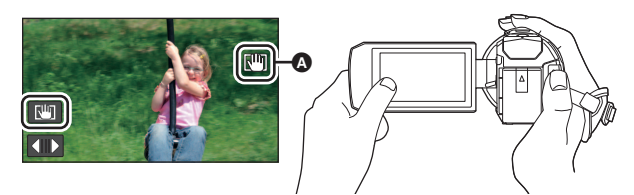

- **1** Торкніться (4) для ввімкнення стабілізатора зображення. ( $\rightarrow$  [91\)](#page-90-0)
- **2 Торкніться та утримуйте**  $\sqrt{\ln}$ **.**
- Значок відображатиметься в  $\Omega$ , якщо торкнутися й утримувати значок  $\overline{\mathbb{R}^{\mathbf{u}}\mathbb{R}}$ .
- ≥ Блокування оптичного стабілізатора зображення скасовується, коли палець відводиться від значка.

# ∫ **Щоб зникло з екрана**

Відображення значка  $\overline{\mathcal{A}^{(0)}}$  не зникне, навіть якщо протягом певного часу не виконуватиметься жодна операція з налаштуваннями за замовчуванням. Щоб відображення значка **ПШТ** зникло, змініть налаштування параметра [Фикс. O.I.S. на дисплее].

мєм⊍ : [НАСТРОЙКИ] → [Фикс. O.I.S. на дисплее] → потрібна настройка

**[ВКЛ]:** Відображується постійно.

**[ВЫКЛ]:** Значок зникне, якщо протягом прибл. 5 секунд не буде виконано жодного дотику.

- ≥ Функція фіксації оптичного стабілізатора зображення недоступна в таких ситуаціях:
	- j Уповільнена відеозйомка FULL HD
	- $-$  (Для серії  $[WXF1]$ /серії  $[VXF1]$ /серії  $[WX1]$ ) ежим уповільненої та пришвидшеної зйомки
- ≥ Стабілізація може виявитися неможливою за умови сильного трясіння.
- ≥ Для запису під час швидкого руху камери скасовуйте блокування оптичного стабілізатора зображення.

# <span id="page-92-1"></span>**Сенсорний затвор**

**Сфокусуватися на нерухомому зображенні й записати його можна на предметі, до якого ви доторкнулися.**

- **1 Торкніться .**
- Відобразиться значок А.
- **2 Доторкніться до об'єкту.**
- Позицію, до якої ви доторкнулися, буде відображено у зоні фокусування, й буде записане статичне зображення.
- ≥ В залежності від умов зйомки або розпізнавання

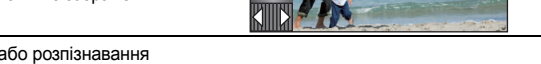

- положення торкання, може виявитись неможливим виконання запису вибраного зображення.
- ≥ Не працює при записі автопортрета.

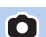

Ŵ

### [Додатково \(Запис\)](#page-51-0)

# **Функції піктограм операцій під час запису**

Оберіть значки операцій, щоб додати різноманітні ефекти до записаних зображень.

- **1** Для відображення піктограм керування натисніть  $\Diamond$  (вліво)/▷ (вправо) **кнопки KIIIIIII** сенсорного меню. (→ [26\)](#page-25-0)
- *2* **Торкніться сенсорної кнопки.** (наприклад, PRE-REC)
- ≥ **Значки операцій, які відображаються в сенсорному**  меню, можна змінити ([ВЫБОР УПР. ЗНАЧКОВ]: → [46\)](#page-45-0).
- ≥ Для скасування функції повторно виберіть значок операції. Інформацію про скасування функцій дивіться на відповідних сторінках.
	- $-$  [Автоматичний таймер](#page-95-0) ( $\rightarrow$  [96](#page-95-0))
	- $-$  [Напрямні лінії](#page-95-1) ( $\rightarrow$  [96](#page-95-1))
- $-$  [Нічний режим](#page-96-0) ( $\rightarrow$  [97](#page-96-0))  $-$  [Функція знімка з вирівнюванням](#page-97-0) ( $\rightarrow$  [98\)](#page-97-0)
- Значок відображається, коли задано значок операції.

# **Значки операцій**

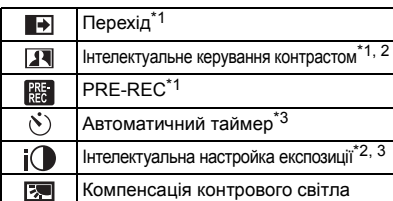

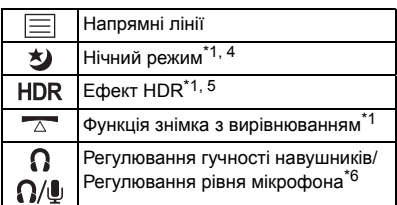

- \*1 Не відображається у режимі запису фотознімків.
- \*2 Доступно в ручному режимі.
- \*3 Не відображається у режимі відеозапису.
- \*4 Доступна в таких режимах запису:
	- Ручний режим
	- $-$  (Для серії  $\sqrt{WXT}$ )/серії  $\sqrt{WXT}$ ) ми повільного масштабування
- $*5$  Цей параметр доступний, тільки якщо для режиму запису вибрано режим HDR для відео. ( $\rightarrow$  54, [71\)](#page-70-0)
- \*6 Відображається тільки за підключення навушників до роз'єму для навушників. Якщо для параметра [АУДИО УРОВЕНЫ/ГУРОВ. МИКР.] (- [111\)](#page-110-0) встановлено будь-яке значення, окрім [АВТО], відображається значок операції  $\Omega/\mathbb{L}$ , який указує на можливість регулювання рівня вхідного аудіосигналу.
- $\bullet$  (Для серії  $VX1$ /серії  $V800$ ) м.<br>Нічний режим недоступний, коли для параметра [РЕЖИМ ЗАП.] встановлено значення [24p].
- ≥ Якщо вимкнути пристрій або натиснути кнопку запису/відтворення, функції PRE-REC, автоспуску, компенсації контрового світла та нічного режиму скасовуються.
- При вимиканні камери функція фейдера скасовується.
- ≥ Можна налаштувати в меню (за винятком регулювання гучності навушників).

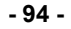

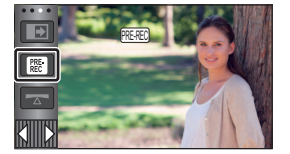

# О

#### <span id="page-94-0"></span>**Перехід**  $\blacksquare$

**Коли ви починаєте зйомку, поступово з'являється зображення/аудіо. (Проявлення)**

**У разі призупинення зйомки зображення/аудіо поступово зникають. (Розчинення)**

● Налаштування фейдера відміняється, коли запис зупинено.

# ∫ **Для вибору кольорів для ефекту появи/ зникання**

**: [НАСТР.ЗАП.]** # **[УГАС. ЦВЕТ.]** # **[БЕЛЫЙ] або MENU (Розчинення) [ЧЕРНЫЙ]**

**(Проявлення)**

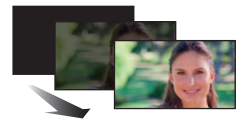

 $\bullet$ 

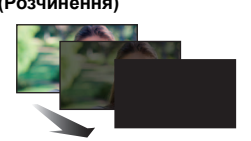

 $\bullet$ 

 $\bullet$ 

≥ Піктограми відеозаписів, записаних з використанням функції появи, стають чорними (або білими).

#### $\overline{\mathbf{H}}$ **Інтелектуальне керування контрастом**

**Ця функція підвищує яскравість елементів, які затінені або їх важко роздивитися, а також одночасно пригамовує насичення білим кольором яскравих елементів. Це дозволяє чітко зняти яскраві та темні елементи.**

≥ Якщо є надзвичайно темні або надзвичайно яскраві елементи, або яскравість недостатня, ефект може бути невиразним.

#### **PRE-REC**  $R_{\rm EC}$

**Це надає змогу не пропустити момент знімка.**

**Це дозволяє почати записувати знімки і звук приблизно за 3 секунди до натискання кнопки початку/завершення запису.**

● Значок PRF-RFC з'являється на екрані.  $\equiv$ 

### ≥ **Наведіть камеру на об'єкт заздалегідь.**

- ≥ Немає звукового сигналу.
- PRE-REC скасовується у наступних випадках.
	- Натисніть кнопку запису/відтворення.
	- j Торкніться значка перемикання режимів запису
	- (Для [WXF1]/ [VXF1]/ [VXF11]/ **VX1]/ VX11 / [V800 ]/ [V808 ])**  $\overline{m}$ При вийманні картки SD
	- $-$  (Для  $(WXF1M)$ ) При видаленні картки SD, якщо для параметра [ВЫБОР НОСИТ.] встановлено значення [ВИДЕО]/[КАРТА SD] WXF1M
	- При торканні **мем**и
	- $-(\text{Для серії }$   $\sqrt{\text{WXF1}}$ /серії  $\sqrt{\text{VXF1}}$ ) ми со натиснути кнопку вибору режиму зйомки
	- $-$  Якщо натиснути кнопку HDR
- $-$  Якщо натиснути кнопку Wi-Fi
- При вимиканні відеокамери
- Якшо ви починаєте зйомку
- Через 3 години
- ≥ Якщо запис розпочинається протягом 3 секунд після встановлення PRE-REC, запис відео, знятого за 3 секунди до натиснення кнопки пуску/зупинки запису, неможливий.
- ≥ Зображення, показані на піктограмі у режимі відтворення, будуть відрізнятися від відеозапису, показаного на початку відтворення.

#### <span id="page-95-0"></span> $\mathcal{N}$ **Автоматичний таймер**

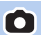

### **Використовується для фотозйомки з використанням таймера.**

Кожного разу при виборі значка індикація змінюється на одну настройку у наступному порядку:  $\Diamond$ 10 (Запис через 10 секунд)  $\rightarrow$   $\Diamond$ 2 (Запис через 2 секунди)  $\rightarrow$  настройку скасовано

- (Для серії  $(WXF1/c$ ерії  $(VXF1)$ ) м.<br>Коли за допомогою налаштування [НАСТР. КНОПКИ FN.] для функціональної кнопки задано і функцію [ [\(Автоматичний таймер\)](#page-95-0)], налаштування змінюється щоразу під час натискання функціональної кнопки.
- При натисканні кнопки (  $\bigcirc$  Ù10 або  $\circ$ )2 блимає впродовж установленого періоду, перш ніж буде записано стоп-кадр. Після зйомки автоспуск вимикається.
- Якщо в режимі автофокусування натиснути кнопку  $\bullet$  зразу наполовину, а потім до кінця, об'єктив фокусується на об'єкті під час натискання кнопки наполовину. Якщо кнопку натиснути відразу до кінця, об'єктив фокусується на об'єкті безпосередньо перед записом.

## *Для зупинки таймера під час його роботи*

Торкніться [ОТМЕНА].

• Установка автоспуску на Č2 - зручний спосіб уникнути тремтіння зображення, коли натиснута кнопка  $\bigcirc$ , при використанні штатива тощо.

#### $i$ **Інтелектуальна настройка експозиції**

**Це підвищує яскравість темних ділянок і дозволяє чітко записувати зображення.**

≥ Якщо є надзвичайно темні елементи або яскравість недостатня, ефект може бути невиразним.

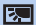

目

## **Компенсація контрового світла**

**Підвищення яскравості зображення, щоб запобігти затемненню освітленого ззаду об'єкта.**

# <span id="page-95-1"></span>**Напрямні лінії**

**Можна перевірити, чи рівним є зображення під час запису або відтворення відео та фотознімків. Функція також може використовуватися для оцінки збалансованості композиції.**

Переключається при кожному торканні значка.  $\boxed{\equiv} \rightarrow \boxed{\mp} \rightarrow \boxed{\text{\tt\#}} \rightarrow$  Настройку скасовано

- (Для серії  $(WXF1)$ /серії  $(VXF1)$ ) м.<br>Коли за допомогою налаштування [НАСТР. КНОПКИ FN.] для функціональної кнопки задано функцію [ [\(Напрямні лінії\)](#page-95-1)], налаштування змінюється щоразу під час натискання функціональної кнопки.
- ≥ Контрольні лінії не з'являються на зображенні, що знімається у поточний момент.

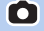

О

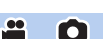

 $\frac{1}{2}$ 

#### <span id="page-96-0"></span>划 **Нічний режим**

# $\frac{1}{2}$

## (Для серії *WXF1)*/серії *VXF1*)

м.<br>Можна записувати зображення навіть за ситуації дуже слабкої освітленості (мінімально **необхідне освітлення: прибл. 0,5 лк) або в темряві.**

Кожного разу при виборі значка індикація змінюється на одну настройку у наступному порядку:

- $\bigotimes$  ([ЦВЕТ])  $\rightarrow$   $\bigotimes$  ([Инфракрасный])  $\rightarrow$  [ВЫКЛ]
- ≥ Коли за допомогою налаштування [НАСТР. КНОПКИ FN.] для функціональної кнопки задано функцію [ [\(Нічний режим](#page-96-0))], налаштування змінюється щоразу під час натискання функціональної кнопки.

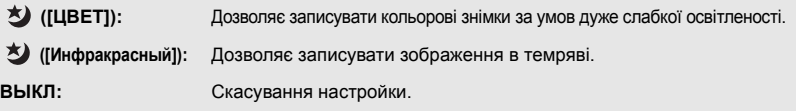

- Якщо для параметра [РЕЖИМ ЗАП.] встановлено значення [24p], значок режиму ([ЦВЕТ]) не відображається.
- $\bullet$  (Для серії  $(WXF1)$ )

чилося городов за допомогою функції дублюючої камери відображається допоміжне в деноміжне вікно, значок режиму  $\bigotimes$  ([Инфракрасный]) не відображається.

# ∫ **Для УВІМКНЕННЯ/ВИМКНЕННЯ інфрачервоної лампи для функції ([Инфракрасный])**

## меNU|: [НАСТР.ЗАП.] → [ИНФРАКРАСНАЯ ПОДСВЕТКА] → [ВКЛ] або [ВЫКЛ]

- Якщо значок  $\mathbb{R}$  відображається після встановлення параметру в значення [ВКЛ], то можна записувати зображення у темряві.
- ≥ Якщо ви перебуваєте в темному місці, або якщо умови зйомки ускладнюють фокусування в режимі автофокусування, встановіть параметр у значення [ВЫКЛ].
- Якщо вимкнути камеру, а потім ввімкнути її та вибрати ([Инфракрасный]), параметр [ИНФРАКРАСНАЯ ПОДСВЕТКА] буде мати значення [ВКЛ].

## (Для серії VX1 /серії V800 )

# .<br>Ця функція дає змогу записувати кольорові знімки за умов дуже низького освітлення. **(Мінімальне необхідне освітлення: прибл. 0,5 лк)**

Переключається при кожному торканні значка.

- $\bigotimes$  ([ЦВЕТ])  $\rightarrow$  [ВЫКЛ]
- ≥ Рекомендується користуватися штативом.
- ≥ В більш темних місцях автофокус може працювати повільніше. Це є нормальним.
- (Для серії  $(WXF1/Cepi' (VXF1))$ м.<br>Якщо ввімкнуто повільне масштабування, налаштування нічного режиму неможливо змінити (→ 75).

### Нічний режим ([ЦВЕТ])

- ≥ **Записаний кадр виглядає так, начебто відсутні рамки.**
- ≥ При установці в яскравому місці екран може стати блідим на короткий проміжок часу.
- ≥ Можна побачити яскраві крапки, зазвичай невидимі, але це не є несправністю.

# (Для серії <sup>(WXF1)</sup>/серії <sup>(VXF1</sup>))

нічний режим ([Инфракрасный])

- Зніміть бленду об'єктива, коли використовуєте нічний режим ([Инфракрасный]).
- Не використовуйте ([Инфракрасный]) за умови яскравого освітлення. Це може призвести до несправності пристрою.
- Якщо встановлено ([Инфракрасный]), дотримуйтесь наступних пунктів: – Не закривайте інфрачервону лампу рукою або іншими предметами.
- ≥ Максимальна відстань досяжності для інфрачервоного світла складає приблизно 3 м.
- ≥ Щоб зображення записалося чітко, об'єкт має бути розташований в центральній зоні екрана.
- Якщо під час використання режиму  $\triangleq$  ([Инфракрасный]) рівень заряду акумулятора стає низьким, не можна скасувати нічний режим або перейти до режиму  $\star$ ) ([ЦВЕТ]).

 $\cdot$ 

 $\cdot$ 

#### <span id="page-97-1"></span>**HDR Ефект HDR**

**Можна змінити рівень корекції контрастності зображення в режимі HDR для відео. (**l **[54](#page-53-0), [71\)](#page-70-0)** Значок змінюється при кожному торканні.

 $HDR<sub>II</sub>$  (Низький)  $\rightarrow$  HDR $<sub>II</sub>$  (Високий)</sub>

• (Для серії  $(WXF1$ /серії  $(VXF1)$ )

м.<br>Коли за допомогою налаштування [НАСТР. КНОПКИ FN.] для функціональної кнопки задано функцію [ [\(Ефект HDR\)](#page-97-1)], налаштування змінюється щоразу під час натискання функціональної кнопки.

**(Низький):** Встановлює низький рівень корекції.

**(Високий):** Встановлює високий рівень корекції.

- ≥ Рівень цього ефекту не можна змінити під час запису відео або під час використання режиму PRE-REC.
- За деяких умов ефект може не бути видно повністю.

#### <span id="page-97-0"></span>**Функція знімка з вирівнюванням**  $\sqrt{2}$

**Функція визначає горизонтальний нахил пристрою і автоматично коригує його положення за рівнем.** Кожне торкання цього значка перемикає значення функції знімка з вирівнюванням.

 $\overline{\triangle}$  (Звичайно)  $\rightarrow$   $\overline{\triangle}$  s (Сильно)  $\rightarrow$  вимкнення

• (Для серії  $(WXF1$ /серії  $(VXF1)$ )

м.<br>Коли за допомогою налаштування [НАСТР. КНОПКИ FN.] для функціональної кнопки задано і функцію  $\left[\begin{array}{cc} \searrow \end{array}\right]$  [\(Функція знімка з вирівнюванням\)](#page-97-0)], налаштування змінюється щоразу під час натискання функціональної кнопки.

 **(Звичайно):** коригування нахилу.

**<u>A</u> s** (Сильно): посилене коригування нахилу.

**вимкнення:** Скасування настройки.

≥ Якщо нахил перевищує діапазон коригування, значок змінюється.

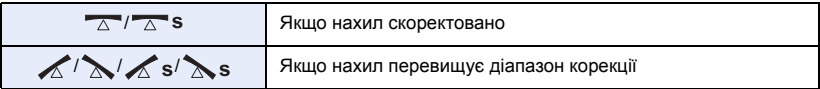

≥ Коли нахил перевищує діапазон корекції, перемістіть пристрій у положення, де відображається  $\sqrt{\Delta}$ '  $\sqrt{\Delta}$ ' s.

- Ця функція за замовчуванням встановлена на  $\overline{\triangle}$  (Звичайно).
- $\bullet$  Діапазон нахилу, в якому цей значок відображається правильно, складає близько 45 ° в горизонтальному напрямку.
- ≥ Функція знімку з вирівнюванням скасовується при встановленні параметру [УКАЗ. УРОВНЯ] на значення [ВКЛ].  $($  + [105\)](#page-104-0)
- ≥ Під час зйомки горизонтальних зображень із використанням штатива слід приєднати штатив до пристрою, використовуючи функцію [УКАЗ. УРОВНЯ], після чого перед початком роботи з пристроєм необхідно встановити для функції знімка з вирівнюванням значення  $\overline{\wedge}$  (Звичайно) або  $\overline{\wedge}$  s (Сильно).
- ≥ При скиданні настройки функції знімку з вирівнюванням екран на секунду може стати чорним.
- При встановленні опції на значення  $\overline{\wedge}$  S (Сильно) кут зору зміниться.
- ≥ Ця функція недоступна під час запису відео та під час використання режиму PRE-REC.
- (Для серії  $\sqrt{WXF1}/$ серії  $\sqrt{XF1}/C$ ерії  $\sqrt{X1}$ ) у наведених нижче випадках для функції знімка з вирівнюванням не можна вибрати значення  $\overline{\wedge}$  s (сильне).

Навіть якщо вибрати значення  $\overline{\wedge}$ S (сильне), його буде скинуто до значення  $\overline{\wedge}$ (звичайне).

- j Якщо для параметра [ФОРМАТ ЗАПИСИ] встановлено значення [4K MP4]
- j Виберіть для параметра [ФОРМАТ ЗАПИСИ] значення [24p], а для параметра [РЕЖИМ ЗАП.] – значення [2160/24p].
- $-$  Якщо для режиму запису встановлено режим 4K Photo

#### Ω **Регулювання гучності навушників**

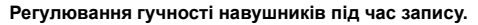

- : Збільшення гучності
- : Зменшення гучності
- ≥ Фактична записувана гучність не змінюється.

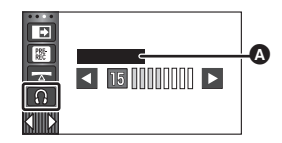

 $\bullet$ 

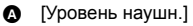

# **Функції запису в меню**

# **[РЕЖ СЪЕМКИ]**

Указана функція ідентична до сюжетного режиму запису (+[72\)](#page-71-0)

Швидкість затвора, діафрагма та інші параметри регулюються автоматично у відповідності до сцени, яку ви бажаєте записати.

n

 $\bullet$ 

≥ **Указаний елемент відображається в меню, лише якщо для режиму креативного**  контролю вказано параметр [Замедл. съемка]. (→ [71\)](#page-70-1)

## мєм⊍|: [НАСТР.ЗАП.] → [РЕЖ СЪЕМКИ] → потрібна настройка

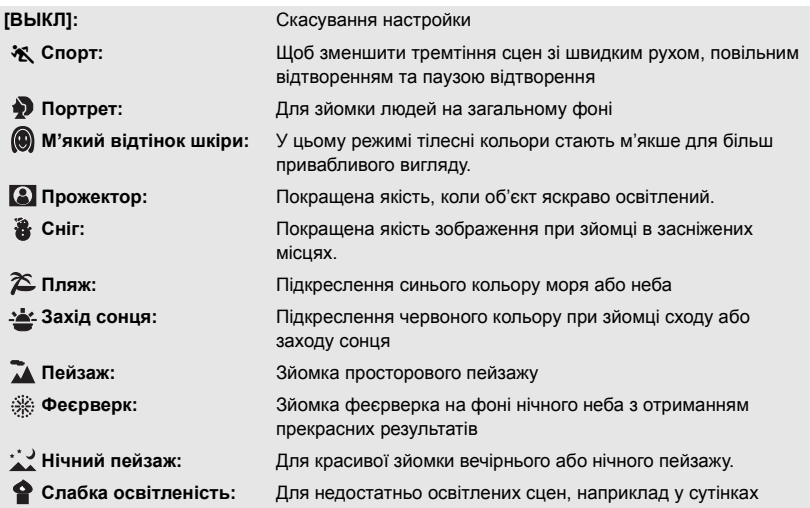

≥ Відомості щодо ефекту кожного режиму див. на сторінці [72](#page-71-0).

**[НАСТР. ЗУМ]**

Встановіть максимальний коефіцієнт зуму для режиму відеозйомки.

# (Для серії WXF1)/ VXF1 / VX1 / V800 ) мєм⊍| : [НАСТР.ЗАП.] → [НАСТР. ЗУМ] → потрібна настройка **[Опт.Зум 24**k**]:** Тільки оптичний зум (До 24k) **[i.Zoom 32**k**]** \*1**:** Ця функція зуму дає змогу підтримувати якість зображення 4K (До 32k). **[i.Zoom 48**k**]** \*2**:** Ця функція зуму дозволяє підтримувати якість зображення високої чіткості. (До 48×) **[Циф.Зум 70**k**]:** Цифрове збільшення (До 70k) **[Циф.Зум 1500**k**]:** Цифрове збільшення (До 1500k) <u>waxaa waxaa waxaa uu dhala ah dhala ah dhala ah dhala ah dhala ah dhala ah dhala </u>

(Для <mark>(VXF11</mark>)/ **VX11 /** (V808 )

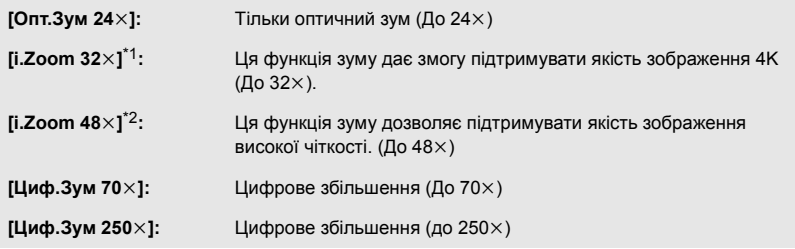

- \*1 Не відображається в таких ситуаціях:
	- Якщо для параметра [ФОРМАТ ЗАПИСИ] встановлено значення [AVCHD] або [MP4].
	- Якщо для параметра [РЕЖИМ ЗАП.] встановлено значення [1080/24p].
	- Якщо використовується серія V800
- \*2 (Для серії <sup>(WXF1)</sup>/серії <sup>(VXF1</sup>)/серії VX1) мисть согласи в таких ситуаціях:
	- Якщо для параметра [ФОРМАТ ЗАПИСИ] встановлено значення [4K MP4]
	- Якщо для параметра [РЕЖИМ ЗАП.] встановлене значення [2160/24p]
	- $-$  Якщо для режиму запису встановлено режим 4K Photo
- ≥ Чим більше короткочасне цифрове збільшення, тим гірша якість зображення.
- ≥ Дана функція недоступна в режимі запису стоп-кадрів.

# **[АКТИВ. КОНТРАСТ]**

Це функція автоматичної корекції контрастності відповідно до сцени.

## **мен⊍| : [НАСТР.ЗАП.] → [АКТИВ. КОНТРАСТ] → [ВКЛ]**

- Значок ПФ відображається на екрані, коли встановлено значення [ВКЛ].
- ≥ Значення [ВКЛ] встановлюється, коли режим запису змінюється на інтелектуальний автоматичний режим або інтелектуальний автоматичний режим плюс.
- ≥ Значення [ВЫКЛ] встановлюється, коли використовуються зазначені далі функції, а настройки змінити неможливо.
	- j Режим HDR для відео
	- j Режим креативного контролю ([Эффект миниатюры]/[Пленка 8мм]/[Немое кино])
	- $-$  (Для серії  $(WXF1/cepiï$   $(VXF1)$ ) нічний режим ([Инфракрасный])

# <span id="page-101-0"></span>**[ФОРМАТ ЗАПИСИ]**

Перемикає формати запису відео.

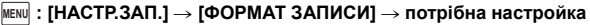

(Для серії <u>(WXF1</u>)/cepiї <u>(VXF1</u>)/cepiї <mark>(VX1</mark> )

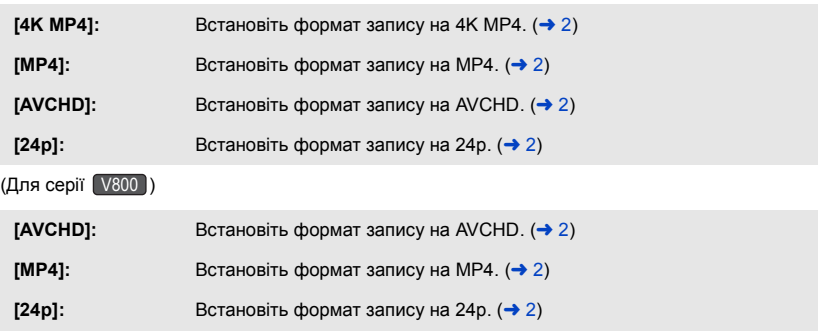

≥ **Використовуйте картку SD, яка відповідає класу 10 стандарту SD Speed Class Rating, якщо потрібно записати відео на картку SD у форматі [4K MP4]**\* **або [24p].**

• (Для серії  $\sqrt{WXT}$ /серії  $\sqrt{VXT}$ ) дана функція за замовчуванням встановлена на режим [4K MP4]. (Для серії V800) ли построви за замовчуванням встановлено режим [AVCHD].

● Ця камера перезапуститься в таких випадках:

- $-$  вибрано значення [24p]
- j значення [24p] змінено на інше
- \* Для серії (WXF1)/cepiї (VXF1)/cepiї VX1  $\overline{\phantom{a}}$  is the  $\overline{\phantom{a}}$  value of  $\overline{\phantom{a}}$  values of  $\overline{\phantom{a}}$

 $\bullet$ 

Перемикає якість зображення та формат запису відео на необхідне значення. Формати запису, які можна встановлювати в цьому разі, змінюються відповідно до настройки [ФОРМАТ ЗАПИСИ].

мєм⊍| : [НАСТР.ЗАП.] → [РЕЖИМ ЗАП.] → потрібна настройка

● (Для серії <sup>[WXF1</sup>]/серії <sup>[VXF1</sup>]/серії VX1 ) Якщо для параметра [ФОРМАТ ЗАПИСИ] встановлено значення [4K MP4]

Встановіть формат запису на 2160/25p (72 Мbps).

- Цей формат запису підходить для редагування зображення.
	- У цьому форматі можна записувати відео з роздільною здатністю 4К (3840×2160/25p), яка в чотири рази перевищує найбільшу роздільну здатність відеозаписів високої чіткості.

### ≥ **Якщо для параметра [ФОРМАТ ЗАПИСИ] встановлене значення [MP4]**

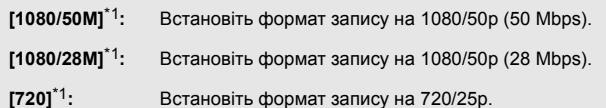

## ≥ **Якщо [ФОРМАТ ЗАПИСИ] встановлено на [AVCHD]**

**[PH]/[HA]/[HG]/[HE]:** Встановіть формат запису на 1080/50i.

 $\left( 0 \right\uparrow$   $\longrightarrow$   $\left( 0 \right)$ 

**[1080/50p]**\*2**:** Встановіть формат запису на 1080/50p.

A Переважна якість зображення

В Переважний час запису

≥ **Якщо для параметра [ФОРМАТ ЗАПИСИ] встановлене значення [24p]**

(Для серії <sup>(WXF1</sup>)/серії <sup>(VXF1</sup>)/серії VX1)  $\overline{\phantom{a}}$  is the  $\overline{\phantom{a}}$  value of  $\overline{\phantom{a}}$  value of  $\overline{\phantom{a}}$ 

**[2160/24p]:** Встановіть формат запису на 2160/24p (72 Mbps).

**[1080/24p]:** Встановіть формат запису на 1080/24p (50 Mbps).

(Для серії <mark>(</mark> V800 **)** 

Встановіть формат запису на 1080/24p (50 Mbps).

- \*1 [1080/50M]/[1080/28M] та [720] це формати запису, які можна відтворювати або редагувати на комп'ютері.
- $*2$  Можна записувати відео у форматі 1080/50р (прогресивна 1920 $\times$ 1080/50), що забезпечує найкращу якість зображення AVCHD для цієї камери.
- ≥ **Докладну інформацію про час запису за допомогою акумулятора див. на стор. [14.](#page-13-0)**
- ≥ **Використовуйте картку SD, яка відповідає класу 10 за стандартом швидкості SD Speed Class, якщо потрібно записати відео на картку SD у форматі [1080/50M].**
- Відомості про приблизний час запису див. на стор. [278.](#page-277-0)
- ≥ Якщо камеру багато або швидко переміщувати, або ж якщо знімати об'єкт, що швидко рухається, під час відтворення може з'явитися мозаїчний шум.

# **|НЕПРЕРЫВН.ЗАП.]**

Можна безперервно записувати відео на карту SD, якщо немає вільного місця на вбудованій пам'яті. (Дозволяє записувати тільки на картку SD із вбудованої пам'яті.)

- ≥ **Встановіть для параметра [ВЫБОР НОСИТ.] значення [ВСТР.ПАМЯТЬ].**
- Встановіть [ФОРМАТ ЗАПИСИ] на [AVCHD]. (→ [102\)](#page-101-0)
- ≥ **Вставте картку SD.**

### **мен∪| : [НАСТР.ЗАП.] → [НЕПРЕРЫВН.ЗАП.] → [ВКЛ]**

- ≥ відображується на екрані. зникне, коли місце на вбудованій пам'яті буде вичерпано та почнеться запис на карту SD.
- Запис із затримкою можна виконати лише один раз.
- ≥ **Поєднайте сцени, які були записані з затримкою, за допомогою [СОЕД.СЦЕН**  НЕПР.ЗАПИСИ] на картці SD. (→ [158](#page-157-0), [166\)](#page-165-0)
- ≥ Після виконання [СОЕД.СЦЕН НЕПР.ЗАПИСИ] можна використовувати функцію запису з затримкою знову. Якщо для параметра [НЕПРЕРЫВН.ЗАП.] встановлено значення [ВКЛ] без виконання [СОЕД.СЦЕН НЕПР.ЗАПИСИ], відображується повідомлення. Можна виконати запис із затримкою, торкнувшись [ДА], але після цього не можна виконати [СОЕД.СЦЕН НЕПР.ЗАПИСИ].
- Після запису з затримкою фотознімки записуються на карту SD.
- ≥ відображується на екрані піктограм під час відтворення сцени, яка була записана з затримкою на вбудовану пам'ять.

# **[РАМКИ ЛИЦ]**

Розпізнані обличчя оточуються рамками.

### мєм⊍|: [НАСТР.ЗАП.] → [РАМКИ ЛИЦ] → потрібна настройка

### **[ОСНОВН.]:**

Відображується тільки рамка обличчя з вищим пріоритетом. **[ВСЕ]:**

Відображуються всі рамки розпізнавання обличчя. **[ВЫКЛ]:**

Скасування настройки.

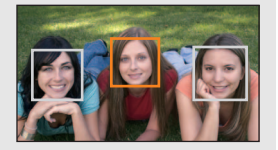

О

≥ Вказується до 5 рамок. Обличчя, які мають більший розмір або розташовані ближче до центру екрана, мають вищий пріоритет відносно інших.

### ∫ **Рамка обличчя з вищим пріоритетом**

Рамка обличчя з найвищим пріоритетом відображується жовтогарячим кольором. Фокусування та налаштування яскравості виконується за пріоритетними обличчями.

- ≥ Рамка обличчя з найвищим пріоритетом відображається при виборі портретного режиму в інтелектуальному автоматичному режимі або інтелектуальному автоматичному режимі плюс.
- ≥ Біла рамка призначена тільки для функції розпізнавання обличчя.
- ≥ Фокусування буде встановлено за рамкою обличчя з вищим пріоритетом при натисненні кнопки наполовину під час запису стоп-кадрів. При встановленні фокусу рамка обличчя з вищим пріоритетом стане зеленою.

<sup>•</sup> У режимі HDR для відео та допоміжному режимі покадрової анімації обличчя не розпізнаються. (→ 54, [79\)](#page-78-0)

# <span id="page-104-0"></span>**[УКАЗ. УРОВНЯ]**

Ця функція відображає горизонтальний/вертикальний нахил пристрою за допомогою електронного рівня.

## МЕNU | : [НАСТР.ЗАП.] → [УКАЗ. УРОВНЯ] → [ВКЛ]

## ∫ **Щоб коригувати нахил**

### **(Горизонтальний напрямок) (Вертикальний напрямок)**

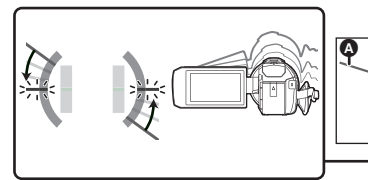

О

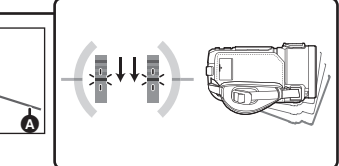

Щоб коригувати нахил ліворуч Щоб коригувати нахил вниз

≥ Індикація A горизонтального нахилу та індикація B вертикального нахилу перетворюється на жовту, якщо має місце нахил, і стає зеленою, якщо нахилу майже немає.

Ā

- Максимальні кути індикації нахилу дорівнюють приблизно 45° у горизонтальному напрямку та 10° у вертикальному напрямку.
- ≥ Електронний рівень не впливає на знімки, що фактично записуються.
- ≥ Електронний рівень не відображається під час зйомки самого себе, а також якщо монітор РКД закрито, а екран спрямовано назовні.
- $\bullet$  Навіть якщо нахил скоректовано, може статися помилка приблизно у 1°.
- ≥ У наведених нижче випадках електронний рівень може відображатися некоректно:  $-$  Під час руху цього пристрою
	- $-$  При спрямовуванні пристрою вгору чи вниз під кутом, що близький до перпендикуляра

# **[AGS]**

Якщо камера далі буде в перевернутому положенні, автоматично включається пауза запису.

 $\texttt{MENU}$  **: [HACTP.3AП.] → [AGS] → [ВКЛ]** 

<sup>≥</sup> Функція AGS може включатися і робити паузу в записі, якщо ви знімаєте об'єкт прямо над чи під собою.

# **[АВТ.ЗАМЕД.СЪЕМКА]**

Зменшуючи швидкість затвора, можна записувати яскраві знімки навіть у місцях з недостатньою освітленістю.

 $\bullet$  Перейдіть на ручний режим. (→ [81](#page-80-1))

## мем⊍|: [НАСТР.ЗАП.] → [АВТ.ЗАМЕД.СЪЕМКА] → [ВКЛ]

- ≥ Швидкість затвора має значення 1/25 або більше (1/24 або більше, коли для параметра [ФОРМАТ ЗАПИСИ] встановлено значення [24p]) залежно від яскравості навколишнього простору.
- ≥ Дана функція недоступна в режимі запису стоп-кадрів.
- ≥ Коли швидкість затвора стає 1/25 або 1/24, екран може виглядати так, нібито кадри відсутні, можуть також з'явитися залишкові зображення.

# **[Digital Cinema Colour]**

Відеозйомка з більш виразними кольорами з використанням технології x.v.Colour™.

- $\bullet$  Перейдіть на ручний режим. (→ [81](#page-80-1))
- $\bullet$  Встановіть [ФОРМАТ ЗАПИСИ] на [AVCHD]. (→ [102\)](#page-101-0)

мем⊍∣ : [НАСТР.ЗАП.] → [Digital Cinema Colour] → [ВКЛ]

- Для отримання більш реалістичних кольорів використовуйте кабель micro-HDMI (постачається в комплекті) з телевізором, що підтримує технологію x.v.Colour™.
- ≥ **При відтворенні відеозаписів, зроблених зі встановленням цієї функції на [ВКЛ], на телевізорі, не сумісному з x.v.Colour**™**, кольори можуть відтворюватися неналежним чином.**
- ≥ При відтворенні цих знімків на пристроях, не сумісних з x.v.Colour™, рекомедується здійснювати запис зображень після перемикання цієї функції у [ВЫКЛ].
- ≥ x.v.Colour™ це назва пристроїв, сумісних з форматом xvYCC, міжнародним стандартом для розширеного відтворення кольорів в відеофільмах, який відповідає вимогам до передачі сигналів.

# **[НАПР. СЪЕМКИ]**

Повідомлення відображується під час швидкого руху цієї камери.

### **ИЕNU : [НАСТР.ЗАП.] → [НАПР. СЪЕМКИ] → [ВКЛ]**

Якщо з'являється "ПАНОРАМИР. КАМЕРЫ СЛИШ.БЫСТР.", переміщуйте камеру повільно під час запису.

- ≥ У наведених нижче випадках повідомлення не з'являється.
	- Під час призупинення запису
	- Якщо для параметра [УКАЗ. УРОВНЯ] встановлене значення [ВКЛ]

≝

# **[Подавл. шума ветра]**

При цьому зменшиться шум вітру, який записується вбудованими мікрофонами, водночас буде збережено реалістичність.

### $\bullet$  Перейдіть на ручний режим. (→ [81](#page-80-1))

## мєм⊍ : [НАСТР.ЗАП.] → [Подавл. шума ветра] → потрібна настройка

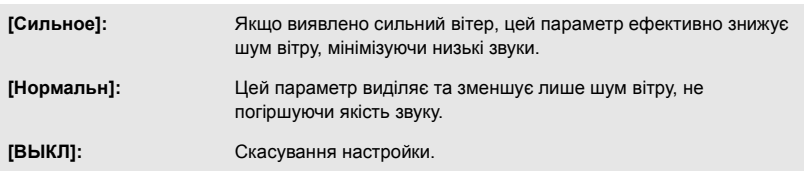

- ≥ Якщо вибрано значення [Сильное], можна перевіряти ефективність зменшення шуму вітру за допомогою значка, що відображається на екрані. У порядку зменшення сили ефекту послаблення відображаються  $\mathbb{Z}$ ,  $\mathbb{Z}$ ,  $\mathbb{Z}$ ,  $\mathbb{Z}$ , або  $\mathbb{Z}$ .
- Якщо вибрано значення [Нормальн], на екрані відображатиметься значок  $\approx$ .
- Дана функція за замовчуванням встановлена на [Нормальн].
- ≥ При переключенні на інтелектуальний автоматичний режим або інтелектуальний автоматичний режим плюс для [Подавл. шума ветра] встановлюється значення [Сильное], і цю настройку змінити не можна.
- За деяких умов ефект може не бути видно повністю.
- Це значення не можна вибрати, якщо підключено зовнішній мікрофон або аудіопристрій \*.
- Аудіопристрої можна підключити, якщо використовується модель серії  $\sqrt{WXF}$  або  $\sqrt{VXF}$ .  $\overline{\phantom{a}}$   $\overline{\phantom{a}}$

# **Серія** *WXF1***/серія** *[VXF1]* **[ВЫБ. АУДИОВХОДА]**

Перемкніть параметри аудіосигналу для гнізда MIC/LINE IN відповідно до підключеного вхідного пристрою.

## мєм⊍ : [НАСТР.ЗАП.] → [ВЫБ. АУДИОВХОДА] → потрібна настройка

**[ВХОД MIC]:** Вибирається, якщо підключено зовнішній мікрофон. **[ЛИНЕЙН. ВХ.]:** Вибирається, якщо підключено аудіопристрої тощо, сумісні з лінійним входом.

<u>..</u>

# **[ВЫС.ЧАСТ.]**

о полити в политини в стандити в должних звуки, коли використовується зовнішній мікрофон або аудіопристрій.

### (Для серії VX1 /серії V800 )

и и построенности в построї дивави до використанні зовнішнього мікрофона.

### $\bullet$  Перейдіть на ручний режим. (→ [81](#page-80-1))

 $\text{MENU}$  **: [HACTP.3AП.] → [BЫС.ЧАСТ.] → [ВКЛ]** 

≥ Це значення можна вибрати, якщо підключено зовнішній мікрофон або аудіопристрій.

# **[Звук Выбора Сцены]**

Можна встановлювати якість звуку вбудованого мікрофона відповідно до сцени, яку ви бажаєте записати.

### $\bullet$  Змініть [УСТАН. МИКР.] на [ОКРУЖ.] або [СТЕРЕО МИКР]. (→ [110](#page-109-0))

### **1 Виберіть меню.**

мєн⊍ : [НАСТР.ЗАП.] → [Звук Выбора Сцены] → потрібна настройка

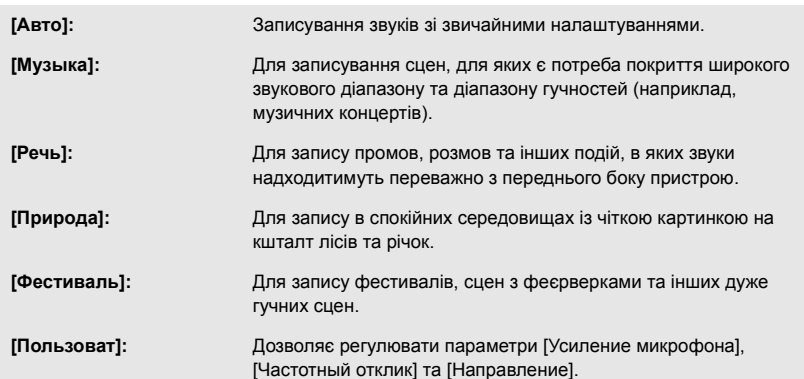

### **2** (Коли вибрано [Пользоват]) **Виберіть бажаний пункт.**

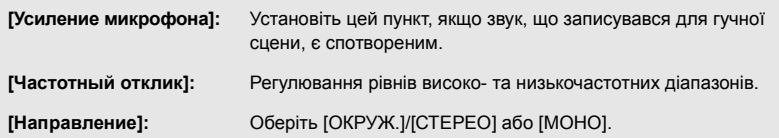

ŝ
#### **3** (Якщо на кроці 2 вибрано [Усиление микрофона]) **Виберіть пункт.**

**[Нормальн]:** Автоматичне регулювання якості звуку. **[Ослабить]:** Запис звуків для дуже гучних сцен за належного рівня гучності.

(Коли вибрано [Частотный отклик] під час виконання кроку 2)

#### **Торкніться / , щоб здійснити регулювання.**

- ≥ Перед здійсненням запису рекомендується перевірити обраний ефект за допомогою навушників або іншого обладнання.
- ≥ Можна відрегулювати діапазони високих та низьких частот (dB).
- ≥ Якщо при цьому вас дратує шум на кшталт звуку від вітру, встановіть баси у значення [LowCut].
- ≥ Щоб завершити регулювання параметрів, торкніться [ВЫХОД].

(Якщо на кроці 2 вибрано [Направление])

#### **Виберіть пункт.**

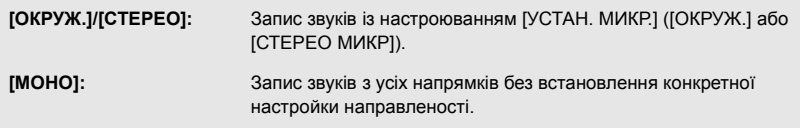

#### **4 Торкніться [ВЫХОД].**

●  $\frac{10}{1001}$  з'явиться на екрані.

- ≥ Бажаний ефект може не досягатися у залежності від умов запису або якості звуку.
- $\bullet$  Встановлюється значення [Авто], якщо підключено зовнішній мікрофон або аудіопристрій\*.
- Аудіопристрої можна підключити, якщо використовується модель серії  $\overline{WXF1}$  або  $\overline{VXF1}$ .  $\overline{\phantom{a}}$   $\overline{\phantom{a}}$
- ≥ **(Якщо встановлено [Музыка] або [Фестиваль])**

Гучність записаних звуків може бути нижчою від гучності звуків, записаних зі значенням [Авто].

≥ **(Якщо встановлено [Речь] або [Природа])** Звуки, що записуються із зазначеними ефектами, будуть менш реалістичними у порівнянні зі звуками із параметрами [ОКРУЖ.] або [СТЕРЕО МИКР] у налаштуваннях [УСТАН. МИКР.].

 $\bullet$ 

### <span id="page-108-0"></span>**[5.1ch/2ch]**

 $\overline{\phantom{a}}$ 

Можна перемикати настройку номера каналу вбудованого мікрофона. • Встановіть [ФОРМАТ ЗАПИСИ] на [AVCHD]. (→ [102\)](#page-101-0)

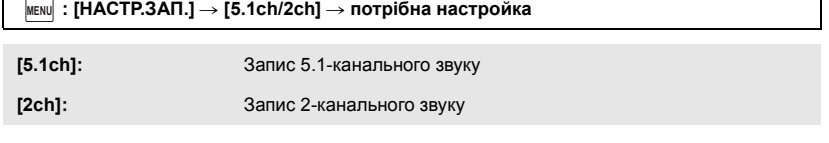

● Параметр [2ch] буде вибрано в наведених нижче випадках.

– Якщо для параметра [ФОРМАТ ЗАПИСИ] встановлено значення, відмінне від [AVCHD]

- $-$  Якщо підключено зовнішній мікрофон або аудіопристрій $*$
- \* Аудіопристрої можна підключити, якщо використовується модель серії  $[\text{WXF1}]$  або  $[\text{VXF1}]$ .

Настройка запису вбудованого мікрофона регулюється.

 $\bullet$  Встановіть [ФОРМАТ ЗАПИСИ] на [AVCHD]. (→ [102\)](#page-101-0)

#### мєм⊍ : [НАСТР.ЗАП.] → [УСТАН. МИКР.] → потрібна настройка

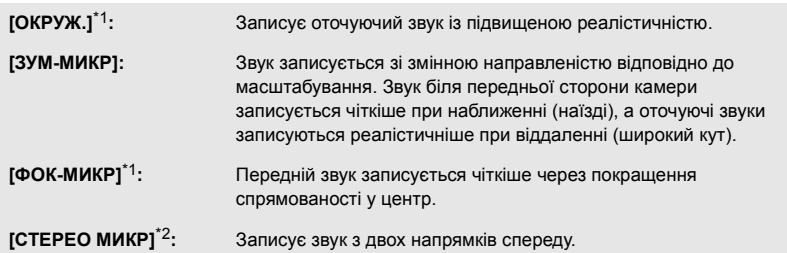

- \*1 Цей параметр відображається тільки при встановленні для [5.1ch/2ch] значення [5.1ch].
- \*2 Цей параметр відображається тільки при встановленні для [5.1ch/2ch] значення [2ch].
- ≥ Якщо ви бажаєте записати звук вищої якості та зберегти реалізм, навіть при наближенні, наприклад, при записі музичного концерту, рекомендується встановити [УСТАН. МИКР.] на [ОКРУЖ.].
- Параметр [СТЕРЕО МИКР] буде вибрано в наведених нижче випадках.
	- Якщо для параметра [ФОРМАТ ЗАПИСИ] встановлено значення, відмінне від [AVCHD]
	- $-$  Якщо підключено зовнішній мікрофон або аудіопристрій\*3
- \*3 Аудіопристрої можна підключити, якщо використовується модель серії  $\overline{\text{WXF1}}$  або  $VXF1$ .  $\frac{1}{\sqrt{1-\frac{1}{2}}}$
- Якщо [Направление] у [Пользоват] в [Звук Выбора Сцены] встановлено на [МОНО], неможливо встановити [ОКРУЖ.] та [СТЕРЕО МИКР]. (При встановленні [МОНО] параметри [ОКРУЖ.] та [СТЕРЕО МИКР] буде переведено в [ЗУМ-МИКР])

## **Серія** *(WXF1)* **серія** *(VXF1)* **[АУДИО УРОВЕНЬ] Серія WX1/серія V800 [УРОВ. МИКР.]**

#### (Для серії WXF1)/серії VXF1)

ми полити в постании в сигналу вбудованого мікрофона й зовнішнього мікрофона або відрегулюйте рівень вхідного сигналу вбудованого мікрофона або аудіопристрою, підключеного до цієї камери під час запису.

≥ Змініть налаштування [ВЫБ. АУДИОВХОДА] відповідно до підключеного пристрою вхідного сигналу.

#### (Для серії VX1 /серії (V800 )

».<br>Під час запису можна регулювати вхідний рівень вбудованих мікрофонів та гнізда зовнішнього мікрофона.

#### **1 Виберіть меню.**

(Для серії <sup>(</sup>WXF1)/серії <sup>(VXF1</sup>) <u>.......</u> جب

#### мєм⊍ : [НАСТР.ЗАП.] → [АУДИО УРОВЕНЬ] → потрібна настройка

(Для серії VX1 /серії V800 ) V<sub>il</sub> Vil Village (1980)<br>Village (1980)<br>Village (1980)

#### мєм⊍| : [НАСТР.ЗАП.] → [УРОВ. МИКР.] → потрібна настройка

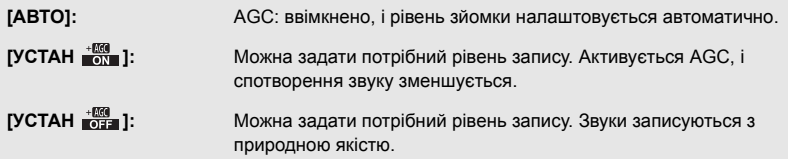

- **2** (Коли обрано [УСТАН  $\frac{1000}{1000}$ ]/[УСТАН  $\frac{1000}{10000}$ ]) **Торкніться / для регулювання.**
- Екран налаштувань, що відобразиться, залежить від настройки  $[5.1ch/2ch]$ . ( $\rightarrow 109$  $\rightarrow 109$ )
- ≥ Регулюйте вхідний рівень мікрофона так, щоб останні дві смужки коефіцієнта підсилення не відображалися червоним (інакше звук спотвориться). Виберіть менший параметр для вхідного рівня аудіосигналу.
- **3 Торкніться [ВВОД].**
- Поркніться [ВВОД].<br>• Доторкніться [ВЫХОД] для закінчення настроювання. (Якщо встановлено значення

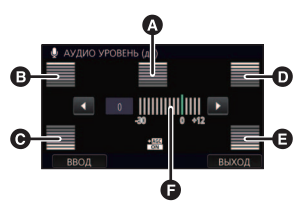

 $\bullet$ 

[5.1ch])

- $\Omega$  Центр
- B Передній лівий
- C Задній лівий
- D Передній правий
- E Задній правий
- F Вхідний рівень аудіосигналу
- ≥ Коли [УСТАН. МИКР.] встановлено на [ЗУМ-МИКР], гучність буде іншою в залежності від коефіцієнта збільшення.
- $\frac{D}{\sqrt{2\pi}}$  (вимірювач рівня вхідного аудіосигналу) відображається на екрані, якщо для [5.1ch/  $2$ ch] встановлено значення [5.1ch], а  $\Xi_{2}$  (вимірювач рівня вхідного аудіосигналу) якщо для [5.1ch/2ch] встановлено значення [2ch], а для [АУДИО УРОВЕНЬ] або [УРОВ. МИКР.] вибрано будь-яке налаштування, крім [АВТО].
- ≥ Неможливо здійснювати запис з повністю вимкненим аудіосигналом.

## **[РЕГУЛ.СНИМКА]**

≝  $\bullet$ 

Регулювання якості зображення під час запису.

Виконайте настройку, підключившись до телевізора під час регулювання якості зображення.

- ≥ **Ця настройка зберігається при зміні між режимом відеозйомки та режимом запису стоп-кадрів.**
- Перейдіть на ручний режим. (→ [81](#page-80-0))
- **1 Виберіть меню.**

МЕNU : [НАСТР.ЗАП.] → [РЕГУЛ.СНИМКА]

**2 Торкніться бажаних пунктів налаштування.**

**[РЕЗКОСТЬ]:** Різкість межі

**[ЦВЕТ]:** Глибина кольору зображення

**[ЭКСПОЗИЦИЯ]:** Яскравість зображення

**[НАСТР. БАЛАНСА БЕЛ.]:** Баланс кольору зображення

**3** Торкніться **/ Для налаштування.** 

#### **4 Торкніться [ВВОД].**

- Торкніться [ВЫХОД], щоб завершити установки.
- $\frac{1}{2}$  з'явиться на екрані.

### **Серія** *WXF1* /серія *VXF1* **[НАСТР. КОЛЬЦ.ФОКУС.]**

Визначте відстань, на яку зсуватиметься фокусування, коли під час налаштування фокусування повертається кільце ручного керування.

#### мєм⊍ : [НАСТР.ЗАП.] → [НАСТР. КОЛЬЦ.ФОКУС.] → потрібна настройка

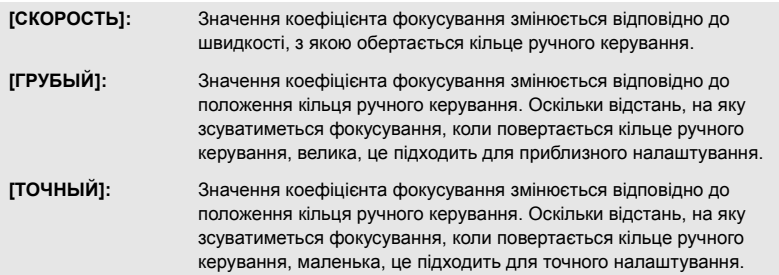

Що більше кількість пікселів, то вище чіткість зображення під час друку.

#### мєм⊍| : [ФОТО] → [РАЗМ ИЗОБР] → потрібна настройка

≥ Кількість записуваних пікселів, яку можна встановити, змінюється в залежності від вибраного форматного співвідношення екрана. (+ [114](#page-113-0))

## ∫ **Розмір знімка та максимальний коефіцієнт збільшення в режимі запису фотознімків**

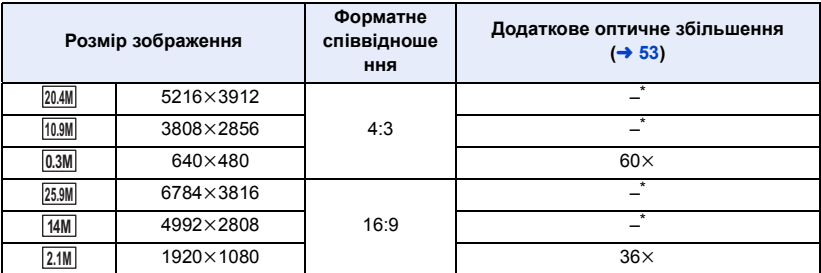

\* Додаткове оптичне збільшення використовувати не можна. Максимальний коефіцієнт збільшення становить 24×.

#### ∫ **Розмір зображення у режимі запису відео**

 $\bullet$  Переведіть пристрій у режим відеозапису. (→ [21](#page-20-0))

#### мєм⊍| : [ФОТО] → [РАЗМ ИЗОБР] → потрібна настройка

≥ Доступні розміри зображень залежать від параметрів [ФОРМАТ ЗАПИСИ] і [РЕЖИМ ЗАП.].

(Для серії <sup>(WXF1</sup>)/серії <sup>(VXF1</sup>)/серії (VX1)  $\overline{\phantom{a}}$  is the  $\overline{\phantom{a}}$  value of  $\overline{\phantom{a}}$  value of  $\overline{\phantom{a}}$ 

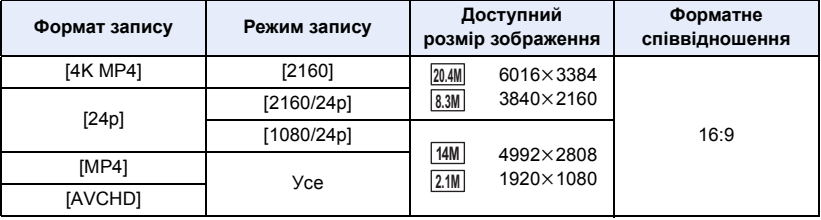

(Для серії <mark>( V800 )</mark>)

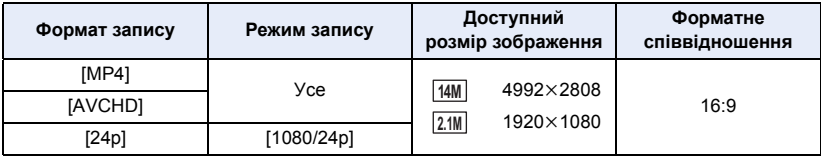

• (Для серії  $\sqrt{WXF1}/C$ ерії  $\sqrt{XF1}/C$ ерії  $\sqrt{X1}$ )

window with the same of the same of the control of the control of the control of the control of the control of t<br>Hactpo*liku sa замовчуванням:* [25] у режимі запису фотознімків і [204M] у режимі відеозапису. (Для серії <sup>(</sup> V800 )

у .<br>Настройки за замовчуванням: <u>[25,9M</u>] у режимі запису фотознімків і [14M] у режимі відеозапису.

Ω

Ω

- ≥ Запис стає довшим залежно від записуваних пікселів.
- ≥ Відомості про кількість знімків, що записуються, див. на стор. [279.](#page-278-0)

### <span id="page-113-0"></span>**[ФОРМАТ]**

Це дозволяє вибрати форматне співвідношення, щоб зображення підходили для друку або методу відтворення.

мєм⊍| : [ФОТО] → [ФОРМАТ] → потрібна настройка

**[4:3]:** Співвідношення сторін телебачення 4:3

**[16:9]:** Співвідношення сторін телебачення високої чіткості тощо

- ≥ Дана функція за замовчуванням встановлена на [16:9].
- ≥ Якщо для форматного співвідношення встановлено значення [4:3], ліворуч і праворуч на екрані можуть з'явитися чорні смуги.
- ≥ Краї фотознімків, записаних на даному пристрої у форматі 16:9, можуть бути обрізані під час друку. Перевірте принтер або фотостудію до друку.

## **[ЗВУК ЗАТВОРА]**

Ви можете ввімкнути звук спрацьовування затвора при записі фотознімків.

#### мєм⊍| : [ФОТО] → [ЗВУК ЗАТВОРА] → потрібна настройка

- **2** : Гучність нижче
- **<u>** $\frac{100}{200}$ **</u>:** Гучність вище
- **[ВЫКЛ]:** Скасування настройки.

• У режимі відеозапису звук затвора не лунає.

## **Використання функціональних кнопок для моделей Серія [WXF1]/серія [VXF1]**

За допомогою функціональних кнопок можна зареєструвати 1 із 23 доступних функцій для кожної кнопки.

 $\mathbf{e}$ 

n

• Налаштування функціональних кнопок Fn1–Fn4.

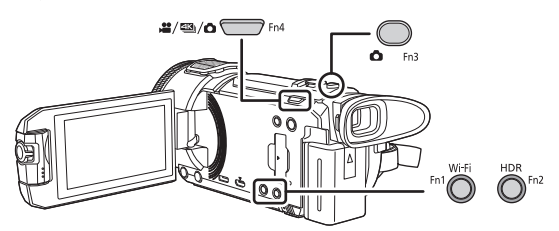

#### ∫ **Використання функціональних кнопок**

#### **Натисніть функціональну кнопку на екрані запису.**

- Деякі функції можна також використовувати в режимі відтворення (→ [117\)](#page-116-0).
- ≥ Щоб скасувати, знову натисніть ту ж функціональну кнопку. Відомості про те, як скасувати функції функціональних кнопок, зазначених нижче, а також способи їх використання див. на відповідних сторінках.
	- $-$ [  $\bullet$  (ФОТОСЪЕМКА)] ( $\rightarrow$  [35\)](#page-34-0)
	- $-$  [ $\frac{10}{10}$  (ИЗМЕН. РЕЖ. ЗАПИСИ)] ( $\rightarrow$  [22\)](#page-21-0)

 $-$  [ $\frac{100}{24}$  $\frac{100}{24}$  $\frac{100}{24}$  (ПЕРЕКЛ. LCD/EVF)] (→ 24)

- $-$  [ $\blacksquare$  (Напрямні лінії)] ( $\rightarrow$  [96\)](#page-95-0)
- $-$  [ $\bigtriangledown$  (Нічний режим)] ( $\rightarrow$  [97](#page-96-0))
- $-$  [  $FDE$  (Ефект HDR)] ( $\rightarrow$  [98\)](#page-97-0)
- $\frac{1}{\sqrt{2}}$  (Функція знімка з вирівнюванням)] ( $\rightarrow$  [98\)](#page-97-1)
- $-$  [  $\bullet$  ] (Автоматичний таймер)] ( $\rightarrow$  [96\)](#page-95-1)

## <span id="page-115-0"></span>**Зміна налаштувань функціональної кнопки**

## *1* **Виберіть меню.**

### мем⊍| : [НАСТРОЙКИ] → [НАСТР. КНОПКИ FN.] → [Fn1]–[Fn4]

≥ Якщо торкнутися команди [Сброс], відновляться налаштування за замовчуванням.

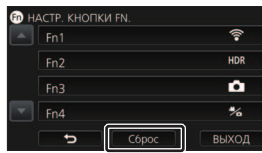

## *2* **Торкніться елемента, який слід призначити.**

≥ Відомості про функції функціональних кнопок, які можна призначити, див. на стор. [117.](#page-116-0)

## *3* **Торкніться [ВВОД].**

● Щоб завершити регулювання, торкніться команди [ВЫХОД].

#### ≥ До стандартних настройок належать:

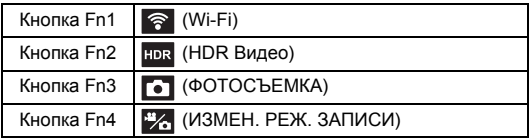

## <span id="page-116-0"></span>**■ Список функцій кнопок користувача Fn**

 $"$ : доступно;  $"$ -": не доступно

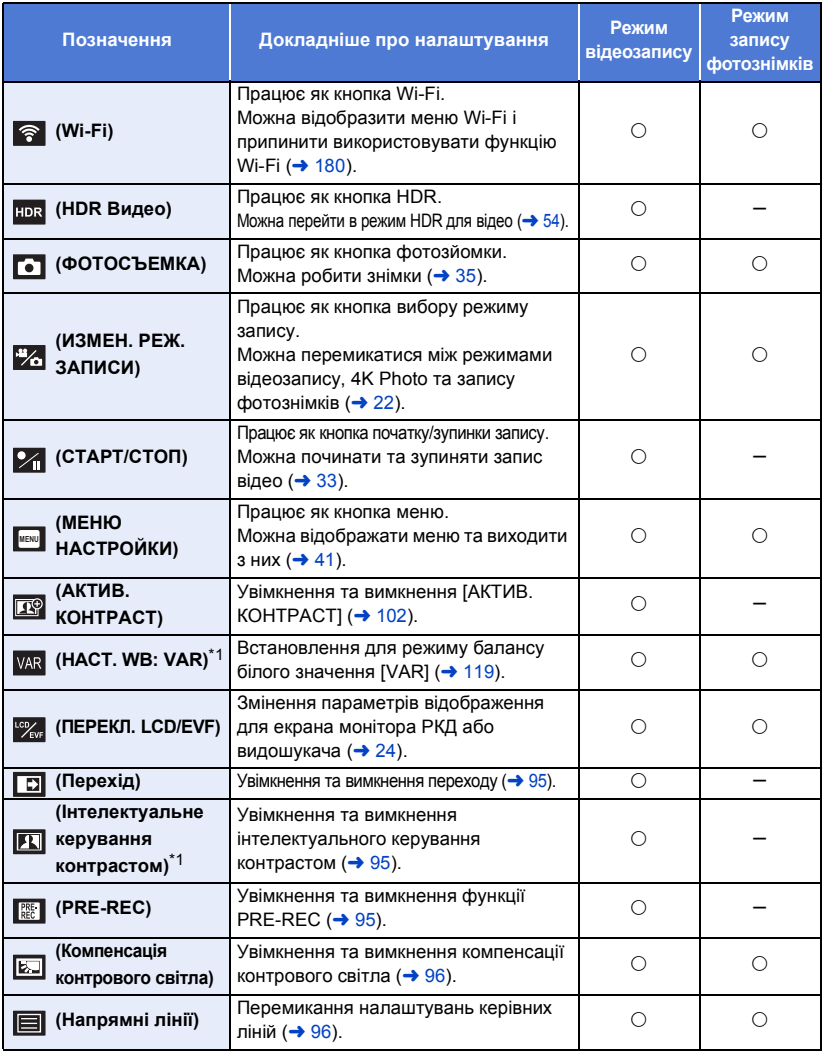

\*1 Доступно в ручному режимі.

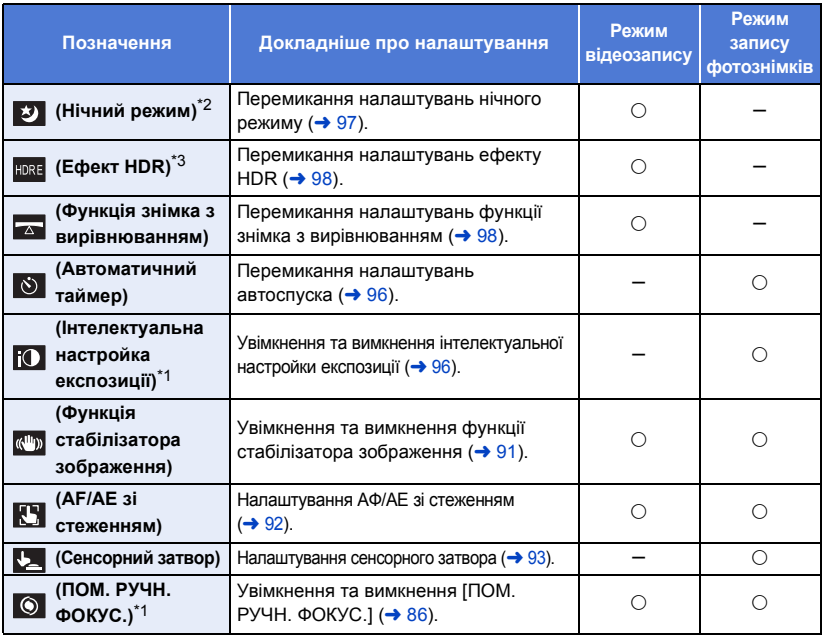

\*1 Доступно в ручному режимі.

- \*2 Доступна в таких режимах запису:
	- $-$  Ручний режим
	- Режим повільного масштабування
- \*3 Доступно, коли для режиму запису вибрано режим HDR для відео.
- Також у режимі відтворення можна використовувати функції [  $\widehat{\mathcal{P}}$  (Wi-Fi)], [  $\bullet$

(ФОТОСЪЕМКА)], [ (МЕНЮ НАСТРОЙКИ)] і [ (ПЕРЕКЛ. LCD/EVF)]. **MENU**

- ≥ Функції [ (Функція стабілізатора зображення)], [ (AF/AE зі стеженням)] і [ (Сенсорний затвор)] також можна встановити за допомогою дотику ( $\rightarrow$  [90\)](#page-89-0).
- Функції функціональній кнопці можна також призначити, торкнувшись таких значків операцій (→ 94).
	- Перехід
	- Інтелектуальне керування контрастом
	- $-$  PRE-REC
	- Компенсація контрового світла
	- Напрямні лінії
- Нічний режим
- $-$  Ефект HDR
- j Функція знімка з вирівнюванням
- Автоматичний таймер
- Інтелектуальна настройка експозиції
- ≥ Функції функціональній кнопці можна також призначати за допомогою таких меню.
	- [АКТИВ. КОНТРАСТ]
	- $-$  [ $3$ ATEMHEH $|$
	- [ИНТЕЛЛЕКТ.КОНТРАСТ]
	- $-$  [PRE-REC]
	- $-$  [КОМП.КОНТР.СВЕТА]
	- [КОНТР.ЛИНИИ]
- [НОЧНОЙ РЕЖИМ]  $-$  [HDR  $\partial \Phi \Phi$ EKT]
- [Автоматический уровень]
- ГАВТОТАЙМЕРІ
- [ИНТ.ЭКСПОЗИЦИЯ]
- $-$  [ПОМ. РУЧН. ФОКУС.]

#### <span id="page-118-0"></span>**НАСТ. WB: VAR VAR**

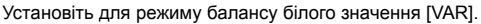

- $\bullet$  Установіть [VAR] для функціональної кнопки (→ [116\)](#page-115-0).
- $\bullet$  Перейдіть на ручний режим. (→ [81](#page-80-0))

#### **Натисніть функціональну кнопку на екрані запису.**

- Режим балансу білого змінюється на [VAR].
- ≥ Якщо під час налаштування режиму балансу білого торкнутися функціональної кнопки, відобразиться екран регулювання [VAR] ( $\rightarrow$  [82\)](#page-81-0).
- Якщо функціональну кнопку натиснути ще раз, режим балансу білого зміниться на **| AWB** | .
- Ця функція недоступна в наведених нижче випадках.
	- $-$  В інтелектуальному автоматичному режимі або інтелектуальному автоматичному режимі плюс

 $\mathbf{e}$ 

О

– Коли для параметра [РЕЖ СЪЕМКИ] встановлено значення  $\hat{\mathbb{Z}}$  (Пляж) /  $\hat{\mathbb{Z}}$  (Захід сонця) / « (Феєрверк) / •• (Нічний пейзаж) (→ [72\)](#page-71-0)

# <span id="page-119-0"></span>**Операції відтворення**

## **Відтворення відео за допомогою значка операції**

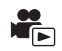

Детальні відомості про основні операції відтворення див. на сторінці [38.](#page-37-0)

<span id="page-119-1"></span>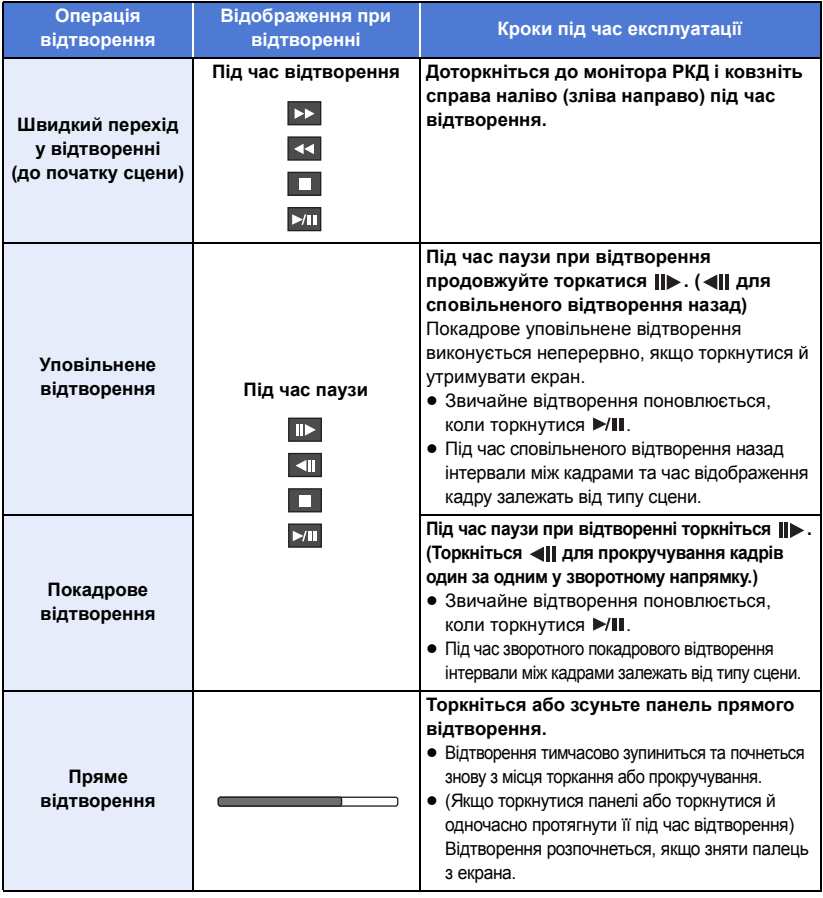

≥ Великі за обсягом файли сцен можуть сповільнити реагування пристрою на дії користувача або викликати сповільнення деяких операцій пристрою.

## <span id="page-120-0"></span>**Створення стоп-кадру з відеозображення**

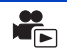

Єдиний кадр з записаного відеозображення можна зберегти як стоп-кадр. Розмір записуваних зображень визначається типом сцени.

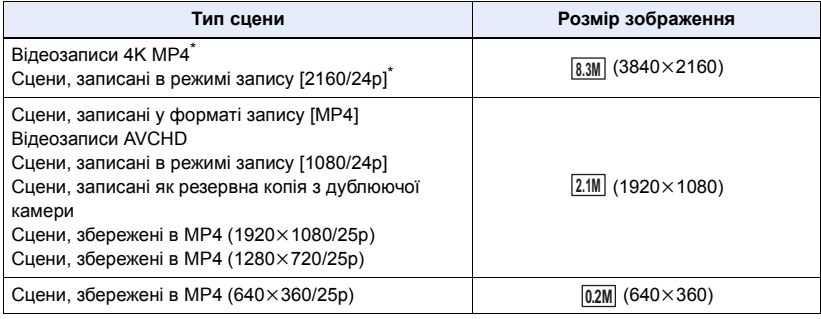

\* Для серій <u>(WXF1</u>), <mark>(VXF1)</mark> і **VX1** 

### Під час відтворення повністю натисніть кнопку **Петана кадрі, який необхідно зберегти в якості стоп-кадру.**

- Зручно використовувати паузу, повільне та покадрове відтворення.
- Дата запису відео буде зареєстрована як дата стоп-кадру.
- Якість буде відрізнятися від якості звичайного стоп-кадра.

## **Покадровий покажчик виділеного часу**

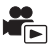

Зображення однієї сцени відображується як піктограма при встановленні умов пошуку. Сцену можна відтворити з будь-якого місця всередині сцени, яку ви бажаєте подивитись.

- **1** Перемістіть важіль масштабування Q убік і **перемкніть відображення ескізів на покажчик часу.** (→ [39](#page-38-1))
- На ескізах відображається піктограма режиму запису △. – Якщо вибрано сцену у форматі запису MP4 4Кмр4 , 1080/50р (Червоний), 1080/25р (Червоний), 720/25р
	- (Червоний), 360/25p (Червоний)
	- Якщо вибрано сцену [AVCHD]  $|1080/50p|$ ,  $|1080/50i|$ ,  $\Rightarrow$   $\Rightarrow$   $\Rightarrow$
	- Якщо вибрано сцену [24p] 2160/24p (Червоний), 1080/24p (Червоний)

## $2$  Торкніться  $\mathbb{R}$ .

- Щоб відобразити наступну (попередню) сторінку:
	- Перемішуйте екран піктограм вгору (вниз) торканням пальця.
	- Перемістіть ▲ (догори)/ (вниз) важіль прокручування ескізів.  $($   $\rightarrow$  [39](#page-38-0))
- *3* **Торкніться потрібної умови пошуку.**

### **[3 СЕК]/[6 СЕК]/[12 СЕК]/[МИНУТЫ]**

*4* (Коли вибрано [МИНУТЫ])

#### **Торкніться / для встановлення часу.**

- ≥ Можна встановити максимум 60 хвилин.
- Торкніться [ВВОД].

## *5* **Торкніться піктограми, що має бути відтворена.**

• При торканні  $\Box$  відображається наступна (попередня) піктограма.

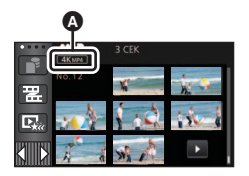

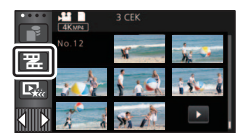

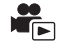

Після закінчення відтворення останнього відеозапису починається відтворення першого відеозапису.

#### **MENU| : [НАСТР ВИДЕО] → [ПОВТ ВОСПР] → [ВКЛ]**

Індикація з'являється при переглядах на весь екран.

≥ Всі сцени відтворюються багаторазово. (При відтворенні відео за датою всі сцени з вибраною датою відтворюються багаторазово.)

## **Поновлення попереднього відтворення**

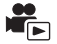

Якщо відтворення відеозапису було зупинене наполовину, відтворення може бути відновлене з того місця, де воно було зупинене.

#### **мен⊍| : [НАСТР ВИДЕО] → [ВОЗОБН.ВОСПР.] → [ВКЛ]**

Якщо відтворення відеозапису зупинене, № з'являється на зображенні піктограми зупиненого кадру.

≥ Позиція для відновлення, що зберігається в пам'яті, скидається при вимиканні пристрою або натисненні кнопки запису/відтворення. (Настройка [ВОЗОБН.ВОСПР.] залишається сталою.)

## **Настройка швидкості відтворення уповільненої відеозйомки FULL HD**

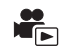

Ви можете встановлювати швидкість, із якою даний пристрій відтворюватиме частини, записані у режимі уповільненої відеозйомки FULL HD.

≥ **Торкніться [MP4] на вкладці відеозаписів/фотознімків (**l **[38\)](#page-37-0)**

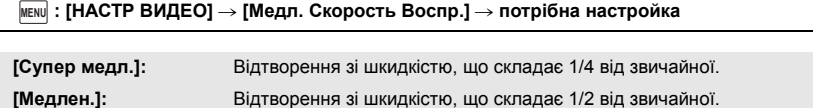

- ≥ При відтворенні частин на іншому пристрої вони відтворюватимуться зі швидкістю, що складає 1/2 від звичайної. Для відтворення зі швидкістю, що складає 1/4 від звичайної, виконайте [Медлен скорость конв.] (→ [157](#page-156-0)).
- Як тільки ви виконаєте операцію [Медлен скорость конв.] зі сценами, частини відтворюватимуться зі швидкістю, що складає 1/4 від звичайної.

## **Збільшення стоп-кадра під час відтворення (відтворення із зумом)**

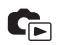

Для збільшення можна торкнутися стоп-кадра під час відтворення.

- *1* **Торкніться та утримуйте частину, яку потрібно збільшити, під час відтворення стоп-кадра.**
- ≥ Він буде відображуватись в збільшеному вигляді, щоб відображати нормальне зображення  $(x1) \rightarrow x2 \rightarrow x4$ . Торкніться та утримуйте екран, щоб збільшити зображення з нормального  $(x1)$  до  $x2$ . Торкніться екрану, щоб збільшити з  $x2$  до  $x4$ .
- Кадр буде збільшуватися, частина, якої ви торкнулися, буде у центрі.
- *2* **Перемістіться у положення збільшення, доторкнувшись до / / / або пересунувши, доторкнувшись до екрану.**
- Положення масштабування відображується приблизно впродовж 1 секунди при збільшенні (зменшенні) або переміщенні відображуваного положення.

#### *Зменшення збільшеного стоп-кадру*

Торкніться  $\mathbf Q$  для зменшення.  $(x4 \rightarrow x2 \rightarrow x1)$ 

● Для повернення до звичайного відтворення торкніться  $\vert$  1×  $\vert$  (x1).

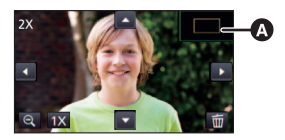

- A Відображуване положення масштабування
- ≥ Можна також виконувати операції масштабування за допомогою важільця трансфокатора.
- Що сильніше збільшується знімок, то більше погіршується його якість.

# **Різні функції відтворення**

## **Відтворення відео/стоп-кадрів за датою**

Сцени або стоп-кадри, зроблені в той самий день, можуть бути відтворені послідовно.

## **1** Торкніться піктограми вибору даних. (→ [26](#page-25-0))

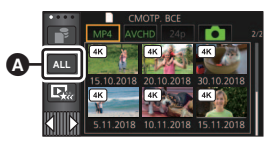

 $\blacksquare$ 

Значок вибору дати

## *2* **Торкніться дати відтворення.**

Сцени або стоп-кадри, записані у вибраний день, відображаються як піктограми.

#### *3* **Торкніться сцени або стоп-кадра для відтворення.**

- ≥ Якщо натиснути кнопку запису/відтворення для переключення між режимом запису і режимом відтворення, знову відобразиться екран [СМОТР. ВСЕ].
- ≥ У випадках, що описані нижче, сцени та фотознімки групуються окремо у списку дат, і після дати може додаватися –1, –2…:
	- j Якщо кількість відеозаписів перевищує 99
	- j Коли кількість стоп-кадрів перевищує 999
	- j При зміні [РЕЖИМ ЗАП.] в [AVCHD]
	- Якщо змінено вхідний звук мікрофона (5.1 каналів/2 канали)
	- Під час запису в режимі креативного контролю
	- j Якщо вибрано значення [ВКЛ]/[ВЫКЛ] для функції резервного копіювання з дублюючої камери  $($   $\rightarrow$  [62](#page-61-0))
	- $-$  Під час запису в режимі домашнього спостерігача. ( $\rightarrow$  [192\)](#page-191-0)
	- $-$  (Для серії  $\sqrt{WXT}$ )/серії  $\sqrt{WXT}$ ) Сцени, записані за допомогою функції 4K Cropping (→ [126\)](#page-125-0)
	- $-$  При збереженні в ручному режимі редагування ( $\rightarrow$  [142\)](#page-141-0)
	- Коли виконується [СБРОС НУМЕРАЦИИ]

≥ Наступні сцени та фотознімки групуються у списку дат окремо, і значки відображаються відповідно до категорії:

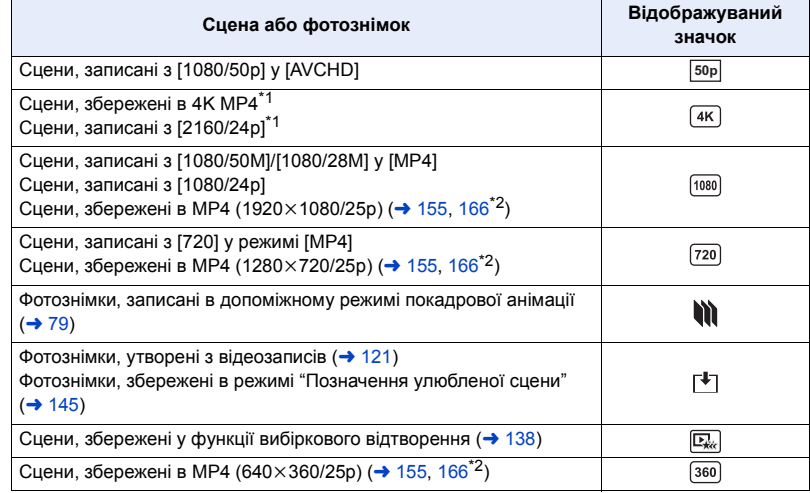

- $*1$  Для серій  $(WXF1)$ ,  $(VXF1)$  і  $VX1$
- \*2 Тільки  $(WXF1M)$  $\overline{\phantom{a}}$

## <span id="page-125-0"></span>**4K Cropping Серія [WXF1]/серія [VXF1]/серія [VX1]**

Ви можете додавати різні ефекти в сцени 4K MP4 та зберігати їх як сцени 1080/25p.

- $\bullet$  Торкніться [MP4] на вкладці відеозаписів/фотознімків (→ [38\)](#page-37-0)
- $1$  Торкніться  $\frac{1}{4}$  (→ [26](#page-25-0))
- *2* **Торкніться функції, яку потрібно застосувати.**

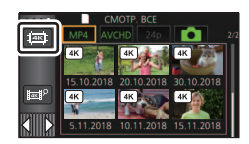

 $\frac{1}{\sqrt{2}}$ 

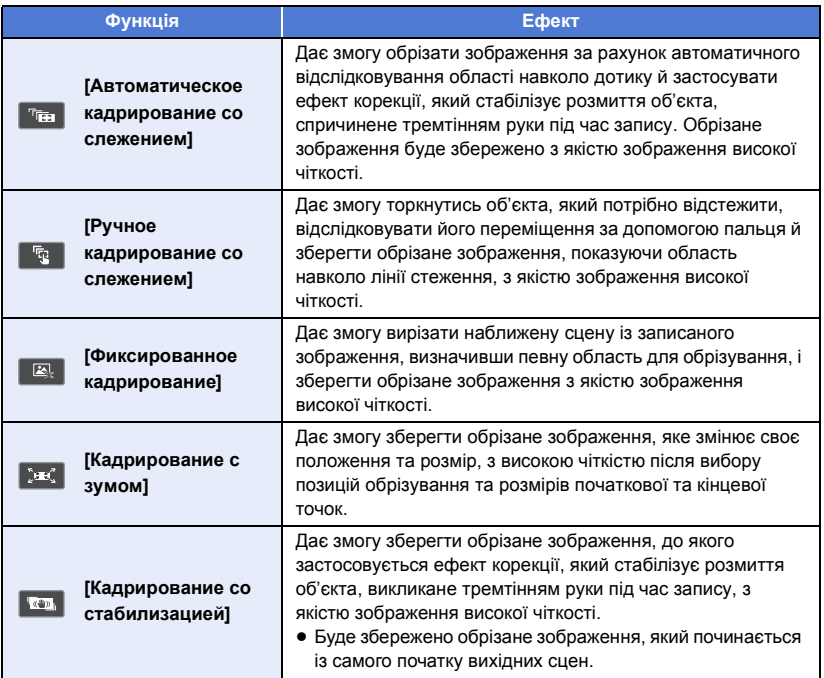

● Торкніться [ВВОД].

*3* **Установіть вибрану функцію та почніть перегляд.**

## **4** Виконайте операції відтворення. (→ [39\)](#page-38-2)

- ≥ Після закінчення перегляду або зупинки відтворення буде відображатись екран із такими варіантами: [ПРОИГРАТЬ ЗАНОВО]<sup>\*1</sup>, [СОХРАНИТЬ] ( $\rightarrow$  [132\)](#page-131-0), [ВЫБРАТЬ ЗАНОВО]<sup>\*2</sup> та [ВЫХОД]. Виберіть потрібний варіант.
- \*1 Не можна вибрати, коли вибрано [Автоматическое кадрирование со слежением].
- \*2 Не можна вибрати, коли вибрано [Кадрирование со стабилизацией].
- ≥ Під час перегляду або відтворення [Ручное кадрирование со слежением] не можна виконувати швидку прокрутку вперед/назад, швидкий перехід у відтворенні, уповільнене, покадрове або пряме відтворення.
- ≥ Сцени, записані на інших пристроях, і сцени, відредаговані за допомогою HD Writer AE 5.4, можуть працювати неправильно.

#### **Застосування [Автоматическое кадрирование со слежением]**

- **1 Виберіть сцену, до якої потрібно застосувати функцію.**
	- Торкніться [OK].
- **2 Виконайте операції відтворення, щоб встановити початкову точку перегляду.**
	- ≥ Зазвичай для цього зручно використовувати уповільнене та покадрове відтворення.  $($  [120\)](#page-119-1)
	- ≥ Призупиніть сцену в потрібній початковій точці.
- **3 Перемкніть кнопку стабілізатора зображення на значення ON або OFF.**
	- ≥ Об'єкти, що перебувають у напівпрозорій області, не можуть зафіксуватися як цілі, якщо для стабілізатора зображення вибрано значення ON.
	- Стандартне налаштування [ON].
- **4 Торкніться об'єкта, щоб зафіксувати ціль.**
	- A Цільова рамка
	- B Рамка обрізування
		- Розмір рамки обрізування В відповідатиме об'єкту.
		- Щоб вибрати інший об'єкт, торкніться  $\Box$ .

#### **5 Торкніться**  $\mathbf{C}$ .

- ≥ Почнеться перегляд.
- **6 Торкніться П. шоб завершити перегляд.** 
	- З'являється повідомлення про підтвердження. Торкніться [ВЫХОД], щоб завершити перегляд.

#### ∫ **Примітки стосовно цільової рамки**

≥ Якщо цільова рамка не може зафіксувати ціль, вона почне блимати червоним, а потім зникне.

Торкніться окремої частини об'єкта (кольору тощо) або скиньте початкову точку перегляду та зафіксуйте ціль знову.

≥ Коли сцена дійде кінця, або час відтворення перевищить 20 хвилин (прибл.), перегляд буде автоматично завершено.

Якщо зберегти зображення, то буде збережено переглянуту частину (від початкової до кінцевої точки).

- Залежно від частини, якої ви торкаєтеся, відстежити або зафіксувати інший об'єкт може бути неможливим у таких ситуаціях:
	- Коли інший об'єкт завеликий або замалий
	- Заднє тло та інший об'єкт мають однаковий колір
	- Якщо ви торкнулися темної частини

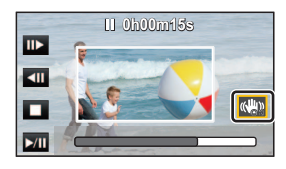

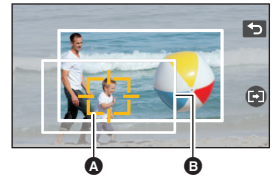

#### **Застосування [Ручное кадрирование со слежением]**

- **1 Виберіть сцену, до якої потрібно застосувати функцію.**
	- Торкніться [OK].
- **2 Виконайте операції відтворення, щоб встановити початкову точку перегляду.**
	- ≥ Зазвичай для цього зручно використовувати уповільнене та покадрове відтворення.  $($  [120\)](#page-119-1)
	- ≥ Призупиніть сцену в потрібній початковій точці.
- **3 Відрегулюйте розмір і положення рамки обрізування для початкової точки.**
	- Торкаючись піктограми  $\leq$ , ви можете змінити розмір і колір рамки обрізування. (Білий  $\rightarrow$ Жовтий)
	- ≥ Щоразу, коли ви торкаєтеся піктограми, розмір рамки перемикається між двома налаштуваннями.
	- Торкаючись екрана, ви можете переміщувати рамку обрізування.
	- Якщо не торкатись екрана, розмір і положення рамки обрізування буде встановлено автоматично.

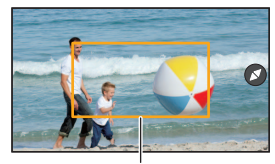

Рамка обрізування

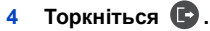

● Торкніться [OK].

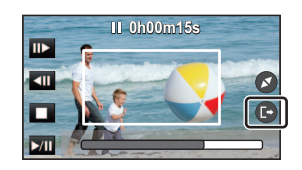

#### **5 Торкніться кнопки відтворення або частини, яку потрібно обрізати, щоб відтворити сцену.**

- ≥ Відтворення починається автоматично, якщо торкнутись екрана.
- ≥ Ви можете переміщувати рамку обрізування, перетягуючи її за допомогою пальця.
- **6 Торкніться для встановлення кінцевої точки.**
	- Почнеться перегляд.
- ≥ Відтворення автоматично завершиться, коли сцена дійде кінця запису або час відтворення перевищить приблизно 20 хвилин.

У разі збереження сцени буде збережено частину запису, що була відтворена (ділянку між початковою й кінцевою точками).

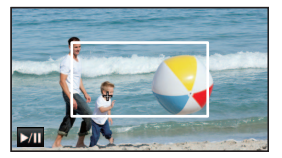

## **Застосування [Фиксированное кадрирование]**

- **1 Виберіть сцену, до якої потрібно застосувати функцію.**
	- Торкніться [OK].
- **2 Виконайте операції відтворення, щоб встановити початкову точку перегляду.**
	- ≥ Зазвичай для цього зручно використовувати уповільнене та покадрове відтворення.  $($  [120\)](#page-119-1)
	- ≥ Призупиніть сцену в потрібній початковій точці.
- **3 Відрегулюйте розмір і положення рамки обрізування для початкової точки.**
	- Торкаючись піктограми  $\blacktriangleright$ , ви можете змінити розмір і колір рамки обрізування. (Білий -> Жовтий)
	- ≥ Щоразу, коли ви торкаєтеся піктограми, розмір рамки перемикається між двома налаштуваннями.
	- ≥ Торкаючись екрана, ви можете переміщувати рамку обрізування.
	- ≥ Якщо не торкатись екрана, розмір і положення рамки обрізування буде встановлено автоматично.
- **4 Торкніться**  $\mathbf{\widehat{m}}$ **.**
- **5 Установіть кінцеву точку.**

**[До конечн. позиц.]/[До конца]**

● Розпочнеться перегляд. Його можна зупинити посередині.

(Якщо вибрано [До конечн. позиц.])

**Торкніться , щоб установити кінцеву точку.**

- Торкніться [ВЫХОД].
- ≥ Якщо потрібно змінити кінцеву точку, торкніться [Продолжить], щоб перейти в режим перегляду.
- (Якщо вибрано [До конца])

Після 1 години відтворення (прибл.) перегляд автоматично завершується. Якщо зберегти сцену, буде збережено частину від початкової точки й до кінця сцени. Якщо час відтворення сцени перевищує 1 годину, буде збережено 1 годину сцени (прибл.), починаючи від початкової точки.

● (Якщо вибрано [До конечн. позиц.]) Відтворення автоматично завершиться, коли сцена дійде кінця запису або час відтворення перевищить 1 годину (прибл.). Якщо зберегти зображення, буде збережено переглянуту частину (ділянку між початковою й кінцевою точками).

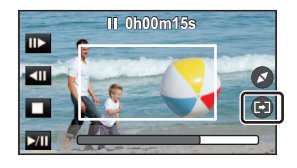

### **Застосування [Кадрирование с зумом]**

- **1 Виберіть сцену, до якої потрібно застосувати функцію.**
	- Торкніться [OK].
- **2 Виконайте операції відтворення, щоб встановити початкову точку перегляду.**
	- ≥ Установіть початкову точку на відстані принаймні 3 секунди від кінцевої точки (прибл.).
	- ≥ Зазвичай для цього зручно використовувати уповільнене та покадрове відтворення.  $\leftrightarrow$  [120\)](#page-119-1)
	- ≥ Призупиніть сцену в потрібній початковій точці.
- **3 Відрегулюйте розмір і положення рамки обрізування для початкової точки.**
	- $\bullet$  Торкаючись значка  $\bullet$ , ви можете змінити розмір і колір рамки обрізування. (Білий  $\rightarrow$  Жовтий) Коли ви торкаєтеся значка, розмір змінюється в такому порядку:

**Великий → Середній → Маленький** 

- Торкаючись екрана, ви можете змінити положення середньої або маленької рамки обрізування.
- Якщо не торкатись екрана, розмір і положення рамки обрізування буде встановлено автоматично.

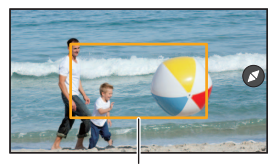

Рамка обрізування

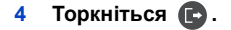

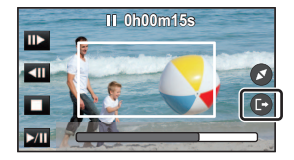

#### **5 Торкніться потрібної швидкості масштабування.**

#### **[Быстрое]/[Медленное]**

- ≥ Сцену буде перемотано до кінцевої точки. Кінцева точка залежить від вибраної швидкості масштабування.
- Торкніться [ОК].
- **6 Відрегулюйте розмір і положення рамки обрізування для кінцевої точки.**
	- ≥ Рамка обрізування для кінцевої точки відображатиметься в тому ж положенні, що й рамка обрізування для початкової точки.
	- ≥ Рамка обрізування для початкової точки позначається сірим, а рамка обрізування для кінцевої точки – білим.
	- Щоб скинути рамку обрізування для початкової точки, натисніть  $\blacktriangleright$ .
	- ≥ Виконайте ті ж операції, що й на кроці 3, щоб змінити розмір і положення рамки обрізування.
- **7** Торкніться **...** 
	- Почнеться перегляд.

<sup>●</sup> Цю функцію не можна застосувати до сцен коротше 3 секунд (прибл.).

### **Застосування [Кадрирование со стабилизацией]**

- **1 Виберіть сцену, до якої потрібно застосувати функцію.**
	- Торкніться [OK].
- **2 Торкніться**  $\mathbf{\widehat{\Box}}$ .
	- Почнеться перегляд із початку сцени.
- ≥ Після 1 години відтворення (приблизно) перегляд автоматично завершується. Якщо зберегти зображення, буде збережено всю сцену від початку до кінця. Якщо час відтворення сцени перевищує 1 годину, буде збережено 1 годину сцени (приблизно).

#### <span id="page-131-0"></span>**Збереження переглянутих сцен**

Переглянуту сцену можна зберегти як одну сцену. (Для WXF1)/ VXF1)/ VXF11)/ VX1 / VX11 / V800 / V808 ) ми в писані сцени можна зберегти на картці SD.  $(Для (WXF1M))$ 

у .<br>Записані сцени можна зберегти у вбудованій пам'яті.

- **1 Завершіть перегляд.**
- **2 Торкніться [СОХРАНИТЬ].**
- **3 Торкніться [ДА].**
- ≥ За використання акумулятора відобразиться повідомлення з рекомендацією підключити адаптер змінного струму. Щоб запустити операцію збереження, торкніться кнопки [ПУСК].
- 4 (Для <sup>(WXF1)</sup>/ <sup>(VXF1)</sup>/ <sup>(VXF11</sup>)<sup>/</sup> VX1<sup></sup> / <sup>(</sup>VX11 <sup>/</sup> (V800 <sup>/</sup> (V808 )  $\overline{\text{Topk} + \text{high}}$  **ССССССССССССС** (ВЫХОД).

#### **(Для** *(WXF1M)*

## м.<br>Торкніться [КОПИРОВАТЬ] або [ВЫХОД].

- Збережену сцену можна скопіювати на картку SD, Виберіть [КОПИРОВАТЬ], щоб скопіювати її на картку SD.
- ≥ Дійте відповідно до повідомлення й торкніться [ВЫХОД] наприкінці.
- ≥ Хоча збереження сцен може здійснюватися зокрема й за використання акумулятора, ми радимо використовувати адаптер змінного струму.
- Збереження сцени залежить від параметра 4K Cropping.
	- [Автоматическое кадрирование со слежением]: зберігається лише переглянута частина.
	- [Ручное кадрирование со слежением]: зберігається лише відтворена частина.
	- j [Фиксированное кадрирование]: якщо вибрано [До конца], зберігається частина від початкового положення й до кінця.

Якщо вибрано [До конечн. позиц.], зберігається лише переглянута частина.

- [Кадрирование с зумом]: зберігається частина з початкової до кінцевої точки.
- [Кадрирование со стабилизацией]: буде збережено всю сцену з початку й до кінця або першу 1 годину (прибл.) сцени.

(Якщо зберігається сцена, до якої застосовуються [Фиксированное кадрирование])

- ≥ Збереження сцени може зайняти деякий час, якщо обрізана сцена є завеликою.
- ≥ Сцену розміром понад 4 ГБ (прибл.) або тривалістю понад 30 хвилин (прибл.) буде автоматично розділено.

(При збереженні сцени, до якої застосовуються [Кадрирование со стабилизацией])

- Збереження довгої сцени може зайняти певний час.
- ≥ Сцену розміром понад 4 ГБ (прибл.) або тривалістю понад 30 хвилин (прибл.) буде автоматично розділено.

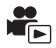

Фрагмент, розпізнаний як чітко записаний, виділяється з-проміж багатьох сцен, і його можна відтворити або зберегти протягом короткого часу з додаванням ефектів або музики. Можна також створити вибіркове відтворення найяскравіших моментів, позначивши ваші улюблені сцени та налаштувавши камеру на виділення цих сцен.

## $1$  Торкніться  $\Box$  (→ [26](#page-25-0))

*2* (Коли для сцени MP4 виконується крок 1 за відображення ескізів) **Торкніться формату запису сцени для відтворення.**

(Для серії *WXF1* /серії *VXF1* /серії **VX1**) <u>wax</u> in the same of the same of the same of the same of the same of the same of the same of the same of the same of the same of the same of the same of the same of the same of the same of the same of the same of the same

**ALL**

**[2160/25p]/[1080/50p]/[1080/25p]/[720/25p]/[360/25p]**

(Для серії <sup>|</sup> V800 |)

**[1080/50p]/[720/25p]**

## *3* **Доторкніться до необхідного ефекту.**

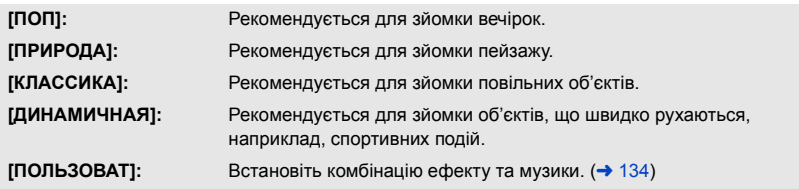

- ≥ Сцени, що відповідають цьому ефекту, будуть виділені та відображені на екрані піктограм.
- ≥ Додаються такі ефекти, як фейдер, уповільнений рух, стоп-кадр (пауза) або вибіркове відтворення.
- ≥ Дата відтворення відповідає даті останнього запису для виділеної сцени.
- Щоб змінити налаштування, дивіться сторінку [135](#page-134-0).

**4** Торкніться **► в поданні ескізів.** 

#### Виберіть операцію відтворення. (→ [39](#page-38-2))

- ≥ При завершенні чи припиненні відтворення відображається екран вибору [ПРОИГРАТЬ ЗАНОВО], [СОХРАНИТЬ] (→ [138](#page-137-0)), [ВЫБРАТЬ ЗАНОВО] або [ВЫХОД]. Торкніться потрібного елемента.
- ≥ **Вибіркове відтворення недоступне для наведених нижче сцен.**
	- s **Відеозаписи 24p**
	- $-$  Сцени, записані в режимі креативного контролю (→ [68\)](#page-67-0), режимі HDR для відео  $\rightarrow$  [54,](#page-53-1) [71](#page-70-0)) і режимі уповільненої відеозйомки FULL HD (→ [74,](#page-73-0) [78](#page-77-0))
	- s **Сцени, записані як резервна копія з дублюючої камери**
	- s **(Для серії /серії /серії )** мисти на политані за допомогою функції 4K Cropping (→ [126](#page-125-0))
	- s **Сцени, збережені за допомогою функції вибіркового відтворення**
	- $-$  Сцени, збережені як відредаговані вручну сцени (→ [139](#page-138-0))
- **(Для** WXF1)/ WXF1)/ WXF11)/ VX1 / VX11 / V800 <sup>1</sup> (V808 ) **Сцени, конвертовані у формат MP4 і скопійовані (за допомогою функції конвертації MP4) (→ [155](#page-154-0))<sup>\*</sup> (Для** *WXF1M*) .<br>Сцени, конвертовані у формат MP4 і скопійовані (за допомогою функції конвертації
	- **MP4 або функції конвертації формату запису) (→ [155](#page-154-0), [167\)](#page-166-0)<sup>\*</sup>**
- $-$  (Для серії *WXF1)*/серії *VXF1* /серії *VX1* ) м.<br>Сцени, записані в режимі уповільненої та пришвидшеної зйомки (→ [73](#page-72-0)) і режимі **масштабування Dolly Zoom (→ [76](#page-75-0))**
- \* Виключення сцен, конвертованих зі сцен у форматі 4K MP4. (Для серії *WXF1)/серії VXF1 /серії* VX1)
- Одночасно неможливо зробити швидкий перехід у відтворенні, запустити уповільнене, покадрове відтворення та безпосереднє відтворення.

## <span id="page-133-0"></span>∫ **Налаштування індивідуального ефекту**

Можна насолоджуватися відтворенням найяскравіших моментів із вашим улюбленим ефектом, налаштувавши комбінацію ефекту зображення та музики.

- **1 Торкніться [ПОЛЬЗОВАТ].**
- **2 Торкніться [НАСТР. ЭФФЕКТ] або [ВЫБОР МУЗЫКИ].**

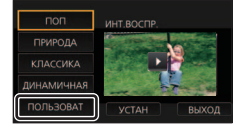

- **3** (Коли вибрано [НАСТР. ЭФФЕКТ]) **Торкніться потрібного ефекту.**
- ≥ При зміні [НАСТР. ЭФФЕКТ] налаштування [ВЫБОР МУЗЫКИ] будуть відповідати налаштуванням [НАСТР. ЭФФЕКТ]. (Для того, щоб налаштування [НАСТР. ЭФФЕКТ] та [ВЫБОР МУЗЫКИ] відрізнялись, необхідно змінити налаштування [ВЫБОР МУЗЫКИ] після встановлення [НАСТР. ЭФФЕКТ].)

**KRACCIAKA** ПРИРОДА **ЛИНАМИЧНАЯ** ввод

(Коли вибрано [ВЫБОР МУЗЫКИ]) **Торкніться бажаного звуку.**

- ≥ [Пользователь BGM] дозволяє використовувати музику, що зберігається у вас на смартфоні. Для встановлення [Пользователь BGM] використовуйте функцію Wi-Fi [Пульт ДУ] та задавайте вибіркове відтворення із застосунку для смартфону "Image App". Музичні дані будуть збережені на цьому пристрої як [Пользователь BGM].
- ≥ У цій камері як музичні дані для [Пользователь BGM] можна зберегти лише одну доріжку. Кожного разу, коли ви створюєте вибіркове відтворення за допомогою "Image App", музичні дані замінюються.
- ≥ Для отримання відомостей про формат файлу та час відтворення музичних даних, що можуть використовуватися у якості [Пользователь BGM], див. "Image App".
- ≥ Для видалення музичних даних, що зберігаються на даному пристрої як [Пользователь BGM], виконайте [Удал. пользователь BGM]. (→ [48](#page-47-0))
- ≥ Якщо для [НАСТР. ЭФФЕКТ] задано [НЕТ], стає доступною функція [БЕЗ МУЗЫКИ]. Коли вибрано [БЕЗ МУЗЫКИ], відтворюється звук, записаний під час зйомки.

(Тестування музичного аудіо) **Торкніться [ПУСК].**

- Торкніться іншого варіанта музики, щоб змінити музику, яка тестується.
- Якщо торкнутися [СТОП], відтворення музики зупиниться.
- **4 Торкніться [ВВОД].**

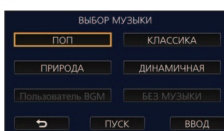

#### <span id="page-134-0"></span>**Відтворення зі зміненими налаштуваннями**

#### **Торкніться [УСТАН], щоб вибрати пункт, який необхідно змінити.**

#### **[НАСТРОЙКА СЦЕН]**\*1**:**

Виберіть сцену або дату для відтворення.

**[Настройка избран. сцен]**\*2**:** Налаштуйте улюблені сцени. (+ [136](#page-135-0))

#### **[Воспроизв. избран. сцен]**\*2**:**

Вкажіть, чи потрібно включати улюблені сцени у вибіркове відтворення.  $($  + [136\)](#page-135-1)

#### **[НАСТР. ПРИОРИТ.]:**

Оберіть об'єкт, який бажаєте виділити в списку відтворення.  $(4 136)$  $(4 136)$  $(4 136)$ 

#### **[ВРЕМЯ ВОСПР.]:** Виберіть час для відтворення. (+ [137](#page-136-0))

#### **[УСТАН. ЗАГОЛОВКА]:**

Виберіть аркуш назви для відображення на початку і введіть назву.  $($  + [137](#page-136-1))

- \*1 При торканні [УСТАН] в інтерфейсі вибіркового відтворення у разі відображення календаря для дитини елементи [ВЫБОР ДАТЫ] та [ВЫБОР СЦЕН] будуть недоступними.  $($  + [143\)](#page-142-0)
- \*2 При натисненні [УСТАН] в інтерфейсі вибіркового відтворення у разі відображення календаря для дитини указані елементи не відображатимуться. ( $\rightarrow$  [143](#page-142-0))
- ≥ Після завершення зміни налаштувань торкніться [ВЫХОД].

#### ∫ **Настройка сцени**

**1** (Коли вибіркове відтворення запускається під час відображення ескізів сцени AVCHD) **Торкніться формату запису сцени для відтворення.**

#### **[1080/50p]/[1080/50i]**

#### **2 Торкніться [ВЫБОР ДАТЫ] або [ВЫБОР СЦЕН].**

**3** (Коли вибрано [ВЫБОР ДАТЫ])

#### **Торкніться дати для відтворення.**

- ≥ Може бути вибрано максимум 7 днів.
- ≥ При торканні дата вибирається і оточується червоним. Торкніться дати ще раз для скасування операції.

(Коли вибрано [ВЫБОР СЦЕН])

#### **Торкніться сцен для відтворення.**

- ≥ Можна вибрати послідовно до 99 сцен.
- При торканні вибирається сцена і відображується  $\sqrt{\phantom{a}}$ . Торкніться сцени ще раз для скасування операції.
- **4 Торкніться [Ввод]/[ВВОД].**

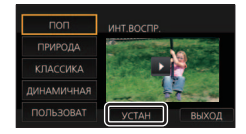

## <span id="page-135-0"></span>∫ **Вибір улюблених сцен**

- **1 Торкніться сцен для відтворення.**
- **2 Торкніться [Добав] і додайте улюблену частину.**
- Відеоролик тривалістю приблизно 4 секунди до та після натискання кнопки [Добав] буде додано як улюблений.
- ≥ Можна додавати від 1 до 14 улюблених сцен. (Кількість сцен, які можна додавати, є різною в залежності від обраних сцен.)
- Позначка улюблених сцен  $\sqrt{a}$ ) відображається помаранчевим, а позначка улюблених сцен B відображається на повзунці.
- Щоб скасувати улюблену сцену, відтворіть відео до пункту, відміченого як улюблений, та торкніться [Отмен].
- Зручно використовувати повільне та покадрове відтворення.  $\leftrightarrow$  [120](#page-119-1))
- **3 Торкніться та зупиніть відтворення.**
- Камера повернеться до екрана ескізів, а для сцен, які було додано як улюблені, буде відображатись  $\bigstar$ .
- **4 Торкніться [Назад].**
- ≥ У залежності від налаштувань часу відтворення деякі сцени, відмічені у якості улюблених, можуть не відтворюватись. ( $\rightarrow$  [137](#page-136-0))
- ≥ Фрагменти, додані як улюблені сцени, не розпізнаються як зареєстровані для "[Позначення](#page-144-0)  [улюбленої сцени](#page-144-0)" ( $\rightarrow$  [145\)](#page-144-0).

#### *Для видалення улюблених сцен з екрана ескізів*

- **1 Торкніться [Сброс].**
- **2 Торкніться [Сбросить все] або [Сбросить выбран].**
- ≥ Позначку на всіх улюблених сценах буде видалено за вибору [Сбросить все].
- **3** (Коли вибрано [Сбросить выбран] під час виконання кроку 2)

**Торкніться сцени, яку необхідно видалити.**

#### <span id="page-135-1"></span>∫ **Відтворення улюблених сцен**

#### **Торкніться [ВКЛ] або [ВЫКЛ].**

**[ВКЛ]:** Включити сцени, додані в [Настройка избран. сцен], до вибіркового відтворення.

**[ВЫКЛ]:** Не включати сцени, додані в [Настройка избран. сцен], до вибіркового відтворення .

## <span id="page-135-2"></span>∫ **Настройки пріоритетів**

## **Торкніться [НЕТ] або [ПО ЛИЦАМ].**

≥ При натисненні [ПО ЛИЦАМ] пріоритет надається області, в якій виявлено обличчя.

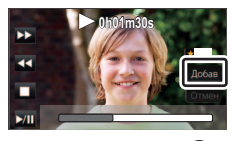

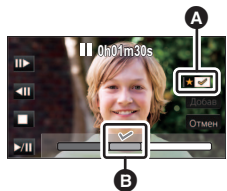

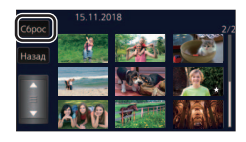

### <span id="page-136-0"></span>∫ **Налаштування часу відтворення**

#### **Торкніться часу відтворення.**

#### **[ОК. 90 СЕК]/[ОК. 3 МИН]/[АВТО]**

- Час відтворення [АВТО] становить максимум прибл. 5 хвилин.
- ≥ Час відтворення може бути коротший за встановлений, або відтворення може навіть не відбуватися, якщо частина, розпізнана як чітко записана, коротка.

### <span id="page-136-1"></span>∫ **Налаштування назви**

**1 Торкніться / й виберіть улюблений титульний кадр.**

 **[НЕТ]/[ИЗОБРАЖ. 1]/[ИЗОБРАЖ. 2]/[ИЗОБРАЖ. 3]/[ИЗОБРАЖ. 4]**

≥ У разі вибору [НЕТ] назва й дата не відображатимуться.

### **2 Торкніться [ЗАГОЛОВОК].**

#### **3 Введіть назву.**

- Торкніться значка введення тексту в центрі екрана та введіть заголовок.
- ≥ Після введення заголовку торкніться [Ввод].

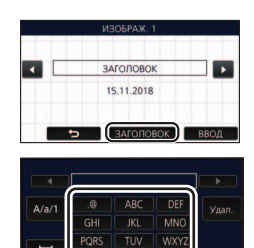

## A Значок введення тексту φ

#### <span id="page-136-2"></span>*Введення тексту*

● Символи можна зручно вводити, не переміщаючи курсор, якщо [Авто позиц. курсора] налаштований на [ВКЛ]. (+[48\)](#page-47-1)

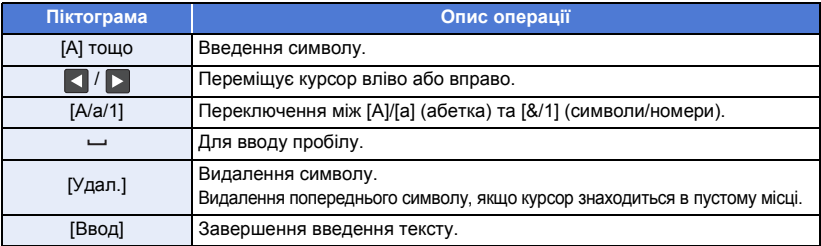

≥ Можна ввести максимум 18 символів.

#### **4 Торкніться [ВВОД] для завершення реєстрації.**

- ≥ У якості дати відображатиметься дата першої сцени відтворення найяскравіших моментів.
- ≥ Введена назва зітреться при вимкненні живлення або після завершення відтворення найбільш яскравих моментів.

### <span id="page-137-0"></span>**Збереження вибіркового відтворення**

Сцени, що згруповано для відтворення найяскравіших моментів, можна зберегти як одну сцену.

(Для WXF1)/ VXF1)/ WXF11)/ VX1 / VX11 / V800 / V808 )

 $\overline{\mathcal{S}}$ аписані сцени можна зберегти на картці SD.

 $(Для (WXF1M))$ 

Записані сцени можна зберегти у вбудованій пам'яті. WXF1M

- **1 Зупиніть вибіркове відтворення найяскравіших моментів або дочекайтеся його завершення.**
- **2 Торкніться [СОХРАНИТЬ].**
- **3 Оберіть формат для збереження.**

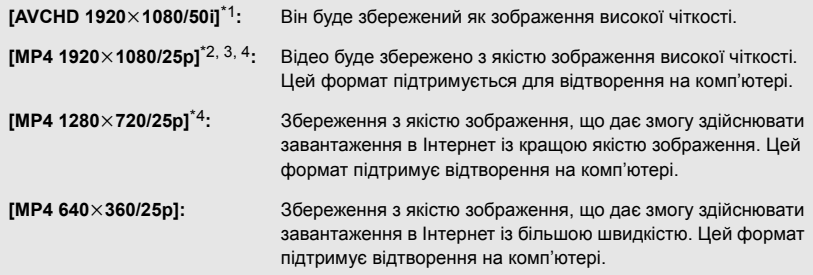

- \*1 Цей формат відображається, лише якщо вибрано формат сцени AVCHD.
- \*2 Цей формат не відображається, якщо вибрано формат сцени AVCHD.
- $*3$  [MP4 1920 $\times$ 1080/25p] не можна вибрати, коли вибрано сцену MP4 [720/25p].
- \*4 [Параметри [MP4 1920 $\times$ 1080/25p] і [MP4 1280 $\times$ 720/25p] не можна вибрати, коли вибрано сцену у форматі MP4 [360/25p].

#### (Коли вибрано [AVCHD 1920×1080/50i])

- ≥ Сцени, записані у форматі 1080/50p, конвертуються у формат 1080/50i (якість зображення [HA] у режимі [РЕЖИМ ЗАП.]) та зберігаються.
- ≥ Сцени, записані в форматі 1080/50i, записуються в [HA] незалежно від значення параметру [РЕЖИМ ЗАП.] ([PH]/[HA]/[HG]/[HE]) сцени.

#### **4 Торкніться [ДА].**

**5** (Для  $\sqrt{\text{WXF1}} / \sqrt{\text{WXF1}} / \sqrt{\text{WXT1}} / \sqrt{\text{WX1}} / \sqrt{\text{V800}} / \sqrt{\text{V808}}$ ) **Торкніться [ВЫХОД].** 

#### $($ Для  $(WXF1M)$

## Торкніться [КОПИРОВАТЬ] або [ВЫХОД].

- ≥ Вибіркове відтворення, збережене у вбудованій пам'яті, можна скопіювати на картку SD. Щоб копіювати на картку SD, виберіть [КОПИРОВАТЬ].
- ≥ Дійте відповідно до повідомлення й торкніться [ВЫХОД] наприкінці.
- ≥ відображається на ескізі сцен, збережених у вибірковому відтворенні.

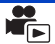

<span id="page-138-0"></span>Можна з'єднувати вибрані сцени у форматі AVCHD, сцени, записані за допомогою функції резервного копіювання з дублюючої камери, або частини сцен у порядку їх запису для відтворення або збереження як окремої сцени з додаванням музики.

#### $\bullet$  Торкніться [AVCHD] на вкладці відеозаписів/фотознімків (→ [38\)](#page-37-0)

## *1* **Виберіть меню.**

**MENU** : [РЕД. СЦЕН.] → [РЕДАКТИРОВАТЬ ВРУЧНУЮ]

### *2* **Торкніться [1080/50p] або [1080/50i].**

- Торкніться [Ввод].
- Піктограми відображаються для кожної сцени.
- *3* **Оберіть сцену або частину сцени, яку слід відтворити, та встановіть для неї музику.**
- Для вибору сцени (→ [140\)](#page-139-0)
- Для вибору частини сцени (→ [140\)](#page-139-1)
- Для встановлення музики (→ [141\)](#page-140-0)
- ≥ Для скасування вибору сцени після здійснення вибору торкніться [Назад].
- *4* **Торкніться [Ввод].**
- *5* **Торкніться [ДА] і виберіть операцію відтворення для сцени, яку слід**  відредагувати. (→ [39\)](#page-38-2)
- ≥ В наступних випадках відображається екран із можливістю вибору [ПРОСМОТР], [СОХРАНИТЫ (→ [142\)](#page-141-0), [ВЫБРАТЬ ЗАНОВО] та [ВЫХОД]. Торкніться бажаного елементу.
	- j Торкніться [НЕТ]
	- Завершення відтворення
	- Зупиніть відтворення
- ≥ Можна також вибирати комбінації сцен та частин сцен.
- ≥ Можна вибирати до 99 сцен. (Кожні 3 секунди піктограма частини сцени оброблятиметься як окрема сцена.)
- Можна створити комбіновану сцену тривалістю до 6 годин.
- ≥ Одночасно неможливо зробити швидкий перехід у відтворенні, запустити уповільнене, покадрове відтворення та безпосереднє відтворення.
- ≥ (Для / / / / / / )

ми сили сили в передагованої вручну сцени переконайтеся в наявності достатнього обсягу При збереженні відредагованої вручну сцени переконайтеся в наявності достатнього обсягу вільного місця на картці SD.

 $(Для (WXF1M))$ 

у колициономи в предагованої вручну сцени переконайтеся в наявності достатнього обсягу «При вільного місця у вбудованій пам'яті.

Перед вибором сцени слід звіритися з наведеною нижче таблицею та забезпечити достатній обсяг вільного місця для збереження сцени.

#### <span id="page-139-2"></span>**(Приблизні вимоги до обсягу вільного місця для збереження відредагованої вручну сцени)**

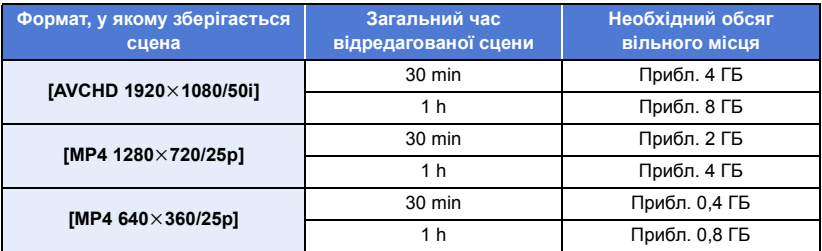

• "h" – скорочено, години, "min" – хвилини, "s" – секунди,

## <span id="page-139-0"></span>∫ **Для вибору сцени**

#### **Торкніться сцени для відтворення.**

- $\bullet$  Вибір сцени виконується дотиком, і на піктограмі з'являється індикація  $\blacktriangledown$ . Щоб скасувати операцію, торкніться сцени ще раз.
- $\bullet$  У разі вибору частини сцени на ескізі відображається індикатор  $\sqrt{3}$  3S. У разі торкання ескізу сцена відображатиметься у вигляді 3-секундних ескізів.
- Після дотику до А/ Відображається наступна (попередня) сторінка.

## <span id="page-139-1"></span>∫ **Для вибору частини сцени**

#### **1 Торкніться [3 сек].**

≥ Для скасування вказаної дії торкніться знову.

#### **2 Торкніться бажаної сцени.**

- ≥ Сцена, до якої ви доторкнулися, відображається у вигляді 3-секундних піктограм.
- **3** (Для вибору окремої піктограми)

#### **Торкніться піктограми тієї частини сцени, яку ви бажаєте відтворити.**

- $\bullet$  Вибір піктограми виконується дотиком, і на піктограмі з'являється (біла) індикація  $\sqrt{}$ . Щоб скасувати вибір, торкніться піктограми ще раз.
- Після дотику до < /> | відображається наступний (попередній) ескіз.
- Торкнувшись [Назад] за наявності вибраного ескізу, можна повернутися до екрана відображення ескізів сцен. На ескізі сцени, що містить вибрану частину сцени, з'являється індикація  $\sqrt{ }$  3S.
- **4** (Для вибору піктограм шляхом вказування діапазону) **Торкніться [ряд].**
- Для скасування вказаної дії торкніться знову.
- **5** (Для вибору ескізів шляхом визначення діапазону) **Торкніться діапазону (початкової та кінцевої точок), який ви бажаєте відтворити.**
- При цьому встановлюється вибір діапазону між початковою та кінцевою точками, і на ескізах з'являється (біла) індикація М.
- ≥ Щоб скасувати вибір ескізів, виберіть серед ескізів з (білою) індикацією  $\mathcal N$  діапазон (початкову та кінцеву точки), який потрібно скасувати.
- ≥ При дотику до [Ввод]/[Назад]/[Музыка]/[ряд] за наявності вибраної початкової точки піктограма початкової точки скасується.
- Торкнувшись [Назад] за наявності вибраного ескізу, можна повернутися до екрана відображення ескізів сцен. На ескізі сцени, що містить вибрану частину сцени, з'являється індикація  $\sqrt{3}$  3S.
- Ви можете також обрати кілька діапазонів для однієї й тієї ж сцени.
- Після дотику до < /> | Відображається наступний (попередній) ескіз.
- ≥ Для вибору інших сцен торкніться [Назад], аби повернутися до екрану, на якому відображаються піктограми сцен, і виконайте наступні операції.
	- При виборі сцени: Торкніться бажаної сцени.
	- При виборі частини сцени: Виконайте дії, вказані на кроках 1 до 5.

### <span id="page-140-0"></span>**■ Для встановлення музики**

#### **1 Торкніться [Музыка].**

#### **2 Торкніться бажаного звуку.**

- ≥ [Пользователь BGM] дозволяє використовувати музику, що зберігається у вас на смартфоні. Для встановлення [Пользователь BGM] використовуйте функцію Wi-Fi [Пульт ДУ] та задавайте вибіркове відтворення із застосунку для смартфону "Image App". Музичні дані будуть збережені на цьому пристрої як [Пользователь BGM].
- ≥ У цій камері як музичні дані для [Пользователь BGM] можна зберегти лише одну доріжку. Кожного разу, коли ви створюєте вибіркове відтворення за допомогою "Image App", музичні дані замінюються.
- ≥ Для отримання відомостей про формат файлу та час відтворення музичних даних, що можуть використовуватися у якості [Пользователь BGM], див. "Image App".
- ≥ Для видалення музичних даних, що зберігаються на даному пристрої як [Пользователь BGM], виконайте [Удал. пользователь BGM]. (→ [48](#page-47-0))
- ≥ Коли вибрано [БЕЗ МУЗЫКИ], відтворюється звук, записаний під час зйомки.

(Тестування музичного аудіо) **Торкніться [ПУСК].**

- ≥ Торкніться іншого варіанта музики, щоб змінити музику, яка тестується.
- Якщо торкнутися [СТОП], відтворення музики зупиниться.
- **3 Торкніться [ВВОД].**

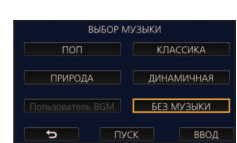

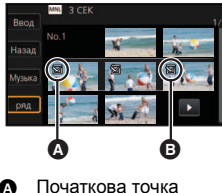

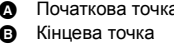

## <span id="page-141-0"></span>∫ **Для збереження відредагованої вручну сцени**

Можна зберігати відредаговані вручну сцени в якості єдиної сцени.

(Для WXF1)/ VXF1)/ WXF11)/ VX1 / VX11 / V800 / V808 )

 $\overline{\mathcal{S}}$ аписані сцени можна зберегти на картці SD.  $(Для  $[WXF1M])$$ 

Записані сцени можна зберегти у вбудованій пам'яті. WXF1M

- **1 Зупиніть відтворення відредагованої вручну сцени або дочекайтеся завершення відтворення.**
- **2 Торкніться [СОХРАНИТЬ].**
- **3 Оберіть формат для збереження.**

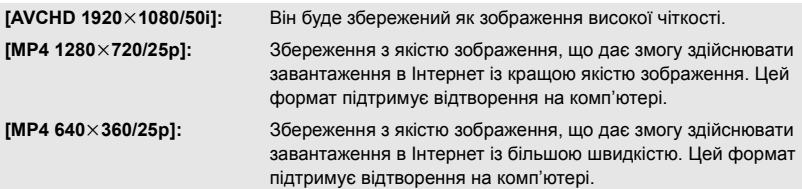

(Коли вибрано [AVCHD 1920×1080/50i])

- ≥ Сцени, записані у форматі 1080/50p, конвертуються у формат 1080/50i (якість зображення [HA] у режимі [РЕЖИМ ЗАП.]) та зберігаються.
- ≥ Сцени, записані в форматі 1080/50i, записуються в [HA] незалежно від значення параметру [РЕЖИМ ЗАП.] ([PH]/[HA]/[HG]/[HE]) сцени.

#### **4 Торкніться [ДА].**

≥ При використанні акумулятору відобразиться повідомлення із рекомендацією підключити адаптер змінного струму. Для запуску операції збереження торкніться [ПУСК].

#### **5** (Для WXF1)/ VXF1)/ VXF11)/ VX1 / VX11 / V800 / V808 ) Торкніться [ВЫХОД].

 $(Для (WXF1M))$ 

## Торкніться [КОПИРОВАТЬ] або [ВЫХОД].

- ≥ Сцени, збережені у вбудованій пам'яті, можна скопіювати на картку SD. Для копіювання на картку SD виберіть [КОПИРОВАТЬ].
- ≥ Дійте відповідно до повідомлення й торкніться [ВЫХОД] наприкінці.
- ≥ Хоча збереження сцен може здійснюватися зокрема й за використання акумулятора, ми радимо використовувати адаптер змінного струму.
- ≥ Сцени, відредаговані вручну, записуються як резервна копія з дублюючої камери у форматі AVCHD або MP4.
- ≥ Для ознайомлення з вимогами до орієнтовного обсягу вільного місця для збереження відредагованої вручну сцени див. стор. [140.](#page-139-2)

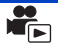

<span id="page-142-0"></span>При реєстрації імені та дня народження дитини сцени, що записуються після народження дитини, відображаються у вигляді піктограм для кожного віку (у місяцях).

- ≥ Сцени, записані як 24p або резервна копія з дублюючої камери, не можна вибрати.
- ≥ При цьому сцени, записані до народження дитини, не відображатимуться.
- ≥ Таким самим чином відображаються сцени, що не містять дитини в якості об'єкту зйомки.
- Можна зареєструвати до 3 дітей.

## **Торкніться**  $\frac{2}{3}$  ...

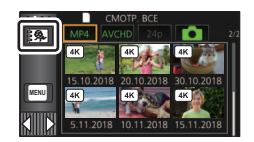

### <span id="page-142-1"></span>*2* (Якщо реєстрація виконується вперше) **Введіть день народження дитини.**

- Торкніться дати, яку необхідно налаштувати, після чого встановіть бажане значення. використовуючи  $\blacksquare/\blacksquare$ .
- ≥ Рік можна встановити в діапазоні від 2000 до 2039.
- Торкніться [Ввод].
- <span id="page-142-2"></span>*3* (Якщо реєстрація виконується вперше) **Торкніться [ДА] та введіть ім'я дитини.**
- ≥ При торканні до [НЕТ] відобразиться календар для дитини без зареєстрованого імені дитини.

(Відображається [Baby 1].)

- Спосіб введення є таким самим, як і для введення заголовку. (→ [137](#page-136-2))
- ≥ Після введення імені торкніться [Ввод].
- ≥ Можна ввести максимум 9 символів.

## *4* **Перевірка календаря для дитини.**

- ≥ Відображаються ім'я та вік (у місяцях) зареєстрованої дитини.
- ≥ Можна перемикатися між відображуваним віком (у місяцях), торкаючись  $R/\sqrt{2}$ .

# **: зміна відображення віку в місяцях до**

#### **попереднього місяця**

При торканні вказаного значка у разі відображення найбільш раннього віку в місяцях відобразиться екран востаннє знятого віку у місяцях.

#### **: зміна відображення віку в місяцях до наступного місяця**

При торканні вказаного значка у разі відображення найбільш пізнього віку в місяцях відобразиться екран вперше знятого віку у місяцях.

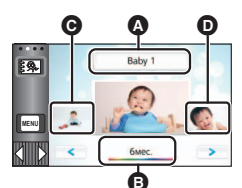

- <span id="page-142-3"></span>A Відображення імені
- B Відображення віку в місяцях
- C Піктограма для попереднього віку (у місяцях)
- $\odot$  Піктограма для наступного віку (у місяцях)
- ≥ Відображення віку (у місяцях) доступне для кожного місяця за винятком місяців, для яких відсутні записи.

≥ При торканні відображення імені відобразиться екран вибору зареєстрованої дитини. Із 3 зареєстрованих дітей виберіть дитину, мультимедіа з якою слід відобразити, та натисніть [ВВОД]. При торканні імені, для якого поки немає зареєстрованого дня народження ([Baby 1]/[Baby 2]/[Baby 3]), можна зареєструвати нову дитину. Виконайте дії, описані на кроці [2-](#page-142-1)[3.](#page-142-2)

## *5* **Торкніться центру піктограми.**

- ≥ Відобразяться ескізи записаних протягом одного віку (у місяцях) сцен. Для вибору операції відтворення торкніться бажаної сцени. ( $\rightarrow$  [39](#page-38-2))
- ≥ Неможливо встановити відображення ескізу в режим відображення 1 сцени / 6 сцен або в режим покадрового покажчика часу.
- Вибіркове відтворення не підтримується, якщо вибрано більше 99 сцен.
- Торкнувшись  $\Box$ , ви повернетесь до екрана, на якому можна вибрати вік у місяцях.

#### *Для повернення до звичайного відтворення піктограм*

Торкніться  $\frac{2}{3}$ , у той час, коли відображається календар для дитини.

#### *Для зміни/додавання зареєстрованих даних дитини*

**1 Торкніться імені, що відображається в календарі для дитини (**l **[143\)](#page-142-3), або виберіть меню.**

<u>мем⊍</u> : [НАСТР ВИДЕО] → [Настройка Календарь Младенца]

#### **2 Торкніться імені дитини, для якої слід змінити дані.**

≥ Якщо відображаються значення [Baby 1]/[Baby 2]/[Baby 3], це означає, що день народження дитини та ім'я або лише ім'я не зареєстровані.

#### **3 Торкніться бажаного елемента.**

**Ім'я:** Реєстрація/зміна імені.

**Дата народження:** Реєстрація/зміна дня народження.

- Спосіб налаштування є таким самим, як і для реєстрації уперше. (→ [143\)](#page-142-1)
- **4 Торкніться [ВВОД].**
- ≥ Відображається календар для зареєстрованої дитини.

#### *Для видалення зареєстрованих даних дитини*

**1 Торкніться імені, що відображається в календарі для дитини (**l **[143\)](#page-142-3), або виберіть меню.**

<u>мем⊍</u> : [НАСТР ВИДЕО] → [Настройка Календарь Младенца]

**2 Торкніться імені дитини, для якої слід видалити дані.**

#### **3 Торкніться [УДАЛИТЬ].**

- ≥ Для видалення зареєстрованих даних інших дітей повторіть кроки 2 і 3.
- ≥ При відображенні календаря для дитини наступні операції недоступні:
	- $-$  (Для серії  $\sqrt{WXT}$ /серії  $\sqrt{VXT}$ /серії  $\sqrt{VX}$ 1) 4K Cropping
- $(Для (WXF1M))$
- $\frac{1}{100}$  (COEД.CЦЕН НЕПР.ЗАПИСИ]  $-$  [ОТМЕНА ИНФ.О НЕПР.ЗАП.]
- Позначення улюбленої сцени
- [ЗАЩИТА СЦЕН]
- [Удален. фрагмента]
- $[PA3$ ДЕЛ. $]$
- [РЕДАКТИРОВАТЬ ВРУЧНУЮ]
- **[РАЗД. И УД.]**
- $-$  [Конвертация в MP4]
- [Медлен скорость конв.]
Можна вилучати ділянки сцени 4K MP4, визначені цим пристроєм як чіткі або зареєстровані користувачем як улюблені під час зйомки сцени 4K MP4, і зберегти вилучені ділянки як фотографії.

- ≥ Інформацію про реєстрацію улюблених сцен див. на стор. [37.](#page-36-0)
- $\bullet$  Торкніться [MP4] на вкладці відеозаписів/фотознімків (→ [38\)](#page-37-0)

#### $1$  Торкніться  $\frac{1}{2}$ .

● Торкніться [OK].

### *2* **Торкніться бажаної сцени.**

- Сцени, у яких зареєстровано улюблені сцени, відображаються зі значком  $\wp$ .
- ≥ Захищені сцени не можна вибрати.

# *3* **Торкніться [Сохранить все] або [Сохранить выбран].**

- ≥ Якщо натиснути [Сохранить все], усі фотографії буде збережено на тому ж носії, на якому зберігається вибрана сцена.
- *4* (Якщо ви натиснули [Сохранить выбран] на кроці 3) **Натисніть [OK] і виберіть знімки, які потрібно зберегти.**
	- ≥ Знімки, зареєстровані як улюблені сцени, відображаються зі значком  $\mathcal P$ .
	- ≥ Торкніться ескізу, щоб вибрати знімок. З'явиться значок  $\overline{\mathsf{M}}$ . Щоб скасувати вибір, торкніться ескізу знову.
- *5* (Якщо ви натиснули [Сохранить выбран] на кроці 3) **Торкніться [Ввод].**
	- Знімки буде збережено на тому ж носії, на якому зберігається вибрана сцена.

● Ця функція недоступна для відтворення за допомогою S (USB HDD).

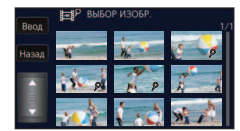

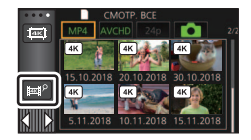

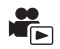

# <span id="page-145-0"></span>**Змінення налаштувань відтворення та показ слайдів**

# $1$  Торкніться  $\Box$  ( $\rightarrow$  [26\)](#page-25-0)

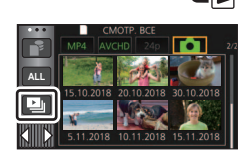

*2* (Тільки, якщо ви бажаєте змінити налаштування) **доторкніться [УСТАН] для вибору опції зміни.**

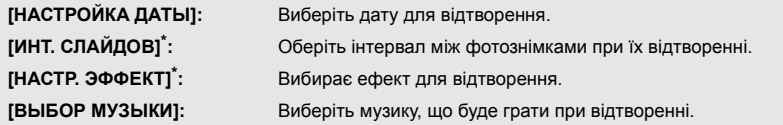

\* Визначення вказаної настройки неможливе протягом виконання описаної на кроці 1 операції при відображенні піктограм у допоміжному режимі покадрової анімації. (+ [148](#page-147-0))

# $3$  (При виборі [НАСТРОЙКА ДАТЫ])

#### **Торкніться дати відтворення.**

#### (Коли вибрано [ИНТ. СЛАЙДОВ]) **Торкніться інтервалу відтворення для слайд-шоу.**

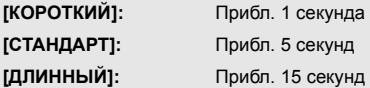

(Коли вибрано [НАСТР. ЭФФЕКТ]) **Торкніться потрібного ефекту.**

- ≥ Торкніться [ВВОД].
- ≥ При зміні [НАСТР. ЭФФЕКТ] налаштування [ВЫБОР МУЗЫКИ] будуть відповідати налаштуванням [НАСТР. ЭФФЕКТ]. (Для того, щоб налаштування [НАСТР. ЭФФЕКТ] та [ВЫБОР МУЗЫКИ] відрізнялись, необхідно змінити налаштування [ВЫБОР МУЗЫКИ] після встановлення [НАСТР. ЭФФЕКТ].)

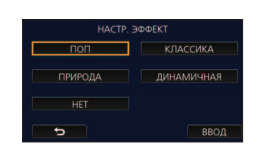

≥ [ИНТ. СЛАЙДОВ] не може бути вибраним, коли вибране [НАСТР. ЭФФЕКТ].

(Коли вибрано [ВЫБОР МУЗЫКИ])

#### **Торкніться бажаного звуку.**

- ≥ [Пользователь BGM] дозволяє використовувати музику, що зберігається у вас на смартфоні. Для встановлення [Пользователь BGM] використовуйте функцію Wi-Fi [Пульт ДУ] та задавайте вибіркове відтворення із застосунку для смартфону "Image App". Музичні дані будуть збережені на цьому пристрої як [Пользователь BGM].
- ≥ У цій камері як музичні дані для [Пользователь BGM] можна зберегти лише одну доріжку. Кожного разу, коли ви створюєте вибіркове відтворення за допомогою "Image App", музичні дані замінюються.
- ≥ Для отримання відомостей про формат файлу та час відтворення музичних даних, що можуть використовуватися у якості [Пользователь BGM], див. "Image App".
- ≥ Для видалення музичних даних, що зберігаються на даному пристрої як [Пользователь  $BGMl$ , виконайте [Удал. пользователь BGM]. ( $\rightarrow$  [48](#page-47-0))
- Торкніться [ВВОД].

(Перевірка звуку музики)

#### **Торкніться [ПУСК] і почніть перевірку звуку.**

- ≥ Торкніться іншого варіанта музики, щоб змінити музику, яка тестується.
- Якщо торкнутися [СТОП], відтворення музики зупиниться.

## *4* **Торкніться [ПУСК].**

### $\overline{5}$  Виберіть операцію відтворення. (→ [39](#page-38-0))

≥ При завершенні або зупиненні відтворення відображується екран вибору [ПРОИГРАТЬ ЗАНОВО], [ВЫБРАТЬ ЗАНОВО] або [ВЫХОД]. Торкніться потрібного елемента.

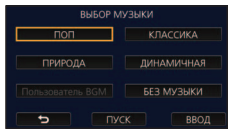

# <span id="page-147-0"></span>**Відтворення фотознімків, записаних у допоміжному режимі покадрової анімації, в якості слайд-шоу**

≥ Детальну інформацію про запис у допоміжному режимі покадрової анімації див. на стор. [79](#page-78-0).

### $1$  Торкніться  $\mathbf{M}$ .

- ≥ Відобразиться група запису, створена в допоміжному режимі покадрової анімації останньою.
- При повторному торканні  $\sum$  відбувається повернення до звичайного відображення піктограм.
- *2* **Торкніться піктограми для відтворення слайдшоу.**
- ≥ Неможливо встановити відображення ескізу в режим відображення 6 сцен.

#### Виберіть операцію відтворення. (→ [39](#page-38-0))

≥ Повернення до відображення піктограм відбувається при завершенні або зупинці відтворення.

#### *Для відтворення інших груп записів:*

Можна відтворювати інші групи запису, торкаючись значка вибору дати.

**1 Торкніться значка вибору дати.**

#### **2 Торкніться дати відтворення.**

- Торкніться дати, для якої відображається індикація  $\blacksquare$ .
- ≥ Відобразяться групи запису для обраної дати.
- Торкніться піктограми для відтворення слайд-шоу.

• Можна відтворювати слайд-шоу зі зміненими налаштуваннями. (+ [146\)](#page-145-0)

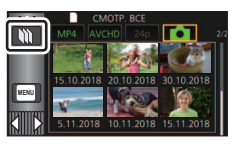

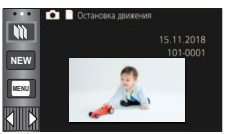

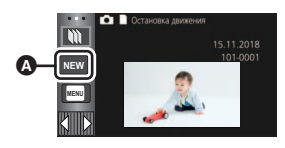

Значок вибору дати

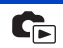

<sup>≥</sup> Групи записів, що відтворюються у вигляді слайд-шоу, неможливо зберігати в якості єдиної сцени.

# <span id="page-148-3"></span>**Стирання сцен/стоп-кадрів**

**Видалені сцени/стоп-кадри не можна відновити, тому виконайте відповідну перевірку вмісту перед початком видалення.**

¬ **Натисніть кнопку запису/відтворення, щоб перевести пристрій у режим відтворення.**

#### ∫ **Видалення відтворюваної сцени або фотознімка**

**Торкніться , коли відтворюються сцени або фотознімки, які треба видалити.**

#### ∫ **Видалення сцен або фотознімків з екрана піктограм**

#### $\bullet$  Перейдіть у відображення ескізів сцен або фотознімків для видалення. (→ [38](#page-37-0))

- **Торкніться 丽. (→ [26\)](#page-25-0)**
- Якщо екран ескізів відображає 1 сцену або покадровий покажчик часу, відтворювану сцену або фотознімок видалено.
- ≥ При відображенні піктограм фотознімків, записаних у допоміжному режимі покадрової анімації, неможливо видалити вказані фотознімки. (+ [148\)](#page-147-0)
- <span id="page-148-0"></span>*2* **Торкніться [ВСЕ СЦЕНЫ] [Несколько] або [Один снимок].**

≥ Усі сцени або фотознімки, відображувані як піктограми, будуть видалені при виборі [ВСЕ СЦЕНЫ]. (У разі відтворення сцен або стоп-кадрів за датою всі сцени або стоп-кадри з вибраною датою будуть видалені.)

- ≥ Захищені сцени/стоп-кадри не можуть бути видалені.
- <span id="page-148-1"></span>**3** (Коли [Несколько] вибрано під час кроку [2\)](#page-148-0)

#### **Торкніться сцени/стоп-кадру, що мають бути видалені.**

- $\bullet$  При торканні вибирається сцена/стоп-кадр, і на піктограмах з'являється індикація  $\overline{\text{m}}$ . Торкніться сцени/стоп-кадру ще раз для скасування операції.
- Для видалення можна вибрати до 99 відеозаписів.

(Коли [Один снимок] вибрано під час кроку [2\)](#page-148-0)

#### **Торкніться сцени/стоп-кадру, що мають бути видалені.**

<span id="page-148-2"></span>*4* (Якщо [Несколько] вибрано під час кроку [2\)](#page-148-0) **Торкніться [Удал.].**

≥ Для безперервного видалення інших сцен/стоп-кадрів повторіть кроки [3](#page-148-1) до [4.](#page-148-2)

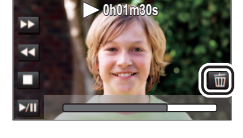

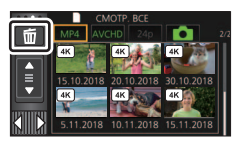

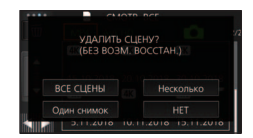

#### *При перериванні процесу видалення:*

Доторкніться [ОТМЕНА] під час видалення.

● Сцени або стоп-кадри, які вже були видалені на момент скасування видалення, відновити не можна.

#### *Для завершення редагування:*

Торкніться [Назад].

- $\bullet$  Також видалити сцени можна, торкнувшись ||ивки||, обравши [РЕД. СЦЕН.] → [УДАЛИТЬ] → [ВСЕ СЦЕНЫ], [Несколько] або [Один снимок].
- $\bullet$  Також видалити фото можна, торкнувшись <sub>MENU</sub>, обравши [НАСТР ИЗОБР] → [УДАЛИТЬ] → [ВСЕ СЦЕНЫ], [Несколько] або [Один снимок]. При відображенні піктограм фотознімків, записаних у допоміжному режимі покадрової анімації, неможливо видалити вказані фотознімки за допомогою меню. (+ [148](#page-147-0))
- ≥ Видалення неможливе в таких ситуаціях:
	- $-$  (Для серії  $\sqrt{WXF1/c}$ ерії  $\sqrt{XF1/c}$ ерії  $\sqrt{X1}$ ) під час перегляду 4K Cropping
	- Під час вибіркового відтворення
- Відеозаписи, які не можуть бути відтворені (ескізи відображаються як | ), не можуть бути видалені.
- ≥ У випадку, коли вибране [ВСЕ СЦЕНЫ], видалення може зайняти деякий час, якщо багато сцени або стоп-кадрів.
- ≥ При видаленні за допомогою цієї камери сцен, записаних на інших виробах, або фотознімків, що відповідають стандарту DCF, всі дані, що відносяться до сцен/фотознімків, можуть бути видалені.
- ≥ При видалені фотознімків, записаних на карту SD за допомогою інших виробів, фотознімок (не JPEG), який не можна відтворити на цій камері, може бути стертий.

# **Видалення частини сцени (AVCHD або резервна копія з дублюючої камери)**

Непотрібну частину сцени у форматі AVCHD або сцени, записаної як резервна копія з дублюючої камери, можна видалити.

**Видалені відеозаписи не відновляються.**

 $\bullet$  Торкніться [AVCHD] на вкладці відеозаписів/фотознімків (→ [38\)](#page-37-0)

### *1* **Виберіть меню.**

**MENU : [РЕД. СЦЕН.]** # **[Удален. фрагмента]**

- *2* **Торкніться сцени, частину якої потрібно видалити.**
- *3* **Виділіть ділянку, яку необхідно видалити, торкнувшись та ковзнувши за допомогою кнопок вибору верхньої та нижньої межі ділянки .**
- Зручно використовувати повільне та покадрове відтворення.

**0h00m15s**

*4* **Торкніться [ВВОД].**

 $\leftrightarrow$  [120](#page-119-1))

- *5* **Підтвердьте (відтворіть) сцену після редагування, торкнувшись [ДА].**
- ≥ Коли торкнутися [НЕТ], з'явиться повідомлення про підтвердження. Перейдіть до кроку 7.
- *6* **Зупиніть відтворення.**
- З'являється повідомлення про підтвердження.

#### *7* **Торкніться [ВВОД].**

● Повторіть кроки 2-7, щоб продовжити видалення частин інших сцен.

#### *Для завершення редагування*

Торкніться [Назад].

- Видалення частини сцени неможливе, якщо на одну дату існують 99 сцен.
- ≥ Видалення фрагмента сцени з коротким часом запису може виявитися неможливим.
- ≥ Після видалення середньої частини сцени її буде розділено на дві.
- $\bullet$  (Для  $(WXF1M)$ )

Інформація про затримку видаляється в разі видалення частини сцени, записаної із WXF1M затримкою, тому стає неможливим комбінування сцени із затримкою. (+ [158](#page-157-0))

# <span id="page-151-2"></span>**Поділ сцени (AVCHD або резервна копія з дублюючої камери)**

Можна поділити сцену у форматі AVCHD або сцену, записану як резервна копія з дублюючої камери.

Після розділення можна видалити всі небажані частини зйомки.

#### $\bullet$  Торкніться [AVCHD] на вкладці відеозаписів/фотознімків (→ [38\)](#page-37-0)

### *1* **Виберіть меню.**

#### МЕNU |: [РЕД. СЦЕН.] → [РАЗДЕЛ.] → [УСТАН]

#### <span id="page-151-0"></span>*2* **Натисніть і відтворіть сцену, яку потрібно розділити.**

• Зручно використовувати повільне та покадрове відтворення. (→ [120](#page-119-1))

- <span id="page-151-1"></span>**3** Торкніться  $\gg$  для встановлення точки **розділу.**
- Торкніться [ДА].
- ≥ Торкніться [ДА], щоб продовжити розділення тої самої сцени. Щоб продовжити розділювати інші сцени, торкніться [НЕТ] і повторіть кроки [2](#page-151-0) до [3.](#page-151-1)

#### *4* **Доторкніться до [Назад] для закінчення видалення.**

 $\bullet$  Небажані частини можна видалити. ( $\rightarrow$  [149](#page-148-3))

#### *Для видалення всіх точок розділення*

#### мем⊍|: [РЕД. СЦЕН.] → [РАЗДЕЛ.] → [УДАЛ. ВСЁ]

- ≥ Сцени, видалені після розділення, відновити не можна.
- Якщо кількість сцен на задану дату перевищує 99, розділення сцени неможливе.
- Розділити сцени з коротким часом запису може бути неможливо.
- ≥ Дані, записані або відредаговані на іншому пристрої, не можна розділити, також не можна видалити точки розділення.

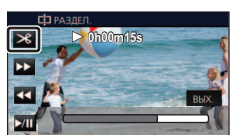

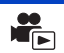

# **Розділення сцени для часткового видалення (4K MP4, MP4)**

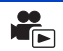

Поділіть сцени у форматі 4K MP4\* або MP4 і видаліть непотрібні фрагменти. Розділення записаних сцен на дві частини та видалення початкової або кінцевої половини.

- **Сцени, видалені за допомогою функції розділення, не підлягають відновленню.**
- \* Для серії  $(WXT1/cepi'$  VXF1/cepiï VX1
- е торкніться [MP4] на вкладці відеозаписів/фотознімків (→ [38\)](#page-37-0)

### *1* **Виберіть меню.**

#### МЕNU | : [РЕД. СЦЕН.] → [РАЗД. И УД.]

#### <span id="page-152-1"></span>*2* **Натисніть і відтворіть сцену, яку потрібно розділити.**

• Зручно використовувати повільне та покадрове відтворення. (→ [120](#page-119-1))

#### *3* **Торкніться , щоб установити точку розділу.**

- Виберіть точку розділу так, щоб частина, яка видаляється, тривала 2 секунди або більше, а частина, яка залишається, тривала 3 секунди або більше.
- *4* **Торкніться частини, яку необхідно видалити ([ПЕРЕД] або [ПОСЛЕ]).**

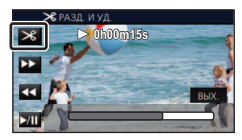

#### *5* **Торкніться [ДА] та підтвердіть (відтворення) частину, яка видаляється.** ≥ Коли торкнутися [НЕТ], з'явиться повідомлення про підтвердження. Перейдіть до кроку [7](#page-152-0).

#### *6* **Зупиніть відтворення.**

● З'являється повідомлення про підтвердження

#### <span id="page-152-0"></span>*7* **Торкніться [ДА].**

≥ Щоб продовжити розділення та видалення інших сцен. Повторiть кроки з [2](#page-152-1) до [7](#page-152-0).

#### *Для завершення редагування*

Торкніться [Назад].

- Функція [РАЗД. И УД.] недоступна для сцен 24р.
- ≥ Розділити сцени з коротким часом запису може бути неможливо.
- ≥ Дійсна межа розділення може незначно зміщатися відносно попереднього місця розділення.

<span id="page-153-0"></span>Сцени/стоп-кадри можуть бути захищені, щоб запобігти їх помилковому видаленню. **(Навіть якщо деякі сцени/стоп-кадри захищені, при форматуванні носія вони будуть видалені.)**

≥ **Натисніть кнопку запису/відтворення, щоб перевести пристрій у режим відтворення.**

 $\overline{\blacktriangleright}$ 

*1* **Виберіть меню.**

#### $\overline{MENU}$  : [НАСТР ВИДЕО] або [НАСТР ИЗОБР] → [ЗАЩИТА СЦЕН]<sup>\*</sup>

\* [ПЕРЕДАЧА/ЗАЩИТА] відображається під час використання картки Eye-Fi, що заздалегідь задано на комп'ютері як обраний пристрій для передачі.

#### *2* **Торкніться сцени/стоп-кадру, що мають бути захищені.**

- При торканні вибирається сцена/стоп-кадр, і на піктограмах з'являється індикація Оп. Торкніться сцени/стоп-кадру ще раз для скасування операції.
- Торкніться [Назад], щоб завершити установки.
- ≥ При відображенні піктограм фотознімків, записаних у допоміжному режимі покадрової анімації, неможливо встановити захист на фотознімки.

# **Конвертація в MP4**

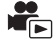

Можна конвертувати й скопіювати сцени у форматі AVCHD, сцени, записані як резервна копія з дублюючої камери, і сцени у форматі MP4. Якість зображення буде конвертовано у формат, який підтримується для відтворення на комп'ютері та для розміщення в Інтернеті (MP4 (1280×720/25p) або MP4 (640×360/25p)).

- (Для серії  $(WXF1/Cepi'$   $(VXF1/Cepi' WX1)$ ) ".<br>Сцени у форматі 4K МР4 можна також конвертувати в сцени з якістю зображення високої чіткості (МР4 (1920 $\times$ 1080/25р)) і скопіювати їх.
- $\bullet$  Торкніться [AVCHD] або [MP4] на вкладці відеозаписів/фотознімків (→ [38](#page-37-0))

### *1* **Виберіть меню.**

<sup>мєм⊍</sup> : [РЕД. СЦЕН.] → [Конвертация в МР4]

#### *2* **Торкніться сцени, яку потрібно конвертувати.**

- Вибір сцени виконується дотиком, і на піктограмі з'являється індикація 口. Щоб скасувати операцію, торкніться сцени ще раз.
- Можна обрати послідовно до 99 сцен.
- *3* **Торкніться [Ввод].**

#### *4* **Оберіть необхідну якість після конвертування.**

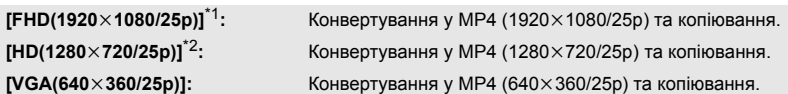

\*1 (Для серії  $(WXF1/Cepi'$   $(VXF1/Cepi' WX1)$ ) и и постренителься, лише якщо вибрано формат сцени 4K MP4.

\*2 Неможливо конвертувати та копіювати сцени MP4 [720/25p].

≥ Конвертовані сцени MP4 зберігаються на тому самому носії, що й сцени до конвертування.

### *5* **Торкніться [ДА].**

≥ Для продовження конвертування сцен у MP4 повторіть кроки 2 до 5.

#### *Щоб припинити незавершене конвертування у MP4*

Торкніться [ОТМЕНА] під час конвертування формату.

#### *Для виходу з конвертування MP4*

Торкніться [Назад].

- ≥ **Функція [Конвертация в MP4] недоступна для таких сцен:**
	- s **Відеозаписи 24p**
	- s **Сцени, збережені в MP4 (640**k**360/25p)**
- На обробку сцени, що записувалася довгий час, може знадобитися багато часу.
- ≥ Якщо вказані нижче сцени конвертувати у формат MP4 і скопіювати, сцени розміром понад
	- 4 ГБ (прибл.) або тривалістю 30 хвилин (прибл.) будуть автоматично поділені.
	- Сцени, записані у форматах [1080/50M] параметра [MP4]
	- $-$  (Для серії  $\sqrt{WXT}$ /серії  $\sqrt{VXT}$ ) миристри <u>стании</u> и суда в странии в странии и суда в странии и суда.
	- $-$  Відеозаписи AVCHD
	- Сцени, записані як резервна копія з дублюючої камери
- ≥ У разі конвертування захищених сцен у MP4 після перетворення їх захист буде скасовано.
- ≥ Сцени, записані як резервна копія з дублюючої камери, буде збережено як звичайні сцени у форматі MP4, якщо їх конвертувати у формат MP4 та скопіювати.

# **Перетворення із низькою швидкістю**

Можна перетворювати швидкість відтворення частин, записаних у режимі уповільненої відеозйомки FULL HD ( $\rightarrow$  [74](#page-73-0), [78\)](#page-77-0), у швидкість, що складає 1/4 від звичайної, після чого копіювати частини.

По завершенні перетворення записаних у режимі уповільненої відеозйомки FULL HD сцен ви зможете відтворювати їх на іншому пристрої зі швидкістю, що складає 1/4 від звичайної.

#### $\bullet$  Торкніться [MP4] на вкладці відеозаписів/фотознімків (→ [38\)](#page-37-0)

#### *1* **Виберіть меню.**

**MENU** : [РЕД. СЦЕН.] → [Медлен скорость конв.]

#### *2* **Торкніться сцени, записаної в режимі уповільненої відеозйомки FULL HD.**

- ≥ На екрані піктограм у режимі відтворення сцени, записані у режимі уповільненої відеозйомки FULL HD, відображаються з індикацією .
- Вибір сцени виконується дотиком, і на ескізі з'являється індикація М. Щоб скасувати операцію, торкніться сцени ще раз.
- ≥ Можна вибрати послідовно до 99 сцен.

#### *3* **Торкніться [Ввод].**

- ≥ Перетворену сцену буде збережено на тому ж носії, де зберігається оригінальна сцена.
- ≥ Відображатиметься повідомлення із питанням про необхідність видалення оригінальної сцени. Для видалення сцени слід вибрати [ДА]. Щоб зберегти сцену, виберіть [НЕТ].

#### *Щоб скасувати перетворення із низькою швидкістю або видалення оригінальної сцени на середині процесу*

У процесі перетворення або видалення слід торкнутися [ОТМЕНА].

#### *Для виходу з процесу перетворення із низькою швидкістю*

Торкніться [Назад].

- ≥ Якщо перетворену сцену записано на носій, сцена стає більшою за розміром у порівнянні з оригінальною. Перетворену сцену може бути розділено в залежності від її розміру.
- Перетворення тривалої сцени може зайняти достатньо багато часу.
- ≥ Після конвертації захищених сцен у режимі [Медлен скорость конв.] їх захист буде скасовано.

# <span id="page-157-0"></span>**Об'єднання сцени, записаної з затримкою [WXF1M]**

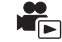

Можна поєднати сцену, записану з затримкою (→ [104\)](#page-103-0) на вбудовану пам'ять, і сцену **продовження з карти SD в одну сцену на карті SD.**

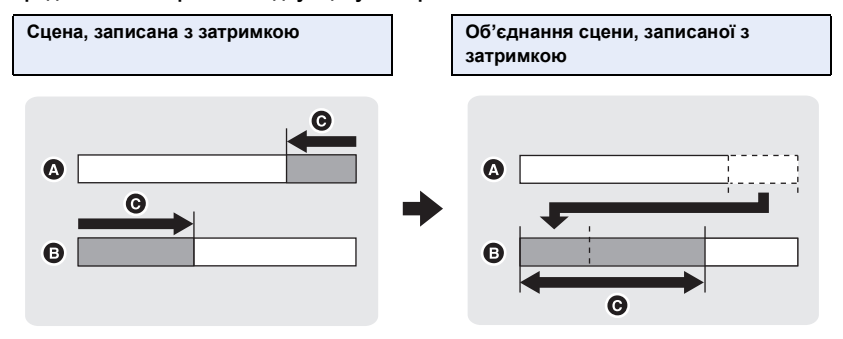

- A Вбудована пам'ять
- **B** Картка SD
- C Діапазон запису з затримкою
- $\bullet$  Торкніться [AVCHD] на вкладці відеозаписів/фотознімків (→ [38\)](#page-37-0)
- *1* **Вставте карту SD, яка використовувалася для запису з затримкою.**
- *2* **Виберіть меню.**

**МЕNU : [РЕД. СЦЕН.] → [СОЕД.СЦЕН НЕПР.ЗАПИСИ]** 

- *3* **Коли з'явиться підтвердження, торкніться [ДА].**
- ≥ Сцену у вбудованій пам'яті буде видалено. (Захищені сцени у вбудованій пам'яті не видаляються.)

#### *4* **Торкніться [ВЫХОД], коли відображується повідомлення про виконане поєднання сцени, записаної з затримкою.**

- Вказується вид піктограм карти SD.
- ≥ Інформація про запис із затримкою буде видалена, коли сцени з затримкою об'єднаються, і знову з'явиться можливість виконувати запис із затримкою.
- ≥ При видаленні сцен, записаних із затримкою на вбудованій пам'яті або карті SD, поєднання сцен, записаних із затримкою, неможливе.

#### МЕNU : [РЕД. СЦЕН.] → [ОТМЕНА ИНФ.О НЕПР.ЗАП.]

≥ При скасуванні інформації про затримку поєднання сцен із затримкою більше неможливе.

Поєднання сцени з затримкою не можна виконати, якщо наявне місце на картці SD менше за об'єм сцени з затримкою з вбудованої пам'яті. Рекомендується поєднати сцену з затримкою за допомогою HD Writer AE 5.4.

<sup>≥</sup> Функція [СОЕД.СЦЕН НЕПР.ЗАПИСИ] недоступна для сцен, записаних як резервна копія з дублюючої камери.

# **Перегляд відео/знімків на телевізорі**

 $\blacktriangleright$ 

#### ≥ **Використовуйте кабель micro-HDMI (постачається в комплекті).**

- ≥ HDMI є інтерфейсом для цифрових приладів. Якщо підключити цю камеру до телевізора високої чіткості, сумісного з HDMI, та відтворити записані зображення високої чіткості, можна переглядати їх з високою роздільною здатністю та прослуховувати високоякісний звук.
- (Для серії  $(WXF1)$ /серії  $(VXF1)$ /серії  $(WX1)$ ) м.<br>Ви можете переглядати відео у форматі 4K з найкращою деталізацією, якщо підключите цю камеру до телевізора з підтримкою відео у форматі 4K та відтворите сцени 4K MP4 або сцени, записані в режимі [2160/24p]. Ви також можете підключити цю камеру до телевізора високої чіткості або іншого пристрою, який не підтримує відео у форматі 4K, але вихідна роздільна здатність буде нижчою.

#### <span id="page-159-0"></span>*1* **Підключіть цю камеру до телевізора.**

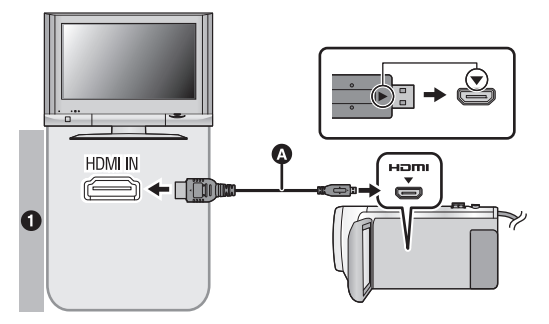

- A Кабель micro-HDMI (постачається в комплекті)
- ≥ Обов'язково виконайте підключення до роз'єму HDMI (з'єднувач потрібно вставляти стороною зі стрілкою вгору).
- Підключення за допомогою кабелю micro-HDMI (+ [162](#page-161-0))
- Прослуховування 5.1-канального звуку (AVCHD) (+ [163\)](#page-162-0)
- Відтворення за допомогою VIERA Link (+ [164](#page-163-0))

#### **Якість знімка**

- $\bigoplus$  Щоб відтворювати зображення, записані у форматі 4К<sup>\*</sup> або з якістю зображення високої чіткості, підключіть цей пристрій до порту HDMI телевізора.
- Для серії <sup>(WXF1</sup>)/серії <sup>VXF1</sup> /серії VX1  $\overline{\phantom{a}}$  is the  $\overline{\phantom{a}}$  value of  $\overline{\phantom{a}}$  value of  $\overline{\phantom{a}}$
- ≥ Перевірте, щоб штекери були вставлені максимально до упору.
- Не використовуйте інші кабелі micro-HDMI, окрім тих, що постачаються в комплекті.

#### *2* **Виберіть відеовхід на телевізорі.**

● Приклад:

виберіть канал [HDMI] за допомогою кабелю micro-HDMI.

(Назва каналу може бути різною, залежно від підключеного телевізора.)

- ≥ Перевірте установки входу (перемикач входу) і установку аудіовходу на телевізорі. (Для отримання більш докладної інформації, будь ласка, прочитайте інструкцію з експлуатації телевізора.)
- Змініть режим на **►** для відтворення.
- ≥ Коли цей пристрій підключено до телевізора за допомогою кабелю micro-HDMI (постачається в комплекті) у будь-якому з наведених нижче випадків, на телевізорі не буде відображатися зображення. Скористайтеся монітором РКД цього пристрою.
	- $-$  Під час запису відео або використання PRE-REC у режимі HDR для відео
	- j Якщо для параметра [РАЗРЕШ HDMI] вибрано значення [576p] у режимі HDR для відео
	- j Уповільнена відеозйомка FULL HD
	- Під час відеозапису, коли для параметра [Резервир. Twin Camera] вибрано значення [ВКЛ], або під час PRE-REC
	- Під час відеозапису, коли для параметра [ФОРМАТ ЗАПИСИ] вибрано значення [24p], або під час PRE-REC
	- j При збереженні сцени вибіркового відтворення або відредагованої вручну сцени
	- Під час копіювання<sup>\*1</sup>/виконання [Конвертация в MP4]/виконання [Медлен скорость конв.]

(Для серії  $(WXF1/C$ ерії  $(VXF1/C$ ерії  $WX1)$ 

- и постренить со продавно значення [4K MP4] під час запису відео в режимі 4K Photo або під час PRE-REC
- j При збереженні сцени, переглянутої за допомогою функції 4K Cropping
- Режим уповільненої та пришвидшеної зйомки
- ≥ Під час підключення пристрою, що перебуває в режимі запису, до телевізора можна почути поскрипування\*2 з динаміка телевізора. Перед підключенням пристрою його слід перевести в режим відтворення.
- ≥ При підключенні до телевізора звук у режимі відтворення не виводитиметься через цей пристрій. Також, у зв'язку з тим, що на цьому пристрої не можна налаштувати гучність, регулюйте гучність на телевізорі.
- ≥ Деякі екрани (наприклад, екран меню) можуть відображатися на телевізорі зі зменшеними розмірами.
- ≥ Зображення та звук не виводяться з цього пристрою під час використання функції Wi-Fi.
- $(Ln, [WXF1M])$

При здійсненні копіювання між карткою SD та вбудованою пам'яттю вказане обмеження WXF1M чинне лише в разі конвертування формату запису

\*2 Мікрофон може знімати звук із динаміків, що призводить до незвичних звуків на виході.

#### ∫ **Виведення екранної інформації на телевізор**

Коли змінена установка меню, інформація, яка відображається на екрані (піктограма функції, код часу тощо), може відображатися/не відображатися на екрані телевізора.

#### мєм⊍|: [НАСТРОЙКИ] → [ВНЕШ. ДИСПЛЕЙ] → потрібна настройка

**[ПРОСТОЙ]**\*3**:** Інформація відображається частково

**[ДЕТАЛЬНЫЙ]:** Відображення детальної інформації

**[ВЫКЛ]:** Не відображається

\*3 Ця настройка доступна лише в режимі відеозапису чи запису фотознімків.

# <span id="page-161-0"></span>**Підключення за допомогою кабелю micro-HDMI**

Виберіть бажаний метод виходу HDMI .

(Для серії *WXF1* /серії *VXF1* /серії **VX1**)  $\overline{\phantom{a}}$  is the  $\overline{\phantom{a}}$  value of  $\overline{\phantom{a}}$  value of  $\overline{\phantom{a}}$ 

#### менч|: [НАСТРОЙКИ] → [РАЗРЕШ HDMI] → [АВТО]/[2160p]/[1080p]/[1080i]/[576p]

- ≥ [АВТО] визначає вихідну роздільну здатність автоматично, виходячи з інформації від підключеного телевізора. Якщо зображення не виводяться на телевізор, коли для параметра вибрано значення [АВТО], переключіться на метод [2160p], [1080p], [1080i] або [576p], за допомогою якого зображення будуть виведені на ваш телевізор. (Див. інструкцію з експлуатації телевізора.)
- ≥ У деяких випадках, наприклад, при зміні сцен, зображення можуть не відображатися на телевізорі протягом кількох секунд.
- ≥ Навіть якщо вибрати формат [2160p], у наведених нижче випадках вихідна роздільна здатність зображень буде 1080p:
	- j При підключенні цієї камери до телевізора, який не підтримує відео у форматі 4K
	- j Якщо для параметра [ФОРМАТ ЗАПИСИ] вибрано значення [AVCHD] або [MP4] в режимі запису
	- Коли для параметра [ФОРМАТ ЗАПИСИ] встановлено значення [24p], а для параметра [РЕЖИМ ЗАП.] – значення [1080/24p] в режимі запису
	- $-$  Коли сцена, відмінна від сцени [4K MP4] або [2160/24p], відтворюється в режимі відтворення
	- $-$  Коли ви починаєте перегляд 4K Cropping у режимі відтворення
	- j Якщо на цьому пристрої вибрано режим запису фотознімків, або якщо відтворюється фотознімок
- ≥ Сцени 2160/24p \*1 можна відтворювати з частотою 24 кадри на секунду, підключивши цей пристрій до телевізора, який підтримує відео у форматі 4K і вибравши для параметра [РАЗРЕШ HDMI] значення [АВТО] або [2160p].

Однак у вказаних нижче ситуаціях сцени неможливо відтворювати з частотою 24 кадри на секунду. Натомість вони відтворюватимуться у форматі 1080/60p, 1080/60i або 480/60p. (Значення залежить від характеристик телевізора й значення параметра [РАЗРЕШ HDMI].)

- $-$  При підключенні цієї камери до телевізора, який не підтримує відео у форматі 4K
- j Якщо для параметра [РАЗРЕШ HDMI] встановлено значення, відмінне від [АВТО] або [2160p]
- ≥ Сцени 1080/24p\*2 не можна виводити з частотою 24 кадри на секунду, натомість вони виводитимуться у форматі 1080/60p, 1080/60i або 480/60p. (Значення залежить від характеристик телевізора та параметра [РАЗРЕШ HDMI].)
- \*1 У режимі запису: коли для параметра [ФОРМАТ ЗАПИСИ] встановлено значення [24p], а для параметр [РЕЖИМ ЗАП.] – значення [2160/24p]
- У режимі відтворення: коли відтворюються сцени 2160/24p
- \*2 У режимі запису: коли для параметра [ФОРМАТ ЗАПИСИ] встановлено значення [24p], а для параметра [РЕЖИМ ЗАП.] – значення [1080/24p]

У режимі відтворення: коли відтворюються сцени 1080/24p

(Для серії V800) V800

#### мен⊍|: [НАСТРОЙКИ] → [РАЗРЕШ HDMI] → [АВТО]/[1080p]/[1080i]/[576p]

- ≥ [АВТО] визначає вихідну роздільну здатність автоматично, виходячи з інформації від підключеного телевізора. Якщо зображення не виводяться на телевізор, коли вибрано настройку [АВТО], перейдіть на метод [1080p], [1080i] або [576p], за допомогою якого зображення будуть виведені на ваш телевізор. (Прочитайте інструкцію з експлуатації телевізора)
- ≥ У деяких випадках, наприклад, при зміні сцен, зображення можуть не відображатися на телевізорі протягом кількох секунд.
- ≥ Сцени 1080/24p\* не можна виводити з частотою 24 кадри на секунду, натомість вони виводитимуться у форматі 1080/60p, 1080/60i або 480/60p. (Значення залежить від характеристик телевізора та параметра [РАЗРЕШ HDMI].)
- \* У режимі запису: коли для параметра [ФОРМАТ ЗАПИСИ] встановлено значення [24p], а для параметра [РЕЖИМ ЗАП.] – значення [1080/24p]

У режимі відтворення: коли відтворюються сцени 1080/24p

# <span id="page-162-0"></span>**Прослуховування 5.1-канального звуку (AVCHD)**

Також можна слухати 5.1-канальний звук, записаний із внутрішніх мікрофонів, коли цей пристрій підключено до сумісного з 5.1-канальним форматом аудіо-відео підсилювача або телевізора за допомогою кабелю micro-HDMI.

За інформацією щодо підключення цієї камери до аудіо-відео підсилювача та телевізора зверніться до інструкцій з експлуатації аудіо-відео підсилювача та телевізора.

- ≥ При підключенні цього пристрою до підсилювача AV Panasonic, які сумісні з VIERA Link, можна виконувати пов'язані операції (VIERA Link). ( $\rightarrow$  [164\)](#page-163-0)
- Звук, записаний із приєднаного зовнішнього мікрофона або аудіопристрою \*за встановленого для параметра [5.1ch/2ch] значення [2ch], є стереофонічним (2-канальним).
- $*$  Аудіопристрої можна підключити, якщо використовується модель серії  $\sqrt{WKT1}$  або  $\sqrt{VKT1}$ .

[Додатково \(Відтворення\)](#page-119-0)

# <span id="page-163-0"></span>**Відтворення за допомогою VIERA Link**

 $\blacksquare$ 

#### **Що таке VIERA Link (HDAVI Control™)?**

- ≥ Ця функція дає змогу використовувати пульт дистанційного керування від телевізора Panasonic для зручної роботи, коли цей пристрій підключено до пристрою, сумісного з технологією VIERA Link, за допомогою кабелю micro-HDMI (постачається в комплекті) для автоматичних пов'язаних операцій (можливі не всі операції).
- ≥ VIERA Link унікальна функція Panasonic на базі функції керування HDMI з використанням стандарту специфікації HDMI CEC (керування побутовою електронікою). Пов'язані операції з сумісними з HDMI CEC пристроями виробництва інших компаній, не гарантуються.

При користуванні пристроями виробництва інших компаній, які сумісні з VIERA Link, зверніться до інструкцій з експлуатації для відповідних пристроїв.

- ≥ Ця камера підтримує функцію "VIERA Link Ver.5". "VIERA Link Ver.5" є стандартом для обладнання Panasonic з підтримкою VIERA Link. Цей стандарт сумісний зі звичайним обладнанням VIERA Link Panasonic.
- $\Diamond$  Натисніть кнопку запису/відтворення, щоб перевести пристрій у режим **відтворення.**

### *1* **Виберіть меню.**

 $M<sub>MEM</sub>$  **: [HACTPOЙКИ] → [VIERA Link] → [ВКЛ]** 

• Якщо VIERA Link не використовується, встановіть на [ВЫКЛ].

- *2* **Підключіть цей пристрій до телевізора Panasonic, сумісного з**  технологією VIERA Link, за допомогою кабелю micro-HDMI. (→ [160\)](#page-159-0)
- ≥ Рекомендується підключати цю камеру до іншого роз'єму HDMI, ніж HDMI1, якщо є 2 або більше вхідних роз'ємів HDMI на телевізорі.
- ≥ VIERA Link треба активувати на підключеному телевізорі. (Прочитайте в інструкції з експлуатації телевізора про встановлення тощо.)

#### *3* **Виконуйте операції за допомогою пульта ДК для телевізора.**

≥ Можна обрати сцену або знімок, який треба відтворити, натискаючи кнопку вгору, вниз, ліворуч або праворуч, а потім кнопку в центрі.

**(При виборі відео) (При відтворенні відео)**

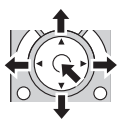

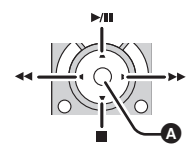

A Відобразити/Скасувати робочі піктограми

≥ Наступні операції можна виконувати, натискаючи кольорові кнопки на пульті дистанційного керування.

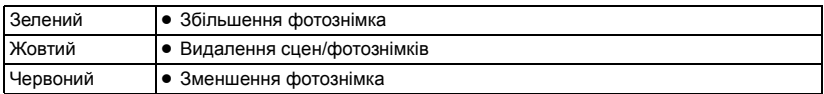

#### ∫ **Інші зв'язані операції**

#### **Вимикання живлення:**

Якщо ви користуєтесь пультом дистанційного керування для телевізора, щоб вимкнути живлення, воно також вимкнеться й на цієї камері.

#### **Автоматичне перемикання входу:**

У разі підключення за допомогою кабелю micro-HDMI під час наступного вмикання цього пристрою вхідний канал на телевізорі автоматично перемикається на екран цього пристрою. Якщо телевізор знаходиться в режимі очікування, він автоматично ввімкнеться (якщо вибрано значення [Set] для параметра [Power on link] телевізора).

- ≥ Залежно від HDMI терміналів на телевізорі, вхідний канал може не перемкнутися автоматично. У цьому випадку використовуйте пульт дистанційного керування з телевізора для перемикання вхідного каналу.
- ≥ У разі виникнення сумнівів щодо сумісності використовуваного телевізора або підсилювача AV з VIERA Link, ознайомтеся з інструкціями з експлуатації для цих пристроїв.
- ≥ Можливі операції підключення даного пристрою до телевізора Panasonic відрізняються залежно від типу телевізора Panasonic, навіть якщо вони сумісні з VIERA Link. Інформацію про операції, які підтримуються телевізором, дивіться в інструкціях з експлуатації телевізора.
- ≥ Експлуатація з застосуванням кабелю, що не базується на стандарті HDMI, неможлива.

# <span id="page-165-1"></span><span id="page-165-0"></span>**Копіювання між картою SD та вбудованою пам'яттю [WXF1M]**

Відеозаписи або фотознімки, записані цією камерою, можна копіювати між карткою SD, вставленою в цю камеру, і вбудованою пам'яттю.

≥ Указані нижче сцени не можна скопіювати з вбудованої пам'яті цього пристрою на картку пам'яті SD або SDHC. Використовуйте картку пам'яті SDXC.

 $\blacksquare$ 

- $-$  Відеозаписи 4K MP4
- Сцени, записані у форматах [1080/50M] параметра [MP4]
- $-$  Відеозаписи 24р
- ∫ **Перевірка використаного об'єму пам'яті на носії, на який здійснюється копіювання**

Використаний об'єм пам'яті на картці SD або вбудованій пам'яті камери можна перевірити, натиснувши [СОСТ. ПАМЯТИ].  $( \rightarrow 50)$  $( \rightarrow 50)$  $( \rightarrow 50)$ 

- ≥ Відобразивши 1 сцену або торкнувшись ескізу у відображенні 6 сцен та утримуючи його, можна перевірити дату й час запису під час відтворення відеозаписів, або дату запису й номер файлу — під час відтворення фотознімків.
- ≥ Залежно від стану носія, певний вільний об'єм SD-карти або вбудованої пам'яті камери може залишитися недоступним для використання.
- ≥ Якщо на картці пам'яті SD залишилося недостатньо місця, можна здійснити копіювання на кілька карток SD, виконавши інструкції на екрані. У такому разі останню скопійовану на картку SD сцену буде автоматично розділено відповідно до вільного місця на картці SD. Зауважте, що наведені нижче сцени не розділяються автоматично під час копіювання. Використовуйте картку SD з достатнім об'ємом пам'яті.
	- $-$  Відеозаписи 24p
	- j Сцени 4K MP4 або сцени MP4, що копіюються без конвертації формату запису.
- Якщо розділити сцени (→ [152](#page-151-2)) та копіювати, вибираючи сцени, можна виконувати копіювання відповідно до залишкової ємності носія або копіювати тільки необхідні частини.

#### **Копіювання**

- ≥ Якщо на картці SD мало або немає вільного місця, відображається повідомлення із запитом на копіювання після видалення всіх даних на картці SD. Пам'ятайте, що видалені дані не можна відновити.
- ≥ Відомості про приблизний час копіювання наведено на сторінці [168.](#page-167-0)
- *1* **Натисніть кнопку запису/відтворення, щоб перевести пристрій у режим відтворення.**
- Підключіть достатньо заряджений акумулятор або мережний адаптер.
- *2* **Виберіть меню.**

**MENU : [КОПИРОВАТЬ]**

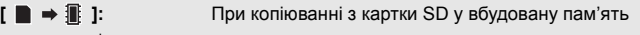

- $\mathbf{I} \mathbb{R} \rightarrow \mathbb{S} \mathbf{I}^*$ **:** При копіюванні з картки SD на USB HDD
- **[ ]:** При копіюванні з вбудованої пам'яті на картку SD
- $[\mathbb{R} \rightarrow \mathbb{S}^{\dagger}]^{\dagger}$ : **:** При копіюванні з вбудованої пам'яті на USB HDD
- $*$  Відображається, лише якщо підключається USB HDD. ( $\rightarrow$  [169\)](#page-168-0)
- <span id="page-166-0"></span>• Якщо вибрано значок [ 1 → 1, формат запису буде конвертовано. За відсутності потреби конвертувати формат запису торкніться [НЕТ]. Якщо така необхідність є, торкніться [ДА] та оберіть спосіб копіювання.

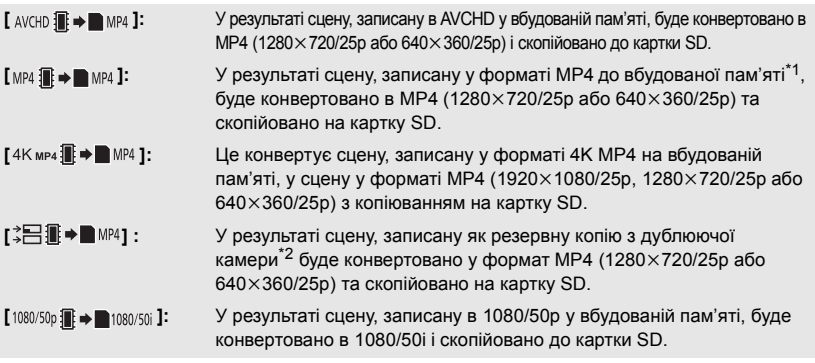

- \*1 Сцени, збережені у форматі MP4 (640×360/25p), не доступні для конвертації й копіювання.
- \*2 Сцену, записану як резервна копія з дублюючої камери, буде збережено як звичайну сцену у форматі MP4, якщо її конвертувати й скопіювати.
- ≥ За наявності на вбудованій пам'яті сцен, записаних із затримкою, на екрані з'являється повідомлення. Торкніться [ДА] і скопіюйте, після комбінування, записані з затримкою сцени на картку SD. (→ [158\)](#page-157-0)

#### *3* **Торкніться потрібних елементів після відображення екрана.**

- Торкання призведе до повернення до попереднього кроку.
- ≥ (Коли вибрано [ВЫБОР СЦЕН]) При торканні вибирається сцена/фотознімок, а на піктограмі з'являється значок  $\Box$  . Торкніться сцени/фотознімка ще раз для скасування операції.
- ≥ (Коли вибрано [ВЫБОР ДАТЫ]) При торканні дата вибирається і оточується червоним. Торкніться дати ще раз для скасування операції.
- ≥ Можна послідовно встановити до 99 сцен/стоп-кадрів або до 99 дат.
- ≥ Якщо потрібно 2 або більше SD карток для копіювання, замініть карту згідно з інструкціями на екрані.

#### *4* **Торкніться [ВЫХОД], коли відображується повідомлення про виконане копіювання.**

≥ Відображається піктограма місця призначення для копіювання. Залежно від типу сцени, піктограма місця призначення копіювання може не відображатися.

#### *Переривання процесу копіювання*

Торкніться [ОТМЕНА] під час копіювання.

#### <span id="page-167-0"></span>**Приблизний час копіювання**

**При копіюванні записаного відео з повним розміром 4 ГБ:**

Прибл. від 5 хвилин до 15 хвилин

У разі виконання [1080/50p iii → in 1080/50j ] із записаним відео 1080/50p повного розміру 4 ГБ: Прибл. від 10 хвилин до 20 хвилин

У разі виконання [ AVCHD **] → ■** MP4 ] із записаним відео AVCHD (НА) повного розміру 4 ГБ: Прибл. від 15 хвилин до 30 хвилин

У разі виконання [4K мр4 **] • • • • • МР4 1 із записаним відео 4K МР4 (2160) повного розміру 4 ГБ:** Прибл. від 9 хвилин до 14 хвилин

У разі виконання [<sub>MP4</sub> ] • в мр4] із записаним відео MP4 (1080/50M) повного розміру **4 ГБ:**

Прибл. від 5 хвилин до 10 хвилин

**Для копіювання фотознімків розміром прибл. 600 MБ (розмір зображення ): 25.9M**

Прибл. від 5 хвилин до 15 хвилин

**Якщо необхідно видалити відеозаписи або стоп-кадри після того, як копіювання закінчилося, треба впевнитися у можливості відтворення відеозаписів або стопкадрів, щоби виявити перед видаленням, чи коректно вони були скопійовані.**

- Залежно від указаних нижче умов час копіювання може бути довший.
	- Велика кількість записаних сцен.
	- Висока температура камери.
- ≥ Якщо деякі відеозаписи або фотознімки вже записано в пункт призначення при копіюванні, може бути зазначена та ж сама дата, або зображення можуть не відображатися за датою при виборі списку за датою.
- ≥ [ВЫБОР СЦЕН] і [ВЫБОР ДАТЫ] не можна вибрати для сцен 24p. Крім того, сцени 24p не можна конвертувати та копіювати.
- ≥ Якщо вказані нижче типи сцен конвертувати в сцени MP4 і скопіювати, сцени розміром понад 4 ГБ (прибл.) або тривалістю понад 30 хвилин (прибл.) буде автоматично поділено:
	- $-$  Відеозаписи 4K MP4
	- Сцени, записані у форматах [1080/50M] параметра [MP4]
	- $-$  Відеозаписи AVCHD
	- Сцени, записані як резервна копія з дублюючої камери
- ≥ Відео, записані на інших пристроях, не можна скопіювати. Дані, записані на ПК за допомогою HD Writer AE 5.4 тощо, не можна скопіювати.
- ≥ Налаштування для скопійованого відео та фотознімків будуть видалені, якщо буде виконано копіювання захищеного відео або фотознімків.
- ≥ Порядок, у якому сцени або фотознімки скопійовано, не можна змінити.

# <span id="page-168-0"></span>**Копіювання/відтворення з USB HDD**

 $\blacksquare$ 

≥ У цій інструкції з експлуатації "жорсткий диск USB" зазначається як "USB HDD". Якщо підключити USB HDD (є у продажу) до цього пристрою за допомогою з'єднувального кабелю USB (є у продажу), можна копіювати відео та фотознімки з цієї камери на USB HDD. Можна також відтворювати сцени та фотознімки, скопійовані на USB HDD.

- ≥ Можна копіювати сцени та фотознімки, зроблені цією камерою, зберігаючи якість зображення.
- ≥ Інформація про використання USB HDD наведена в інструкції з його експлуатації.

# <span id="page-168-1"></span>**Підготовка до копіювання/відтворення**

**Для отримання детальнішої інформації про USB HDD див. зазначений нижче сайт підтримки.**

http://panasonic.jp/support/global/cs/e\_cam (цей сайт доступний лише англійською мовою)

При підключенні USB HDD, що потребує форматування, відображається відповідне повідомлення. Для здійснення форматування слідуйте приведеним на екрані інструкціям. Одразу по завершенні форматування USB HDD усі дані, що зберігаються на вказаному носії, буде видалено. Пам'ятайте, що ці дані неможливо буде відновити.

- $\bullet$  Цей пристрій конвертує формат USB HDD в ех $\mathsf{FAT}^*$ .
- ≥ У наведених нижче випадках USB HDD не може використовуватися для підключення до цієї камери:
	- j USB HDD з ємністю менше 160 ГБ або більше 2 ТБ
	- j Якщо USB HDD має два або більше розділів
	- $-$  Якщо формат USB HDD відрізняється від FAT32/exFAT $^*$
	- $-$  При підключенні через USB-концентратор
- \* FAT32 це формат, що використовується для карток пам'яті SDHC. exFAT – це формат, що використовується для вбудованої пам'яті цього пристрою (лише  $(WXF1M)$ ) і карток пам'яті SDXC.
- $\bullet$  Указані нижче сцени не копіюються з вбудованої пам'яті цього пристрою (лише  $(WXF1M)$ ) або картки SD на USB HDD у форматі FAT32.  $\frac{1}{\sqrt{1-\frac{1}{2}}\sqrt{1-\frac{1}{2}}\left(\frac{1}{2}-\frac{1}{2}\right)}$ 
	- $-$  (Для серії  $(WXF1/cepi'$   $(VXF1/cepi'$   $WX1)$ ) мир <u>Силину</u> и Силинген и Силинген и Силинген и Силинген и Силинген и Силинген и Силинген и Силинген и Силинген<br>Відеозаписи 4К МР4
	- j Відеозаписи 24p
	- Сцени, записані у форматах [1080/50M] параметра [MP4]

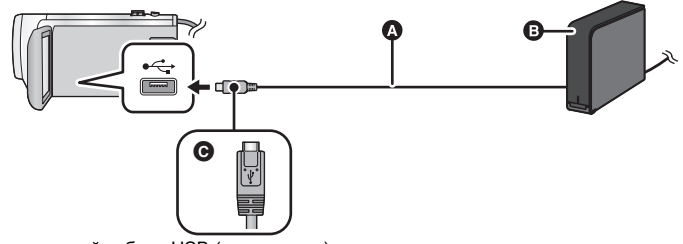

- **•** З'єднувальний кабель USB (є у продажу)
- $\bullet$  USB HDD ( $\varepsilon$  у продажу)
- C Поверніть штекер стороною з символом донизу й підключіть роз'єм мікро A з'єднувального кабелю USB до роз'єму USB даного пристрою.
- Підключіть адаптер змінного струму до даної відеокамери
- *1* (При використанні жорсткого диску настільного комп'ютера) **Підключіть адаптер змінного струму (постачається в комплекті з USB HDD) до USB HDD.**
- ≥ При використанні портативного USB HDD або такого ж носія із живленням від шини камера може постачати електричну енергію до USB HDD за допомогою з'єднувального кабелю USB (є у продажу).
- *2* **Підключіть адаптер змінного струму та достатньо заряджену батарею до цієї відеокамери.**
- ≥ Відсутність підключення адаптеру змінного струму до пристрою унеможливлює використання USB HDD.
- *3* **Увімкніть камеру та натисніть кнопку запису/відтворення, щоб перевести пристрій у режим відтворення.**
- *4* **Під'єднайте пристрій до USB HDD за допомогою з'єднувального кабелю USB (є у продажу).**
- ≥ Слід використовувати з'єднувальний кабель USB (є у продажу), сумісний із роз'ємами USB вказаного пристрою та USB HDD. Підключіть роз'єм мікро A з'єднувального кабелю USB до роз'єму USB даного пристрою.

Для отримання інформації про роз'єм USB USB HDD див. інструкцію з експлуатації USB HDD.

● Виконання підключення може тривати кілька хвилин.

#### *5* **Торкніться потрібного елемента.**

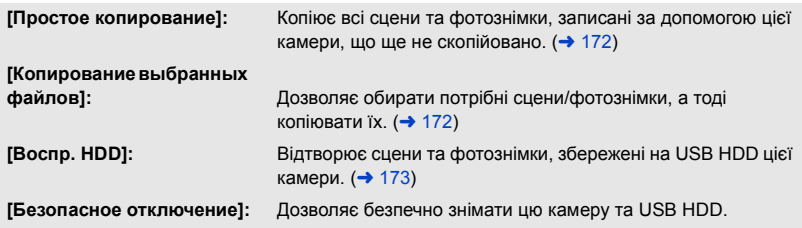

- ≥ Можна виконувати наступні дії, підключивши USB HDD зі сценами та фотознімками, скопійованими з цієї камери, до інших пристроїв.
	- $-$  Виконуйте збереження на ПК або перезапис на USB HDD за допомогою HD Writer AE 5.4

**Коли USB HDD підключено до інших пристроїв, наприклад до рекордера дисків Blu-ray, може відобразитися повідомлення з пропозицією відформатувати USB HDD. У разі форматування всі сцени та фотознімки, записані на USB HDD, будуть стерті. Не виконуйте форматування, оскільки важливі дані будуть стерті без можливості відновлення.**

≥ При використанні картки Eye-Fi (є у продажу) встановіть параметр [Передача Eye-Fi] у значення [ВЫКЛ]. (→ [177](#page-176-0)) Якщо параметр встановлено в [ВКЛ], навіть за умови підключення накопичувача USB HDD до даного пристрою він не розпізнає накопичувач USB HDD.

#### ∫ **Що треба перевірити перед копіюванням**

- ≥ **При першому використанні USB HDD або використанні USB HDD, що використовувався з іншими пристроями, спочатку запустіть [ФОРМАТ. ПАМЯТЬ].**
- ≥ Перед копіюванням перейдіть до [СОСТ. ПАМЯТИ], щоб перевірити кількість вільного місця на USB HDD.
- ≥ У перелічених нижче випадках копіювання може тривати довше:
	- Наявність великої кількості сцен
	- Висока температура камери
- ≥ Якщо скопіювати захищені сцени або фотознімки, настройки захисту скопійованих сцен або фотознімків буде скасовано.
- Порядок, в якому сцени були скопійовані, не можна змінити.

**Перед видаленням даних з носія після закінчення копіювання обов'язково відтворіть**  USB HDD і переконайтеся, що копіювання на них виконано правильно. (→ [173\)](#page-172-0)

#### ∫ **Форматування**

Служить для ініціалізації USB HDD.

- ≥ **Пам'ятайте, що при форматуванні носія всі записані на нього дані буде видалено та не можна буде відновити. Зробіть резервну копію важливих даних на ПК тощо.**
- ≥ **Підключіть цю камеру до USB HDD і торкніться [Воспр. HDD].**

#### МЕNU : [НАСТРОЙКИ] → [ФОРМАТ. ПАМЯТЬ] → [HDD]

- ≥ Після завершення форматування торкніться [ВЫХОД] для виходу з екрана повідомлення.
- ≥ Для форматування дисків з'єднайте цю камеру та USB HDD. При форматуванні дисків на іншому пристрої, наприклад, комп'ютері тощо, подальше використання USB HDD може бути неможливим.
- Цей пристрій конвертує формат USB HDD в exFAT.

#### ∫ **Відображення інформації про носій**

Використаний об'єм USB HDD можна перевірити.

≥ **Підключіть цю камеру до USB HDD і торкніться [Воспр. HDD].**

#### МЕNU : [НАСТРОЙКИ] → [СОСТ. ПАМЯТИ]

≥ (Для / / / / / / )

м.<br>Якщо торкнутися [СМЕНИТЬ ПАМЯТЬ], ви можете перемикати відображення між карткою SD і USB HDD.

```
(Для (WXF1M)
```
Якщо торкнутися [СМЕНИТЬ ПАМЯТЬ], ви можете перемикати відображення між карткою WXF1M SD, вбудованою пам'яттю і USB HDD.

# <span id="page-171-0"></span>**Проста копія**

- **1** Підключіть цю камеру до USB HDD, щоб підготуватися до копіювання. (→ [169\)](#page-168-1)
- *2* **Торкніться [Простое копирование].**
- ≥ Коли вибрано [Копирование выбранных файлов] або [Воспр. HDD] припиніть з'єднання з використанням USB HDD  $\rightarrow$  [173\)](#page-172-0), а тоді виконайте операцію з кроку 1.
- 3 (Для <u>(WXF1M</u>)
	- Торкніться носія, на який потрібно копіювати.
- *4* **Торкніться [ДА].**
- *5* **Торкніться [ВЫХОД], коли відображується повідомлення про виконане копіювання.**
- ≥ Відображається піктограма місця призначення для копіювання.

#### *При перериванні процесу копіювання:*

Торкніться [ОТМЕНА] під час копіювання.

# <span id="page-171-1"></span>**Копіювати обрані файли**

- **1** Підключіть цю камеру до USB HDD, щоб підготуватися до копіювання. (→ [169\)](#page-168-1)
- *2* **Торкніться [Копирование выбранных файлов].**
- Можна також копіювати сцени чи фотознімки, торкаючись | MENU i обираючи [КОПИРОВАТЬ].
- 3 (Для *[WXF1]*/ *[VXF1]*/ *[VXF11]*/ *VX1* / *VX11* / *V800 ] (V808 )* Торкніться **[Следующ.].** У МАЛЬД МАЛЬД С

 $($ Для  $(WXF1M)$ 

Торкніться носія, на який потрібно копіювати.

- **[ → S** ]: При копіюванні з картки SD на USB HDD.
- **[**  $\mathbb{I}$   $\Rightarrow$   $\mathbb{S}$  **]:** При копіюванні з вбудованої пам'яті на USB HDD.
- Докладніше про копіювання даних між карткою SD та вбудованою пам'яттю див. на сторінці [166.](#page-165-1)
- *4* **Торкніться потрібних елементів і виконайте інструкції, що відображуються на екрані.**
- Торкання  $\blacktriangleleft$  призведе до повернення до попереднього кроку.
- ≥ (Коли вибрано [ВЫБОР СЦЕН]) При торканні вибирається сцена/стоп-кадр, і на піктограмі з'являється індикація  $\Box$ . Торкніться сцени/стоп-кадра ще раз для скасування операції.
- ≥ (Коли вибрано [ВЫБОР ДАТЫ]) При торканні дата вибирається і оточується червоним. Торкніться дати ще раз для скасування операції.
- Можна обрати безперервно до 99 сцен/99 дат.

#### *5* **Торкніться [ВЫХОД], коли відображується повідомлення про виконане копіювання.**

≥ Відображається піктограма місця призначення для копіювання.

#### *При перериванні процесу копіювання:*

Торкніться [ОТМЕНА] під час копіювання.

≥ [ВЫБОР СЦЕН] і [ВЫБОР ДАТЫ] не можна вибрати для сцен 24p.

# <span id="page-172-0"></span>**Відтворення з USB HDD**

≥ **Можна відтворювати тільки відеозаписи/фотознімки, скопійовані при підключенні цієї камери до USB HDD або скопійовані за допомогою HD Writer AE 5.4.**

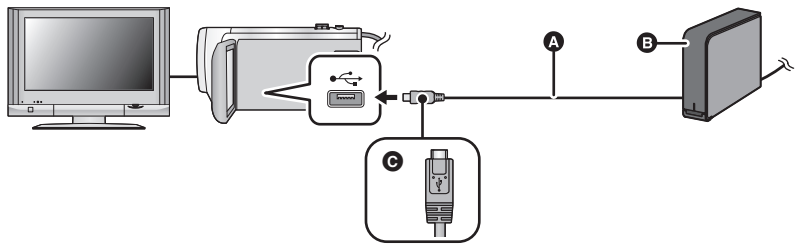

- **•** З'єднувальний кабель USB (є у продажу)
- $\bullet$  USB HDD ( $\varepsilon$  у продажу)
- C Поверніть штекер стороною з символом донизу й підключіть роз'єм мікро A з'єднувального кабелю USB до роз'єму USB даного пристрою.
- *1* **Підключіть цю камеру до USB HDD, щоб підготуватися до відтворення.**   $( \rightarrow 169)$  $( \rightarrow 169)$
- Для відтворення на телевізорі підключіть до нього камеру. ( $\rightarrow$  [160\)](#page-159-0)
- *2* **Торкніться [Воспр. HDD].**
- *3* **Торкніться сцени або стоп-кадра для відтворення та відтворіть.**
- ≥ Операція відтворення виконується так само, як і в разі відтворення відеозаписів або фотознімків.  $($   $\rightarrow$  [38,](#page-37-0) [120](#page-119-2))

#### *Переривання підключення між цим пристроєм і USB HDD*

- Торкніться у сенсорному меню.
- Відключіть з'єднувальний кабель USB від цього пристрою.

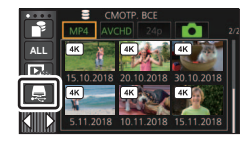

- ≥ Можна також перемкнути носій для відтворення, торкнувшись піктограми носія відтворення.  $[HDD]$  можна вибрати, коли підключено диск USB HDD. ( $\rightarrow$  [38](#page-37-0))
- (Для  $(WXF1)/(VXF1)/(VXT)/(VXT)/(VXT)/V800)/V808)$ ) Сцени, збережені у функції вибіркового відтворення або 4K Cropping\* під час відтворення WXF1 VXF1 VXF11 VX1 VX11 V800 V808 USB HDD, зберігаються на картку SD.
- $\bullet$  (Для  $(WXF1M)$ ) Сцени, збережені у функції вибіркового відтворення або 4K Cropping під час відтворення WXF1M USB HDD, зберігаються у вбудованій пам'яті. Якщо торкнутися [КОПИРОВАТЬ] після збереження, їх можна скопіювати на картку SD.
- На видалення сцен і фотознімків на USB HDD може знадобитися деякий час.
- Під час відтворення S (USB HDD) не можна налаштовувати наступне.
	- $-$  (Для серії  $\sqrt{WXT}$ )/серії  $\sqrt{WXT}$ ) мир и позначення улюбленої сцени
	- [ЗАЩИТА СЦЕН]
	- [Удален. фрагмента]
	- $[PA3$ ДЕЛ. $]$
	- ГРЕДАКТИРОВАТЬ ВРУЧНУЮЈ
	- $-$  [РАЗД. И УД.]
	- $-$  [Конвертация в MP4]
	- [Медлен скорость конв.]

#### $(Для (WXF1M))$

- .<br>- [СОЕД.СЦЕН НЕПР.ЗАПИСИ]
- [ОТМЕНА ИНФ.О НЕПР.ЗАП.]
- $*$  Для серії  $\sqrt{XF1}/C$ ерії  $\sqrt{X1}/\sqrt{WXF1}$  $\frac{1}{2}$  via  $\frac{1}{2}$  with  $\frac{1}{2}$

[Копіювання/дублювання](#page-165-0)

# **Дублювання за допомогою рекордера дисків Blu-ray тощо.**

#### ∫ **Перевірка перед дублюванням**

Перевірка обладнання для дублювання.

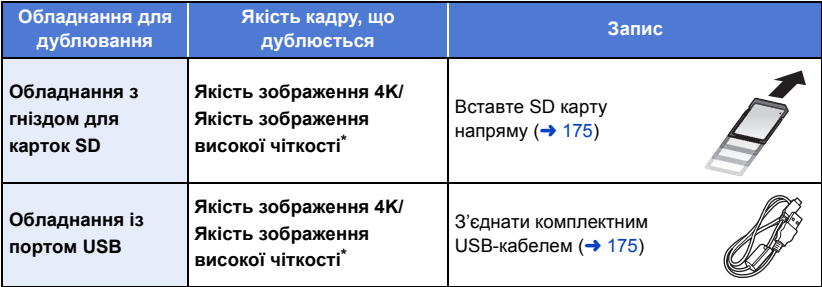

\* (Для серії  $\sqrt{WXT}$ /серії  $\sqrt{WXT}$ )

льного станция несумісне з форматами 4К МР4, МР4, 24р або високої чіткості (AVCHD). \*  $(LInR)$  серії  $\sqrt{800}$ )

ч.<br>Деяке обладнання несумісне з форматами MP4, 24р або високої чіткості (AVCHD).

≥ Щоб отримати інформацію про положення гнізда картки SD або роз'єму USB, див. інструкції з експлуатації використовуваного обладнання.

**Сцени, зняті за допомогою цього пристрою, можна записати за допомогою пристрою запису на диски Blu-ray або DVD компанії Panasonic, який підтримує потрібний режим або формат запису.**

≥ **Майте на увазі, що описаного обладнання може не бути в продажу в деяких країнах і регіонах.**

#### **Дублювання в якості зображення високої чіткості**

#### <span id="page-174-0"></span>∫ **Запис з використанням обладнання із слотом SD**

Запис можна зробити напряму, вставивши картку SD.

 $\bullet$  (Для  $(WXF1M)$ ) м .<br>Для копіювання сцен або знімків із вбудованої пам'яті на SD-картку див. стор. [166](#page-165-1).

#### <span id="page-174-1"></span>∫ **Запис із використанням обладнання з USB-портом**

Запис можна зробити за допомогою USB-кабеля.

- ≥ Використовуйте адаптер змінного струму, щоб не мати проблем з терміном служби акумулятора.
- ≥ **Увімкніть пристрій.**

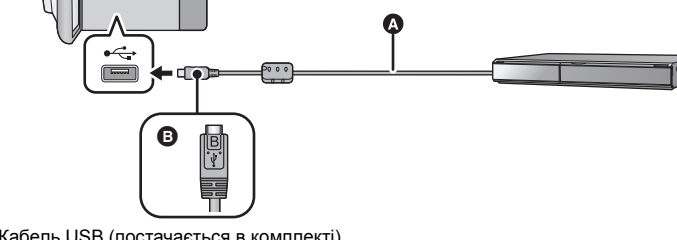

- **A** Кабель USB (постачається в комплекті)
- $\bigcirc$  Поверніть штекер стороною з символом донизу й підключіть роз'єм мікро B USB-кабелю до роз'єму USB даного пристрою.
- Вставте штекери максимально до упору.
- <span id="page-174-2"></span>*1* **Приєднайте камеру до рекордера Blu-ray або сумісного DVD рекордера високої чіткості (AVCHD).**
- На дисплеї камери з'явиться екран вибору USB функції.

#### *2* **Торкніться [РЕКОРДЕР] на екрані цього пристрою.**

≥ Якщо обрано іншу опцію, а ніж [РЕКОРДЕР], повторно підключить кабель USB.

• (Для WXF1)/ VXF1)/ VXF11)/ VX1 / VX11 / V800 / V808 ) ми в При використанні акумулятора монітор РКД вимикається приблизно за 5 секунд. Торкніться екрана, щоб увімкнути монітор РКД.

### *3* **(Для )**

## w.<br>Торкніться носія, на який потрібно виконати дублювання.

≥ При використанні акумулятора монітор РКД вимикається приблизно за 5 секунд. Торкніться екрана, щоб увімкнути монітор РКД.

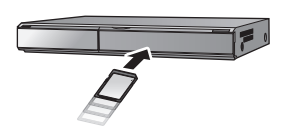

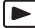

#### <span id="page-175-0"></span>*4* **Дублювання за допомогою рекордера дисків Blu-ray або сумісного DVD рекордера високої чіткості (AVCHD).**

 $\bullet$  (Для  $(WXF1M)$ )

Не торкайтеся кнопки [СМЕНИТЬ ПАМЯТЬ] на екрані камери під час дублювання. WXF1M

#### **Про індикацію на екрані пристрою**

- ≥ Якщо камера отримує доступ до SD-картки, на екрані камери з'являється значок доступу до картки (  $\leftarrow$  ) або світиться індикатор доступу.
- $\bullet$  (Для  $(WXF1M)$ ) якщо пристрій отримує доступ до вбудованої пам'яті, на екрані пристрою з'являється піктограма доступу до вбудованої пам'яті (« ) або вмикається лампа доступу.
- ≥ Не відключайте USB-кабель, мережний адаптер або акумулятор під час роботи з носієм, оскільки це може викликати втрату записаного вмісту.
- ≥ Не використовуйте будь-які інші кабелі для USB підключення, крім тих, які входять до комплекту постачання. (Pобота з будь-якими іншими USB кабелями не гарантується.)
- ≥ Сцени, записані як резервна копія з дублюючої камери, буде збережено як звичайні сцени у форматі AVCHD, якщо їх записати за допомогою пристрою запису дисків Blu-ray або DVD компанії Panasonic.
- ≥ Коли цей пристрій підключено до Panasonic, рекордера дисків Blu-ray або DVD рекордера за допомогою кабелю USB, і пристрій увімкнений, живлення постачається на цей пристрій також від підключеного обладнання.
- ≥ Докладна інформація по методам дублювання та відтворення приведена в інструкції по експлуатації до рекордера дисків Blu-ray або DVD-рекордера.
- ≥ Під час підключення камери до рекордера дисків Blu-ray на телевізорі, підключеному до рекордера дисків Blu-ray, може з'явитись екран операцій дублювання. У цьому разі виконайте операції з кроків [1](#page-174-2)[–4.](#page-175-0)
- ≥ Пам'ятайте, що під час підключення рекордера дисків Blu-ray або DVD-дисків ви не зможете перемикатися між режимами запису та відтворення даного пристрою за допомогою кнопки запису/відтворення. Щоб виконати будь-яку з цих операцій, потрібно спочатку від'єднати USB-кабель.
- ≥ Якщо акумулятор розряджається під час дублювання, з'явиться повідомлення. В цьому випадку за допомогою рекордера дисків Blu-ray затримайте дублювання.
- $\bullet$  (Для  $(WXF1M)$ )

Якщо конвертувати формат запису сцен, записаних у 1080/50p, в 1080/50i, можна буде WXF1M записати їх на пристрої, що не підтримують AVCHD Progressive. ( $\rightarrow$  [167\)](#page-166-0)

# <span id="page-176-0"></span>**Використання картки Eye-Fi™**

За допомогою картки Eye-Fi (є у продажу) можна записувати відео та фотознімки на картку та зберігати їх на комп'ютер або викладати на веб-сайт обміну файлами через бездротову мережу.

- Не гарантується, що функції картки Eye-Fi (враховуючи бездротову передачу) працюватимуть із цим продуктом. У випадку несправності картки зверніться до її виробника.
- ≥ Щоб використати функцію перенесення Eye-Fi, потрібна бездротова локальна мережа.
- Щоб використовувати картку Eye-Fi, потрібний дозвіл від національного або регіонального уряду. Не використовуйте картку, якщо не отримали дозволу. Якщо ви не впевнені, чи дозволене використання, зверніться до виробника картки.
- ≥ Щоб уникнути перехоплення зв'язку, неправильного використання, крадіжки посвідчень особистості тощо, ми радимо виконати відповідні налаштування безпеки (налаштування шифрування). Докладніше див. у посібниках до вашої картки Eye-Fi та точки доступу.
- ≥ **Заздалегідь установіть на ПК програмне забезпечення, що постачається з карткою Eye-Fi, та виконайте налаштування Eye-Fi. (Для ознайомлення зі способами налаштування та іншою інформацією читайте інструкцію з експлуатації картки або зверніться до її виробника.)**
- ≥ **Вставлення картки Eye-Fi (є у продажу) до камери.**
- $\bullet$  (Для  $(WXF1M)$ )

ми станці в режимі відеозапису або запису фотознімків) Укажіть картку, яку слід використовувати як носій для запису. (→ [32](#page-31-0)) (При використанні в режимі відтворення) **Торкніться піктограми вибору носія на екрані ескізів і виберіть носій (картка).**   $(38)$  $(38)$ 

#### **Виберіть меню.**

мєм⊍|: [НАСТРОЙКИ] → [Передача Eye-Fi] → [ВКЛ]

- ≥ Якщо для [Передача Eye-Fi] задано значення [ВКЛ], файли, що можуть бути передані, передадуться автоматично.
- ≥ Щоб скасувати передачу файлу, вимкніть камеру або встановіть для [Передача Eye-Fi] значення [ВЫКЛ].
- ≥ На момент покупки встановлено налаштування [ВЫКЛ]. При кожному вийманні картки Eye-Fi з камери встановлюється налаштування [ВЫКЛ].
- Передачі Eye-Fi недоступні під час відеозапису.
- Ви можете перевірити статус передачі файлу на екрані піктограм.

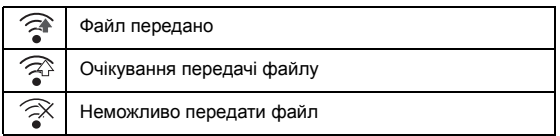

#### ∫ **Використання прямого режиму Eye-Fi**

Файли можна передавати безпосередньо з картки Eye-Fi на смартфон, не використовуючи точку бездротового доступу, якщо виконані необхідні налаштування ПК.

- ≥ **Установіть на ПК програмне забезпечення, що постачається в комплекті з карткою Eye-Fi, і виконайте налаштування прямого режиму Eye-Fi.**
- ≥ **Вставлення картки Eye-Fi (є у продажу) до камери.**

#### **Виберіть меню.**

#### мем⊍ : [НАСТРОЙКИ] → [Eye-Fi DIRECT]

- ≥ Цей режим відображається тільки при встановленні для [Передача Eye-Fi] значення [ВКЛ].
- Цей режим можна скасувати за допомогою наступних кроків.
	- Коли вимикається живлення
	- Якшо розпочати запис відео

Крім наведених вище кроків, режим також може скасовуватися карткою Eye-Fi.

≥ При підключенні за допомогою прямого режиму Eye-Fi [ЭНЕРГОСБЕРЕЖ (БАТА)]/ [ЭНЕРГОСБЕРЕЖ (БП)] відключаються.

#### ∫ **Вибір носія файлів**

Якщо заздалегідь виконати на ПК потрібні налаштування, можна передавати тільки вибрані файли. Для ознайомлення зі способами налаштування та ін. читайте інструкцію з експлуатації картки або зверніться до її виробника.

- ≥ **Встановіть на ПК програмне забезпечення, що постачається з карткою Eye-Fi, і виконайте налаштування вибіркової передачі.**
- ≥ **Вставлення картки Eye-Fi (є у продажу) до камери.**
- **1 Натисніть кнопку запису/відтворення для переходу в режим відтворення.**
- $2$  (Для  $(WXF1M)$ )

<sub>м</sub><br>Торкніться піктограми вибору носія й виберіть [КАРТА SD]. (→ [38](#page-37-0))

#### **3** Торкніться відеозапису/фотознімка, який ви хочете передати. (→ [38](#page-37-0))

- ≥ Сцени у форматі AVCHD або сцени, записані як резервна копія з дублюючої камери, неможливо використовувати як вибраний параметр передавання.
- **4 Виберіть меню.**

#### ме№| : [НАСТР ВИДЕО] або [НАСТР ИЗОБР] → [ПЕРЕДАЧА/ЗАЩИТА]

- Спосіб налаштування є таким самим, як і для налаштування захисту сцени. (→ [154](#page-153-0))
- ≥ Якщо обрана настройка передачі не налаштована на комп'ютері, відображається [ЗАЩИТА СЦЕН], і обрану настройку передачі неможливо налаштувати.
- Якщо перемикач захисту запису картки Eye-Fi встановлено в положення LOCK. відображається [ЗАЩИТА СЦЕН] і налаштування передачі вибраних файлів скасовується.
- ≥ Налаштування захисту також застосовується до файлів, для яких встановлено [ПЕРЕДАЧА/ ЗАЩИТА]. Щоб видалити або повернути файл, спочатку скасуйте [ПЕРЕДАЧА/ЗАЩИТА], а тоді виконайте операцію.
- ≥ Меню Eye-Fi з'являється лише при використанні картки Eye-Fi.
- ≥ Функція передачі Eye-Fi не гарантується в майбутньому через можливу зміну технічних характеристик карток тощо.
- ≥ Виконайте оновлення вбудованого ПЗ картки Eye-Fi до останньої версії за допомогою програмного забезпечення з комплекту картки Eye-Fi перед її використанням.
- ≥ Якщо ввімкнути функцію безмежної пам'яті картки Eye-Fi, передані на картку файли можуть видалятися автоматично.
- ≥ У результаті передачі файлів картка Eye-Fi може нагрітися. Треба зазначити, що використання картки Eye-Fi прискорює розряджання акумулятора, тому ми радимо використовувати картку в режимі відтворення.
- ≥ Налаштування Eye-Fi можна перевірити під час паузи запису.

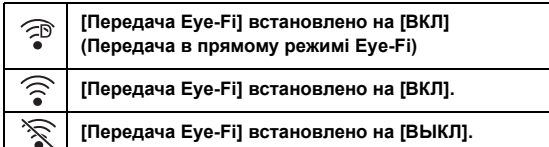

- ≥ Якщо картку Eye-Fi витягнуто з камери, а потім знову вставлено, задайте пов'язані з Eye-Fi функції ще раз за допомогою меню.
- ≥ У разі використання картки Eye-Fi перевірте, щоб був вимкнений перемикач захисту від запису.  $\rightarrow$  [17\)](#page-16-0)
- ≥ Перед видаленням файлів підтвердьте, що їх було передано на ваш ПК і викладено на сайт обміну.
- ≥ Не використовуйте картку Eye-Fi в місцях, де використання бездротових мереж заборонено, наприклад, у літаку тощо.
- ≥ У залежності від умов мережі передача може зайняти деякий час. Також, якщо умови мережі погіршуються, передачу може бути припинено.
- ≥ Файли розміром понад 2 ГБ передавати не можна. Спочатку такі файли необхідно розділити, щоб зменшити їхній розмір. (+ [152](#page-151-2))

# **Функція Wi-Fi®**

#### ∫ **Використовуйте цю камеру як бездротовий мережевий пристрій.**

При використанні обладнання чи комп'ютерних систем, що потребують більш надійної безпеки, ніж бездротові мережеві пристрої, переконайтеся, що вжито відповідних заходів для забезпечення безпеки й усунення дефектів системи, що використовується. Panasonic не нестиме жодної відповідальності за будь-які пошкодження, що виникли внаслідок використання камери з будь-якою іншою метою, крім як бездротового мережевого пристрою.

#### ∫ **Користування функцією Wi-Fi цього пристрою передбачено в країнах, де він продається**

Існує ризик, що цей пристрій порушує правила використання радіоефіру при користуванні в країнах, де пристрій не продається. Компанія Panasonic не несе відповідальності за будь-які порушення.

#### ∫ **Існує ризик перехоплення даних, що відправляються та отримуються через радіо**

Зауважте, що існує ризик перехоплення сторонніми особами даних, що відправляються й отримуються через радіо.

- ∫ **Не використовуйте камеру в зонах, де присутні магнітні поля, статична електрика чи перешкоди**
- ≥ Не використовуйте камеру в зонах, де є магнітні поля, статична електрика чи перешкоди, наприклад, біля мікрохвильових печей. Радіохвилі можуть не досягати камери.
- ≥ Використання камери біля таких пристроїв, як бездротові телефони або інші бездротові мережеві пристрої, що використовують діапазон радіочастот 2,4 ГГц, може призвести до погіршення роботи обох пристроїв.

#### ∫ **Не підключайтеся до бездротової мережі, яку ви не маєте права використовувати**

Коли камера використовує функцію Wi-Fi, пошук бездротових мереж відбувається автоматично. У такому випадку можуть відображатися бездротові мережі, які ви не авторизовані використовувати (SSID\*), проте не намагайтеся підключитися до них, адже це може вважатися несанкціонованим доступом.

SSID посилається на ім'я пристрою, що використовується для виявлення мережі в бездротовому мережевому підключенні. Якщо на обох пристроях SSID співпадає, можна здійснити передачу.

#### ∫ **Перед початком використання**

Щоб скористатися функцією Wi-Fi на цій камері, необхідно мати точку бездротового доступу чи цільовий пристрій з функцією бездротового мережевого доступу.

≥ **Щодо роботи та налаштування такого пристрою, як смартфон, прочитайте інструкцію з експлуатації цього пристрою.**

#### ∫ **Даний пристрій сумісний із WPS**

WPS (Wi-Fi Protected Setup™) являє собою функцію, що дозволяє легко і зручно встановлювати підключення до пристрою, що знаходиться в бездротовій домашній мережі, та вказувати налаштування, пов'язані із безпекою.
## **■ Кнопка Wi-Fi (серія**  <del>WXF1</del> **/серія** (УХF1 )

Якщо налаштування збережені в такому ж стані, що й на момент придбання, натисніть кнопку Wi-Fi (кнопку Fn1), щоб увімкнути функцію Wi-Fi.

≥ Можна також змінити налаштування [НАСТР. КНОПКИ FN.], щоб використовувати потрібну  $\omega$ инкціональну кнопку для функції Wi-Fi. ( $\rightarrow$  [116\)](#page-115-0)

### мен⊍| : [НАСТРОЙКИ] → [НАСТР. КНОПКИ FN.] → від [Fn1] до [Fn4] → [ | 令 ]

- Якщо для жодної із функціональних кнопок не налаштовано значення [  $\bigotimes$  (Wi-Fi)], функція Wi-Fi буде недоступною.
- ≥ Цю камеру не можна підключати до загальнодоступного бездротового мережевого підключення.
- ≥ Під час використання точки бездротового доступу користуйтеся пристроями, що підтримують IEEE802.11b, IEEE802.11g або IEEE802.11n.
- ≥ Цей пристрій використовує частотний діапазон 2,4 ГГц. Встановити підключення до бездротової локальної мережі за допомогою частотного діапазону 5 ГГц неможливо.
- ≥ Під час використання точки бездротового доступу радимо задавати шифрування, щоб забезпечити безпеку інформації.
- ≥ Під час надсилання сцен або фотознімків рекомендуємо використовувати адаптер змінного струму. Якщо використовується акумулятор, радимо переконатися, що його повністю заряджено.
- ≥ Під час надсилання відео чи фотознімків через мережі мобільного зв'язку або в режимі модема може нараховуватися велика плата за передачу пакетів даних, залежно від вашого контракту.
- ≥ Іноді цю камеру не можна підключати до точки бездротового доступу, у залежності від умов розповсюдження радіохвиль.
- Якщо не вдалося передати відеозапис або фотознімок, спрямуйте передавач Wi-Fi ( $\rightarrow$  8) на бездротовий пристрій (смартфон тощо).
- ≥ Якщо індикатор акумулятора блимає червоним, підключення з іншим обладнанням не вдається встановити або воно може бути розірваним.
- ≥ Передавач Wi-Fi може нагріватися під час використання функції Wi-Fi. Це не є ознакою несправності.  $\rightarrow$  8)

# <span id="page-181-0"></span>**[Пульт ДУ]**

За допомогою смартфона можна дистанційно виконувати операції запису/відтворення або викладати відео та фотознімки, записані цією камерою, на SNS (соціальні мережі).

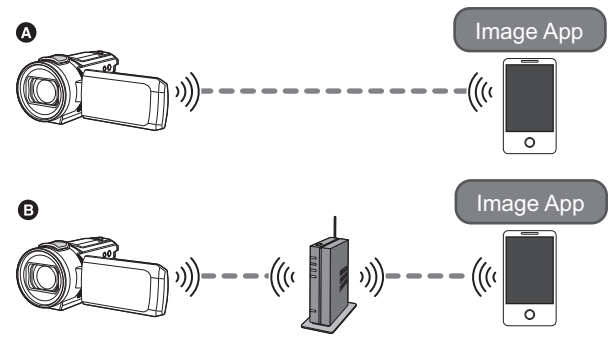

A **При безпосередньому підключенні до смартфону**

- $\Theta$  **При підключенні до точки бездротового доступу**
- ≥ **Необхідно увімкнути функцію Wi-Fi на вашому смартфоні.**
- ≥ **Не виймайте картку SD під час дистанційної роботи.**
- ≥ Докладніше про те, як працювати з функціями, див. [Help] в меню "Image App".

#### **Обережно:**

Переконайтеся, що звернули особливу увагу на конфіденційність, права на зображення тощо суб'єкта, коли використовується ця функція. Користуйтеся на власний ризик.

# **Підготовка до використання функції [Пульт ДУ]**

#### Установіть програму "Image App" для смартфону на свій смартфон. (→ [209](#page-208-0))

**Налаштування безпосереднього підключення через Wi-Fi між даним пристроєм і смартфоном**

**Для встановлення безпосереднього зв'язку починайте одночасно працювати із даним пристроєм та смартфоном.**

#### Перевірте параметр [Пароль прямого подключ.] у меню [Настр Wi-Fi]. (→ [221](#page-220-0))

- Стандартна настройка для параметра [Пароль прямого подключ.] [ВЫКЛ]. Виберіть значення [ВКЛ], якщо потрібно, наприклад, коли цей параметр необхідний для мережі Wi-Fi.
- ≥ **Якщо для параметра [Пароль прямого подключ.] встановлено значення [ВЫКЛ]** j Перейдіть до статті "[Якщо для параметра \[Пароль прямого подключ.\] встановлено](#page-183-0)  [значення \[ВЫКЛ\]](#page-183-0)" у розділі ["Використання \[Пульт ДУ\] із безпосереднім підключенням](#page-183-1)".  $(4 184)$  $(4 184)$  $(4 184)$
- ≥ **Якщо для параметра [Пароль прямого подключ.] встановлено значення [ВКЛ]**
	- $-$  [\[Простое подключение \(WPS\)\]](#page-215-0) ( $\rightarrow$  [216](#page-215-0))
	- $-$  [Підключення за допомогою QR-коду](#page-215-1) ( $\rightarrow$  [216](#page-215-1))
	- $-$  [Підключення шляхом вводу SSID і пароля](#page-216-0) ( $\rightarrow$  [217](#page-216-0))

Після встановлення підключення Wi-Fi перейдіть до підрозділу "[Якщо для параметра \[Пароль](#page-184-0)  [прямого подключ.\] встановлено значення \[ВКЛ\]"](#page-184-0) у розділі "[Використання \[Пульт ДУ\] із](#page-183-1)  [безпосереднім підключенням](#page-183-1)". (→ [185\)](#page-184-0)

### **Встановлення підключення Wi-Fi через точку бездротового доступу**

- **1 Перевірте, чи сумісна точка бездротового доступу з IEEE802.11b/g/n.**
- **2 Встановіть підключення Wi-Fi між даним пристроєм та точкою бездротового доступу.**
- [\[Простое подключение \(WPS\)\]](#page-211-0) ( $\rightarrow$  [212\)](#page-211-0)
- [Пошук точок бездротового доступу при встановленні підключення](#page-212-0) (+ [213](#page-212-0))
- [Налаштування підключення вручну](#page-213-0) (+ [214](#page-213-0))
- **3 Після завершення встановлення підключення Wi-Fi виконайте інструкції в розділі "[Використання \[Пульт ДУ\] із підключенням до точки](#page-184-1)  [бездротового доступу"](#page-184-1)** (→ [185](#page-184-1))

≥ Використовуючи [Мастер настройки Wi-Fi], можна також встановлювати підключення Wi-Fi разом із встановленим на смартфоні додатком "Image App". ( $\rightarrow$  [211\)](#page-210-0)

# <span id="page-183-1"></span>**Використання [Пульт ДУ] із безпосереднім підключенням**

## <span id="page-183-0"></span>**Якщо для параметра [Пароль прямого подключ.] встановлено значення [ВЫКЛ]**

*1* **Натисніть кнопку Wi-Fi на цьому пристрої та торкніться [Настр Wi-Fi].**

## *2* **Торкніться [Прямое подключение].**

- Цей пристрій перейде в режим очікування обміну даними зі смартфоном.
- На екрані цього пристрою відобразиться SSID пристрою.
- *3* **Увімкніть функцію Wi-Fi у меню настроювання смартфону. Смартфону. А профессивно продавать смартфону. А [Настр Wi-Fi]**
- <sup>B</sup> [ВЫХОД] *4* **На екрані настроювання функції Wi-Fi смартфону виберіть SSID, що відображається на цьому пристрої.**
- Встановлення підключення Wi-Fi може зайняти деякий час.

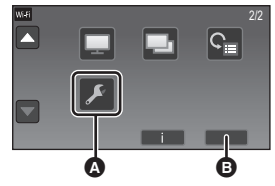

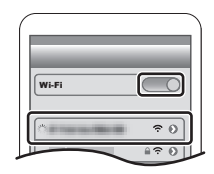

#### **Перевірка встановлення підключення Wi-Fi**

- Індикатор стану горить зеленим
- $-$  На екрані відображається  $\widehat{\mathbf{B}}$
- *5* **Після встановлення підключення Wi-Fi натисніть кнопку Home (Початок) на смартфоні та запустіть на ньому програму "Image App".**
- *6* (Якщо смартфон підключається до цього пристрою вперше)

**Підтвердьте повідомлення "Подключить смартфон?", натиснувши [ДА] на екрані пристрою.**

● Коли підключення до цього пристрою буде встановлено, зображення з нього з'являться на екрані смартфону. Контролюйте цей пристрій дистанційно за допомогою смартфону. Смартфону. Смартфону. Смартфону. Смартфону. Смартфону. Смартфону. Смартфону. Смартфону. Смартфону.

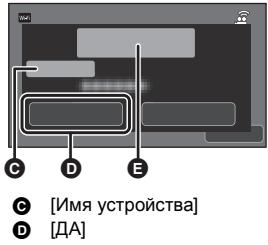

E Повідомлення

#### <span id="page-184-0"></span>**Якщо для параметра [Пароль прямого подключ.] встановлено значення [ВКЛ]**

≥ Перейдіть до кроку 5 при підключенні по Wi-Fi за допомогою [Прямое подключение] у [Настр Wi-Fi] (→ [215\)](#page-214-0).

## *1* **Натисніть кнопку Wi-Fi на цьому пристрої й торкніться [Пульт ДУ].**

- (Якщо ви вперше торкнулися [Пульт ДУ]) Відобразиться повідомлення з підтвердженням підключення до бездротової точки доступу. Торкніться [НЕТ].
- ≥ Якщо точка бездротового доступу вже зареєстрована в пункті [Уст. беспр. ТД] розділу [Настр Wi-Fi], пріоритет надається підключенню з використанням точки бездротового доступу. Підключення з використанням точки бездротового доступу буде встановлюватися для дистанційних операцій.

## *2* **Торкніться [Wi-Fi].**

- ≥ Увімкнеться режим очікування обміну даними для дистанційного керування.
- *3* **Увімкніть функцію Wi-Fi у меню настроювання смартфону.**
- *4* **На екрані настроювання функції Wi-Fi смартфону виберіть SSID, що відображається на цьому пристрої.**
- ≥ Якщо смартфон підключається до цього пристрою через Wi-Fi уперше, введіть пароль, що відображається на екрані пристрою, у смартфон.
- Встановлення підключення Wi-Fi може зайняти деякий час.
- *5* **Після встановлення підключення Wi-Fi натисніть кнопку Home (Початок) на смартфоні та запустіть на ньому програму "Image App".**
- ≥ Коли підключення до цього пристрою буде встановлено, зображення з нього з'являться на екрані смартфону. Керуйте цим пристроєм дистанційно за допомогою смартфону.

## <span id="page-184-2"></span>**Для виходу з режиму [Пульт ДУ]**

#### **Торкніться [ВЫХОД] або натисніть кнопку Wi-Fi.**

- ≥ Відображається повідомлення. Торкніться [ДА], щоб закрити індикацію.
- ≥ За допомогою наведених нижче операцій можна реєструвати до десяти смартфонів. Якщо їх кількість перевищує десять, відомості про смартфон зі старішою датою реєстрації буде видалено.
	- Вибір для параметра [Пароль прямого подключ.] значення [ВЫКЛ] і підключення цього пристрою до смартфону напряму.

# <span id="page-184-1"></span>**Використання [Пульт ДУ] із підключенням до точки бездротового доступу**

• Перейдіть до кроку 2 при підключенні по Wi-Fi за допомогою [Уст. беспр. ТД] у [Настр Wi-Fi] ( $\rightarrow$  [212](#page-211-1) - [215](#page-214-1)).

*1* **Натисніть кнопку Wi-Fi на цьому пристрої.** 

## *2* **Торкніться [Пульт ДУ] на екрані меню Wi-Fi.**

≥ Увімкнеться режим очікування обміну даними для дистанційного керування.

*3* **Підключіть смартфон до точки бездротового доступу.**

#### *4* **Запустіть на смартфоні програму "Image App".**

≥ Коли підключення до цього пристрою буде встановлено, зображення з нього з'являться на екрані смартфону. Контролюйте цей пристрій дистанційно за допомогою смартфону.

# *Для виходу із [Пульт ДУ]:*

**Торкніться [ВЫХОД] або натисніть кнопку Wi-Fi.**

≥ Відображається повідомлення. Торкніться [ДА], щоб закрити індикацію.

# **Інформація про [Пульт ДУ]**

## <span id="page-185-0"></span>**Індикація на екрані під час дистанційної роботи**

Приклади знімків екрану смартфона наведені для режиму відеозапису і режиму відтворення.

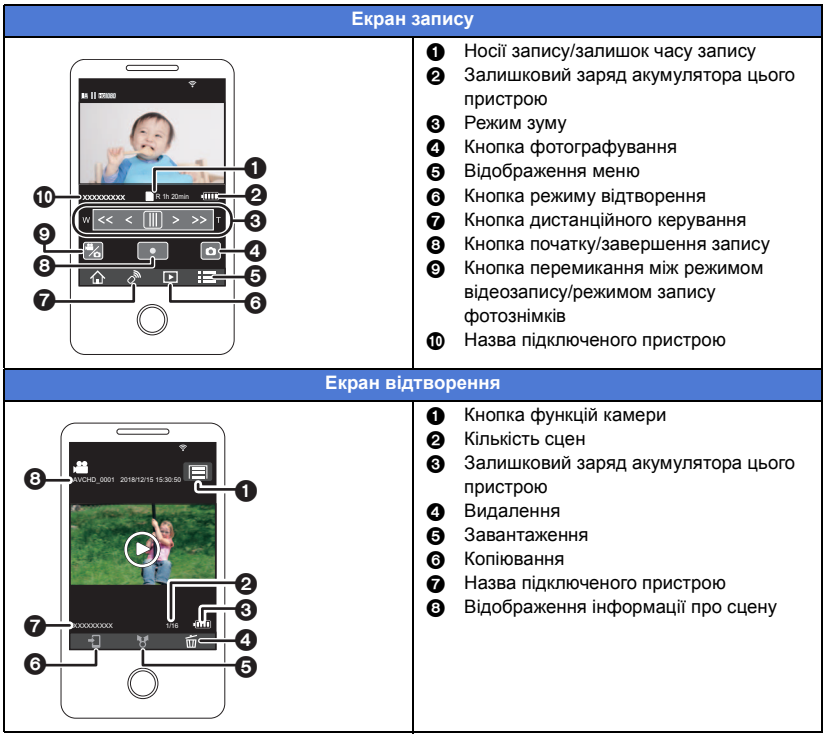

≥ В залежності від встановленої операційної системи або версії додатку для смартфону "Image App" екрани можуть відрізнятися від наведених вище.

### **Функції, доступні для дистанційної роботи**

### ∫ **В режимі запису**

- ≥ Відеозапис/запис фотознімків
- ≥ Вибір робочого режиму
- $\bullet$  Вибір носія запису $^*$ 1
- ≥ Використання масштабування (доступно на середній і високій швидкостях)
- ≥ Перемикання між режимами запису:
	- Інтелектуальний автоматичний режим
	- $-$  Ручний режим
- $-$  Режим повільного масштабування<sup>\*2</sup>
- Режим 4К Photo $^*$ <sup>2</sup>
- $-$  Режим уповільненої відеозйомки FULL HD  $-$  Допоміжний режим покадрової анімації ([Всегда])
- ≥ Реєстрація улюблених сцен
- Дублююча камера<sup>\*3</sup>
- Зміна та регулювання параметрів допоміжного вікна<sup>\*3</sup>
- ≥ Резервна копія з дублюючої камери
- ≥ Формат запису
	- $-$  Не можна змінити параметр [ФОРМАТ ЗАПИСИ] або перейти в режим запису фотознімків. якщо в режимі запису для параметра [ФОРМАТ ЗАПИСИ] встановлене значення [24p].
	- Не можна змінити налаштування параметра [ФОРМАТ ЗАПИСИ] на [24p], якщо для нього вибрано значення, відмінне від [24p].
- Режим запису
- ≥ Розмір зображення
- ≥ Баланс білого
- Ручна настройка швидкості затвора/регулювання діафрагми (лише режим 4K Photo)<sup>\*2</sup>
- ≥ Компенсація контрового світла
- ≥ Нічний режим
- ≥ Автоспуск
- ≥ Форматне співвідношення
- ≥ Вимкнення камери

## ∫ **В режимі відтворення**

- Відтворення
- ≥ Вибір носія для відтворення (картка SD/вбудована пам'ять)\*1
- Переключення між піктограмами (MP4, AVCHD, 24p, JPEG (фотознімок))
	- Не можна змінити формат запису із  $[24p]^{\dagger 4}$  на параметр, відмінний від [24p].
	- Не можна змінити формат запису з параметра, відмінного від [24p]<sup>\*5</sup>, на [24p].
- ≥ Видалення
- ≥ Зберегти (Копіювати)
	- j Сцени у форматі AVCHD або сцени, записані як резервна копія з дублюючої камери, неможливо скопіювати.
	- j Залежно від параметрів вашого смартфону сцени, записані у форматі MP4, і сцени розміром понад 4 ГБ можуть не копіюватися.
- ≥ Інтелектуальна домашня мережа
	- j Можна публікувати у службі SNS або виконувати відтворювання, коли цей пристрій підключено до DLNA (DMR)-сумісного телевізора через безпроводову точку доступу за допомогою смартфону.
- ≥ Створення та збереження сцен у режимі вибіркового відтворення

- ≥ Яскраві фотоколажі
	- $-$  Частини, які було розпізнано як чітко записані, автоматично виокремлюються з кількох сцен і зберігаються у вигляді фотознімків. (Яскраві фотоколажі недоступні для сцен у форматі 4K MP4\*2,MP4, 24p і сцен, записаних як резервні копії з дублюючої камери.)
	- Окрім того, кілька знятих фотознімків можуть поміщатися у рамку та зберігатися після цього у вигляді єдиного фотознімку.
- \*1 **WXF1M**
- \*2 Для серії (WXF1)/серії (VXF1)/серії  $\overline{M}$
- \*3 Серія WXF1
- \*4 Зокрема, коли значення параметра змінено з [24p] на JPEG (фотознімок).
- \*5 Зокрема, коли параметр змінено з формату, відмінного від [24p] на JPEG (фотознімок).
- ≥ Функції, крім перелічених вище, недоступні для дистанційної роботи.
- ≥ При записі зображення із зачиненим монітором РКД та повернутим назовні екраном пристрою монітор РКД вимикається.

# <span id="page-188-0"></span>**[Радионяня]**

Так само за допомогою смартфону можна слідкувати за дитиною, поки ви перебуваєте в іншій кімнаті. Смартфон та даний пристрій можуть використовуватися спільно в якості радіопередавачів, дозволяючи користувачам спілкуватися по черзі. Цей пристрій також може надсилати сповіщення на смартфон, якщо дитина заплаче.

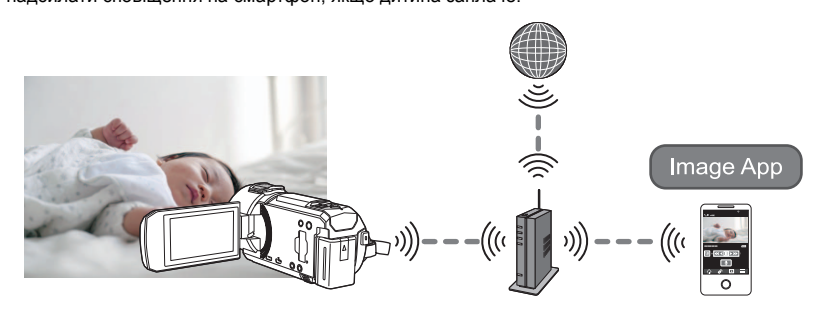

- ≥ **Необхідно увімкнути функцію Wi-Fi на вашому смартфоні.**
- **Якщо параметр [УСТАН ЧАСЫ] (→ [28](#page-27-0)) не встановлено належним чином, функція** розпізнавання звуків не працюватиме (→ [190](#page-189-0)).
- ≥ **Сповіщення можуть надсилатися лише на один смартфон.**
- ≥ **Ретельно перевірте дані свого контракту зв'язку для смартфона й Інтернету, адже може виникнути велика заборгованість за комунікаційні послуги або буде обмежено інтернет-трафік.**

**Обережно:**

- ≥ **Відповідальність догляду за дитиною повністю лягає на батьків або опікунів. Використання функції [Радионяня] допускається лише в якості допомоги.**
- ≥ **Розташуйте пристрій таким чином, щоб він перебував у недоступній для дитини зоні.**

## **Підготовка до використання функції [Радионяня]**

- **1 Перевірте, чи сумісна точка бездротового доступу з IEEE802.11b/g/n.**
- **2** Установіть програму "Image App" для смартфону на свій смартфон. (→ [209\)](#page-208-0)
- **3 Встановіть підключення Wi-Fi між даним пристроєм та точкою бездротового доступу.**
- [\[Простое подключение \(WPS\)\]](#page-211-0) (+ [212\)](#page-211-0)
- [Пошук точок бездротового доступу при встановленні підключення](#page-212-0) (+ [213](#page-212-0))
- [Налаштування підключення вручну](#page-213-0) (+ [214](#page-213-0))
- **4 Після завершення встановлення підключення Wi-Fi виконайте інструкції в розділі "[Використання \[Радионяня\]](#page-189-1)".**
- ≥ Використовуючи [Мастер настройки Wi-Fi], можна також встановлювати підключення Wi-Fi разом із встановленим на смартфоні додатком "Image App". ( $\rightarrow$  [211\)](#page-210-0)
- [Радионяня] недоступна в таких випадках:
	- Якщо для параметра [ФОРМАТ ЗАПИСИ] встановлене значення [24p]
	- Коли в режимі відтворення вибрано вкладку відеозаписів/фотознімків [24p] ( $\rightarrow$  [38\)](#page-37-0)

# <span id="page-189-1"></span>**Використання [Радионяня]**

≥ Перейдіть до кроку 2 при підключенні по Wi-Fi за допомогою [Уст. беспр. ТД] у [Настр Wi-Fi]  $(4212 - 215)$  $(4212 - 215)$  $(4212 - 215)$  $(4212 - 215)$  $(4212 - 215)$ .

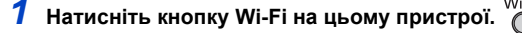

## *2* **Торкніться [Радионяня] на екрані меню Wi-Fi.**

≥ Відобразиться SSID точки бездротового доступу, до якої підключено пристрій.

## *3* **Підключіть смартфон до точки бездротового доступу.**

≥ Для підключення смартфону оберіть SSID точки бездротового доступу, що відображається на екрані пристрою.

## *4* **Запустіть на смартфоні програму "Image App".**

- ≥ При підключенні пристрою до Інтернету через точку бездротового доступу стає доступною функція сповіщення, що надсилає сповіщення від даного пристрою на смартфон.
- ≥ Коли підключення буде встановлено, екран пристрою вимикається. Щоб знову ввімкнути екран, торкніться його.

#### *Для виходу із [Радионяня]:*

#### **Торкніться пункту [ВЫХОД], що відображається на екрані пристрою, або натисніть кнопку Wi-Fi.**

≥ Відображається повідомлення. Торкніться [ДА], щоб закрити індикацію.

## **Що можна зробити з [Радионяня]**

#### ∫ **Слідкування за дитиною протягом перебування вдома**

Ви можете перевіряти за допомогою смартфону зображення із дитиною, що транслюється дистанційно.

- Зображення, що використовуються для слідкування за дитиною, не можна записувати.
- ≥ Не можна виконувати перевірку, використовуючи водночас кілька смартфонів.

#### ∫ **Функція голосового повідомлення**

Смартфон та даний пристрій можуть використовуватися спільно в якості радіопередавачів, дозволяючи користувачам спілкуватися по черзі.

- ≥ Можна надсилати голосові повідомлення тривалістю до 1 хвилини.
- ≥ Відкрийте монітор РКД цього пристрою при користуванні функції голосових повідомлень.

#### ∫ **Відправлення сповіщень на смартфон**

Пристрій надсилає сповіщення на смартфон у наступних випадках:

- ≥ Під час запуску слідкування за дитиною
- ≥ При виявленні звуку

## <span id="page-189-0"></span>∫ **Виявлення звуку**

Якщо пристрій виявляє звук, він може автоматично надсилати сповіщення на підключений смартфон.

- ≥ Вказану функцію можна використовувати, лише якщо пристрій підключено до Інтернету через точку бездротового доступу, і якщо використовується [Радионяня].
- ≥ Залежно від настройки [Обнаруж звука, чувствит.] та умов запису звук може не бути виявлено. Заздалегідь випробуйте функцію виявлення звуку для перевірки її роботи.

#### **Зміна налаштувань [Радионяня]**

**Торкніться [Настроить] на екрані вказаного пристрою та оберіть пункт, який потрібно задати.**

#### ∫ **[Настройка Уведомлений]**

Вказує, чи потрібно надсилати на смартфон сповіщення у разі виявлення звуку.

**[ВКЛ]/[ВЫКЛ]**

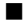

#### ∫ **[Уведомление тест]**

Тестує можливість надсилання сповіщення на смартфон у разі виявлення звуку.

#### ∫ **[Уровень громкости]**

Задає гучність голосового повідомлення.

#### **(Висока гучність)/ (Низька гучність)**

### ∫ **[Обнаруж звука, чувствит.]**

Задає чутливість виявлення звуку.

#### **[Высокая]/[Низкая]**

● Для параметра [Звук Выбора Сцены] встановлено значення [Авто].

# <span id="page-191-0"></span>**[Наблюдение]**

[Wi-Fi](#page-179-0)

Ви можете використати смартфон, щоб перевірити відео, яке ви дистанційно записали за допомогою цього пристрою вдома.

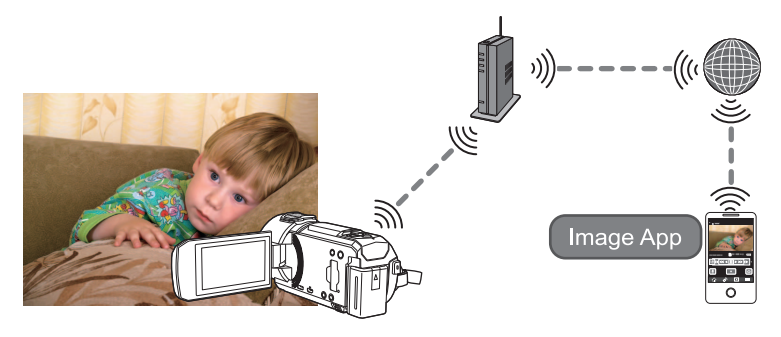

- ≥ **Вимкніть настройку Wi-Fi на смартфоні та скористайтеся мобільною мережею, наприклад 3G.**
- ≥ **Якщо параметр [УСТАН ЧАСЫ] (**l **[28](#page-27-0)) не встановлено належним чином, неможливо використовувати [Наблюдение].**
- ≥ **Ретельно перевірте дані свого контракту зв'язку для смартфона й Інтернету, адже може виникнути велика заборгованість за комунікаційні послуги або буде обмежено інтернет-трафік.**

#### **Обережно:**

Ця функція не призначена для використання з метою запобігання крадіжкам або аварійного використання.

# **Підготовка до використання функції [Наблюдение]**

- **1 Перевірте, чи сумісна точка бездротового доступу з IEEE802.11b/g/n.**
- **2** Установіть програму "Image App" для смартфону на свій смартфон. (→ [209](#page-208-0))
- **3 Встановіть підключення Wi-Fi між даним пристроєм та точкою бездротового доступу.**
- $[{\sf ID}$ остое подключение (WPS) $]$  ( $\rightarrow$  [212\)](#page-211-0)
- [Пошук точок бездротового доступу при встановленні підключення](#page-212-0) (+ [213](#page-212-0))
- [Налаштування підключення вручну](#page-213-0) ( $\rightarrow$  [214](#page-213-0))
- **4 Після завершення встановлення підключення Wi-Fi виконайте інструкції в розділі "[Використання \[Наблюдение\]](#page-192-0)". (→ [193](#page-192-0))**
- ≥ Використовуючи [Мастер настройки Wi-Fi], можна також встановлювати підключення Wi-Fi разом із встановленим на смартфоні додатком "Image App".  $\rightarrow$  [211\)](#page-210-0)
- ≥ [Наблюдение] недоступна в таких випадках:
	- Якщо для параметра [ФОРМАТ ЗАПИСИ] встановлене значення [24p]
	- $-$  Коли в режимі відтворення вибрано вкладку відеозаписів/фотознімків [24p] ( $\rightarrow$  [38\)](#page-37-0)

# <span id="page-192-0"></span>**Використання [Наблюдение]**

- **Виконайте операцію спостереження за оселею на смартфоні. (→ [195\)](#page-194-0)**
- ≥ Якщо увімкнено брандмауер, функція Wi-Fi може працювати некоректно. У цьому разі слід перевірити налаштування мережі.

## **При першому використанні функції домашнього спостерігача**

≥ Перейдіть до кроку 2 при підключенні по Wi-Fi за допомогою [Уст. беспр. ТД] у [Настр Wi-Fi]  $($   $\rightarrow$  [212](#page-211-1) - [215](#page-214-1)).

*1* **Натисніть кнопку Wi-Fi на цьому пристрої.** 

- *2* **Торкніться [Наблюдение] на екрані меню Wi-Fi.**
- *3* **Вимкніть настройку Wi-Fi свого смартфону.**
- *4* **Запустіть на смартфоні програму "Image App".**
- (Якщо пристрій використовує ОС Android™) Коли відображається екран з інструкціями для підключення Wi-Fi, оберіть [No].
- (Якщо пристрій використовує ОС iOS) При відображенні запиту підтвердження для настройки Wi-Fi оберіть [Close].
- *5* **Увімкніть настройку домашнього спостерігача з меню встановленого на смартфоні додатку "Image App".**
- Оберіть  $\left[\frac{1}{2} \right]$  (МЕНЮ)]  $\rightarrow$  [Application function]  $\rightarrow$  [Home Monitor] та ввімкніть [Use Home Monitor].
- *6* **Оберіть на смартфоні [Set connect. dest.].**
- *7* **Введіть на смартфоні ідентифікатор пристрою та пароль, що відображаються на екрані даного пристрою.**
- ≥ По завершенні введення даних оберіть [OK] (на пристрої із ОС Android) або [Complete] (на пристрої із iOS).
- ≥ Для перевірки ідентифікатора пристрою та пароля після виконання кроку 8 слід торкнутися на екрані пристрою [Настроить]  $\rightarrow$  [Соединение видеонабл.].

### *8* **Торкніться [ВВОД] на екрані цієї камери.**

≥ Переконайтеся, що на пристрої більше не відображається повідомлення "Идет подключение...".

- *9* **Щоб запустити функцію домашнього спостерігача, необхідно на смартфоні вибрати [Start Home Monitor].**
- ∫ **При налаштуванні домашнього спостерігача за допомогою коду QR**
- ≥ Перейдіть до кроку 2 при підключенні по Wi-Fi за допомогою [Уст. беспр. ТД] у [Настр Wi-Fi]  $($   $\rightarrow$  [212](#page-211-1) - [215](#page-214-1)).
- *1* **Натисніть кнопку Wi-Fi на цьому пристрої.**
- *2* **Торкніться [Наблюдение] на екрані меню Wi-Fi.**
- *3* **Торкніться [QR-код].**
- Код QR відображується на екрані цього пристрою.
- *4* **Вимкніть настройку Wi-Fi свого смартфону.**

## *5* **Запустіть на смартфоні програму "Image App".**

- (Якщо пристрій використовує ОС Android) Коли відображається екран з інструкціями для підключення Wi-Fi, оберіть [No].
- (Якщо пристрій використовує ОС iOS) При відображенні запиту підтвердження для настройки Wi-Fi оберіть [Close].
- *6* **Увімкніть настройку домашнього спостерігача з меню встановленого на смартфоні додатку "Image App".**
- Оберіть  $\left[\frac{1}{2}\right]$  (MEHЮ)]  $\rightarrow$  [Application function]  $\rightarrow$  [Home Monitor] та ввімкніть [Use Home Monitor].
- *7* **Оберіть на смартфоні [Set connect. dest.].**
- *8* **Виберіть опцію [QR code] на смартфоні та зчитайте код QR, що відображається на екрані пристрою.**
- ≥ У результаті буде встановлено ідентифікатор пристрою та пароль. Виберіть [OK] (на пристрої із ОС Android) або [Complete] (на пристрої із iOS).

## *9* **Торкніться [Следующ.] на екрані цієї камери.**

≥ Переконайтеся, що на пристрої більше не відображається повідомлення "Идет подключение...".

*10* **Щоб запустити функцію домашнього спостерігача, необхідно на смартфоні вибрати [Start Home Monitor].**

## *Для виходу із [Наблюдение]:*

#### **Торкніться пункту [ВЫХОД], що відображається на екрані пристрою, або натисніть кнопку Wi-Fi.**

≥ Відображається повідомлення. Торкніться [ДА], щоб закрити індикацію.

## **При подальшому використанні функції домашнього спостерігача**

*1* **Натисніть кнопку Wi-Fi на цьому пристрої й торкніться [Наблюдение].** 

## *2* **Запустіть на смартфоні програму "Image App".**

- ≥ Коли відображається екран з інструкціями для Wi-Fi-підключення, виберіть [NO].
- ≥ Використовуйте смартфон, щоб запустити домашній спостерігач.

## *Для виходу із [Наблюдение]:*

#### **Торкніться пункту [ВЫХОД], що відображається на екрані пристрою, або натисніть кнопку Wi-Fi.**

● Відображається повідомлення. Торкніться [ДА], щоб закрити індикацію.

## **Якість лінії**

Залежно від стану каналу, можливе переривання зображення та звуку або розрив з'єднання. Внесіть потрібні зміни в налаштування, орієнтуючися за наведеним нижче значенням рекомендованої оптимальної швидкості (від абонента).

- ∫ **Рекомендована оптимальна швидкість (від абонента) для широкосмугової лінії, мобільного маршрутизатора (у режимі модема) тощо, підключеного до цього пристрою**
- ≥ Для отримання відомостей про оптимальну швидкість зверніться до постачальника послуг тощо.

**Рекомендована оптимальна швидкість (від абонента)**

**500 Кбіт/с або вище**

Якщо виникають складнощі з підключенням до [Наблюдение] або якщо підключення розірвалося, зачекайте деякий час і виконайте підключення знову. Якщо підключення все ще неможливо встановити, перевірте вказані нижче параметри меню в програмі "Image App" для смартфону.  $[i]$  (MENU)]  $\rightarrow$  [Application function]  $\rightarrow$  [Home Monitor]  $\rightarrow$  [Advanced Settings] Для отримання відомостей про вказані налаштування див. [Help] в меню "Image App".

- Неможливо гарантувати функціонування на всіх пристроях.
- ≥ Навіть при використанні широкосмугової лінії рекомендована оптимальна швидкість може бути не досягнута в певних середовищах.
- ≥ Лінії з вузькими смугами на кшталт аналогових модемів використовувати не можна.
- ≥ Якщо лінію для смартфону переключено, зв'язок може перерватися. У такому разі виконайте підключення знову.

## <span id="page-194-0"></span>**Що можна зробити/налаштувати за допомогою смартфону під час спостерігання за оселею**

Докладніше про те, як працювати з функціями, див. [Help] в меню "Image App".

#### ∫ **Що можна зробити за допомогою смартфону**

#### **Перевірити становище всередині оселі**

Можна перевірити відео для спостереження.

- Зображення для спостереження можна записати як відео або як фотознімок.
- Не можна виконувати перевірку, використовуючи водночас кілька смартфонів.
- Залежно від середовища, в якому використовується пристрій, відео може виглядати як зняте з низькою частотою кадрів.

#### **Голосове повідомлення**

Смартфон та даний пристрій можуть використовуватися спільно в якості радіопередавачів, дозволяючи користувачам спілкуватися по черзі.

- Можна розмовляти до 10 секунд із 20-секундним інтервалом.
- ≥ Відкрийте монітор РКД цього пристрою при користуванні функції голосових повідомлень.

#### ∫ **Що можна установити за допомогою смартфону**

#### **Визначення рухомих/нерухомих об'єктів**

Ця камера може визначати об'єкти, що рухаються, і нерухомі об'єкти в зоні спостереження.

- ≥ Після встановлення пристрою в режим домашнього спостерігача (режим очікування домашнього спостерігача) він не зможе виявляти об'єкти, що пересуваються, ще протягом приблизно 5 хвилин.
- ≥ Виявлення деяких рухомих та нерухомих об'єктів може бути неможливим через стан цих об'єктів. Перевірте заздалегідь, чи можуть бути виявлені рухомі або нерухомі об'єкти.
- ≥ Якщо об'єкти рухаються надто швидко або надто повільно, якщо вони дуже малі, або якщо оточення надто темне, виявлення рухомих і нерухомих об'єктів може бути неможливим.

#### **Автоматичний запис**

Можна записувати відео на цю камеру, коли вона визначатиме нерухомий об'єкт або об'єкт, що рухається.

- Автоматичний запис триватиме впродовж 30 секунд.
- ≥ Автоматичний запис може записувати максимум 1 годину 15 хвилин на день. Перевіряйте доступний залишок часу запису.
- ≥ При виконанні автоматичного запису з виявленням об'єкта, що рухається, автоматичний запис виконується тільки впродовж заданого часу.
- ≥ Коли автоматичний запис виконується з виявленням об'єкта, що не рухається, заданий час буде скинуто, і виявлення об'єкта, що не рухається, почнеться знову.

#### **Зміна настройок домашнього монітора цього пристрою**

≥ **Налаштування не можна виконати під час керування спостереженням за допомогою смартфону.**

**Торкніться [Настроить] та оберіть потрібну настройку.**

## ∫ **[Соединение видеонабл.]**

Можна відобразити екран реєстрації для ідентифікатора та пароля пристрою.

≥ При дотику до [QR-код] на екрані цього пристрою відображається код QR.

## ∫ **[Уровень громкости]**

Можна задати початковий дистанційний голосовий рівень і рівень гучності динаміків для функції дистанційного голосу.

**(Висока гучність)/ (Низька гучність)**

- ≥ Під час домашнього спостереження режим не можна перемкнути на інший.
- ≥ Хоча домашнє спостереження можна влаштувати за допомогою акумулятора, ми радимо використовувати адаптер змінного струму.
- ≥ Рекомендується зафіксувати цей пристрій перед використанням, щоб він не рухався, оскільки рух може призвести до хибного виявлення.
- ≥ Живлення цього пристрою автоматично вимкнеться приблизно після 10 днів поспіль у режимі спостереження.
- [РЕЖИМ ЗАП.] встановлено на [HE].
- Для параметра [НАСТР. ЗУМ] встановлено значення [Опт. Зум 24×].
- Наведені нижче режими запису недоступні (→ [64\)](#page-63-0):
	- j Режим креативного контролю
	- j Режим HDR для відео
	- j Уповільнена відеозйомка FULL HD

(Для серії  $(WXF1)$ /серії  $(VXF1)$ /серії  $(VX1)$ )

- $-$  Режим 4K Photo
- Кінематографічний режим
- ≥ Функція резервного копіювання з дублюючої камери недоступна під час використання функції домашнього спостерігача.
- ≥ При записі зображення із зачиненим монітором РКД та повернутим назовні екраном пристрою монітор РКД вимикається.
- ≥ При виконанні [Сброс.настр.Wi-Fi] пароль для настройок спостереження за оселею зміниться. Установіть настройки спостереження за оселею на смартфоні знову та повторно виконайте підключення до цього пристрою при виконанні [Сброс.настр.Wi-Fi].

# <span id="page-196-0"></span>**[Воспр.DLNA]**

Якщо підключити пристрій до телевізора з підтримкою DLNA (DMR) через Wi-Fi, можна відтворювати сцени та фотознімки на телевізорі.

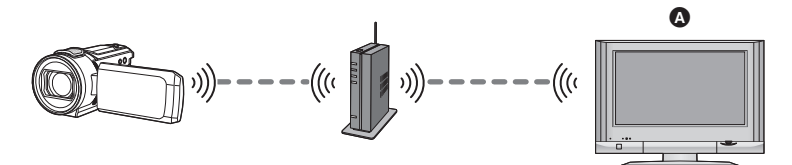

#### A **Телевізор з підтримкою DLNA (DMR)**

- ≥ **Відомості про підключення телевізора до безпроводової точки доступу див. в інструкції з експлуатації телевізора.**
- ≥ **Не виймайте картку SD під час відтворення на телевізорі.**

# **Підготовка до використання функції [Воспр.DLNA]**

- **1 Перевірте, чи сумісна точка бездротового доступу з IEEE802.11b/g/n.**
- **2 Перевірте, чи підтримує телевізор технологію DLNA.**
- **3 Встановіть підключення Wi-Fi між даним пристроєм та точкою бездротового доступу.**
- [\[Простое подключение \(WPS\)\]](#page-211-0) (+ [212\)](#page-211-0)
- [Пошук точок бездротового доступу при встановленні підключення](#page-212-0) (→ [213](#page-212-0))
- [Налаштування підключення вручну](#page-213-0) (+ [214](#page-213-0))
- **4 Після завершення встановлення підключення Wi-Fi виконайте інструкції в розділі "[Відтворення на телевізорі](#page-197-0)". (**l **[198\)](#page-197-0)**
- ≥ Використовуючи [Мастер настройки Wi-Fi], можна також встановлювати підключення Wi-Fi разом із встановленим на смартфоні додатком "Image App". ( $\rightarrow$  [211\)](#page-210-0)
- [Воспр.DLNA] недоступна в таких випадках:
	- Якщо для параметра [ФОРМАТ ЗАПИСИ] встановлене значення [24p]
	- Коли в режимі відтворення вибрано вкладку відеозаписів/фотознімків [24p] ( $\rightarrow$  [38\)](#page-37-0)

# <span id="page-197-0"></span>**Відтворення на телевізорі**

На телевізорі можна відтворювати сцени та фотознімки, записані за допомогою цього пристрою або збережені на цьому пристрої.

- ≥ Можна відтворювати наступні сцени:
	- j Сцени, записані у AVCHD
	- j Сцени, записані як резервна копія з дублюючої камери
	- Сцени, записані у MP4 [720]
	- $-$  Сцени, збережені в MP4 (1280×720/25p) або MP4 (640×360/25p)
- ≥ Перейдіть до кроку 2 при підключенні по Wi-Fi за допомогою [Уст. беспр. ТД] у [Настр Wi-Fi]  $($   $\rightarrow$  [212](#page-211-1)  $-$  [215](#page-214-1)).

## *1* **Натисніть кнопку Wi-Fi на цьому пристрої.**

## *2* **Торкніться [Воспр.DLNA] на екрані меню Wi-Fi.**

- ≥ Якщо торкнутися [Измен. ТД], можна перемкнути точку бездротового доступу на іншу, що також зареєстрована на цій камері.
- ≥ При торканні [ОТМЕНА] підключення Wi-Fi припиняється.
- ≥ Коли підключення буде встановлено, екран пристрою вимикається. Щоб екран знову з'явився, торкніться його.

## *3* **Виберіть цей пристрій (SSID) з боку телевізора.**

≥ Оберіть носій ([SD/MEM]) і оберіть відео ([AVCHD/MP4]) або фотознімок ([JPEG]) для відтворення.

#### *4* **Керуйте відтворенням за допомогою пульту дистанційного керування телевізора.**

- ≥ Операції відтворення можуть відрізнятися залежно від телевізора, яким ви користуєтеся.
- ≥ Наступні операції можна виконати при натисненні кольорових кнопок.
- Синя/червона: Швидкий перехід у відтворенні
- Швидка перемотка вперед/назад неможлива.
- ≥ Не можна виконувати операції з відтворення на цій камері.

## *Для виходу із [Воспр.DLNA]:*

Торкніться [ВЫХОД] або натисніть кнопку Wi-Fi.

≥ Відображається повідомлення. Торкніться [ДА], щоб вийти.

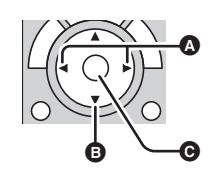

(Приклади операцій під час відтворення відео)

A Швидкий перехід у відтворенні

**B** Стоп

- C Відтворення/пауза
- Неможливо відтворити наведені нижче сцени:
	- $-$  (Для серії  $\sqrt{WXT}$ )/серії  $\sqrt{WXT}$ ) ени, записані у 4K MP4
	- j Сцени, записані у 24p
	- $-$  Сцени, записані у форматах [1080/50M] або [1080/28M] параметра [MP4]
	- $-$  Сцени, збережені в MP4 (1920 $\times$ 1080/25р)
- ≥ У залежності від вашого операційного середовища (наприклад, умов мережі) сцени можуть не відтворюватися плавно.

# <span id="page-198-0"></span>**[Копировать]**

При налаштуванні зв'язку між пристроєм та ПК за допомогою Wi-Fi можна копіювати записані на пристрої сцени та фотознімки на ПК.

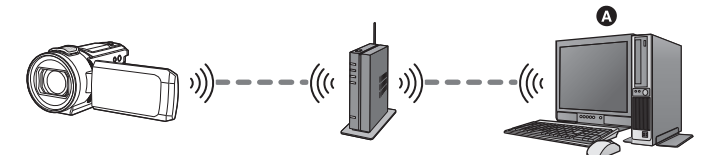

#### A **ПК**

- Якщо настройки [УСТАН ЧАСЫ] (→ [28](#page-27-0)) налаштовані неправильно, сцени та **нерухомі зображення можуть не копіюватися на комп'ютер.**
- ≥ **Для ознайомлення з порядком підключення між ПК та точкою бездротового доступу див. в інструкції з експлуатації пристрою, що використовується.**
- ≥ **Пам'ятайте, що за відсутності підключення пристрою та ПК до однієї точки бездротового доступу копіювання не є можливим.**

## **Підготовка до використання функції [Копировать]**

- **1 Перевірте, чи сумісна точка бездротового доступу з IEEE802.11b/g/n.**
- **2 Перевірте, чи підключено ПК та точку бездротового доступу через Wi-Fi.**
- Для підключення ПК та точки бездротового доступу можна також використовувати мережний кабель.
- **3 Встановіть підключення Wi-Fi між даним пристроєм та точкою бездротового доступу.**
- [\[Простое подключение \(WPS\)\]](#page-211-0) ( $\rightarrow$  [212\)](#page-211-0)
- [Пошук точок бездротового доступу при встановленні підключення](#page-212-0) (+ [213](#page-212-0))
- [Налаштування підключення вручну](#page-213-0) (+ [214](#page-213-0))
- **4 Після завершення встановлення підключення Wi-Fi виконайте інструкції в розділі "[Копіювання на ПК](#page-200-0)". (→ [201](#page-200-0))**

<sup>≥</sup> Використовуючи [Мастер настройки Wi-Fi], можна також встановлювати підключення Wi-Fi разом із встановленим на смартфоні додатком "Image App".  $\rightarrow$  [211\)](#page-210-0)

### <span id="page-199-0"></span>**Створення спільної папки (папки призначення) на ПК**

Для копіювання сцен та фотознімків за допомогою налаштування підключення Wi-Fi між пристроєм та ПК слід провести наступну підготовку:

- j Увімкніть ПК
- $-$  Створіть спільну папку (папку призначення)<sup>\*1</sup>
- \*1 Ім'я папки має складатися з літерно-цифрових символів і містити не більше 15 таких символів.

## ■ Якщо використовується HD Writer AE 5.4

#### **1 Установіть HD Writer AE 5.4.**

- ≥ Для отримання інформації про робоче середовище та процедуру встановлення див. розділи ["Операційне середовище"](#page-252-0) ( $\rightarrow$  [253](#page-252-0)) та "[Інсталяція](#page-254-0)" ( $\rightarrow$  [255\)](#page-254-0).
- **2 Створіть папку призначення за допомогою HD Writer AE 5.4.**
- ≥ Виберіть [Auto-create] або [Create manually]. При виборі першого варіанту папка призначення створиться автоматично, а другий варіант дозволяє самостійно визначати папку призначення або створити нову папку. Крім того, друга опція дає можливість встановити пароль для захисту папки призначення.
- ≥ Докладну інформацію див. в інструкції з експлуатації програми HD Writer AE 5.4 (PDF-файл). (→ [259\)](#page-258-0)

## ∫ **Якщо HD Writer AE 5.4 не використовується**

- ≥ Якщо настройку робочої групи підключеного ПК змінено в порівнянні зі стандартною настройкою, потрібно також змінити настройку [Настройка Подкл. ПК] пристрою. ( $\rightarrow$  [223\)](#page-222-0)
- ≥ Обліковий запис користувача для комп'ютера (як ім'я облікового запису, так і пароль) має складатися з літерно-цифрових символів і містити не більше 32 таких символів.\*2 При використанні для облікового запису користувача символів, відмінних від літер та чисел, папку призначення може не бути задано.
- \*2 При використанні облікового запису користувача з довжиною понад 32 символи копіювання через підключення Wi-Fi неможливе.
- (Для Windows)

ОС, що підтримуються: Windows 7/Windows 8.1/Windows 10 Приклад: Windows 7

- **1 Оберіть папку призначення та клацніть правою клавішею миші.**
- **2 Виберіть [Properties], після чого увімкніть спільний доступ до папки.**
- ≥ Для отримання детальніших відомостей про встановлення спільного доступу див. інструкцію з експлуатації вашого ПК або довідку стосовно вашої операційної системи.

#### (Для Mac)

ОС, що підтримуються: OS X 10.4–10.11, macOS 10.12 Приклад: macOS 10.12

- **1 Оберіть папку призначення та клацніть наступні пункти.**  $[File] \rightarrow [Get Info]$
- **2 Увімкніть спільний доступ до папки.**
- ≥ Для отримання детальніших відомостей про встановлення спільного доступу див. інструкцію з експлуатації вашого ПК або довідку стосовно вашої операційної системи.

# <span id="page-200-0"></span>**Копіювання на ПК**

- Створення спільної папки (папки призначення) на ПК. (→ [200\)](#page-199-0)
- ≥ Перейдіть до кроку 2 при підключенні по Wi-Fi за допомогою [Уст. беспр. ТД] у [Настр Wi-Fi]  $(42 - 215)$  $(42 - 215)$  $(42 - 215)$ .

*1* **Натисніть кнопку Wi-Fi на цьому пристрої.** 

*2* **Торкніться [Копировать] на екрані меню Wi-Fi.**

## *3* **Торкніться позначки ПК, до якого слід підключитися.**

● Для повторення пошуку комп'ютерів торкніться [Обновить].

(Якщо не відображається ПК, до якого треба підключитися)

## **Торкніться [Ввод вручную].**

- *4* (При торканні [Ввод вручную]) **Введіть значення імені комп'ютера ПК (ім'я NetBIOS для комп'ютерів Mac).**
- ≥ Введіть значення імені вашого комп'ютера ПК (ім'я NetBIOS для комп'ютерів Mac). (Можна ввести максимум 15 символів.)
- ≥ Якщо ім'я комп'ютера (або ім'я NetBIOS) містить пробіл (порожній символ) тощо, ім'я може бути розпізнано невірно. Якщо спроба підключення зазнає невдачі, рекомендується змінити ім'я комп'ютера (або ім'я NetBIOS) на таке, що складається лише з літерно-цифрових символів і містить не більше 15 таких символів.
- Спосіб введення є таким самим, як і для введення заголовку. (→ [137](#page-136-0))
- ≥ Після введення значення імені комп'ютера ПК торкніться [Ввод].

## *5* **Торкніться [ВВОД] та введіть ім'я спільної папки.**

- ≥ Якщо спільну папку (папку призначення) було створено за допомогою HD Writer AE 5.4 (→ [200](#page-199-0)), торкніться [Следующ.].
- ≥ Введіть ім'я спільної папки, яку було створено на вашому ПК, після чого торкніться [Ввод]. (Можна ввести максимум 15 символів.)
- ≥ Якщо після введення імені спільної папки відображається екран із проханням ввести обліковий запис користувача та пароль, введіть дані облікового запису, створеного на вашому ПК.

(Для WXF1)/ VXF1)/ VXF11)/ VX1)/ VX11 / V800 / V808 )

- При завершенні встановлення підключення до ПК запуститься процес копіювання.
- ≥ По завершенні копіювання пристрій автоматично вимкнеться.
- $\overline{O}$  (Для  $(WXF1M)$ ) .<br>Виберіть вихідний носій копіювання ([ВСТР.ПАМЯТЬ]/[КАРТА SD]).
- ≥ При завершенні встановлення підключення до ПК запуститься процес копіювання.
- ≥ По завершенні копіювання пристрій автоматично вимкнеться.

#### *Переривання процесу копіювання*

Торкніться [ОТМЕНА] під час копіювання.

**Якщо після копіювання потрібно видалити оригінальні сцени або фотознімки, перед видаленням обов'язково відтворіть дублі сцен або фотознімків на ПК, щоб переконатися, що копіювання виконано належним чином.**

≥ Дозволяється здійснювати копіювання у випадку використання в якості джерела живлення акумулятора, проте в цьому разі рекомендовано підключати адаптер змінного струму.

≥ Одразу по завершенні копіювання сцен або фотознімків на ПК оригінальні сцени або фотознімки більше не можна копіювати на інші комп'ютери.  $(Для (WXF1M))$ 

Водночас, якщо оригінальні сцени або фотознімки копіюються між карткою SD та WXF1M вбудованою пам'яттю, дублікати сцен або фотознімків на картці SD або у вбудованій пам'яті можна вільно копіювати на інші ПК.

- ≥ Якщо загальна тривалість сцен, записаних на картку SD або до вбудованої пам'яті протягом одного дня, перевищує приблизно 8 годин, сцени не можна буде скопіювати.
- ≥ Якщо джерело копіювання містить сцени або фотознімки, що записувалися за допомогою інших пристроїв, копіювання може бути скасовано.
- ≥ В залежності від конкретного середовища копіювання може тривати значний проміжок часу або взагалі не бути доступним.
- ≥ Якщо сцена, що копіюється, занадто довга, або у разі збою копіювання рекомендується виконати наступні дії для успішного завершення копіювання.
	- $-$  Підключіть пристрій до ПК за допомогою USB-кабелю ( $\rightarrow$  [256](#page-255-0), [260\)](#page-259-0)
	- j Вставте картку SD до вбудованого відсіку ПК для карток SD або ж безпосередньо до пристрою читання/запису карток SD.
- Сцени розміром понад 4 ГБ можуть не копіюватися.

# <span id="page-202-0"></span>**[Live Cast]**

Можна транслювати відео з цієї камери в реальному часі, якщо встановити зв'язок між "LUMIX CLUB" та USTREAM.

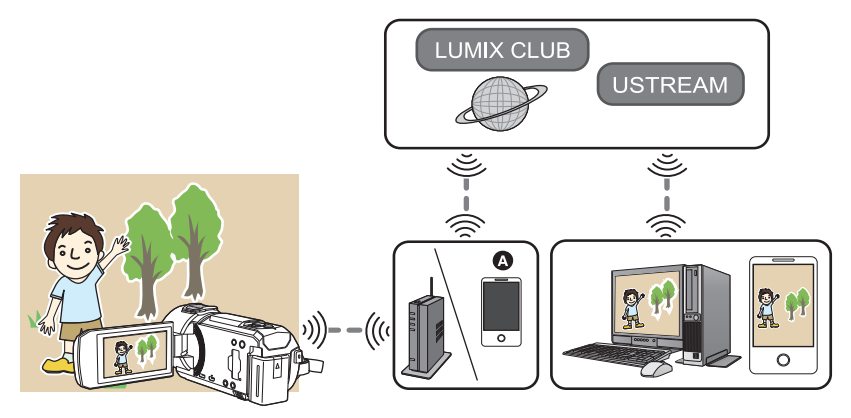

- A Окрім того, можна здійснювати пряму трансляцію відео шляхом підключення пристрою та смартфону, що підтримує роботу в режимі модема.
	- Якщо параметр [УСТАН ЧАСЫ] (→ [28](#page-27-0)) не встановлено належним чином, неможливо **використовувати [Live Cast].**
	- ≥ **Ретельно перевірте дані свого контракту зв'язку для смартфона й Інтернету, адже може виникнути велика заборгованість за комунікаційні послуги або буде обмежено інтернет-трафік.**

#### **Обережно:**

Переконайтеся, що звернули особливу увагу на конфіденційність, права на зображення тощо суб'єкта, коли використовується ця функція. Користуйтеся на власний ризик.

# **Підготовка до використання функції [Live Cast]**

**1** (У разі підключення до точки бездротового доступу) **Перевірте, чи сумісна точка бездротового доступу з IEEE802.11b/g/n.**

(Для підключення в режимі модема)

**Перевірте, чи сумісний смартфон із функцією режиму модема.**

- ≥ Відомості про налаштування функції режиму модема див. в інструкції з експлуатації смартфону.
- **2 Отримайте ідентифікатор/пароль/програму USTREAM.**
- ≥ Отримайте ідентифікатор/пароль/програму USTREAM за допомогою смартфону або ПК.

#### **Про USTREAM**

За допомогою цього сайту обміну відео можна передавати потоком і дивитися відео, що записує ця камера.

#### **Детальніше див. на сайті USTREAM.**

http://www.ustream.tv/

≥ Робота з майбутніми службами та оновленнями USTREAM не гарантована. Вміст і екрани служби, які можуть використовуватися, можуть змінюватися без попереднього повідомлення (ця служба активна станом на січень 2018 р.)

#### **3 Отримайте ідентифікатор для входу/пароль "LUMIX CLUB".**

• При підключенні цього пристрою до безпроводової точки доступу (→ [212](#page-211-1)) можна отримати ідентифікатор для входу/пароль "LUMIX CLUB" за допомогою цього пристрою. ( $\rightarrow$  [224](#page-223-0))

#### **4 Користуйтеся пов'язаними службами за допомогою "LUMIX CLUB".**

**Для прямої трансляції зайдіть на вказаний нижче веб-сайт.** https://lumixclub.panasonic.net/eng/c/

≥ Увійдіть у систему "LUMIX CLUB" і зареєструйте/налаштуйте USTREAM у засобах настроювання з посиланням на веб-службу.

- **5 Встановіть підключення Wi-Fi між даним пристроєм та точкою бездротового доступу.**
- [\[Простое подключение \(WPS\)\]](#page-211-0) (+ [212\)](#page-211-0)
- [Пошук точок бездротового доступу при встановленні підключення](#page-212-0) (→ [213](#page-212-0))
- [Налаштування підключення вручну](#page-213-0) (+ [214](#page-213-0))
- **6 Після завершення встановлення підключення Wi-Fi виконайте інструкції в розділі "[Пряма трансляція](#page-204-0)". (→ [205\)](#page-204-0)**
- ≥ Використовуючи [Мастер настройки Wi-Fi], можна також встановлювати підключення Wi-Fi разом із встановленим на смартфоні додатком "Image App". ( $\rightarrow$  [211\)](#page-210-0)
- [Live Cast] недоступна в таких випадках: – Якщо для параметра [ФОРМАТ ЗАПИСИ] встановлене значення [24p]
	- Коли в режимі відтворення вибрано вкладку відеозаписів/фотознімків [24p] ( $\rightarrow$  [38\)](#page-37-0)

# <span id="page-204-0"></span>**Пряма трансляція**

≥ Перейдіть до кроку 2 при підключенні по Wi-Fi за допомогою [Уст. беспр. ТД] у [Настр Wi-Fi]  $(4212 - 215)$  $(4212 - 215)$  $(4212 - 215)$  $(4212 - 215)$  $(4212 - 215)$ .

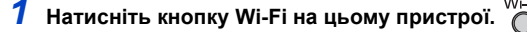

### *2* **Торкніться [Live Cast] на екрані меню Wi-Fi.**

- ≥ Якщо на цій камері ще не зареєстровано ідентифікатор для входу та пароль "LUMIX CLUB", введіть їх на екрані.
- ≥ Можна зареєструвати до трьох бездротових точок доступу. Під час підключення до бездротової точки доступу пристрій намагатиметься підключитися до них по черзі. Наприклад, у разі невдалої спроби підключення до першої точки доступу він спробує підключитися до другої. ( $\rightarrow$  [220\)](#page-219-0)
- ≥ Якщо торкнутися [Измен. ТД], можна перемкнути точку бездротового доступу на іншу, що також зареєстрована на цій камері.
- ≥ Якщо підключення встановлено коректно, екран камери перемикається у режим прямої трансляції.

## ∫ **Для відправлення електронних листів**

Можна відсилати електронні листи, що містять таку інформацію, як ім'я каналу USTREAM або дата запланованої трансляції.

- Ця камера може задати лише дату запланованої трансляції. (→ [207\)](#page-206-0) Щодо інших настройок, налаштуйте їх у "LUMIX CLUB".
- ≥ У "LUMIX CLUB" заздалегідь зареєструйте адреси електронної пошти отримувачів.

#### **Торкніться**  $\boxdot$ .

•  $\mathbb{M}/\sqrt{2}$  зникне, якщо протягом певного часу не користуватися сенсорною функцією. Щоб відновити її, знову доторкніться до екрана.

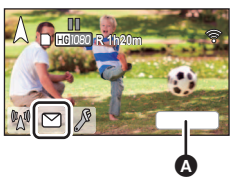

 $\odot$  [ВЫХОД]

## ∫ **Щоб почати пряму трансляцію**

#### **Торкніться**  $\mathbb{M}$ .

- Якщо натиснути кнопку початку запису, можна одночасно записувати трансляцію на цю камеру. Функція резервної копії з дублюючої камери недоступна.
- $\sqrt[m]{} / \sqrt[m]{}$  зникне, якщо протягом певного часу не користуватися сенсорною функцією. Щоб відновити її, знову доторкніться до екрана.

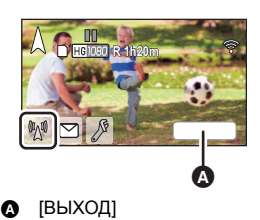

## ∫ **Щоб зупинити пряму трансляцію**

#### **Торкніться**  $\mathbb{M}$ .

● Якщо відображається  $\mathbb{M}$  (сірий), присутні ненадіслані дані. Дочекайтеся, доки ненадіслані дані буде надіслано і відобразиться  $\sqrt[m]{\mathbb{N}}$ .

#### *Щоб вийти з режиму прямої трансляції:*

Торкніться [ВЫХОД] або натисніть кнопку Wi-Fi.

● Відображається повідомлення. Торкніться [ДА], щоб вийти.

## ∫ **Індикації на екрані в режимі прямої трансляції**

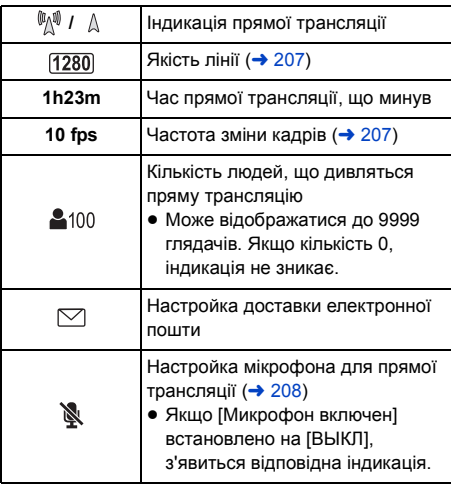

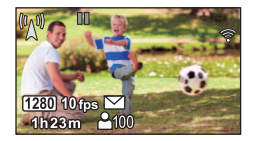

- Запис виконується в інтелектуальному автоматичному режимі.
- ≥ У режимі прямої трансляції [ФОРМАТ ЗАПИСИ] встановлено у значення [AVCHD], а параметр [РЕЖИМ ЗАП.] (→ [208\)](#page-207-1) встановлено у значення [PH]/[HA]/[HG]/[HE].
- ≥ При записі зображення із зачиненим монітором РКД та повернутим назовні екраном пристрою монітор РКД вимикається.
- ≥ Якщо даний пристрій внесено до списку блокування відправників електронної пошти, що налаштовується на цільових пристроях, або якщо на вказаних пристроях ввімкнено функції брандмауера, при відправленні електронної пошти з вашого пристрою функція Wi-Fi може не працювати належним чином. У цьому разі слід перевірити налаштування мережі.
- Якщо не вдається переглядати пряму трансляцію за допомогою додатку USTREAM для телевізорів або смартфонів, скиньте налаштування паролю для програми та перезапустіть трансляцію.
- ≥ Вміст зображення може потрапити в руки третіх осіб у залежності від методу публікації зображення USTREAM. За необхідності задайте коло публікації та пароль за допомогою USTREAM.

## **Налаштування прямої трансляції**

### **Торкніться , щоб відобразити екран настройок прямої трансляції.**

●  $\sqrt[m]{} / \sqrt[m]{}$  зникне, якщо протягом певного часу не користуватися сенсорною функцією. Щоб відновити її, знову доторкніться до екрана.

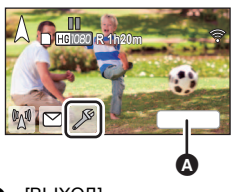

## <span id="page-206-0"></span>∫ **Щоб налаштувати доставку електронної пошти**

Можна задати настройку доставки електронних повідомлень про трансляцію і настройку для запланованого часу й дати трансляції, що вказуються в електронному листі.

- **1 Торкніться [Отправить e-mail].**
- **2 Торкніться [ВКЛ] або [ВЫКЛ].**

**[ВКЛ]:** Активує відсилання електронних листів.

**[ВЫКЛ]:** Вимикає відсилання електронних листів.

**3** (Якщо вибрано значення [ВКЛ])

#### **Налаштування дати запланованої трансляції.**

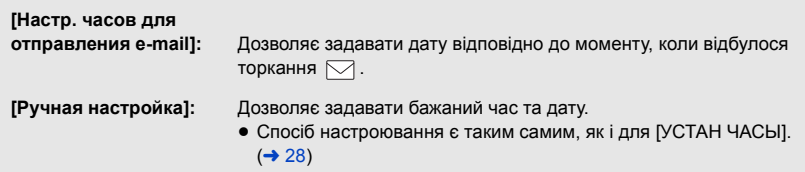

## <span id="page-206-1"></span>∫ **Налаштування якості лінії**

- **1 Торкніться [Качество линии].**
- **2 Торкніться потрібної якості лінії.**

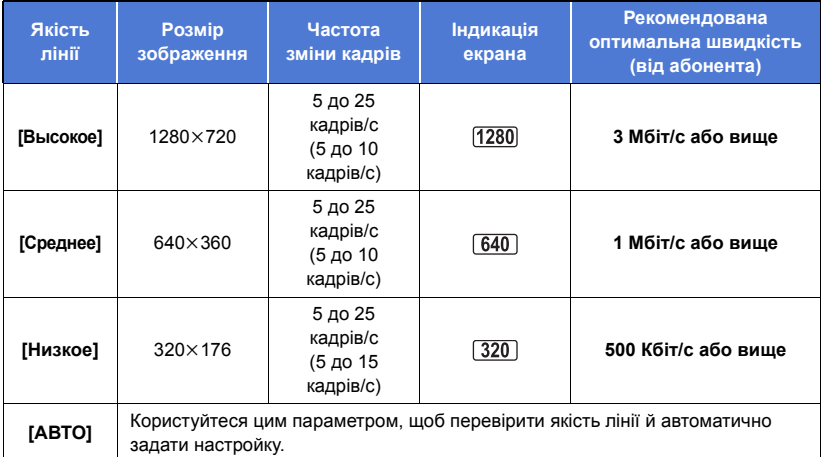

≥ Частота зміни кадрів у дужках - для одночасного запису.

≥ В залежності від стану каналу прямої трансляції, мобільного маршрутизатора (що працює в режимі модему) та інших компонентів, до яких підключається пристрій, можливе переривання зображення та звуку, а також зникнення підключення. Задайте якість лінії, до якої підключається вказаний пристрій, орієнтуючись за наведеними вище значеннями рекомендованої оптимальної швидкості (від абонента).

- ≥ Для отримання відомостей про оптимальну швидкість зверніться до постачальника послуг тощо.
- ≥ Якщо протягом трансляції зображення з'являються із зупинкою або відчутно ефект пропуску кадрів (при встановленні [АВТО]), змініть параметр [Качество линии] відповідно до вашого середовища.
- ≥ Якщо для обраної якості лінії якість зображення краща за ту, яку ви використовуєте, зображення виглядатиме, наче частота зміни кадрів низька.
- ≥ Неможливо гарантувати функціонування на всіх пристроях.
- ≥ Навіть при використанні широкосмугової лінії рекомендована оптимальна швидкість може бути не досягнута в певних середовищах.
- ≥ Лінії з вузькими смугами на кшталт аналогових модемів використовувати не можна.
- ≥ Якщо лінію для смартфону переключено, зв'язок може перерватися. У такому разі виконайте підключення знову.

### ∫ **Щоб зберегти у USTREAM**

- **1 Торкніться [Сохранить в USTREAM].**
- **2 Торкніться [ВКЛ] або [ВЫКЛ].**

**[ВКЛ]:** Відео в реальному часі зберігаються у USTREAM.

**[ВЫКЛ]:** Оберіть цей параметр, щоб не зберігати у USTREAM.

- <span id="page-207-1"></span>∫ **Щоб задати якість зображення відео, яке одночасно транслюється та записується**
- **1 Торкніться [РЕЖИМ ЗАП.].**
- **2 Торкніться потрібного режиму запису.**

#### **[PH]/[HA]/[HG]/[HE]**

- **Щоб вибрати носій** *WXF1M*
- Достава ранистично <u>(IIIIIIIIII)</u><br>1 Торкніться [ВЫБОР НОСИТ.].
- **2 Торкніться носія для запису відео.**
- **3 Торкніться [ВВОД].**
- <span id="page-207-0"></span>∫ **Пряма трансляція із вимкненим звуком**
- **1 Торкніться [Микрофон включен].**
- **2 Торкніться [ВЫКЛ].**

**[ВКЛ]:** Протягом прямої трансляції звук передається.

**[ВЫКЛ]:** Протягом прямої трансляції звук не передається.

≥ Якщо ви здійснюєте трансляцію та запис відео одночасно при встановленні даного пункту в [ВЫКЛ], звук трансляції не записуватиметься.

# <span id="page-208-0"></span>**Установіть "Image App"**

- ≥ Для використання наведених нижче функцій Wi-Fi необхідно встановити на смартфоні додаток "Image App".
	- $-$  [TWIN CAMERA]/[Мультикамера] ( $\rightarrow$  [229\)](#page-228-0)
	- $-$  [Пульт ДУ] ( $\rightarrow$  [182](#page-181-0))
	- $-$  [Радионяня] ( $\rightarrow$  [189\)](#page-188-0)
	- $-$  [Наблюдение] ( $\rightarrow$  [192\)](#page-191-0)

#### **Про "Image App"**

"Image App" — це програма, що надається компанією Panasonic.

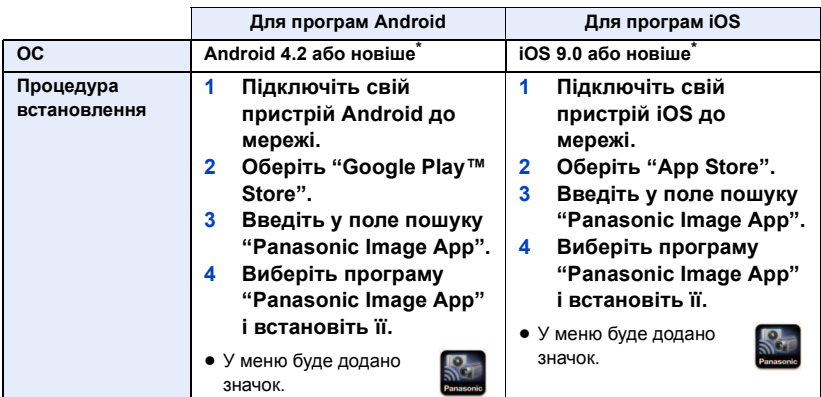

- \* Підтримувана версія ОС є чинною станом на січень 2018 року та може підлягати змінам.
- ≥ Використовуйте найновішу версію.
- ≥ Докладніше про функцію Image App див. у розділі [Help] у меню "Image App".
- ≥ Залежно від типу смартфону, що використовується, належне використання служби може бути неможливим. Докладну інформацію про програму "Image App" можна отримати на сайті служби підтримки, який зазначено нижче. **http://panasonic.jp/support/global/cs/e\_cam**

(цей сайт доступний лише англійською мовою.)

≥ Під час завантаження програми через мережі мобільного зв'язку може нараховуватися велика плата за передачу пакетів даних, у залежності від вашого контракту.

# **Налаштування підключення Wi-Fi**

Щоб скористатися функцією Wi-Fi, підключіть камеру до точки бездротового доступу чи смартфона через Wi-Fi.

≥ В залежності від способу підключення Wi-Fi доступні функції Wi-Fi можуть відрізнятися.

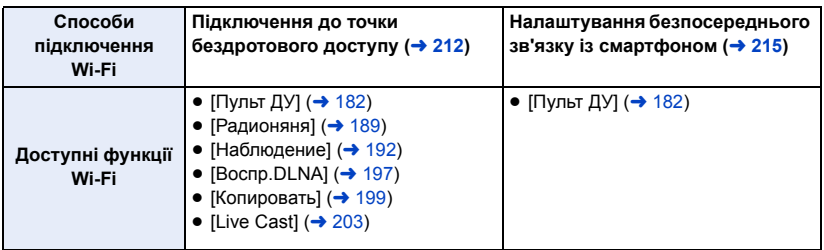

- ≥ При виборі [История] можна налаштовувати підключення Wi-Fi, що використовуватиме налаштування підключення для функції Wi-Fi, що використовувалася до того. ( $\rightarrow$  [217](#page-216-1))
- ∫ **Про індикатор стану (**l **[10\)](#page-9-0) і значок стану підключення під час підключення до Wi-Fi**

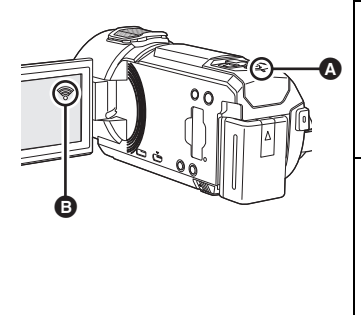

#### A **Горить зеленим**

- ≥ Індикатор стану горить зеленим, коди ця камера підключена до цільового пристрою після встановлення підключення Wi-Fi.
- Коли Wi-Fi від'єднується, індикатор стану знову світиться червоним.

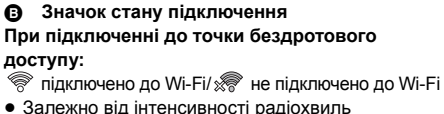

- зображення буде змінюватися наступним чином:  $\hat{\mathcal{F}}$  (Слабке) →  $\hat{\mathcal{F}}$  →  $\hat{\mathcal{F}}$  →  $\hat{\mathcal{F}}$  (Сильне). **При прямому підключенні:**
- підключено до Wi-Fi/ не підключено до ≝
- ≥ Відомості про настроювання підключення за допомогою технології Wi-Fi для функції бездротової дублюючої або мультикамери див. на стор. [229;](#page-228-0) відомості про значки стану підключення див. на стор. [240.](#page-239-0)

Wi-Fi

# <span id="page-210-0"></span>**Використання функції [Мастер настройки Wi-Fi] для встановлення підключення**

За допомогою встановленої на смартфоні програми "Image App" можна передавати наведені нижче відомості між смартфоном і цим пристроєм.

≥ Виберіть для параметра [Пароль прямого подключ.] у меню [Настр Wi-Fi] значення [ВКЛ].  $(4221)$  $(4221)$  $(4221)$ 

(Стандартна настройка — [ВЫКЛ].)

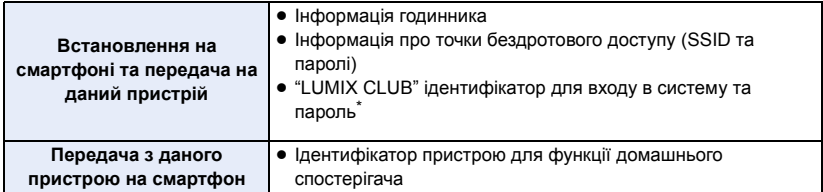

\* Слід заздалегідь отримати ідентифікатор для входу в систему та пароль "LUMIX CLUB" для даного пристрою.

 $\bullet$  Установіть програму "Image App" для смартфону на свій смартфон. (→ [209](#page-208-0))

*1* **Натисніть кнопку Wi-Fi на цьому пристрої й торкніться [Настр Wi-Fi].** 

- *2* **Торкніться [Мастер настройки Wi-Fi].**
- *3* **Торкніться [ДА].**
- *4* **Торкніться [QR-код] або [Wi-Fi].**

#### *Коли вибрано [QR-код]*

- **1 Запустіть на смартфоні програму "Image App".**
- **2 Виберіть опцію [QR code] на смартфоні та зчитайте код QR, що відображається на екрані пристрою.**
- На екрані смартфону з'явиться екран початкових налаштувань.
- ≥ При використанні пристрою з ОС iOS виконайте наступні операції:
- **1** Виберіть варіант, що дозволяє встановити додаток на профільний екран "Image App", після чого слідуйте приведеним на екрані інструкціям з встановлення.
- **2** Натисніть кнопку Home для виходу з екрана, що відображається.
- **3** Торкніться пункту [Следующ.] на екрані пристрою, щоб побачити його SSID.
- 4 Після вибору мережного імені (SSID) даного пристрою у настройці Wi-Fi смартфону запустіть "Image App".
- **3 Для встановлення підключення виконуйте інструкції, що відображаються на екрані смартфону.**
- ≥ Коли налаштування буде завершено, між смартфоном і цим пристроєм буде встановлено пряме підключення, що дасть змогу виконувати операції дистанційно. Контролюйте цей пристрій дистанційно за допомогою смартфону. ( $\rightarrow$  [186](#page-185-0))

## *Коли вибрано [Wi-Fi]*

- **1 Увімкніть функцію Wi-Fi у меню настроювання смартфону.**
- **2 На екрані настроювання функції Wi-Fi смартфону виберіть SSID, що відображається на цьому пристрої.**
- ≥ Якщо смартфон підключається до цього пристрою через Wi-Fi уперше, введіть пароль, що відображається на екрані пристрою, у смартфон.
- Встановлення підключення Wi-Fi може зайняти деякий час.
- **3 Після встановлення підключення Wi-Fi натисніть кнопку Home (Початок) на смартфоні та запустіть на ньому програму "Image App".**
- **4 Для встановлення підключення виконуйте інструкції, що відображаються на екрані смартфону.**
- ≥ Коли налаштування буде завершено, між смартфоном і цим пристроєм буде встановлено пряме підключення, що дасть змогу виконувати операції дистанційно. Контролюйте цей пристрій дистанційно за допомогою смартфону. ( $\rightarrow$  [186](#page-185-0))

# <span id="page-211-1"></span>**Підключення до точки бездротового доступу**

#### **Перевірте, чи підтримує точка бездротового доступу, що використовується, WPS**

- $-$  Перевірте, чи підтримує точка бездротового доступу WPS: перейдіть до розділу [\[Простое подключение \(WPS\)\]](#page-211-0) нижче
- $-$  Якщо точка бездротового доступу не підтримує WPS: ["Пошук точок бездротового доступу при встановленні підключення](#page-212-0)" ( $\rightarrow$  [213\)](#page-212-0)

## <span id="page-211-0"></span>**[Простое подключение (WPS)]**

- *1* **Натисніть кнопку Wi-Fi на цьому пристрої.**
- *2* **Торкніться [Настр Wi-Fi].**
- *3* **Торкніться [Уст. беспр. ТД].**
- *4* **Торкніться частини, де немає відображення**  точки бездротового доступу **@**.
- Інформацію щодо видалення точок бездротового доступу чи зміни порядку пошуку точок бездротового доступу див. у розділі [Уст. беспр. ТД] на сторінці [220](#page-219-0).
- *5* **Торкніться [Простое подключение (WPS)].**

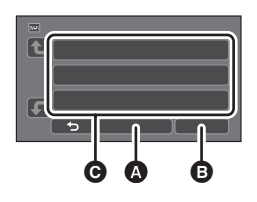

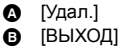

## *6* **Налаштуйте бездротову точку доступу на очікування WPS.**

- ≥ Для отримання детальніших відомостей ознайомтеся з інструкцією з експлуатації точки бездротового доступу. (При використанні підключення в режимі модему ознайомтеся з інструкцією з експлуатації смартфону.)
- ≥ Коли підключення встановлено, з'являється відповідне повідомлення. Торкніться елемента [ВЫХОД] і закрийте вікно [Уст. беспр. ТД].
- ≥ Якщо спроба підключення не вдається, з'являється відповідне повідомлення. Торкніться [ВЫХОД] і знову налаштуйте підключення.

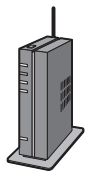

#### *Введіть код PIN, щоб налаштувати підключення Wi-Fi*

- **1 Торкніться [PIN-код] під час кроку 6.**
- **2 Торкніться точки бездротового доступу, до якої треба підключитися.**
- ≥ Якщо торкнутися [Обновить], можна знову виконати пошук точок бездротового доступу.
- Якщо торкнутися піктограми <sup>г</sup> та вибрати точку бездротового доступу, відобразяться всі символи. Натисніть [ВВОД].
- **3 Введіть код PIN, що відображається на екрані камери, у точку бездротового доступу.**
- ≥ Для отримання детальніших відомостей ознайомтеся з інструкцією з експлуатації точки бездротового доступу. (При використанні підключення в режимі модему ознайомтеся з інструкцією з експлуатації смартфону.)
- **4 Торкніться [Следующ.].**
- ≥ Коли підключення встановлено, з'являється відповідне повідомлення. Торкніться елемента [ВЫХОД] і закрийте вікно [Уст. беспр. ТД].
- ≥ Якщо спроба підключення не вдається, з'являється відповідне повідомлення. Торкніться [ВЫХОД] і знову налаштуйте підключення.

#### **Перевірка встановлення підключення Wi-Fi**

- Індикатор стану горить зеленим
- $-$  На екрані відображається  $\circledast$

## <span id="page-212-0"></span>**Пошук точок бездротового доступу при встановленні підключення**

- ≥ Якщо в мережі використовується автентифікація з шифруванням, слід підтвердити ключ шифрування (пароль) обраної точки бездротового доступу.
- *1* **Натисніть кнопку Wi-Fi на цьому пристрої.**
- *2* **Торкніться [Настр Wi-Fi].**
- *3* **Торкніться [Уст. беспр. ТД].**
- *4* **Торкніться частини, де немає відображення**  точки бездротового доступу **@**.
- Інформацію щодо видалення точок бездротового доступу чи зміни порядку пошуку точок бездротового доступу див. у розділі [Уст. беспр. ТД] на сторінці [220](#page-219-0).
- *5* **Торкніться [Поиск].**
- *6* **Торкніться точки бездротового доступу, щоб підключитися.**

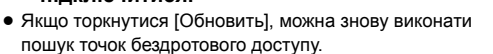

- Якщо торкнутися піктограми  $\begin{bmatrix} \bullet \\ \bullet \end{bmatrix}$ та вибрати точку бездротового доступу, відобразяться всі символи. Натисніть [ВВОД].
- ≥ Якщо жодна точка бездротового доступу не відображається, див. розділ "[Налаштування](#page-213-0)  [підключення вручну"](#page-213-0). ( $\rightarrow$  [214](#page-213-0))
- ≥ Якщо не задано ключ шифрування (пароль), встановлюється підключення й з'являється повідомлення. Торкніться елемента [ВЫХОД] і закрийте вікно [Уст. беспр. ТД].

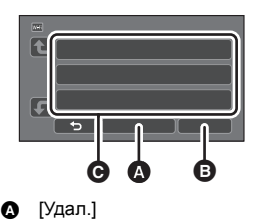

 $\bullet$  [BЫХОД]

## *7* (За наявності ключа шифрування (паролю)) **Введіть пароль.**

- Детальні відомості про ввід символів див. на сторінці [137](#page-136-0).
- Завершивши ввід, торкніться [Ввод].
- ≥ Коли підключення встановлено, з'являється відповідне повідомлення. Торкніться елемента [ВЫХОД] і закрийте вікно [Уст. беспр. ТД].

#### **Перевірка встановлення підключення Wi-Fi**

- Індикатор стану горить зеленим
- $-$  На екрані відображається  $\circledast$

#### <span id="page-213-0"></span>**Налаштування підключення вручну**

- ≥ При підключенні за допомогою [Ввод вручную] підтвердьте SSID (ім'я для ідентифікації), метод автентифікації, тип шифрування та ключ шифрування (пароль) точки бездротового доступу, що використовується.
- *1* **Натисніть кнопку Wi-Fi на цьому пристрої.**

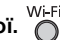

- *2* **Торкніться [Настр Wi-Fi].**
- *3* **Торкніться [Уст. беспр. ТД].**
- *4* **Торкніться частини, де немає відображення**  точки бездротового доступу **(•**
- Інформацію щодо видалення точок бездротового доступу чи зміни порядку пошуку точок бездротового доступу див. у розділі [Уст. беспр. ТД] на сторінці [220](#page-219-0).
- *5* **Торкніться [Ввод вручную].**
- *6* **Торкніться [ВВОД], а тоді введіть SSID точки бездротового доступу, до якої треба підключитися.**

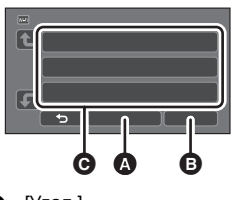

- $\Omega$  [Удал.]  $\bullet$  [ $B$ ЫХОД]
- Детальні відомості про ввід символів див. на сторінці [137](#page-136-0).
- Завершивши ввід, торкніться [Ввод].

#### *7* **Торкніться потрібного методу автентифікації в мережі.**

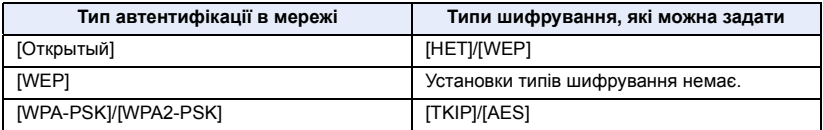

• Якщо обрано [WEP], перейдіть до кроку 9.

## *8* **Торкніться потрібного методу шифрування.**

≥ Якщо обрано [НЕТ], після встановлення підключення відображається повідомлення. Торкніться елемента [ВЫХОД] і закрийте вікно [Уст. беспр. ТД].

## *9* (Якщо обрано [WEP]/[TKIP]/[AES])

#### **торкніться [ВВОД], а тоді введіть пароль.**

- Детальні відомості про ввід символів див. на сторінці [137](#page-136-0).
- Завершивши ввід, торкніться [Ввод].
- ≥ Коли підключення встановлено, з'являється відповідне повідомлення. Торкніться елемента [ВЫХОД] і закрийте вікно [Уст. беспр. ТД].

#### **Перевірка встановлення підключення Wi-Fi**

- Індикатор стану горить зеленим
- $-$  На екрані відображається  $\circledast$
- ≥ Перевірте інструкцію з експлуатації та настройки точок бездротового доступу під час збереження точки бездротового доступу.
- ≥ У порядку зменшення безпеки методи шифрування такі: [AES], [TKIP] та [WEP]. Радимо підключатися з найсильнішим із можливих методів шифрування.
- ≥ Якщо сигнал від точки бездротового доступу слабкий, підключення може бути відсутнім. Щоб отримати докладну інформацію, див розділи "[Повідомлення](#page-264-0)" (→ [265\)](#page-264-0) і "Пошук й  $v$ сунення несправностей" ( $\rightarrow$  [267](#page-266-0)).
- ≥ У залежності від середовища використання швидкість передачі може знижуватися або бути взагалі недоступною.

# <span id="page-214-1"></span><span id="page-214-0"></span>**Налаштування безпосереднього зв'язку із смартфоном**

Перевірте параметр [Пароль прямого подключ.] у меню [Настр Wi-Fil. (→ [221](#page-220-0))

- Стандартна настройка [ВЫКЛ]. Виберіть значення [ВКЛ], якщо потрібно, наприклад, коли цей параметр необхідний для мережі Wi-Fi.
- ≥ **Якщо для параметра [Пароль прямого подключ.] встановлено значення [ВЫКЛ]** j Перейдіть до розділу ["Якщо для параметра \[Пароль прямого подключ.\] встановлено](#page-183-0)  [значення \[ВЫКЛ\]](#page-183-0)" у ["Використання \[Пульт ДУ\] із безпосереднім підключенням](#page-183-1)". ( $\rightarrow$  [184\)](#page-183-0)
- ≥ **Якщо для параметра [Пароль прямого подключ.] встановлено значення [ВКЛ]** Якщо смартфон підтримує стандарт WPS, див. розділ "[\[Простое подключение \(WPS\)\]](#page-215-0)". Якщо ні, див. розділ ["Підключення за допомогою QR-коду](#page-215-1)".
	- $-$  Перейдіть до наступного пункту [\[Простое подключение \(WPS\)\]](#page-215-0) ( $\rightarrow$  [216\)](#page-215-0)
	- $-$  Перейдіть до розділу ["Підключення за допомогою QR-коду](#page-215-1)" ( $\rightarrow$  [216\)](#page-215-1)
	- $-$  Перейдіть до розділу ["Підключення шляхом вводу SSID і пароля](#page-216-0)" ( $\rightarrow$  [217\)](#page-216-0)

Після завершення встановлення підключення Wi-Fi перейдіть до пункту ["Якщо для параметра](#page-184-0)  [\[Пароль прямого подключ.\] встановлено значення \[ВКЛ\]](#page-184-0)" у розділі "[Використання \[Пульт ДУ\] із](#page-183-1)  [безпосереднім підключенням](#page-183-1)". (→ [185\)](#page-184-0)

#### <span id="page-215-0"></span>**[Простое подключение (WPS)]**

- *1* **Натисніть кнопку Wi-Fi на цьому пристрої й торкніться [Настр Wi-Fi].**
- *2* **Торкніться [Прямое подключение].**
- *3* **Торкніться [Измен. тип соединения].**
- *4* **Торкніться [Простое подключение (WPS)].**
- *5* **Увімкніть функцію Wi-Fi у меню настроювання смартфону.**
- *6* **Встановіть смартфон у режим WPS.**

#### **Перевірка встановлення підключення Wi-Fi**

- Індикатор стану горить зеленим
- $-$  На екрані відображається  $\hat{m}$

## <span id="page-215-1"></span>**Підключення за допомогою QR-коду**

- *1* **Натисніть кнопку Wi-Fi на цьому пристрої й торкніться [Настр Wi-Fi].**
- *2* **Торкніться [Прямое подключение].**
- *3* **Торкніться [Измен. тип соединения].**
- *4* **Торкніться [QR-код].**
- Код QR відображується на екрані цього пристрою.
- *5* **Запустіть на смартфоні програму "Image App".**
- *6* **Виберіть опцію [QR code] на смартфоні та зчитайте код QR, що відображається на екрані пристрою.**
- ≥ У разі використання пристрою з ОС Android між смартфоном і цим пристроєм буде встановлено пряме підключення, що дасть змогу виконувати операції дистанційно. Контролюйте цей пристрій дистанційно за допомогою смартфону. (+ [186\)](#page-185-0) Відомості про вихід із режиму [Пульт ДУ] див. на сторінці [185.](#page-184-2)
- ≥ При використанні пристрою з ОС iOS виконайте наступні операції:
- **1** Виберіть варіант, що дозволяє встановити додаток на профільний екран "Image App", після чого слідуйте приведеним на екрані інструкціям з встановлення.
- **2** Натисніть кнопку Home для виходу з екрана, що відображається.
- 3 Виберіть мережне ім'я (SSID) даного пристрою у налаштуванні Wi-Fi смартфону.
- ≥ За неможливості зчитати код QR див. розділ "[Підключення шляхом вводу SSID і пароля"](#page-216-0).

#### **Перевірка встановлення підключення Wi-Fi**

- Індикатор стану горить зеленим
- На екрані відображається
### <span id="page-216-0"></span>**Підключення шляхом вводу SSID і пароля**

- *1* **Натисніть кнопку Wi-Fi на цьому пристрої й торкніться [Настр Wi-Fi].**
- *2* **Торкніться [Прямое подключение].**
- *3* **Увімкніть функцію Wi-Fi у меню настроювання смартфону.**
- *4* **На екрані настроювання функції Wi-Fi смартфону виберіть SSID, що відображається на цьому пристрої.**
- *5* **Введіть пароль, що відображується на екрані цього пристрою, у смартфон.**

#### **Перевірка встановлення підключення Wi-Fi**

– Індикатор стану горить зеленим

– На екрані відображається

≥ У залежності від середовища використання швидкість передачі може знижуватися або бути взагалі недоступною.

# <span id="page-216-1"></span>**Підключення з історії**

Кожне використання функції Wi-Fi записується до історії підключень Wi-Fi. Підключення, що зберігаються в історії, дозволяють легко та зручно встановлювати підключення за налаштуваннями, що використовувалися до того.

- *1* **Натисніть кнопку Wi-Fi на цьому пристрої й торкніться [История].** 
	-

### *2* **Торкніться бажаного елемента, до якого слід підключитися.**

- ≥ Історія використання функцій Wi-Fi і точок призначень підключення, що зберігаються в пам'яті, відображається у вигляді списку.
- ≥ Для часових проміжків, коли вказаний пристрій та смартфон (або інше аналогічне обладнання) підключалися безпосередньо, відображається лише список функцій Wi-Fi. Кожний елемент зберігає власний параметр [Пароль прямого подключ.] (→ [221](#page-220-0)). Підключення без пароля відображаються в списку історії з позначкою [Без пароля].
- ≥ Щоб відобразити дані про підключення, торкніться [ДЕТАЛЬНЫЙ].

# *3* **Торкніться [ВВОД].**

- ≥ По завершенні підключення з'явиться відповідне повідомлення, а екран перемкнеться в режим екрану функції Wi-Fi, вибраної на кроці 2. Запустіть вибрану функцію Wi-Fi.
- ≥ При виборі [Пульт ДУ] запустіть додаток "Image App" для смартфону після того, як переконаєтеся, що "Управляется дистанционно" відображається на моніторі РКД. За неможливості встановити підключення перевірте налаштування Wi-Fi на смартфоні.

#### **Перевірка встановлення підключення Wi-Fi**

- Індикатор стану горить зеленим
- $-$  На екрані відобразяться наведені нижче значки:
- При підключенні до точки бездротового доступу:
	- При безпосередньому підключенні:
- ≥ В історії можуть зберігатися до 8 підключень Wi-Fi, що використовувалися востаннє.
- ≥ У наведених нижче випадках підключення Wi-Fi не зберігатиметься в історії:
	- j Під час встановлення підключення Wi-Fi за допомогою команди [Уст. беспр. ТД] меню [Настр Wi-Fi].
	- $-$  Під час встановлення підключення Wi-Fi для функції бездротової мультикамери ( $\rightarrow$  [233](#page-232-0)).

# <span id="page-217-0"></span>**Якщо підключення Wi-Fi неможливо встановити**

≥ Див. інструкцію з експлуатації пристрою, яким користуєтеся, щоб отримати детальну інформацію про налаштування/експлуатацію точки бездротового доступу чи смартфона.

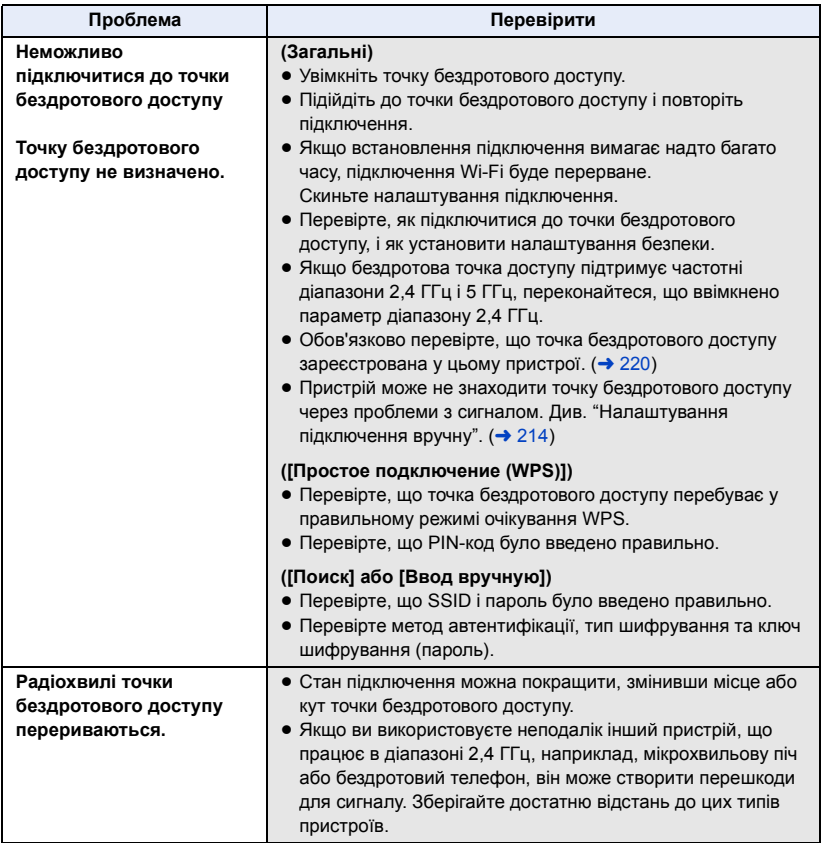

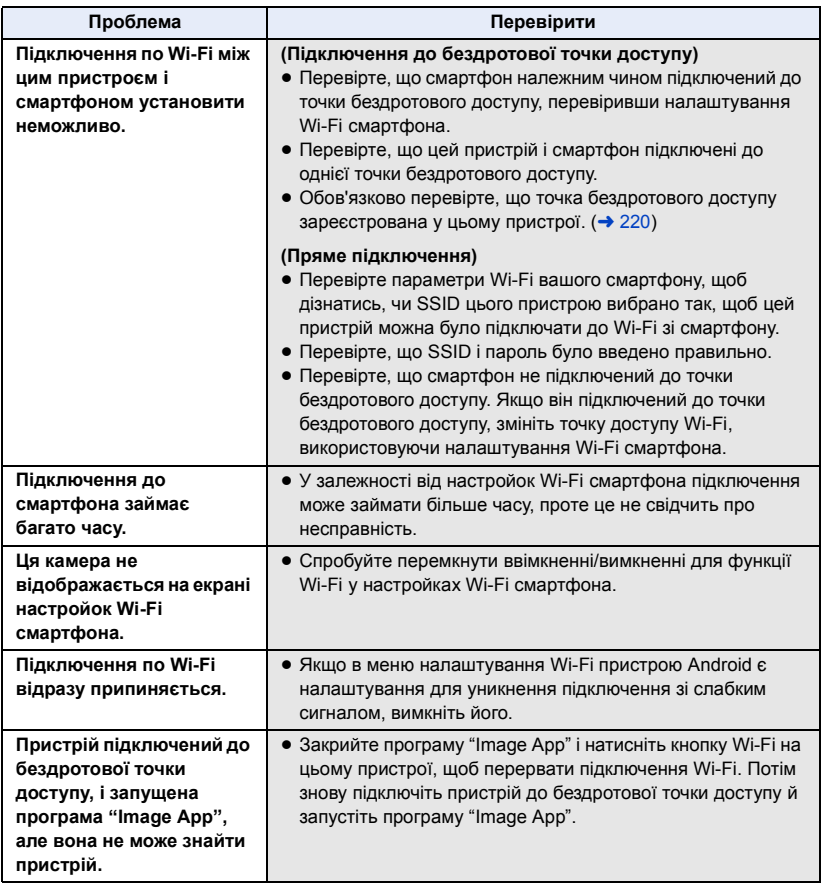

#### [Wi-Fi](#page-179-0)

# **Як користуватися меню [Настр Wi-Fi]**

Налаштуйте різні настройки, необхідні для функції Wi-Fi. Під час підключення до Wi-Fi настройки змінити неможливо.

- *1* **Натисніть кнопку Wi-Fi на цьому пристрої й торкніться [Настр Wi-Fi].**
- *2* **Торкніться потрібного елемента меню.**

# <span id="page-219-0"></span>**[Уст. беспр. ТД]**

Можна додавати або видаляти точки бездротового доступу, а також змінювати порядок їх відображення.

- ≥ Можна задати до 3 точок бездротового доступу.
- Докладну інформацію про [Уст. беспр. ТД] див. на сторінці [212.](#page-211-0)

### *Щоб додати точку бездротового доступу*

- **1 Торкніться частини, де немає відображення точок бездротового доступу**  D**.**
- **2 Виконайте налаштування точки**  бездротового доступу. (→ [212](#page-211-0))

### *Щоб видалити точку бездротового доступу*

- **1 Торкніться точки бездротового доступу, яку треба видалити.**
- **2 Торкніться [Удал.].**
- ≥ Відображається повідомлення. Торкніться [ДА], щоб видалити.

### *Щоб змінити порядок відображення*

- **1 Виберіть точку бездротового доступу, для якої треба змінити порядок.**
- **2** Змініть порядок, торкнувшись  $\leftarrow$  або  $\leftarrow$

**[Мастер настройки Wi-Fi]**

Див. сторінку [211.](#page-210-0)

**[Прямое подключение]**

Див. сторінку [215](#page-214-0).

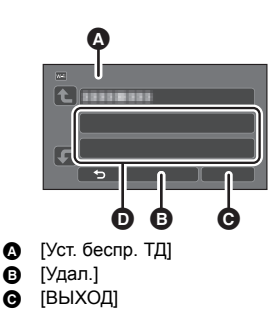

<sup>≥</sup> Щоб змінити точку бездротового доступу, видаліть одну з зареєстрованих точок доступу, а тоді додайте нову.

<span id="page-220-0"></span>Цей параметр керує тим, чи потрібний пароль під час прямого підключення цього пристрою до смартфону для запуску дистанційних операцій або використання функції бездротової дублюючої або мультикамери.

- ≥ Якщо вибрати значення [ВЫКЛ], можна напряму підключити цей пристрій до смартфону без введення пароля SSID для цього пристрою на смартфоні.
- ≥ Якщо вибрати значення [ВЫКЛ], неможливо настроїти підключення з параметром [Простое подключение (WPS)] або [QR-код]. Настройте підключення, ввівши значення SSID для цього пристрою на смартфоні. (→ [184](#page-183-0), [229,](#page-228-0) [233](#page-232-0))
- ≥ Стандартне значення [ВЫКЛ]. Якщо скинути параметри [Сброс.настр.Wi-Fi], стандартне значення буде відновлено. (→ [48](#page-47-0), [222](#page-221-0))

### **[Беспровод. доп. камера]**

Цей пристрій можна використовувати як бездротову допоміжну камеру.

Відомості про процедуру підключення тощо можна переглянути на вказаному нижче веб-сайті. http://panasonic.jp/support/global/cs/e\_cam

≥ Ця функція недоступна, коли для параметра [ФОРМАТ ЗАПИСИ] встановлено значення [24p].

## **[LUMIX CLUB]**

Див. сторінку [224](#page-223-0).

### **[Соединение видеонабл.]**

Див. сторінку [196](#page-195-0).

### **[ЭНЕРГОСБЕРЕЖ (Wi-Fi)] [ВКЛ]/[ВЫКЛ]**

Якщо задано [ВКЛ], монітор РКД вимикається, коли виконується дистанційна робота з камерою за допомогою смартфона (у режимі відеозапису або запису фотознімків), таким чином, споживання енергії зменшується.

- Якщо монітор РКД вимкнувся, його можна ввімкнути, торкнувшись до нього.
- ≥ Якщо підключення Wi-Fi вимкнено, ця камера автоматично вимкнеться приблизно через 15 хвилин.

Це призведе до встановлення/стирання паролю з метою обмежити запуск меню налаштування Wi-Fi.

Установлений пароль запобігає помилковій роботі, запобігає неправомірному використанню функції Wi-Fi третьою особою і захищає особисту інформацію.

- **1 Торкніться [Настроить].**
- **2 Торкніться [ВВОД] і введіть пароль (6 символів).**
- ≥ Після першого введення пароля торкніться [Ввод].
- Якщо пароль уже задано, відображається  $\bigstar$ .
- Детальні відомості про ввід символів див. на сторінці [137](#page-136-0).
- **3 Торкніться [Следующ.].**
- **4 Торкніться [ВВОД] та введіть ще раз той самий пароль.**
- ≥ Після першого введення пароля торкніться [Ввод].
- Якщо паролі співпадають один з одним, з'явиться повідомлення.
- **5 Торкніться [ВЫХ.].**
- ≥ Якщо задано пароль Wi-Fi, необхідно буде вводити його щоразу, коли ви торкаєтеся [Настр Wi-Fi] на головному екрані Wi-Fi.
- ≥ Якщо ви забули пароль Wi-Fi, виконайте операцію [Сброс.настр.Wi-Fi] з меню установки. У цьому разі повернеться значення настройки Wi-Fi, яке було на момент придбання, і можна буде використовувати меню установки Wi-Fi. ( $\rightarrow$  [48](#page-47-0))

### <span id="page-221-0"></span>**[Сброс.настр.Wi-Fi]**

Можна відновити настройку Wi-Fi за замовчуванням.

- ≥ Також видаляються ідентифікатор для входу "LUMIX CLUB" та пароль Wi-Fi.
- ≥ Інформація про точки бездротового доступу, смартфони та бездротові допоміжні камери, зареєстровані на цьому пристрої, також буде видалена.

# **[Имя устройства]**

Можна переглядати і змінювати ім'я пристрою (SSID), що використовується для роботи з камерою як точка бездротового доступу.

#### **1 Торкніться [ВВОД] та введіть бажане ім'я пристрою (SSID).**

- ≥ Рекомендується ввести таку кількість символів: 20. Якщо використовується довга назва пристрою, то не можна буде перевірити всі символи під час відображення назв пристроїв.  $($  [184](#page-183-1), [217,](#page-216-0) [229](#page-228-1), [233](#page-232-0))
- ≥ Детальні відомості про ввід символів див. на сторінці [137](#page-136-0).
- Торкніться [Ввод].
- **2 Торкніться [ВЫХ.].**
- ≥ Якщо треба підключитися безпосередньо до смартфону після зміни імені пристрою (SSID), настройте підключення ще раз зі зміненим ім'ям пристрою (SSID). ( $\rightarrow$  [184,](#page-183-1) [217](#page-216-0), [229,](#page-228-1) [233](#page-232-0))
- Пароль, введений під час налаштування прямого підключення, не можна змінити. (→ [217](#page-216-0), [229,](#page-228-1) [233](#page-232-0))

# **[Настр. беспр. сети]**

Можна змінити або перевірити настройки вашої бездротової локальної мережі, наприклад, [IP-адрес], [Маска подсети] та [MAC-адрес].

#### **[IP-адрес]/[Маска подсети]/[Шлюз]/[Основной DNS]/[Вторичный DNS]/[MAC-адрес]**

- ≥ Якщо торкнутися [АВТО], мережеві настройки буде налаштовано автоматично. Якщо торкнутися [РУЧНАЯ], можна налаштовувати кожний елемент. Оберіть потрібний елемент і налаштуйте його.
- [MAC-адрес] неможливо змінити.

### **[Проверка Соединения]**

Можна випробувати підключення між даним пристроєм та точкою бездротового доступу. Допускається перевірка наступних підключень:

- Підключення до точки бездротового доступу
- $-$  Підключення до "LUMIX CLUB"
- $-$  Підключення до USTREAM
- Підключення до сервера домашнього спостерігача
- **1 Торкніться [Следующ.].**
- Запуститься процес випробовування підключення.
- **2 Перевірте результат випробовування підключення і торкніться [ВЫХОД].**
- $\bullet$  Якщо підключення встановилось успішно, відобразиться значок " $\circlearrowright$ ". У разі збою підключення відобразиться значок "Х".
- ≥ Для випробування підключення до "LUMIX CLUB" або USTREAM слід заздалегідь настроїти інші необхідні параметри.  $(\rightarrow 204)$  $(\rightarrow 204)$

### **[Настройка Подкл. ПК] [Изменить]/[Возвр. к настр. по умолчанию]**

Дозволяє змінювати настройку робочої групи.

- ≥ При копіюванні сцен або фотознімків на ПК із використанням функції Wi-Fi [Копировать] слід створити на ПК спільну папку та підключити пристрій до робочої групи, що містить у своєму переліку потрібний ПК. (За замовчуванням виставлено настройки [WORKGROUP].)
- Детальні відомості про створення спільної папки див. на сторінці [200](#page-199-0).

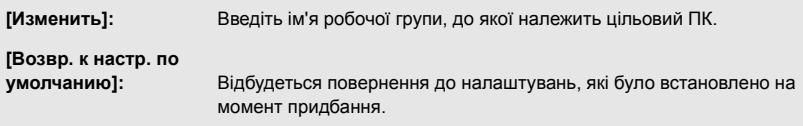

- Детальні відомості про ввід символів див. на сторінці [137](#page-136-0).
- ≥ Можна ввести максимум 15 символів.

## <span id="page-223-0"></span>**Використання "LUMIX CLUB"**

Отримайте ідентифікатор для входу "LUMIX CLUB" (безкоштовно).

Можна передати сцени та фотознімки, записані на цей пристрій, на веб-сервіс, за допомогою [Пульт ДУ] або скориставшись функцією [Live Cast], якщо ви зареєстровані в "LUMIX CLUB".

≥ Можна використовувати той самий ідентифікатор входу "LUMIX CLUB" для цього пристрою та для смартфона.

Якщо ідентифікатор для входу отримано тільки через смартфон ("Image App"), можна зареєструвати такий самий ідентифікатор для входу за допомогою "Image App". ( $\rightarrow$  [225\)](#page-224-0) Якщо отримані різні ідентифікатори для входу для цього пристрою і смартфону, змініть один із ідентифікаторів і паролів для входу на той, який ви хочете зберегти.

**Детальніше див. на сайті "LUMIX CLUB".** https://lumixclub.panasonic.net/eng/c/

- Укажіть точку бездротового доступу в меню [Уст. беспр. ТД]. (→ [212\)](#page-211-0).
- **1 Натисніть кнопку Wi-Fi на цьому пристрої й торкніться [Настр Wi-Fi].**
- **2 Торкніться [LUMIX CLUB].**
- **3 Торкніться [Доб./изм. уч. зап.].**
- **4 Торкніться [Новая уч.зап.].**
- ≥ Підключіться до мережі. Перейдіть до наступної сторінки, торкнувшись [Следующ.].
- **5 Прочитайте умови "LUMIX CLUB", а тоді торкніться [Согласен].**
- ≥ Торкніться [ВЫХОД], щоб перервати процес, не запитуючи ідентифікатор для входу.
- **6 Торкніться [Следующ.] та введіть пароль.**
- ≥ Введіть будь-яку комбінацію від 8 до 16 літер і цифр як пароль.
- Детальні відомості про ввід символів див. на сторінці [137](#page-136-0).
- **7 Перевірте ідентифікатор для входу і торкніться [OK].**
- ≥ Ідентифікатор для входу (12-розрядне число) відображатиметься автоматично. При вході в "LUMIX CLUB" з комп'ютера вам потрібно буде лише ввести цифри.
- ≥ Переконайтеся, що записали ідентифікатор для входу та пароль.

### ∫ **Перевірте або змініть отриманий ідентифікатор для входу/ пароль**

- ≥ Щоб змінити пароль "LUMIX CLUB" цієї камери, увійдіть на сайт "LUMIX CLUB" зі свого смартфона чи комп'ютера та заздалегідь змініть пароль "LUMIX CLUB".
- **1 Натисніть кнопку Wi-Fi на цьому пристрої й торкніться [Настр Wi-Fi].**
- **2 Торкніться [LUMIX CLUB].**
- **3 Торкніться [Доб./изм. уч. зап.].**
- **4 Торкніться [Изм. учетную запись].**
- ≥ Відображаються ідентифікатор для входу та пароль.
- Пароль відображається як " $\bigstar$ ".
- **5 Торкніться [Логин ID] або [Пароль].**
- **6 Введіть ідентифікатор для входу і пароль та торкніться [Ввод].**
- Детальні відомості про ввід символів див. на сторінці [137](#page-136-0).
- ≥ Введіть пароль, змінений за допомогою смартфону або ПК.

# <span id="page-224-0"></span>∫ **Зареєструйте ідентифікатор для входу зі смартфону ("Image App") на цьому пристрої**

Зручно зіставляти ідентифікатори для входу для цього пристрою та смартфону ("Image App") при використанні функції Wi-Fi у "LUMIX CLUB".

- **1 Підключіть камеру до смартфона.**
- **2 З меню "Image App" задайте спільний ідентифікатор для входу.**

# ∫ **Перевірте умови використання "LUMIX CLUB"**

Перевірте подробиці умов використання, якщо ті було оновлено.

- **1 Натисніть кнопку Wi-Fi на цьому пристрої й торкніться [Настр Wi-Fi].**
- **2 Торкніться [LUMIX CLUB].**
- **3 Торкніться [Условия использ.].**
- ≥ Цей пристрій буде підключено до мережі, і відобразяться умови використання. Торкніться [ВЫХОД], щоб закрити меню, коли перевірите умови використання.

### ∫ **Видаліть свій ідентифікатор для входу та обліковий запис з "LUMIX CLUB"**

Видаліть ідентифікатор для входу з камери, перш ніж передавати її сторонній особі або утилізувати. Можна також знищити свій обліковий запис "LUMIX CLUB". M/LEi

- **1 Натисніть кнопку Wi-Fi на цьому пристрої й торкніться [Настр Wi-Fi].**
- **2 Торкніться [LUMIX CLUB].**
- **3 Торкніться [Удал. уч.зап.].**
- Відображається повідомлення. Торкніться [Следующ.].
- **4 Торкніться [ДА] на екрані підтвердження видалення ідентифікатора для входу.**
- Відображається повідомлення. Торкніться [Следующ.].
- **5 Торкніться [ДА] на екрані підтвердження видалення облікового запису "LUMIX CLUB".**
- Відображається повідомлення. Торкніться [Следующ.].
- ≥ Якщо не видаляти обліковий запис "LUMIX CLUB", при виборі [НЕТ] буде стерто тільки ідентифікатор для входу.
- **6 Торкніться [ВЫХ.].**
- ≥ Зміни та інші дії над ідентифікаторами для входу можливі, лише якщо ідентифікатор для входу було отримано за допомогою цієї камери.

### **Використання інтернет-служб**

При відсиланні зображень в інтернет-служби, інтернет-служби, що використовуються, мають бути зареєстровані в "LUMIX CLUB". Якщо зареєструвати кілька інтернет-служб, зображення відсилатимуться у всі служби одночасно.

≥ Перевірте інтернет-служби, що підтримують "FAQ/Contact us", на зазначеному нижче сайті. https://lumixclub.panasonic.net/eng/c/

Підготовка:

Переконайтеся, що створили обліковий запис в інтернет-службі, якою хочете скористатися, і що у вас є дані для входу.

- **1 Увійдіть на сайт "LUMIX CLUB" через смартфон або комп'ютер.**
- **2 Введіть свій ідентифікатор для входу та пароль "LUMIX CLUB" та ввійдіть у службу.**
- **3 Збережіть свою електронну пошту.**
- **4 Оберіть інтернет-службу для використання та збережіть її.**
- ≥ Щоб зберегти службу, виконуйте інструкції на екрані.

# <span id="page-225-0"></span>**Функції бездротової дублюючої або мультикамери**

Коли цей пристрій та один або кілька смартфонів з'єднані за допомогою мережі Wi-Fi, зображення, передане зі смартфону, можна відображати в допоміжному вікні цього пристрою та записувати його одночасно із зображенням з основної камери. (Бездротова дублююча або мультикамера)

- ≥ **У цих інструкціях з експлуатації функція, яка відображає зображення з одного смартфона в одному допоміжному вікні, називається "бездротова дублююча камера"; а функція, яка**  відображає зображення з двох або трьох смартфонів і допоміжної камери цього пристрою<sup>\*</sup> у **двох допоміжних вікнах, називається "бездротова мультикамера".**
- Для серії (WXF1)  $\overline{\phantom{a}}$

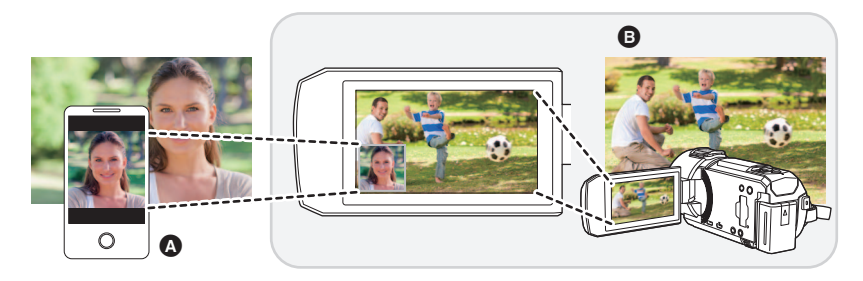

- A Смартфон (бездротова допоміжна камера)
- B Цей пристрій (основна камера)

Використовуйте бездротову допоміжну камеру для запису свого обличчя або будь-якого пейзажу, окрім того, що записується за допомогою основної камери.

#### **Запис різних типів об'єктів як одного зображення**

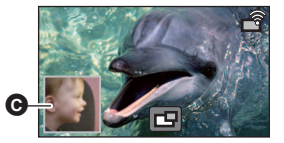

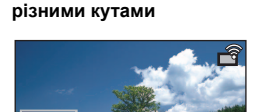

西

**Запис одного об'єкта під** 

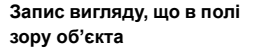

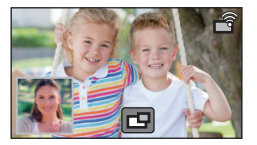

### C Допоміжне вікно

≥ Зображення, яке передається з бездротової допоміжної камери, відображається в допоміжному вікні.

# ∫ **Функції бездротової дублюючої камери**

**У цій інструкції з експлуатації описано процедуру підключення цього пристрою до смартфону. Відомості про пристрої, крім смартфонів, які підтримують функції бездротової допоміжної камери, і способи їх використання див. на веб-сайті підтримки, наведеному нижче в тексті (станом на січень 2018 року). http://panasonic.jp/support/global/cs/e\_cam**

# ∫ **Функція бездротової мультикамери**

Підключення кількох смартфонів до цього пристрою за допомогою мережі Wi-Fi дає змогу одночасно відображати два допоміжних вікна та записувати зображення в них.

Можна підключити до трьох смартфонів одночасно. (→ [233](#page-232-0))

(Для серії <sup>(WXF1)</sup>)

- Також можна використати допоміжну камеру цього пристрою і.
- \* Якщо монітор РКД закрито або його закрито з екраном, спрямованим назовні, допоміжна камера не працюватиме. Відкрийте монітор РКД.

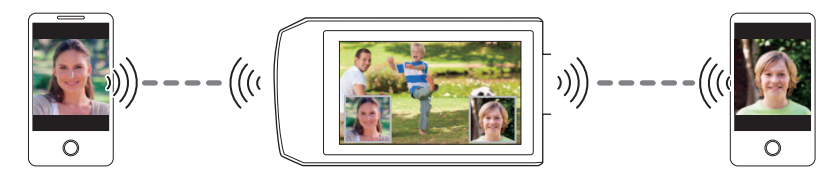

# **Примітки про використання функції бездротової дублюючої або мультикамери**

Ефективність роботи функції бездротової дублюючої або мультикамери залежить від умов поширення радіохвиль у навколишньому середовищі. Оскільки тіло людини створює перешкоди на шляху поширення радіохвиль, на роботу цієї функції впливає також кількість людей на місці зйомки.

### ∫ **Поради для запису**

- ≥ Використовуйте бездротову допоміжну камеру в положенні, де її якнайбільше видно з положення цього пристрою.
- ≥ Якщо сигнал між цим пристроєм і бездротовою допоміжною камерою слабшає, з'являється значок попередження. У такому разі зменште між ними відстань.
- ≥ Рекомендуємо встановити цей пристрій на штатив під час записування.

#### ∫ **Використання смартфону як бездротової допоміжної камери**

- ≥ Функція бездротової дублюючої або мультикамери надсилає команду на смартфон для обробки зображень і передавання сигналів мережі Wi-Fi.
- ≥ Продуктивність обробки зображень, сила сигналу Wi-Fi і місце розташування антени залежать від моделі смартфону.
- ≥ Порівняно із зображенням з основної камери, зображення в допоміжному вікні, передане зі смартфону, відображається з невеликою затримкою.
- Залежно від пристрою та середовища зйомки, рухи на зображенні, яке передається зі смартфону, можуть відображатись уривчасто й так, ніби частину кадрів втрачено. Особливо цей ефект помітно у вертикальній орієнтації, яка підсилює навантаження на процесор смартфону.

### **Під час використання смартфону як бездротової дублюючої або мультикамери дотримуйтеся наведених нижче рекомендацій:**

- ≥ Рекомендуємо використовувати пристрій з ОС Android і процесором Quad Core або потужнішим або з найновішою версією ОС iOS.
- ≥ Рекомендуємо завчасно переглянути зображення, яке передається зі смартфону, щоб визначити оптимальну відстань для запису зі смартфону, найкращий спосіб його утримання в руці й інші умови запису.
- ≥ Рекомендуємо вимкнути на смартфоні функції GPS і Bluetooth, які можуть вплинути на зображення з бездротової допоміжної камери.
- ≥ Рекомендуємо закрити якнайбільше інших програм.
- ≥ Під час записування використовується багато заряду акумулятора. Якщо записування здійснюється тривалий час, пам'ятайте про залишок заряду акумулятора.
- ≥ Відомості про настроювання смартфону див. в інструкції з експлуатації до нього.
- Див. також розділ "[Якщо підключення Wi-Fi неможливо встановити](#page-217-0)". (→ [218\)](#page-217-0)

# <span id="page-228-2"></span>**Використання смартфону як бездротової допоміжної камери**

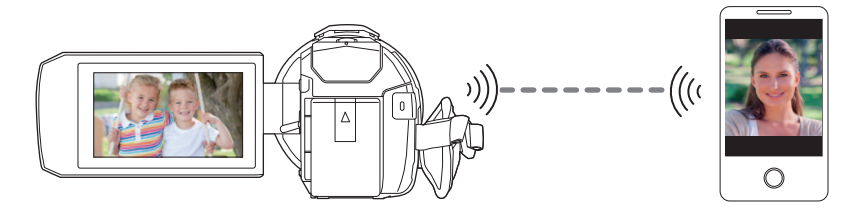

- ≥ **Необхідно увімкнути функцію Wi-Fi на вашому смартфоні.**
- ≥ **Установіть для параметра [ФОРМАТ ЗАПИСИ] значення [AVCHD] або [MP4].**
- $\bullet$  Установіть програму "Image App" для смартфону на свій смартфон. (→ [209](#page-208-0))

# <span id="page-228-0"></span>**Перше підключення до цього пристрою смартфону як бездротової допоміжної камери (для використання функції бездротової дублюючої камери)**

● (Для серії <sup>(WXF1)</sup>) м.<br>Припинення використання функції дублюючої камери. (<del>→ [58](#page-57-0)</del>)

- ≥ Стандартна настройка для параметра [Пароль прямого подключ.] [ВЫКЛ].
- Код QR не відображається, якщо для параметра [Пароль прямого подключ.] ( $\rightarrow$  [221](#page-220-0)) вибрано значення [ВЫКЛ].

Див. розділ "[Вибір параметра SSID цього пристрою на смартфоні для встановлення підключення](#page-228-1)"

### <span id="page-228-1"></span>**Вибір параметра SSID цього пристрою на смартфоні для встановлення підключення**

*1* (Під час використання екрана меню Wi-Fi) **Натисніть кнопку Wi-Fi на цьому пристрої та торкніться [TWIN CAMERA].**

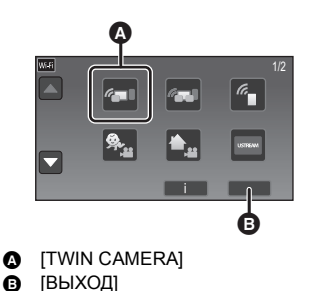

**- 229 -**

(Якщо використовувати екран запису) **Торкніться екрана запису на цьому пристрої й торкніться значка**  $\boxed{•}$ .

*2* **Торкніться [Смартфон] на екрані цього пристрою.**

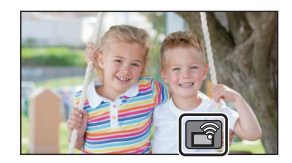

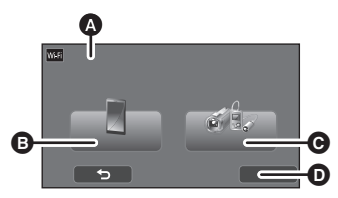

- **<sup>6</sup>** [Беспроводная Twin Camera]
- B [Смартфон]
- C [Другая камера]
- **O** [OTMEHA]
- *3* **Увімкніть функцію Wi-Fi у меню настроювання смартфону.**
- ≥ **Якщо для параметра [Пароль прямого подключ.] встановлено значення [ВЫКЛ]** Перейдіть до розділу ["Якщо для параметра \[Пароль прямого подключ.\] встановлено](#page-230-0)  [значення \[ВЫКЛ\]](#page-230-0)". (→ [231\)](#page-230-0)
- ≥ **Якщо для параметра [Пароль прямого подключ.] встановлено значення [ВКЛ]** Перейдіть до розділу ["Якщо для параметра \[Пароль прямого подключ.\] встановлено](#page-230-1)  [значення \[ВКЛ\]](#page-230-1)".  $\leftrightarrow$  [231\)](#page-230-1)

<span id="page-230-0"></span>**Якщо для параметра [Пароль прямого подключ.] встановлено значення [ВЫКЛ]**

- *4* **На екрані настроювання функції Wi-Fi смартфону виберіть SSID, що відображається на цьому пристрої.**
- Встановлення підключення Wi-Fi може зайняти деякий час.
- *5* **Після встановлення підключення Wi-Fi натисніть кнопку Home (Початок) на смартфоні та запустіть на ньому програму "Image App".**

*6* (Якщо смартфон підключається до цього пристрою вперше)

### **Підтвердьте повідомлення, натиснувши [ДА] на екрані пристрою.**

≥ Після завершення встановлення підключення до пристрою зображення, яке знімає смартфон, відобразиться в допоміжному вікні цього пристрою.

<span id="page-230-1"></span>**Якщо для параметра [Пароль прямого подключ.] встановлено значення [ВКЛ]**

# *4* **Торкніться [Wi-Fi] на екрані цього пристрою.**

- *5* **На екрані настроювання функції Wi-Fi смартфону виберіть SSID, що відображається на цьому пристрої.**
- ≥ Якщо смартфон підключається до цього пристрою через Wi-Fi уперше, введіть пароль, що відображається на екрані пристрою, у смартфон.
- Встановлення підключення Wi-Fi може зайняти деякий час.
- *6* **Після встановлення підключення Wi-Fi натисніть кнопку Home (Початок) на смартфоні та запустіть на ньому програму "Image App".**
- ≥ Після завершення встановлення підключення до пристрою зображення, яке знімає смартфон, відобразиться в допоміжному вікні цього пристрою.
- ≥ За допомогою наведених нижче операцій можна реєструвати до десяти смартфонів. Якщо їх кількість перевищує десять, відомості про смартфон зі старішою датою реєстрації буде видалено.
	- Вибір для параметра [Пароль прямого подключ.] значення [ВЫКЛ] і підключення цього пристрою до смартфону напряму.

### **Сканування коду QR для встановлення підключення**

- **Встановіть для параметра [Пароль прямого подключ.] значення [ВКЛ]. (→ [221](#page-220-0))**
- *1* (Під час використання екрана меню Wi-Fi) **Натисніть кнопку Wi-Fi на цьому пристрої та торкніться [TWIN CAMERA].**

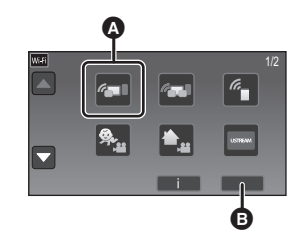

**4** [TWIN CAMERA]

 $\bullet$  [BЫХОД]

(Якщо використовувати екран запису) **Торкніться екрана запису на цьому пристрої й торкніться значка**  $\sqrt{\hat{}}$ 

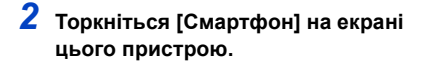

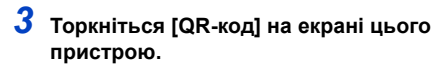

*4* **Запустіть на смартфоні програму "Image App".**

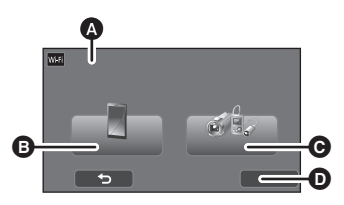

- **•** [Беспроводная Twin Camera]
- $\bullet$   $[Chap<sub>to</sub>ob<sub>od</sub>]$
- $\overline{\mathbf{Q}}$  [Другая камера]
- **O** [OTMEHA]
- <span id="page-231-0"></span>*5* **Виберіть опцію [QR code] на смартфоні та зчитайте код QR, що відображається на екрані пристрою.**
- ≥ **При використанні пристрою з ОС iOS виконайте наступні операції:**
- **1** Виберіть варіант, що дозволяє встановити додаток на профільний екран "Image App", після чого слідуйте приведеним на екрані інструкціям з встановлення.
- **2** Натисніть кнопку Home для виходу з екрана, що відображається.
- 3 Торкніться пункту [Следующ.] на екрані пристрою, щоб побачити його SSID.
- 4 Після вибору мережного імені (SSID) даного пристрою у настройці Wi-Fi смартфону запустіть "Image App".
- ≥ Після завершення встановлення підключення до пристрою зображення, яке знімає смартфон, відобразиться в допоміжному вікні цього пристрою.
- ≥ Якщо неможливо зчитати код QR, див. розділ ["Вибір параметра SSID цього пристрою на](#page-228-1)  [смартфоні для встановлення підключення"](#page-228-1). (+ [229](#page-228-1))

# <span id="page-232-0"></span>**Перше підключення до цього пристрою смартфону як бездротової допоміжної камери (для використання функції бездротової мультикамери)**

- ≥ Стандартна настройка для параметра [Пароль прямого подключ.] [ВЫКЛ].
- Код QR не відображається, якщо для параметра [Пароль прямого подключ.] ( $\rightarrow$  [221](#page-220-0)) вибрано значення [ВЫКЛ]. Див. розділ "[Вибір параметра SSID цього пристрою на смартфоні для встановлення](#page-228-1)

[підключення"](#page-228-1).

- ≥ Можна підключити до трьох смартфонів одночасно.
- ≥ Один смартфон не можна зареєструвати як декілька бездротових допоміжних камер.

## <span id="page-232-1"></span>**Вибір параметра SSID цього пристрою на смартфоні для встановлення підключення**

- *1* **Натисніть кнопку Wi-Fi на цьому пристрої та торкніться [Мультикамера].**
- A [Мультикамера]  $\Theta$  [He зарегистрирована]  $\bullet$  [Сброс]  $\bullet$  [BBOД] Â ு ந

# <sup>B</sup> [ВЫХОД] *2* **Торкніться [Не зарегистрирована], щоб зареєструвати смартфон, який необхідно підключити.**

● Щоб розпочати підключення Wi-Fi, торкніться [Не зарегистрирована].

# *3* **Увімкніть функцію Wi-Fi у меню настроювання смартфону.**

- ≥ **Якщо для параметра [Пароль прямого подключ.] встановлено значення [ВЫКЛ]** Перейдіть до розділу ["Якщо для параметра \[Пароль прямого подключ.\] встановлено](#page-233-0)  [значення \[ВЫКЛ\]](#page-233-0)". (→ [234\)](#page-233-0)
- ≥ **Якщо для параметра [Пароль прямого подключ.] встановлено значення [ВКЛ]** Перейдіть до розділу ["Якщо для параметра \[Пароль прямого подключ.\] встановлено](#page-233-1)  [значення \[ВКЛ\]](#page-233-1)".  $($   $\rightarrow$  [234\)](#page-233-1)

<span id="page-233-0"></span>**Якщо для параметра [Пароль прямого подключ.] встановлено значення [ВЫКЛ]**

- *4* **На екрані настроювання функції Wi-Fi смартфону виберіть SSID, що відображається на цьому пристрої.**
- Встановлення підключення Wi-Fi може зайняти деякий час.
- *5* **Після встановлення підключення Wi-Fi натисніть кнопку Home (Початок) на смартфоні та запустіть на ньому програму "Image App".**

*6* (Якщо смартфон підключається до цього пристрою вперше) **Підтвердьте повідомлення "Подключить смартфон?", натиснувши [ДА] на екрані пристрою.**

- ≥ Після завершення встановлення підключення до пристрою зображення, яке знімає смартфон, відобразиться на екрані реєстрації на кроці 2.
- ≥ Повторюйте кроки 2–6, щоб зареєструвати та використовувати кілька смартфонів.
- (Для серії  $(WXF1)$ )

ми стали по сигнових допоміжної камери цього пристрою можна використовувати функцію бездротової мультикамери лише з одним зареєстрованим смартфоном. Для активації допоміжної камери поверніть її ( $\rightarrow$  [56\)](#page-55-0).

# *7* **Торкніться [ВВОД], щоб завершити реєстрацію.**

• (Для серії  $(WXF1)$ )

ч.<br>Зображення, яке знімає підключений до цієї камери смартфон або допоміжна камера\*, відображатиметься в допоміжному вікні цієї камери.

- \* Відображається, якщо ви підключили один смартфон до цього пристрою та ввімкнули допоміжну камеру пристрою.
- (Для серії VXF1 /серії VX1 /серії V800 )

чисть совераження, яке знімає підключений до цього пристрою смартфон, відобразиться в допоміжному вікні цього пристрою.

<span id="page-233-1"></span>• Якщо торкнутися • , реєстрацію буде припинено.

**Якщо для параметра [Пароль прямого подключ.] встановлено значення [ВКЛ]**

# 3 *4* **Торкніться [Wi-Fi] на екрані цього пристрою.**

- *5* **На екрані настроювання функції Wi-Fi смартфону виберіть SSID, що відображається на цьому пристрої.**
- ≥ Якщо смартфон підключається до цього пристрою через Wi-Fi уперше, введіть пароль, що відображається на екрані пристрою, у смартфон.
- Встановлення підключення Wi-Fi може зайняти деякий час.
- *6* **Після встановлення підключення Wi-Fi натисніть кнопку Home (Початок) на смартфоні та запустіть на ньому програму "Image App".**
- ≥ Після завершення встановлення підключення до пристрою зображення, яке знімає смартфон, відобразиться на екрані реєстрації на кроці 2.
- ≥ Повторюйте кроки 2–6, щоб зареєструвати та використовувати кілька смартфонів.
- $\bullet$  (Для серії  $(WXF1)$ )

м.<br>Під час використання допоміжної камери цього пристрою можна використовувати функцію бездротової мультикамери лише з одним зареєстрованим смартфоном. Для активації допоміжної камери поверніть її ( $\rightarrow$  56).

# *7* **Торкніться [ВВОД], щоб завершити реєстрацію.**

• (Для серії  $(WXF1)$ )

ч.<br>Зображення, яке знімає підключений до цієї камери смартфон або допоміжна камера\*, відображатиметься в допоміжному вікні цієї камери.

- \* Відображається, якщо ви підключили один смартфон до цього пристрою та ввімкнули допоміжну камеру пристрою.
- (Для серії VXF1)/серії VX1 /серії V800) чили строй при строй при строй до 11 через.<br>Зображення, яке знімає підключений до цього пристрою смартфон, відобразиться в допоміжному вікні цього пристрою.
- Якщо торкнутися >, реєстрацію буде припинено.

### <span id="page-235-0"></span>**Сканування коду QR для встановлення підключення**

- **Встановіть для параметра [Пароль прямого подключ.] значення [ВКЛ]. (→ [221](#page-220-0))**
- *1* **Натисніть кнопку Wi-Fi на цьому пристрої та торкніться [Мультикамера].**

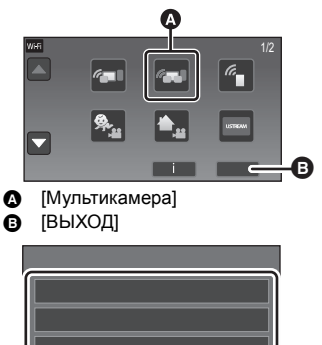

<sup>B</sup> [ВЫХОД] *2* **Торкніться [Не зарегистрирована], щоб зареєструвати смартфон, який необхідно підключити.**

- Щоб розпочати підключення Wi-Fi, торкніться [Не зарегистрирована].
- $\Theta$  [He зарегистрирована] **p** [Сброс] 66 A
- $\bigoplus$  [BBOI]
- *3* **Торкніться [QR-код] на екрані цього пристрою.**
- *4* **Запустіть на смартфоні програму "Image App".**
- *5* **Виберіть опцію [QR code] на смартфоні та зчитайте код QR, що відображається на екрані пристрою.**
- ≥ **Якщо використовується пристрій з iOS, див. сторінку [232](#page-231-0) на кроці 5.**
- ≥ Після завершення встановлення підключення до пристрою зображення, яке знімає смартфон, відобразиться на екрані реєстрації на кроці 2.
- ≥ Якщо неможливо зчитати код QR, див. розділ ["Вибір параметра SSID цього пристрою на](#page-228-1)  [смартфоні для встановлення підключення"](#page-228-1). ( $\rightarrow$  [233](#page-232-1))
- ≥ Повторюйте кроки 2–5, щоб зареєструвати та використовувати кілька смартфонів.
- (Для серії  $(WXF1)$ )

м.<br>Під час використання допоміжної камери цього пристрою можна використовувати функцію бездротової мультикамери лише з одним зареєстрованим смартфоном. Для активації допоміжної камери поверніть її  $\leftrightarrow$  [56\)](#page-55-0).

# *6* **Торкніться [ВВОД], щоб завершити реєстрацію.**

- $\bullet$  (Для серії  $(WXF1)$ ) ч.<br>Зображення, яке знімає підключений до цієї камери смартфон або допоміжна камера\*, відображатиметься в допоміжному вікні цієї камери.
- \* Відображається, якщо ви підключили один смартфон до цього пристрою та ввімкнули допоміжну камеру пристрою.
- (Для серії  $[VXT]$ /серії  $[VX1]$ /серії  $[V800]$ ) чили стройка по при стройки при стройки пристрою смартфон, відобразиться в допоміжному вікні цього пристрою.
- Якщо торкнутися  $\blacktriangleright$ , реєстрацію буде припинено.
- ≥ Для роботи функції бездротової мультикамери неможливо підключити інші пристрої, крім смартфонів.
- ≥ Змінення значення параметра [Пароль прямого подключ.] призведе до видалення зареєстрованих смартфонів.
- ≥ Якщо ви встановили підключення зі значенням [ВКЛ] для параметра [Пароль прямого подключ.], підключайте другий і всі наступні смартфони з таким же значенням цього параметра. Смартфони підключаться навіть у разі використання різних способів підключення: [Wi-Fi] і [QR-код].
- ≥ За допомогою наведеної нижче процедури можна реєструвати до десяти смартфонів. Якщо їх кількість перевищує десять, відомості про смартфон із найдавнішою датою реєстрації буде видалено. (Якщо ви використовуєте функцію бездротової мультикамери, реєстрація смартфонів може бути скасована.)
	- j Вибір для параметра [Пароль прямого подключ.] значення [ВЫКЛ] і підключення цього пристрою до смартфону напряму.
- ≥ Можна також переключити зображення в допоміжному вікні. Див. розділ "[Перехід між](#page-243-0)  [зображеннями в допоміжному вікні"](#page-243-0) на стор. [244.](#page-243-0)

# **Якщо підключення здійснюється не вперше**

### **Щоб використовувати функцію бездротової дублюючої камери**

- *1* **Торкніться екрана запису на цьому пристрої**  й торкніться значка  $\boxed{ }$
- *2* **Запустіть на смартфоні програму "Image App".**

≥ Цей пристрій буде підключено до смартфону за допомогою мережі Wi-Fi.Після завершення встановлення підключення до пристрою зображення, яке знімає смартфон, відобразиться в допоміжному вікні цього пристрою.

- Якщо підключення неможливо встановити або в допоміжному вікні не з'являється зображення, виконайте наведені нижче дії, щоб повторно встановити підключення:
- **1** Закрийте на смартфоні програму "Image App".
- **2** Торкніться екрана запису цього пристрою знову, а потім значка  $\begin{bmatrix} -8 \\ -8 \end{bmatrix}$ .
- 3 Торкніться [Изменить устройство] на екрані цього пристрою.

Виконавши наведені вище дії, дотримуйтесь процедури з кроку 2, описаної в розділі "[Вибір](#page-228-1)  [параметра SSID цього пристрою на смартфоні для встановлення підключення](#page-228-1)" у статті ["Перше підключення до цього пристрою смартфону як бездротової допоміжної камери \(для](#page-228-0)  [використання функції бездротової дублюючої камери\)"](#page-228-0). (+ [229](#page-228-1))

≥ Функція [История] дає змогу встановити підключення Wi-Fi за допомогою параметрів функції Wi-Fi, які використовувалися раніше. (+ [217\)](#page-216-1)

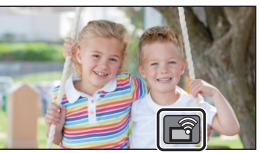

### *Для використання останніх підключених смартфонів*

- *1* **Натисніть кнопку Wi-Fi на цьому пристрої та торкніться [Мультикамера].**
- *2* **Торкніться [ВВОД].**

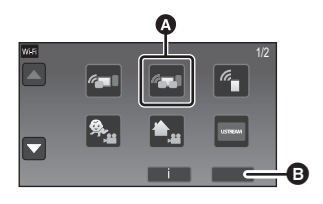

- [Мультикамера]
- $\bullet$  [ $B$ ЫХОД]

### *3* **Запустіть на смартфоні програму "Image App".**

- ≥ Цей пристрій буде підключено до смартфону за допомогою мережі Wi-Fi.Після завершення встановлення підключення до пристрою зображення, яке знімає смартфон, відобразиться в допоміжному вікні цього пристрою.
- ≥ Якщо підключення неможливо встановити або в допоміжному вікні не з'являється зображення, виконайте наведені нижче дії, щоб повторно встановити підключення:
- **1** Торкніться екрана цієї камери, а потім значка  $\begin{bmatrix} -3 \end{bmatrix}$ .
- 2 Торкніться [Изменить устройство] на екрані цього пристрою.
- 3 Закрийте програму смартфону "Image App", потім торкніться [Сброс] на екрані реєстрації пристрою.
- 4 Торкніться [ДА].

Виконавши наведені вище дії, дотримуйтеся процедури з кроку 2, описаної в розділі "[Вибір](#page-228-1)  [параметра SSID цього пристрою на смартфоні для встановлення підключення](#page-228-1)" у статті ["Перше підключення до цього пристрою смартфону як бездротової допоміжної камери \(для](#page-232-0)  [використання функції бездротової мультикамери\)](#page-232-0)". ( $\rightarrow$  [233\)](#page-232-1)

### *Щоб замінити зареєстровані смартфони*

- *1* **Натисніть кнопку Wi-Fi на цьому пристрої та торкніться [Мультикамера].**
- *2* **Торкніться імені зареєстрованого пристрою, який необхідно замінити.**
- Закрийте програму смартфону "Image App", а потім виконайте процедуру з кроку 3 на сторінці [233](#page-232-0).
- ≥ Щоб встановити підключення за допомогою сканування QR-коду, виконайте процедуру з кроку 3 на сторінці [236.](#page-235-0)
- ≥ Коли підключення до цього пристрою буде встановлено, ім'я пристрою буде змінено на ім'я щойно зареєстрованого пристрою.

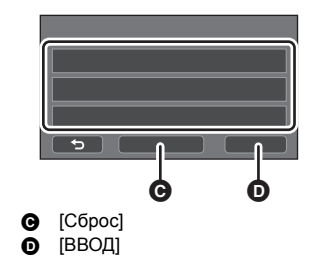

# *Щоб видалити всі зареєстровані смартфони*

**Закрийте програму смартфону "Image App", потім торкніться [Сброс] на екрані реєстрації пристрою.**

- З'явиться повідомлення. Якщо торкнутися [ДА], це призведе до видалення всієї зареєстрованої інформації, а ім'я пристрою буде вказано як [Не зарегистрирована].
- ≥ Підключення Wi-Fi, виконані за допомогою функції бездротової мультикамери, не зберігаються як записи у розділі [История].

# **Переривання підключення**

- *1* **Торкніться екрана запису на цьому пристрої й торкніться значка**
- *2* **Торкніться [ВЫХОД] на екрані цього пристрою.**
- ≥ Підключення Wi-Fi буде розірвано.
- Закрийте програму "Image App" на смартфоні.

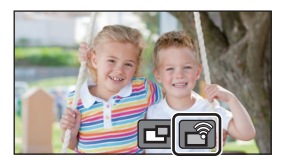

≥ Можна також розірвати підключення, натиснувши кнопку Wi-Fi на цьому пристрої. Якщо натиснути кнопку Wi-Fi під час зупинки запису, відобразиться повідомлення. Щоб розірвати підключення, виберіть значення [ДА].

# **Записування з використанням бездротової допоміжної камери (бездротової дублюючої або мультикамери)**

• (Для серії  $(WXF1)$ )

- **Допоміжна камера цього пристрою недоступна для функції бездротової дублюючої камери.** WXF1
- ≥ **Зображення, записане основною камерою, і зображення з бездротової допоміжної камери, яке відображається в допоміжному вікні, записуються як одна сцена або фотознімок\*. Під час відтворення такої сцени або фотознімка неможливо видалити чи сховати тільки зображення в допоміжному вікні.**
- ≥ **Якщо для параметра [Резервир. Twin Camera] вибрати значення [ВКЛ], то під час запису зображень за допомогою функції бездротової дублюючої або мультикамери можна також записувати зображення з**  основної камери без зображення з допоміжного вікна як окремої сцени. (→ 62)
- При використанні функції бездротової мультикамери запис нерухомих зображень неможливий.

Підключіть смартфон до цього пристрою як бездротову допоміжну камеру. (→ [229,](#page-228-2) [233](#page-232-0))

### *2* **Запустити запис.**

≥ Зйомка та робота з допоміжним вікном стануть доступні лише після відображення всіх допоміжних вікон.

# **Екран на дисплеї під час використання бездротової допоміжної камери**

<span id="page-239-0"></span>∫ **Значки стану підключення для бездротової допоміжної камери**

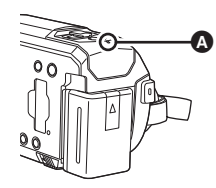

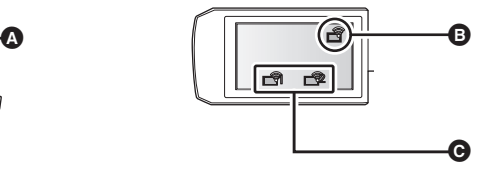

#### A **Горить зеленим**

- Індикатор стану (→ 10) горить зеленим, якщо активовано функцію бездротової дублюючої або мультикамери.
- Коли Wi-Fi від'єднується, індикатор стану знову світиться червоним.

### **Якщо підключено бездротову допоміжну камеру:**

#### B **Під час використання функції бездротової дублюючої камери**

Залежно від інтенсивності радіохвиль зображення буде змінюватися наступним чином:

### $\overline{\bullet}$  (Слабке)  $\rightarrow \overline{\bullet}$   $\rightarrow \overline{\bullet}$   $\rightarrow \overline{\bullet}$  (Сильне).

C **Під час використання функції бездротової мультикамери (наприклад: бездротової допоміжної камери 1)**

Залежно від інтенсивності радіохвиль зображення буде змінюватися наступним чином:

 $\blacksquare$  (Слабке)  $\rightarrow \blacksquare$   $\blacksquare$   $\blacksquare$ 

≥ Цифра на значку відрізняється залежно від вибраної бездротової допоміжної камери. (1–3)

### *Якщо сигнал Wi-Fi слабкий*

Якщо сигнал слабшає під час відображення допоміжного вікна, значок стану підключення змінюється на  $\mathbb{R}$ /  $\mathbb{R}$  (слабкий), а в допоміжному вікні блимає значок  $\hat{\mathbb{R}}$  /  $\hat{\mathbb{R}}$ . Якщо сигнал слабшає ще більше, значок стану підключення змінюється на  $\mathbb{R}^{\mathbb{Q}}/\mathbb{R}$ , а допоміжне вікно зникає.

- ≥ Наведені далі способи використання допоміжного вікна недоступні:
	- [Зміна положення допоміжного вікна на екрані](#page-242-0) (лише для бездротової дублюючої камери) – [Змінення кольору рамки допоміжного вікна](#page-242-1)

#### **Під час використання функції бездротової дублюючої камери**

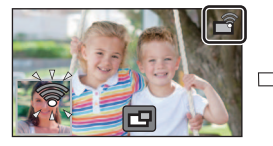

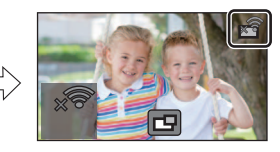

**Під час використання функції бездротової мультикамери (коли сигнал бездротової допоміжної камери 1 слабшає)**

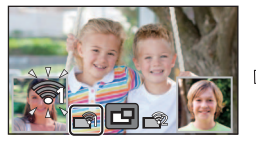

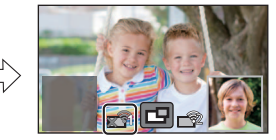

- Допоміжним вікном можна буде знову керувати, коли сигнал стане сильнішим.
- ≥ Підключення Wi-Fi можна розірвати залежно від моделі смартфону.

## ∫ **Відображення або згортання допоміжного вікна**

### **Торкніться Г**Ч.

- ≥ Щоразу при торканні значка можна відображати або згортати допоміжне вікно.
- Якщо допоміжне вікно згорнене, зображення з нього не записуватиметься.

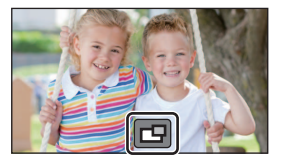

## ∫ **Розмір допоміжного вікна під час використання бездротової дублюючої або мультикамери**

Розмір зображення, яке відображається в допоміжному вікні, залежить від камери смартфону та його орієнтації.

#### **Приклад: дисплей допоміжного вікна, якщо для основної камери вибрано форматне співвідношення 16:9**

(Жовті рамки відповідають розміру зображення, яке відображуватиметься в допоміжному вікні.)

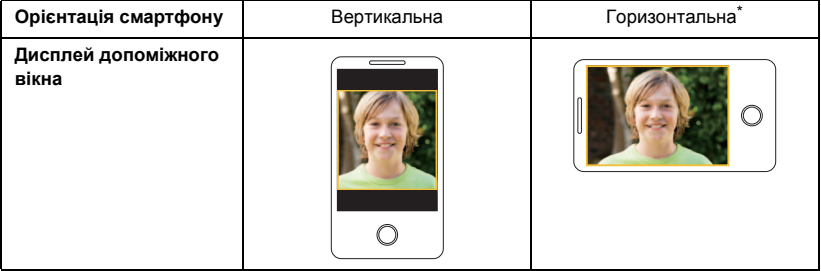

\* Залежно від моделі смартфону, може бути відсутня можливість використання горизонтальної орієнтації екрана.

# **Зміна налаштувань бездротової дублюючої камери**

### <span id="page-242-0"></span>**Зміна положення допоміжного вікна на екрані**

- **1 Торкніться допоміжного вікна.**
- **2 Торкніться положення на екрані, куди слід перемістити вікно.**
- ≥ У залежності від положення допоміжного вікна на екрані положення значків, що відображаються на екрані, може змінюватися.

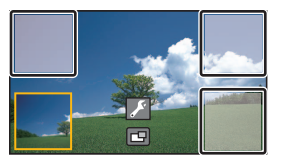

### <span id="page-242-1"></span>**Змінення кольору рамки допоміжного вікна**

- **1 Торкніться допоміжного вікна.**
- **2 Торкніться** .
- **3 Торкніться I** і виберіть потрібну рамку.
- 1 **: Рожевий**
- 2 **: Зелений**
- 3 **: Жовтогарячий**
- 4 **: Сірий**
- 5 **: Із затіненням\***
- 6 **: Без рамки**
- \* Цей параметр додає затінення праворуч і знизу.

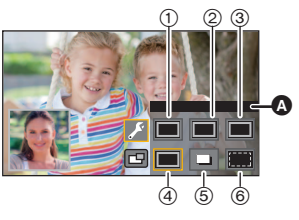

 $\Omega$  [РАМКИ]

### **Зміна положення допоміжного вікна на екрані**

- **1 Торкніться допоміжного вікна, яке необхідно змінити.**
- Вибране допоміжне вікно буде виділено жовтим кольором.
- **2 Торкніться положення на екрані, куди слід перемістити вікно.**
- ≥ У залежності від положення допоміжного вікна на екрані положення значків, що відображаються на екрані, може змінюватися.

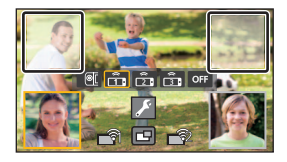

≥ Неможливо перемістити допоміжне вікно в положення іншого допоміжного вікна на екрані.

### **Змінення кольору рамки допоміжного вікна**

- **1 Торкніться допоміжного вікна, яке необхідно змінити.**
- **2** Торкніться
- **3 Торкніться і виберіть потрібну рамку.**
- 1 **: Рожевий**
- 2 **: Зелений**
- 3 **: Жовтогарячий**
- 4 **: Сірий**
- 5 **: Із затіненням\***
- 6 **: Без рамки**
- \* Цей параметр додає затінення праворуч і знизу.

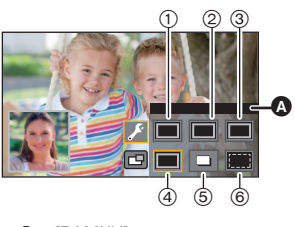

**ГРАМКИ1** 

### <span id="page-243-0"></span>**Перехід між зображеннями в допоміжному вікні**

- **1 Торкніться допоміжного вікна, яке необхідно переключити.**
- Вибране допоміжне вікно буде виділено жовтим кольором.
- ≥ Відобразяться значки вибору допоміжної камери, а вибраний значок буде виділено жовтим кольором.
- **2 Торкніться необхідного значка для переходу до іншого зображення в допоміжному вікні.**
	- **•** Відображає зображення з допоміжної камери цього пристрою (серія  $\sqrt{WXF1}$ ).  $\frac{1}{\sqrt{1-\frac{1}{2}}\sqrt{1-\frac{1}{2}}\left(\frac{1}{2}-\frac{1}{2}\right)}$
- **Полития** з бездротової допоміжної камери 1.
- **Відображає зображення з бездротової** допоміжної камери 2.
- **В.** : відображає зображення з бездротової допоміжної камери 3.

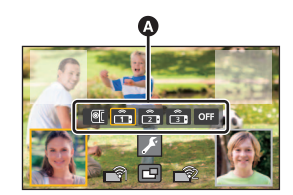

Значки вибору допоміжної камери

**OFF : ВИМК.** 

- (Для серії  $(WXF1)$ ) м.<br>Якщо ви торкнулися значка | ⊚[ (допоміжна камера цього пристрою), для активації допоміжної камери цього пристрою поверніть її\*.
- \* Якщо монітор РКД закрито або його закрито з екраном, спрямованим назовні, допоміжна камера не працюватиме. Відкрийте монітор РКД.
- Якщо ви торкнулися значка  $\left|\hat{\pi}_1\right|/\left|\hat{\pi}_1\right|$  (бездротова допоміжна камера 1/2/3), підключіть зареєстрований смартфон до цього пристрою та запустіть програму "Image App".
- ≥ У наведених нижче випадках рамка допоміжного вікна відображатиметься на моніторі РКД цього пристрою, але не записуватиметься. Після того як значки вибору допоміжного вікна зникнуть, допоміжне вікно відображатиметься в напівпрозорому сірому кольорі.
	- $-$  Якщо ви залишаєте допоміжну камеру цього пристрою закритою, навіть якщо торкнулися (допоміжна камера цього пристрою)
	- Якщо зареєстрований смартфон, який ви вибрали, торкнувшись піктограми  $\left|\hat{\tau}\right|/\left|\hat{\tau}\right|/$ **12.13.** (бездротова допоміжна камера 1/2/3), не підключено до цього пристрою, або якщо сигнал Wi-Fi між смартфоном і цим пристроєм слабкий.
	- Якщо ви торкнулися <sub>OFF</sub> (ВИМК.)
- (Для серії  $\sqrt{WXF1}$ )

мистри сигного сигного.<br>Якщо зображення для допоміжного вікна налаштовано на **[@**[] (допоміжна камера ] пристрою), можна змінити наведені нижче налаштування допоміжного вікна:

- $-$  Зміна розміру допоміжного вікна ( $\rightarrow$  [59](#page-58-0))
- $-$  Наближення/віддалення допоміжного вікна ( $\rightarrow$  [59\)](#page-58-1)
- $-$  Настроювання та регулювання допоміжної камери та допоміжного вікна (ББ / Яскравість / Фокусування / Режим словесних коментарів)  $(460)$  $(460)$  $(460)$

### **Обмін зображеннями між допоміжними вікнами**

- **1 Торкніться допоміжного вікна, яке необхідно обміняти.**
- Вибране допоміжне вікно буде виділено жовтим кольором.
- ≥ Відобразяться значки вибору допоміжної камери, а вибраний значок буде виділено жовтим кольором.
- **2 Торкніться значка, вибраного для іншого допоміжного вікна.**
- ≥ Буде виконано обмін зображень між допоміжними вікнами.
- ≥ Невдовзі з'явиться допоміжне вікно.
- ≥ Цей пристрій неможливо перемкнути в режим відтворення, коли його підключено до бездротової допоміжної камери.
- ≥ Наведені нижче значки кнопок можуть не відображатися, якщо відображається допоміжне вікно. Щоб відобразити їх, торкніться зображення основної камери на екрані.
	- $\mathbb{E}$  (Сенсорне меню)
	- $\boxed{\top}$  /  $\boxed{\text{W}}$  (Значки кнопки масштабування)
	- $\bullet$  (Значок кнопки запису)
	- $-$  Значок кнопки для вибору режиму запису ( $\rightarrow$  [64](#page-63-0))
- ≥ Наведені нижче функції не працюють:
	- j Режим креативного контролю
	- j Режим HDR для відео
	- j Уповільнена відеозйомка FULL HD
	- Допоміжний режим покадрової анімації

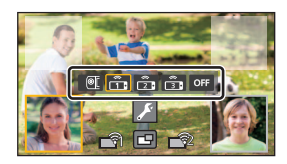

- Елементи меню настройки
- j Функція передавання Eye-Fi
- j Перехід до інших функцій Wi-Fi
- Дистанційне керування поворотом і нахилом
- $-$  Формат запису  $[24p]$

(Для серії *WXF1)*/серії *VXF1* /серії **VX1**)

- $-$  Режим 4K Photo
- $-$  Формат запису [4K MP4]
- Кінематографічний режим
- ≥ Зазначені нижче функції не працюють, коли відображається допоміжне вікно:
	- j Сенсорний затвор
	- ГРАМКИ ЛИЦІ
	- j AF/AE зі стеженням
	- Фіксація оптичного стабілізатора зображення
- ≥ Коли зображення з бездротової допоміжної камери відображається в допоміжному вікні, наведені нижче параметри вимикаються:
	- j Параметри допоміжного вікна (WB/яскравість/фокусування/словесні коментарі) – Рівень збільшення та розмір допоміжного вікна
- ≥ Залежно від умов запису баланс кольору, яскравість та інші настройки можуть відрізнятися між основною камерою та бездротовою допоміжною камерою.
- ≥ Пункти меню записування, значки операцій і функції на кшталт стабілізатора зображення, функції знімка з вирівнюванням і [БЫС.ВКЛ.АКТ.] працюють лише на основній камері.
- ≥ Ефекти зображення функції переходу не впливають на допоміжне вікно.
- ≥ Коли екран "Image App" зникає, передавання зображення в допоміжне вікно припиняється (підключення Wi-Fi і досі активне). Така ситуація може виникнути, наприклад, коли на смартфон надходить виклик, або якщо натиснути кнопку Home. Якщо запустити на смартфоні програму "Image App" знову, передавання зображення на основну камеру відновиться і допоміжне вікно відобразиться автоматично.
- ≥ На смартфоні записувати зображення з бездротової дублюючої або мультикамери неможливо.

(Під час використання функції бездротової дублюючої камери)

- ≥ Під час запису нерухомих зображень фокусування може тривати довше, ніж зазвичай.  $\left(\rightarrow 35\right)$
- ≥ Одночасне записування нерухомих зображень неможливе під час запису відео або використання режиму PRE-REC.
- ≥ Якщо зображення з бездротової допоміжної камери, вибраної для допоміжного вікна, не надходить упродовж 4 або більше хвилин (прибл.), підключення Wi-Fi буде скасовано. (Підключення не буде скасовано під час запису відео.)

(Під час використання функції бездротової мультикамери)

- ≥ Ця функція доступна лише в режимі відеозапису. Перехід у режим запису фотознімків і зйомка нерухомих зображень неможливі.
- ≥ Якщо зображення з бездротової допоміжної камери, вибраної для допоміжного вікна, не надходить упродовж 4 або більше хвилин (прибл.), підключення Wi-Fi буде скасовано. (Підключення не буде скасовано під час запису відео або отримання зображення з одного з допоміжних вікон.)

# **Якщо підключення Wi-Fi неможливо встановити (бездротова дублююча або мультикамера)**

≥ **Відомості про настроювання смартфону див. в інструкції з експлуатації до нього.**

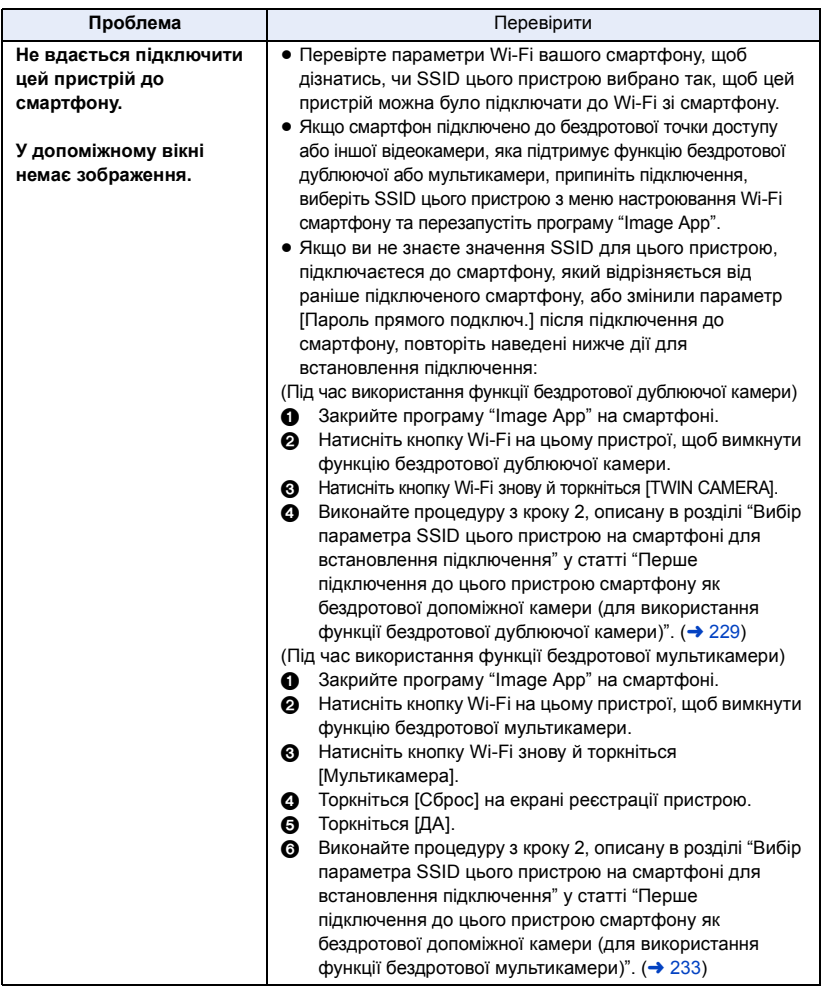

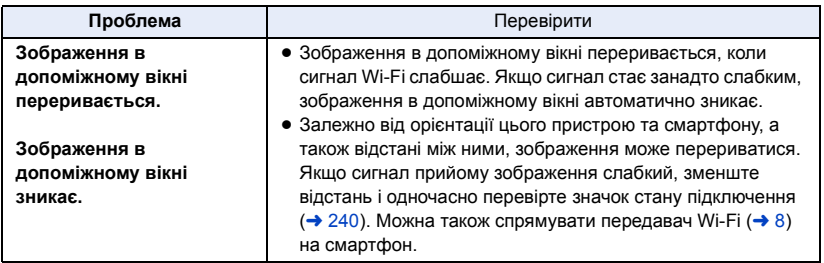

• Див. також розділ "[Якщо підключення Wi-Fi неможливо встановити](#page-217-0)". (→ [218\)](#page-217-0)

#### З ПК

# **Що можна зробити з ПК**

# **HD Writer AE 5.4**

Можна копіювати дані відео або фотознімків на жорсткий диск ПК або записувати на такі носії, як диски Blu-ray, DVD або картки SD за допомогою HD Writer AE 5.4.

Щоб завантажити/встановити програмне забезпечення, відвідайте наведений нижче веб-сайт.

≥ Програмне забезпечення доступне для завантаження до кінця березня 2021 р.

http://panasonic.jp/support/global/cs/soft/download/f\_ae54.html

≥ Докладніше про використання програми HD Writer AE 5.4 (PDF-файл) див. в інструкціях з експлуатації.

# ∫ **Smart Wizard**

Екран Smart Wizard автоматично відображується, якщо ця камера підключена до ПК з установленим HD Writer AE 5.4.  $(\rightarrow 256)$  $(\rightarrow 256)$  $(\rightarrow 256)$ 

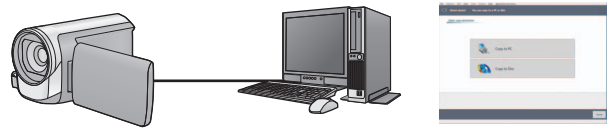

#### **Копіювання на ПК:**

Можливе копіювання даних відео/стоп-кадрів на жорсткий диск ПК.

#### **Копіювання на диск:**

Можливе копіювання на диск з якістю зображення високої чіткості або зі звичайною стандартною якістю (формат MPEG2).

≥ Виберіть потрібну функцію та виконайте інструкції, що відображуються на екрані, щоб зручно виконати копіювання.

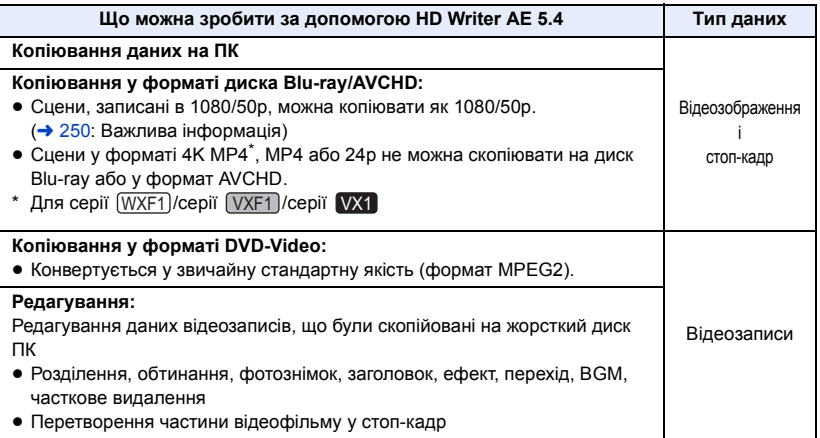

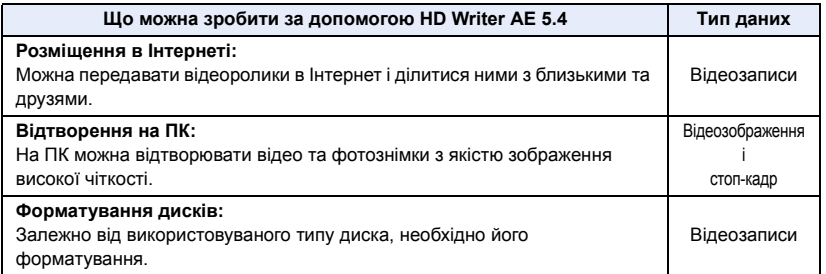

- ≥ Можливе відтворення на ПК за допомогою стандартної програми перегляду для Windows або наявних у продажу спеціальних програм для копіювання зображень на ПК за допомогою Windows Explorer.
- Докладну інформацію про використання Мас див. на стор. [260.](#page-259-0)

### <span id="page-249-0"></span>**Важлива інформація**

- ≥ **Не вставляйте диск, записаний у форматі AVCHD за допомогою HD Writer AE 5.4, у пристрій, який не підтримує формат AVCHD. У деяких випадках диск може застрягнути в пристрої.**
- ≥ **Для відтворення диску Blu-ray, на який ви могли скопіювати сцени, записані в 1080/50p, необхідне обладнання, що підтримує AVCHD Progressive.**
- ≥ **При вставлянні диска, що містить записані відеофайли, в інші пристрої, може з'явитися повідомлення з пропозицією відформатувати диск. Не форматуйте диск, тому дані після цього буде неможливо відновити.**
- ≥ **Неможливо записати на цю камеру дані з комп'ютера.**
- ≥ **Відеоролики, записані на іншому пристрої, не можна записувати у HD Writer AE 5.4.**
- ≥ Якщо відеодані записуються на картку SD або зчитуються з неї, правильна робота пристрою не гарантована в разі використання не HD Writer AE 5.4, а іншого програмного забезпечення.
- ≥ Не запускайте програму HD Writer AE 5.4 та інше програмне забезпечення одночасно.

# **Перед встановленням HD Writer AE 5.4**

Встановлення й використання зазначених далі Програм вважається доказом того, що ви прийняли умови цієї Угоди. Якщо ви не приймаєте умови цієї Угоди, не встановлюйте й не використовуйте Програми.

### **Ліцензійна угода з користувачем**

Ви ("Ліцензіат") отримуєте ліцензію на програмне забезпечення, визначене в цій Угоді користувача ("Угода") на умовах вашої згоди із положеннями та умовами цієї Угоди. У наведених нижче умовах вказано матеріальні ствердження стосовно відмови Panasonic Corporation від відповідальності. Ці умови потрібно обов'язково прочитати, зрозуміти та підтвердити.

#### Стаття 1 Ліцензія

Ліцензіату надається право використовувати Програми (термін "Програми" означає програмне забезпечення та іншу інформацію, завантажену Ліцензіатом з вебсайту Panasonic, зокрема посібники), але всі права на патенти, авторське право, торгові марки й виробничі таємниці стосовно Програм Ліцензіату не передаються.

Стаття 2 Використання третьою стороною Ліцензіат не може використовувати, копіювати, змінювати, передавати, здавати в оренду, орендувати, позичати чи дозволяти третій стороні, безкоштовно чи за плату, використовувати, копіювати чи змінювати Програми, крім випадків, чітко вказаних у цій Угоді.

Стаття 3 Обмеження копіювання Програм Ліцензіат може створити лише одну копію Програм повністю чи частково лише як резервну копію.

#### Стаття 4 Комп'ютер

Ліцензіат може використовувати Програмне забезпечення тільки на одному комп'ютері і не має права використовувати його більше ніж на одному комп'ютері. Крім того, Ліцензіат не може використовувати програмне забезпечення для комерційних послуг хостингу програмного забезпечення. Стаття 5 Переконструювання, декомпіляція чи розбирання

Ліцензіат не може переконструювати, декомпілювати чи розбирати Програми, крім випадків і в тій мірі, як це дозволено законами і правилами країни проживання Ліцензіата. Panasonic або її дистриб'ютри не відповідають за будь-яки дефекти Програми або ушкодження, що їх зазнав Ліцензіат через власне зворотне декодування, декомпіляцію або дизасемблювання Програми.

Стаття 6 Звільнення від відповідальності Програма надається у вихідному вигляді без будь-яких гарантій, прямих чи побічних, в тому числі гарантії непорушення, товарного стану та/або придатності для певної цілі. Крім того, Panasonic не гарантує, що робота Програми не буде безперебійною або не матиме помилок. Panasonic або будь-які її дистриб'ютори не відповідатимуть за будьяку шкоду, що її зазнав Ліцензіат через використання ним Програми.

Стаття 7 Експортний контроль Ліцензіат погоджується не експортувати чи реекспортувати в будь-яку країну Програми у будь-якій формі без належної експортної ліцензії згідно з законами країни, де Ліцензіат проживає, в разі необхідності.

Стаття 8 Розірвання ліцензійної угоди Право, надане Ліцензіату за цією угодою, автоматично скасується, якщо Ліцензіат порушить будь-які положення або умови цієї Угоди. В такому разі Ліцензіат має за власний рахунок знищити Програму і відповідну документацію разом з усіма їх копіями.

Стаття 9 Стосовно MICROSOFT SQL SERVER COMPACT 3.5, виробленого Microsoft Corporation (1) Ліцензіат повинен використовувати MICROSOFT SQL SERVER COMPACT 3.5 лише, якщо його включено до Програмного забезпечення, та не повинен використовувати MICROSOFT SQL SERVER COMPACT 3.5 у будь-якій іншій конфігурації або іншим чином. Ліцензіат не повинен публікувати MICROSOFT SQL SERVER COMPACT 3.5 або обходити будь-які технічні обмеження MICROSOFT SQL SERVER COMPACT 3.5.

(2) Ліцензіат не повинен використовувати, копіювати, розповсюджувати, передавати для використання або іншим чином розпоряджатись Програмним забезпеченням будь-яким чином, що виходить за рамки діапазону використання, наданого в Стаття 9 (1), а також не повинен виконувати такі операції, як зворотне проектування, декомпіляція, розбирання тощо стосовно MICROSOFT SQL SERVER COMPACT 3.5.

(3) Усі права, включаючи авторське право, патентні права, тощо, що стосуються MICROSOFT SQL SERVER COMPACT 3.5, належать Microsoft Corporation. Ліцензіат не повинен претендувати на будь-які права стосовно MICROSOFT SQL SERVER COMPACT 3.5.
## <span id="page-252-0"></span>**Операційне середовище**

- ≥ Навіть якщо системні вимоги, зазначені в дійсній інструкції з експлуатації, дотримані, деякі ПК не можуть використовуватися.
- Для серії WXF1/cepiї VXF1/cepiї VX1 ни полици системні вимоги виконано, для редагування відео у форматі 4К може знадобитися певний час, і плавне відтворення може бути неможливе.
- ≥ Для запису диска Blu-ray/DVD потрібен сумісний записуючий пристрій для Blu-ray/DVD і відповідний носій.
- Робота не гарантується у наступних випадках.
	- Коли 2 або більше USB пристроїв підключені до комп'ютера або коли пристрої підключені через USB концентратори або з використанням подовжувачів кабелів.

## ∫ **Операційне середовище для HD Writer AE 5.4**

\* Для серії (WXF1)/cepiї (VXF1)/cepiї VX1  $\overline{\phantom{a}}$  ,  $\overline{\phantom{a}}$  ,  $\overline{\phantom{a}}$ 

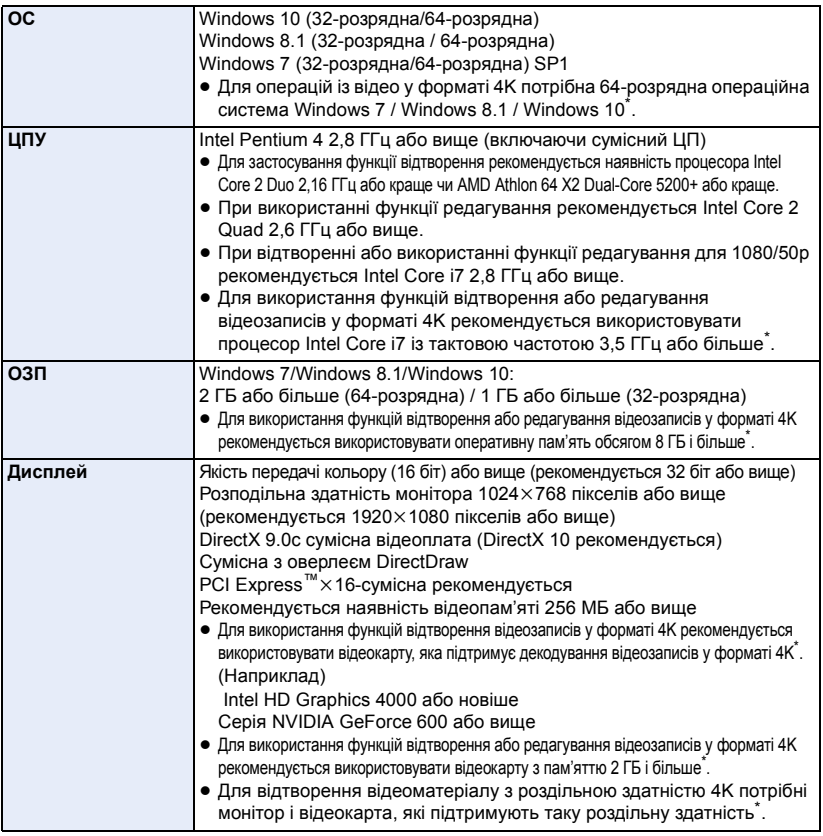

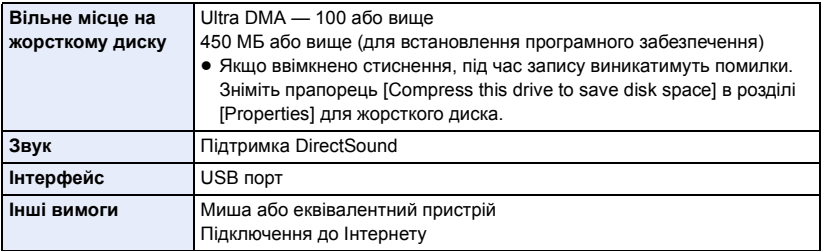

- HD Writer AE 5.4 лише для Windows.
- ≥ Не підтримується введення іншими мовами, крім англійської, німецької, французької, китайської (спрощене письмо) та російської.
- ≥ Відсутність помилок гарантована не для всіх приладів Blu-ray/DVD.
- ≥ Робота з ОС Windows 7 Enterprise, Windows 8.1 Enterprise, Windows 10 Enterprise або Windows RT не гарантується.
- ≥ Для Windows 8.1 і Windows 10 це програмне забезпечення доступне лише як програма для ПК.
- ≥ Це програмне забезпечення не сумісне із середовищем з альтернативним завантаженням ОС.
- ≥ Це програмне забезпечення не сумісне з середовищем з багатьма моніторами.
- ≥ Якщо використовується ОС Windows 7 / Windows 8.1 / Windows 10, це програмне забезпечення можуть використовувати тільки користувачі, які мають облікові записи з правами адміністратора й стандартними правами. (Встановлювати та видаляти це програмне забезпечення повинен користувач, який має обліковий запис із правами адміністратора.)

## ∫ **Для використання HD Writer AE 5.4**

Потрібен високопродуктивний ПК, в залежності від використовуваних функцій. Він може некоректно виконувати відтворення або працювати, що залежить від середовища ПК, що використовується. Див. відомості про робоче середовище та примітки.

- ≥ Відтворення може стати сповільненим, якщо процесор або пам'ять не відповідають вимогам операційного середовища.
- Завжди використовуйте найновіший драйвер для відеокарти.
- ≥ Завжди переконуйтесь у достатній ємності жорсткого диску на ПК. Він може перестати працювати або раптово вимкнутися, якщо ємності стане недостатньо.

## ∫ **Операційне середовище для функції читання карти (масова пам'ять)**

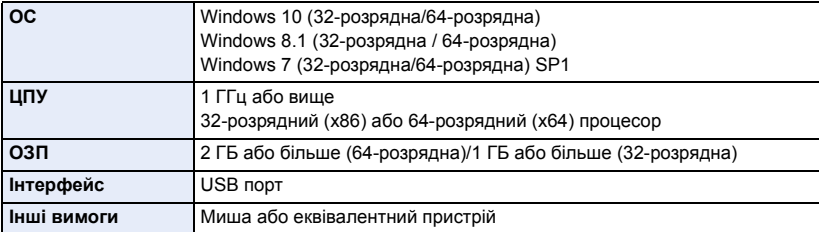

≥ USB устаткування працює із драйвером, інстальованим у якості стандартного в ОС.

## **Інсталяція**

[З ПК](#page-248-0)

Щоб встановити програмне забезпечення, увійдіть у систему комп'ютера під іменем користувача з повноваженнями адміністратора.

(Якщо у вас немає таких повноважень, зверніться до свого керівника.)

- ≥ До початку інсталяції закрийте всі інші працюючі програми.
- ≥ Під час інсталяції програмного забезпечення не виконуйте ніякі інші операції на ПК.
- Пояснення операцій наведено для Windows 10.

## ∫ **Встановлення HD Writer AE 5.4**

Щоб завантажити/встановити програмне забезпечення, відвідайте наведений нижче вебсайт.

≥ Програмне забезпечення доступне для завантаження до кінця березня 2021 р.

http://panasonic.jp/support/global/cs/soft/download/f\_ae54.html

## ∫ **Видалення HD Writer AE 5.4**

Виконайте нижченаведені кроки для деінсталяції програм, які вам більше не потрібні.

## $1$  Виберіть [ $\boxed{1}$ ]  $\rightarrow$  [ $\boxed{3}$ ] (Settings)]  $\rightarrow$  [System]  $\rightarrow$  [Apps & features].

## *2* **Виберiть [HD Writer AE 5.4], потім клацніть мишею по [Uninstall].**

- ≥ Виконуйте деінсталяцію за наступними інструкціями на екрані.
- ≥ Після деінсталяції програмного забезпечення запустіть знову ПК.

## **Підключення до ПК**

≥ Підключіть камеру до ПК після встановлення прикладних програм.

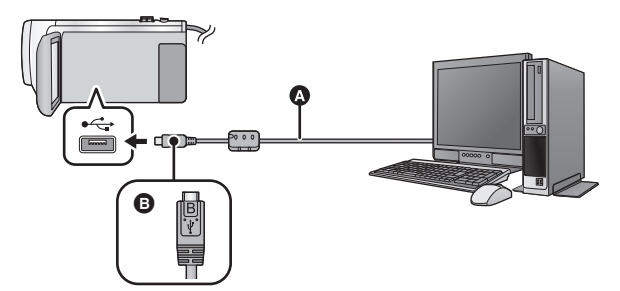

- **A** кабель USB (постачається в комплекті)
- $\bigcirc$  Поверніть штекер стороною з символом донизу й підключіть роз'єм мікро B USB-кабелю до роз'єму USB даного пристрою.
- Вставте штекери максимально до упору.

## *1* **Підключіть мережний адаптер до даної відеокамери.**

- ≥ Використовуйте адаптер змінного струму, щоб не мати проблем з терміном служби акумулятора.
- *2* **Увімкніть пристрій.**

## *3* **Підключіть відеокамеру до ПК.**

● Відображається екран вибору функції USB.

### *4* **Торкніться [ПК] на екрані цієї камери.**

- ≥ Екран Smart Wizard автоматично відображується, якщо встановлено HD Writer AE 5.4.
- Ця камера автоматично розпізнається як зовнішній диск ПК. (→ [258](#page-257-0))
- Якщо обрано іншу опцію, а ніж [ПК], повторно підключить кабель USB.
- ≥ При використанні акумулятора монітор РКД вимикається приблизно за 5 секунд. Торкніться екрана, щоб увімкнути монітор РКД.
- ≥ Не використовуйте будь-які інші кабелі для USB підключення, крім тих, які входять до комплекту постачання. (Pобота з будь-якими іншими USB кабелями не гарантується.)
- ≥ При підключенні включеної камери до ПК за допомогою USB кабелю живлення камери здійснюється від ПК.
- ≥ При виконанні операцій читання/запису між ПК і карткою SD слід мати на увазі, що деякі слоти для карток SD, вбудовані в ПК, та деякі пристрої читання карток SD не сумісні з картками пам'яті SDHC або картками пам'яті SDXC.

## ∫ **Для безпечного вимикання USB кабелю**

На панелі завдань ПК виберіть піктограму  $\Box$ , а потім клацніть номер моделі цього **пристрою, щоб від'єднати USB-кабель.**

● Залежно від установок на вашому ПК, цей значок може не відображатися.

#### <span id="page-256-0"></span>**Про індикацію на екрані пристрою**

- ≥ Не від'єднуйте USB кабель, акумулятор або адаптер змінного струму, поки світиться індикатор доступу або на екрані камери відображається значок доступу до карти ( $\leftarrow$ ).
- $\bullet$  (Для  $(WXF1M)$ )

нного <u>спанногу</u><br>Не від'єднуйте USB кабель, акумулятор або адаптер змінного струму, поки світиться і індикатор доступу або на екрані камери відображається значок доступу до вбудованої пам'яті  $(*\blacksquare)$ .

- ≥ Якщо екран не змінюється при роботі з пристроєм, підключеним до ПК, від'єднайте батарею та/або адаптер змінного струму, зачекайте приблизно 1 хвилину, вставте батарею та/або адаптер змінного струму, зачекайте ще приблизно 1 хвилину, а потім знову ввімкніть пристрій (дані можуть бути знищені, якщо операцію виконати під час доступу до картки SD або вбудованої пам'яті\* .)
- \* <mark>Tільки</mark> (<u>WXF1M</u>

## ∫ **Заряджання акумулятора при підключенні його до інших пристроїв**

Якщо при використанні акумулятора вимкнути камеру та підключити її до ПК, Blu-ray disc рекордера Panasonic або DVD рекордера Panasonic, акумулятор буде заряджатися.

- ≥ **Під'єднуючи цей пристрій до ПК вперше, переконайтесь, що під'єднуєте його до ПК увімкненим.**
- ≥ Надійно й до кінця вставте кабель USB. Якщо кабель вставлено не до кінця, він не буде працювати належним чином.
- ≥ Не використовуйте будь-які інші кабелі для USB підключення, крім тих, які входять до комплекту постачання. (Pобота з будь-якими іншими USB кабелями не гарантується.)
- ≥ Пам'ятайте, що при підключенні кабелю живлення постійного струму (постачається в комплекті) акумулятор не заряджатиметься.
- ≥ Обов'язково підключайте камеру безпосередньо до ПК, Blu-ray disc рекордера або DVD рекордера.
- ≥ Під час заряджання блимає індикатор стану.
- ≥ Не можна заряджати пристрій, коли індикатор стану швидко блимає або якщо він взагалі не світиться. Використовуйте для зарядження адаптер змінного струму (+ [13\)](#page-12-0).
- ≥ При цьому знадобиться в 2 або 3 рази більше часу для зарядження, ніж при використанні адаптера змінного струму.
- ≥ Якщо індикатор стану особливо швидко або повільно блимає, див. сторінку [275.](#page-274-0)

## <span id="page-257-0"></span>**Про дисплей ПК**

Коли камера підключена до ПК, вона розпізнається як зовнішній пристрій.

• Знімний диск (приклад: CAM\_SD (G:)) відображається в розділі [This PC].

Для копіювання відео рекомендується використовувати HD Writer AE 5.4. Використання Windows Explorer або інших програм на ПК для копіювання, переміщення або перейменування файлів і папок, записаних на даному пристрої, призведе до неможливості їхнього використання з HD Writer AE 5.4.

Неможливо записати дані у вбудовану пам'ять або на картку SD цієї камери з ПК.

**Приклад структури папок на SD карті: (Для )**

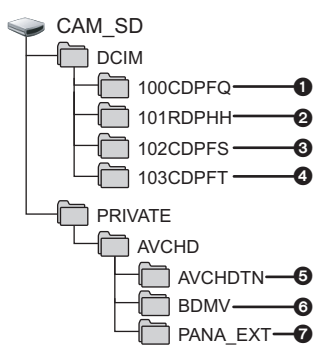

Будуть записані наступні дані.

- 1 **До 999 стоп-кадрів у форматі JPEG ([S1000001.JPG] та ін.)**
- 2 **Відеофайли у форматі MP4 ([S1000001.MP4] тощо)**
- Символи з четвертого по сьомий у назві кожної папки визначаються форматом запису. 100RDPHH:MP4 (2160/25p) 100RFPHH:MP4 (2160/24p) 100YBPHH:MP4 (1080/50p) 100YDPHH:MP4 (1080/25p) 100YFPHH:MP4 (1080/24p) 100XDPHH:MP4 (720/25p) 100TDPBH:MP4 (360/25p)
- 3 **Стоп-кадри у форматі JPEG, створені із відеозапису**
- 4 **Фотознімки формату JPEG, записані у допоміжному режимі покадрової анімації.**
- 5 **Піктограми відеозапису**
- 6 **Відеофайли у форматі AVCHD ([00000.MTS] тощо)**
- $\Omega$  Для керування

## **Приклад структури папки вбудованої пам'яті:** WXF1M

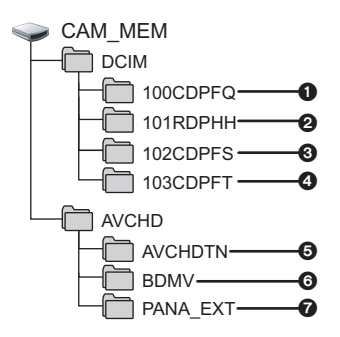

## ∫ **Копіювання на ПК стоп-кадрів**

### **Функція пристрою зчитування карти (масова пам'ять)**

Стоп-кадри, які записані з допомогою цієї камери, можна копіювати на ПК, користуючись провідником чи іншими програмами.

- **1 Двічі натисніть папку, що містить стоп-кадри. ([DCIM]** # **[100CDPFQ] та ін.)**
- **2 Перетягніть стоп-кадри на папку призначення (на жорсткому диску ПК).**
- Не видаляйте теки SD картки. Такі дії можуть призвести до неможливості використання SD картки на цьому пристрої.
- Не видаляйте та не змінюйте файли картки SD або USB HDD на комп'ютері. Через це пристрій може не зчитувати такі файли або функції можуть не працювати належним чином.
- Якщо на ПК записані дані, що не підтримуються цією камерою, вона їх не розпізнає.
- Використовуйте тільки цю камеру для форматування карт SD.

#### [З ПК](#page-248-0)

## **Початок роботи HD Writer AE 5.4**

≥ Для використання програмного забезпечення зареєструйтесь із правами адміністратора або користувача стандартного облікового запису.

Дане програмне забезпечення неможливо використовувати з обліковим записом гостя.

### (На ПК) Виберіть [ **H**] → [Panasonic] → [HD Writer AE 5.4].

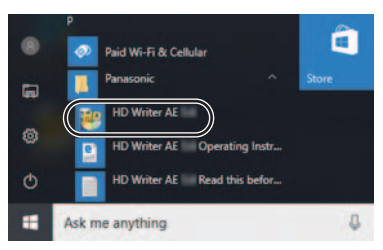

≥ Для більш докладної інформації про те, як використовувати прикладні програми, читайте інструкції з експлуатації програм в файлі PDF.

## **Читання інструкції з експлуатації програм**

≥ Для читання інструкції з експлуатації в форматі PDF вам потрібен Adobe Acrobat Reader 5.0 або пізнішої версії Adobe Reader 7.0 або пізнішої версії.

**Виберіть [**  $\boxed{1}$  **→ [Panasonic] → [HD Writer AE 5.4 Operating Instructions].** 

#### <span id="page-259-0"></span>[З ПК](#page-248-0)

## **За використання Mac**

- HD Writer AE 5.4 не випускається для Mac.
- Сумісно з iMovie та Final Cut Pro X.

## **Робоче середовище для iMovie та Final Cut Pro X**

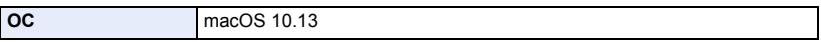

≥ Щоб отримати детальніші відомості про програми iMovie та Final Cut Pro X, зверніться до компанії Apple Inc.

## **Робоче середовище для функції зчитування з карти (масова пам'ять)**

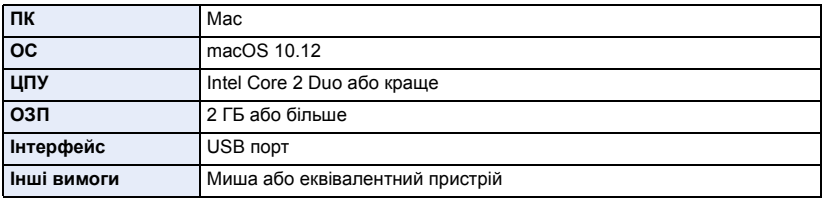

- ≥ Навіть якщо системні вимоги, зазначені в дійсній інструкції з експлуатації, дотримані, деякі комп'ютери не можуть використовуватися.
- ≥ USB устаткування працює із драйвером, інстальованим у якості стандартного в ОС.

## ∫ **Копіювання фотознімків на Mac**

- *1* **Підключіть цю камеру до Mac через USB-кабель, що постачається в комплекті.**
- ≥ Відображається екран вибору функції USB.

## *2* **Торкніться [ПК] на екрані цієї камери.**

- Ця камера автоматично розпізнається як зовнішній диск Мас.
- Якщо обрано іншу опцію, а ніж [ПК], повторно підключить кабель USB.
- ≥ При використанні акумулятора монітор РКД вимикається приблизно за 5 секунд. Торкніться екрана, щоб увімкнути монітор РКД.

## *3* **Двічі клацніть мишею по [CAM\_SD], відображуваним на робочому столі.**

- $\bullet$  Для користувачів моделі  $\overline{WXF1M}$  на робочому столі відображаються параметри [CAM\_SD] і [CAM\_MEM].
- $\bullet$  Файли зберігаються в папці [100CDPFQ] або [102CDPFT] тощо і т.д. у папці [DCIM].
- *4* **За допомогою операції "перетаскування" перемістіть знімки, які ви бажаєте отримати (або папку, у якій вони містяться), до будь-якої іншої папки Mac.**

## ∫ **Для безпечного вимикання USB кабелю**

Перетягніть піктограму диска [CAM\_SD] в [Trash] і потім від'єднайте USB кабель.

• Для користувачів моделі <sup>[WXF1M]</sup> на робочому столі відображаються параметри [CAM\_SD] і [CAM\_MEM].  $\frac{1}{\sqrt{1-\frac{1}{2}}\sqrt{1-\frac{1}{2}}\left(\frac{1}{2}-\frac{1}{2}\right)}$ 

#### <span id="page-260-0"></span>Інше

## **Індикація**

- $*1$  Для серії  $(WXF1/Cepi'$   $(VXF1/Cepi'$   $VX1$   $*2$  Тільки для серії  $(V800)$
- 
- $*5$  Для серії  $\sqrt{WXF1}/C$ ерії  $\sqrt{VXF1}$   $*6$  Для серії  $VX1$ /серії  $V800$

## ∫ **Індикація в режимі запису**

- 
- \*3 Тільки для (WXF1M) и такой такой \*4 Тільки для серії (WXF1)  $\frac{1}{\sqrt{1-\frac{1}{2}}}$  variety  $\frac{1}{\sqrt{1-\frac{1}{2}}}$ 
	- WXF1M WXF1M WXF1M WXF1M WXF1M WXF1M WXF1M WXF1M WXF1M WXF1M WXF1M WXF1M WXF1M WXF1M WXF1M WXF1M WXF1M WXF1M WXF <u>way</u> application of the contract of the contract of the contract of the contract of the contract of the contract of the contract of the contract of the contract of the contract of the contract of the contract of the contr

#### Режим відеозапису Режим запису фотознімків

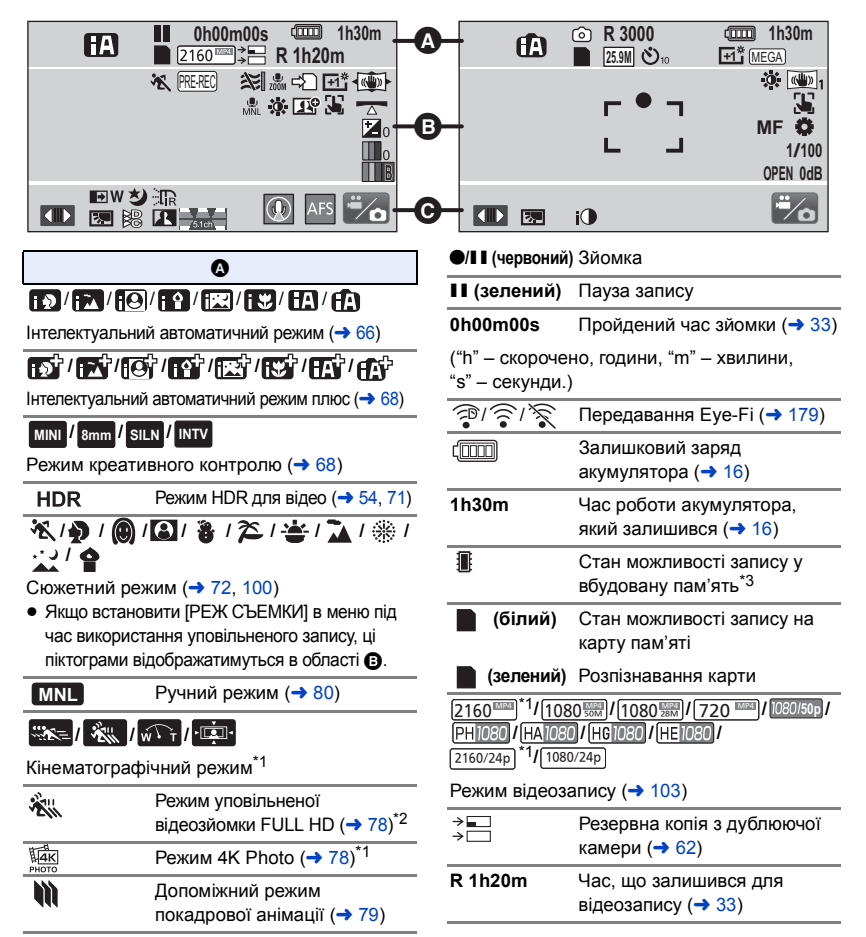

 **(білий)** Значок запису стоп-кадрів

 **(червоний)** Запис стоп-кадру

**R3000** Кількість фотознімків, що залишилася  $\rightarrow$  [36\)](#page-35-0)

### **///// 25.9M 14M 2.1M 20.4M 10.9M 0.3M**

Кількість пікселів для фотознімка ( $\rightarrow$  [36](#page-35-0), [113,](#page-112-0) [121\)](#page-120-0)

Розмір зображення не відображається для фотознімків, зроблених на інших пристроях, які мають розміри зображень, відмінні від зазначених вище.

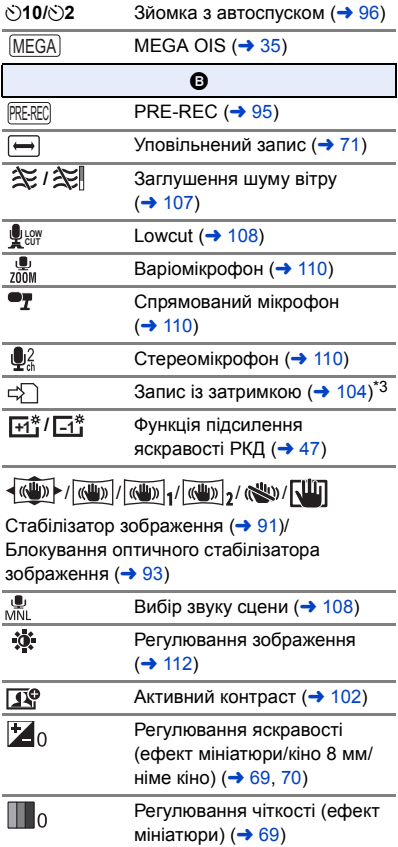

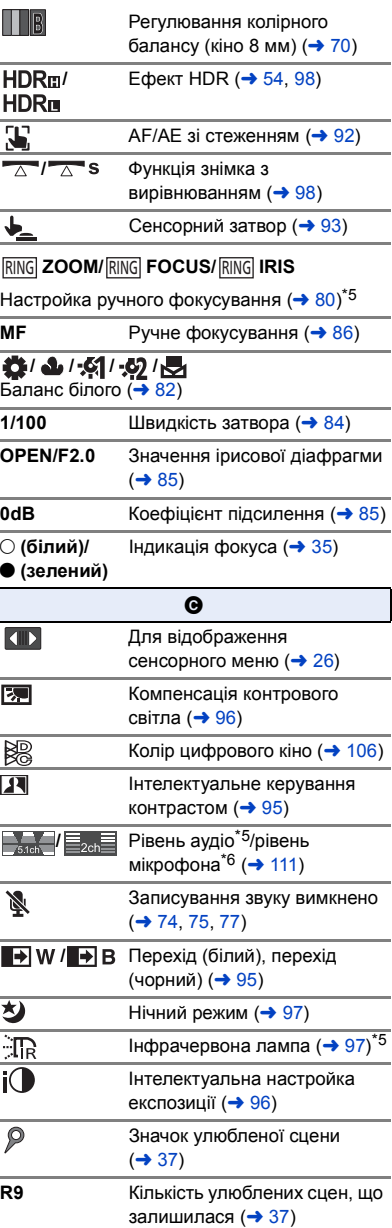

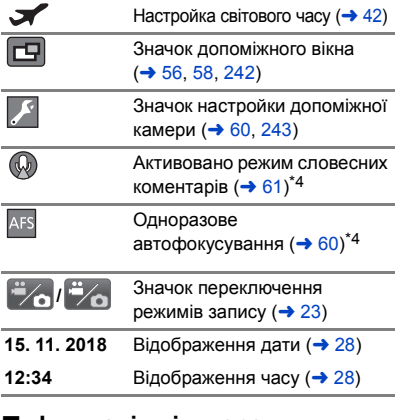

## ∫ **Iндикація відтворення**

#### 1**/**;**/**5**/ /**6**/ /**7**/**8**/**9**/**:**/** D**/**E**/**;1**/**2;

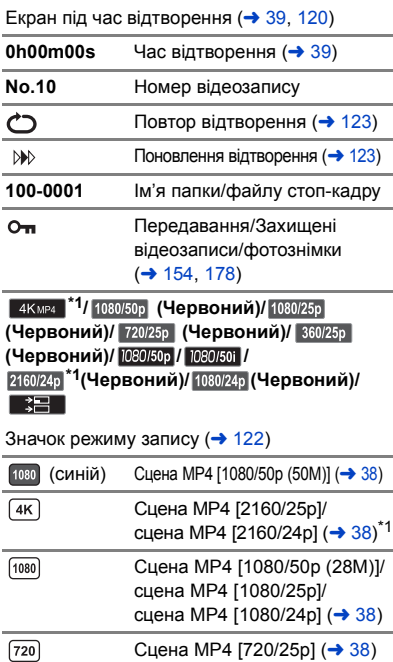

Сцена МР4 [360/25р]  $(→ 38)$  $(→ 38)$ 

 $\boxed{360}$ 

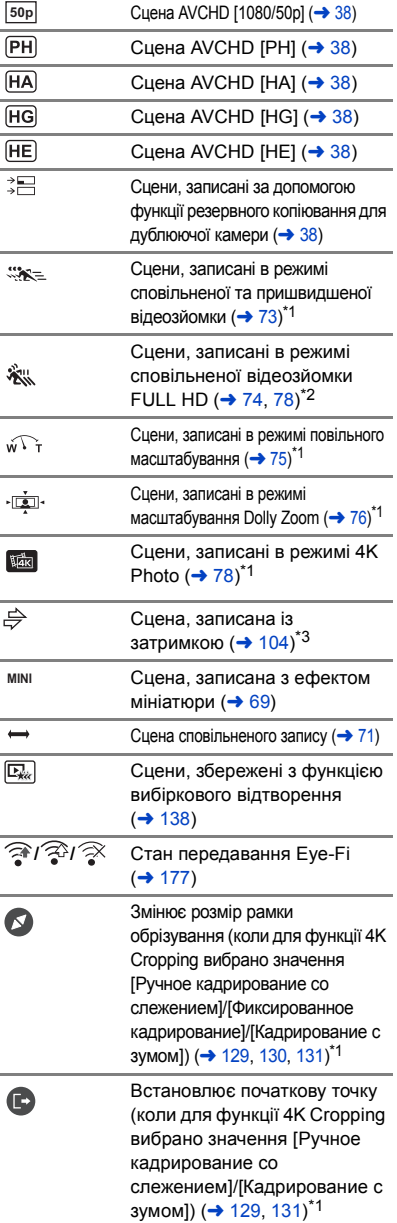

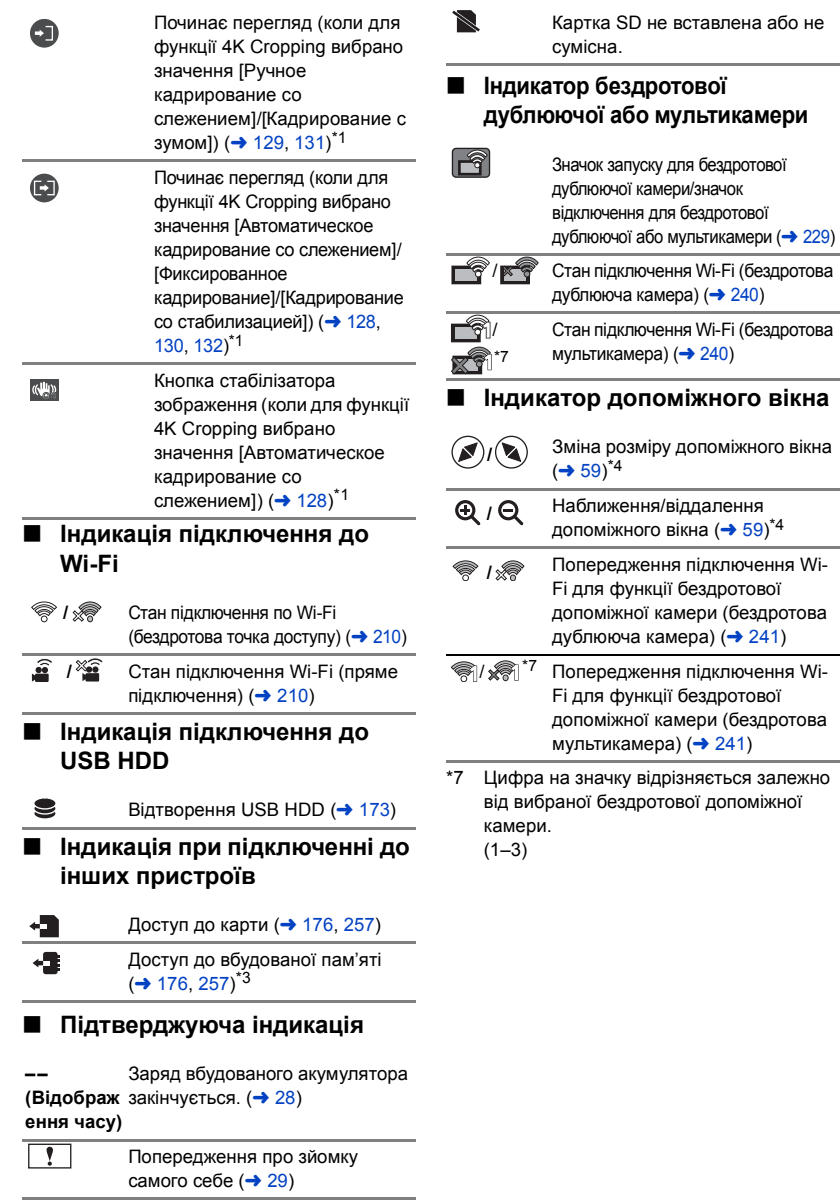

 $\sim$ 

## **Повідомлення**

Головні повідомлення підтверджень/помилок, що відображаються на екрані у вигляді тексту.

\* Тільки <sup>(WXF1M)</sup>  $\frac{1}{\sqrt{1-\frac{1}{2}}\sqrt{1-\frac{1}{2}}\left(\frac{1}{2}-\frac{1}{2}\right)}$ 

### **РЕГУЛЯРНО ПЕРЕНОСИТЕ ДАННЫЕ ИЗ ВНУТРЕННЕЙ ПАМЯТИ ДЛЯ ИХ ЗАЩИТЫ.\***

Рекомендується періодично робити резервну копію важливих відеофільмів і фотознімків на ПК, дисках DVD тощо, щоб захистити їх ( $\rightarrow$  [249\)](#page-248-1). Це повідомлення не означає, що з пристроєм виникли проблеми.

### **ПРОВЕРЬТЕ КАРТУ**

Ця карта не є сумісною або не може бути розпізнана відеокамерою.

Якщо це повідомлення з'являється навіть під час запису відео та стоп-кадрів на SD карту, карта може працювати нестабільно. Вставте карту SD ще раз, а потім вимкніть та знову ввімкніть живлення.

#### **ИСПОЛЬЗОВАНИЕ ДАННОГО АККУМУЛЯТОРА НЕВОЗМОЖНО.**

- Використовуйте сумісний із цією камерою акумулятор (→ [12\)](#page-11-0). При використанні акумулятора Panasonic, сумісного з цією камерою, вийміть акумулятор, а потім вставте його знову. Якщо повідомлення з'являється навіть після повторень цієї процедури, ця відеокамера потребує ремонту. Від'єднайте живлення й проконсультуйтеся з дилером, у якого ви її придбали. Не намагайтеся ремонтувати самі.
- ≥ Можливо, ви спробували приєднати адаптер змінного струму, несумісний із даним пристроєм. Використовуйте адаптер змінного струму з комплекту постачання. ( $\rightarrow$  [13](#page-12-0))

#### **ИСПОЛЬЗОВАНИЕ ДАННОГО ВН. ДИСКОВОДА НЕВОЗМОЖНО./ ПРОВЕРЬТЕ ВНЕШНИЙ ДИСКОВОД.**

Підключено зовнішній диск, який пристрій не може розпізнати. Перевірте, чи можна підключити й використовувати USB HDD з цим пристроєм, і спробуйте підключитися повторно. ( $\rightarrow$  [169\)](#page-168-0)

#### **Не удал. подкл. беспр. ТД/ Не найдена беспр. точка доступа**

- Перевірте налаштування Wi-Fi вашої точки бездротового доступу і смартфона.
- ≥ [Простое подключение (WPS)] може встановити з'єднання тільки між двома пристроями: цим пристроєм та пристроєм, який буде підключено до цього пристрою. Перевірте, чи не намагаються кілька пристроїв встановити з'єднання у стані очікування WPS одночасно.
- ≥ Прочитайте сторінку [218,](#page-217-0) якщо підключення Wi-Fi неможливо встановити.

#### **Ошибка соединения. Проверьте настройки сети на подключаемом устройстве.**

- ≥ Підключитися з деяких інтернет-служб, таких, як "LUMIX CLUB" і USTREAM, може бути неможливо. Спробуйте підключитися ще раз через деякий час.
- Прочитайте сторінку [218,](#page-217-0) якщо підключення Wi-Fi неможливо встановити.

#### **Сеть отключена.**

≥ Якщо при використанні [Воспр.DLNA] ви деякий час не користуєтеся DLNA-сумісним пристроєм, до якого підключилися, буде виведене це повідомлення. Перевірте стан пристрою DLNA, до якого ви підключені.

## **Про відновлення**

Якщо будуть знайдені помилкові дані управління, можуть з'явитися повідомлення, і буде виконано відновлення. (Відновлення може тривати певний час, залежно від помилки.)

- ≥ відображається, якщо виявлена порушена інформація управління під час відображення сцен у піктограмах.
- Підключіть достатньо заряджений акумулятор або мережний адаптер.
- Залежно від статусу даних, їх відновлення може статися неповним.
- ≥ Якщо відновлення не вдасться, буде неможливо відтворювати сцени, записані до вимкнення камери.
- ≥ Коли дані, записані на іншому пристрої, були відновлені, може статися так, що не вийде відтворити дані на цій відеокамері або на іншому пристрої.
- ≥ Якщо відновлення невдале, вимкніть та увімкніть живлення камери знову через деякий час. Якщо невдале відновлення повторюється, відформатуйте носій на камері. Майте, будь ласка, на увазі, що після форматування носія всі дані, збережені на носії, будуть стерті.
- ≥ Якщо інформація про ескізи відтворена, відображення ескізів може уповільнитися.
- ≥ Неможливо відновити сцени, записані як резервна копія з дублюючої камери, і сцени вибіркового відтворення у форматі MP4.

## **Пошук й усунення несправностей**

## ∫ **В наступних випадках це не є порушенням функціонування**

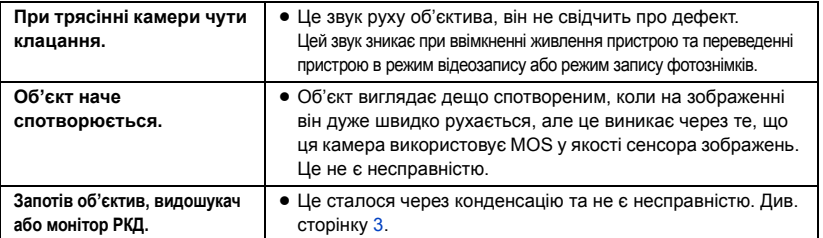

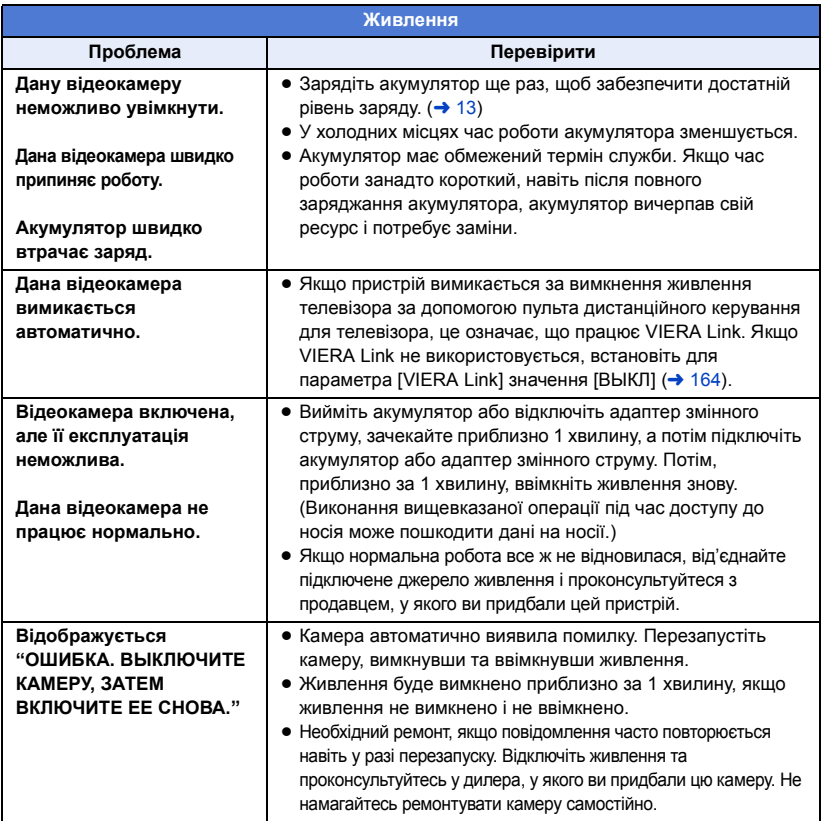

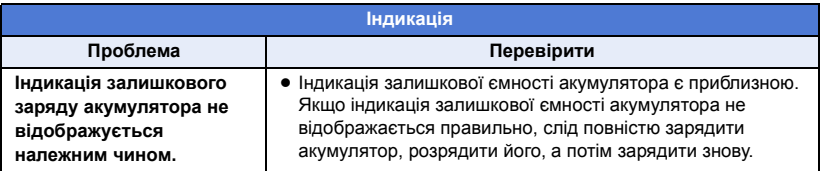

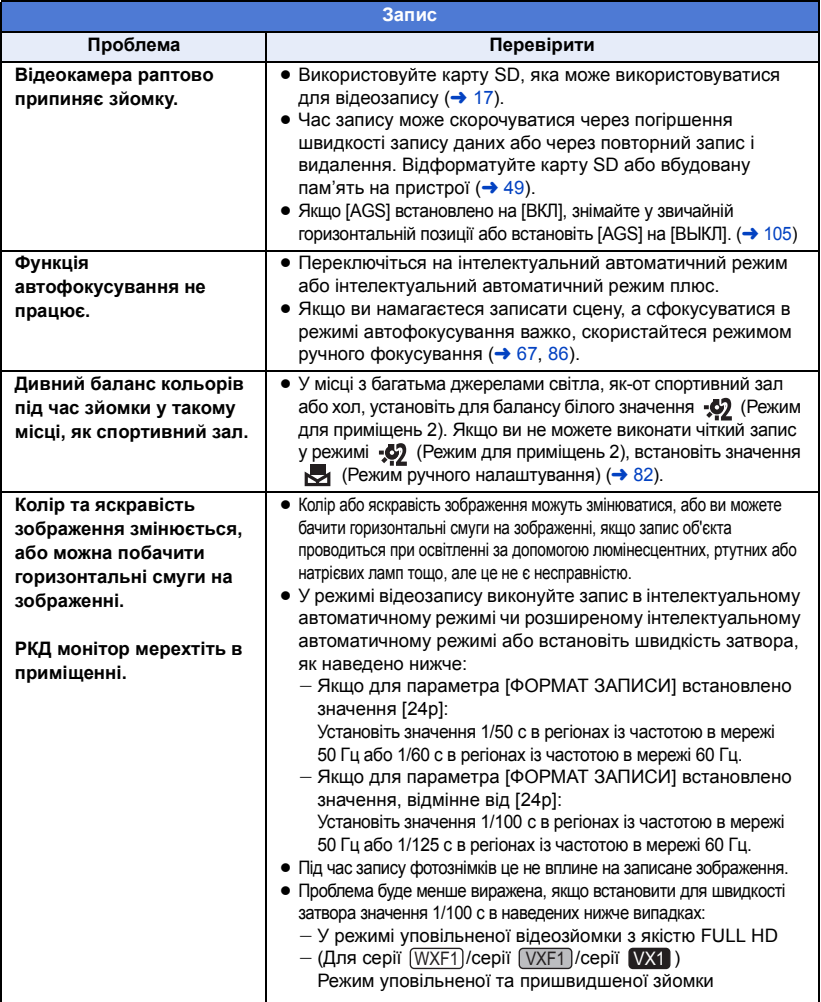

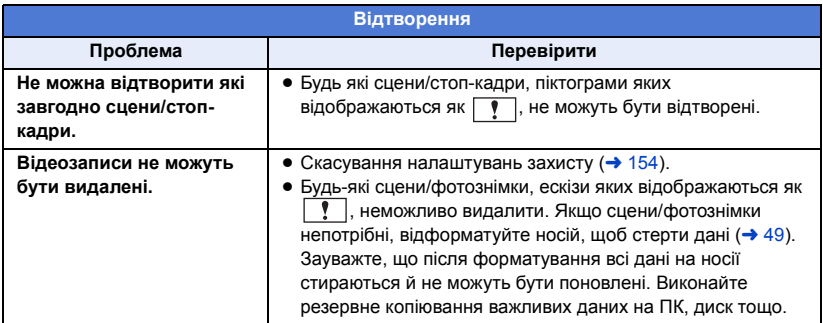

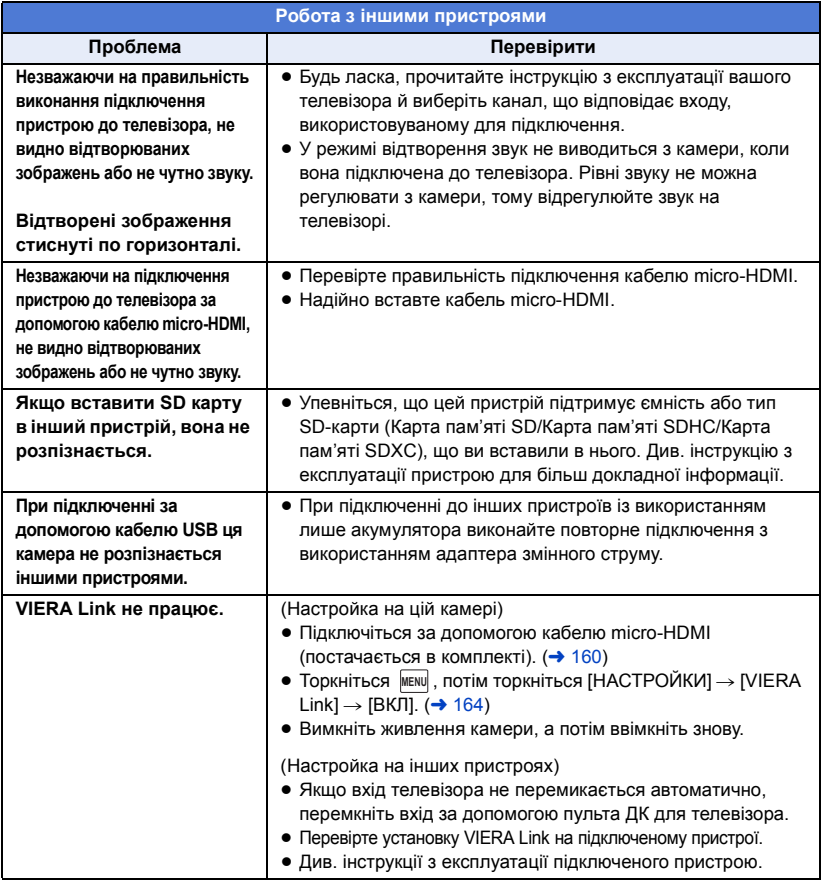

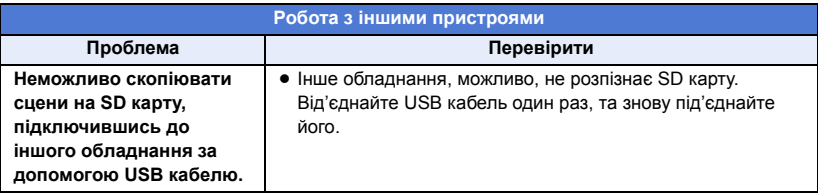

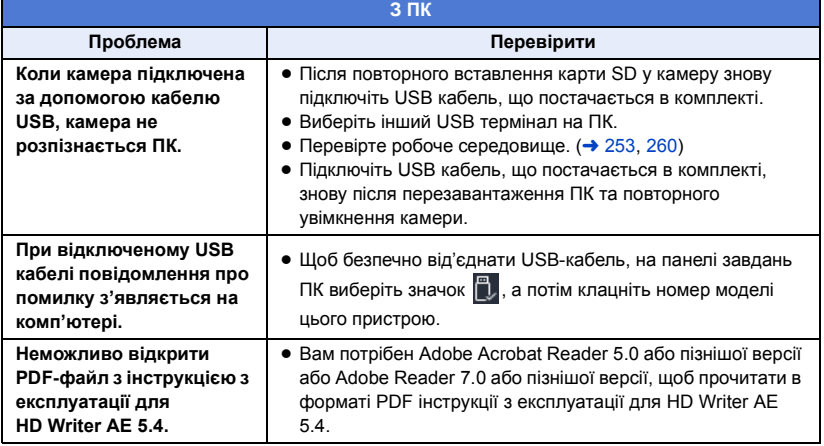

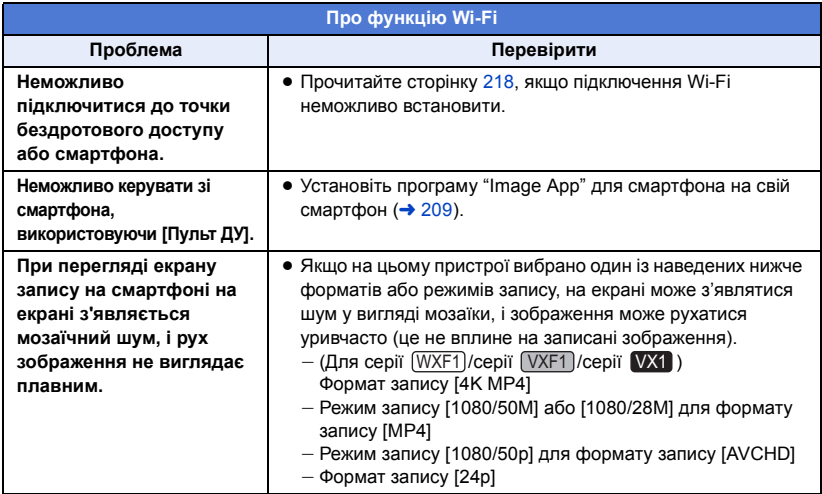

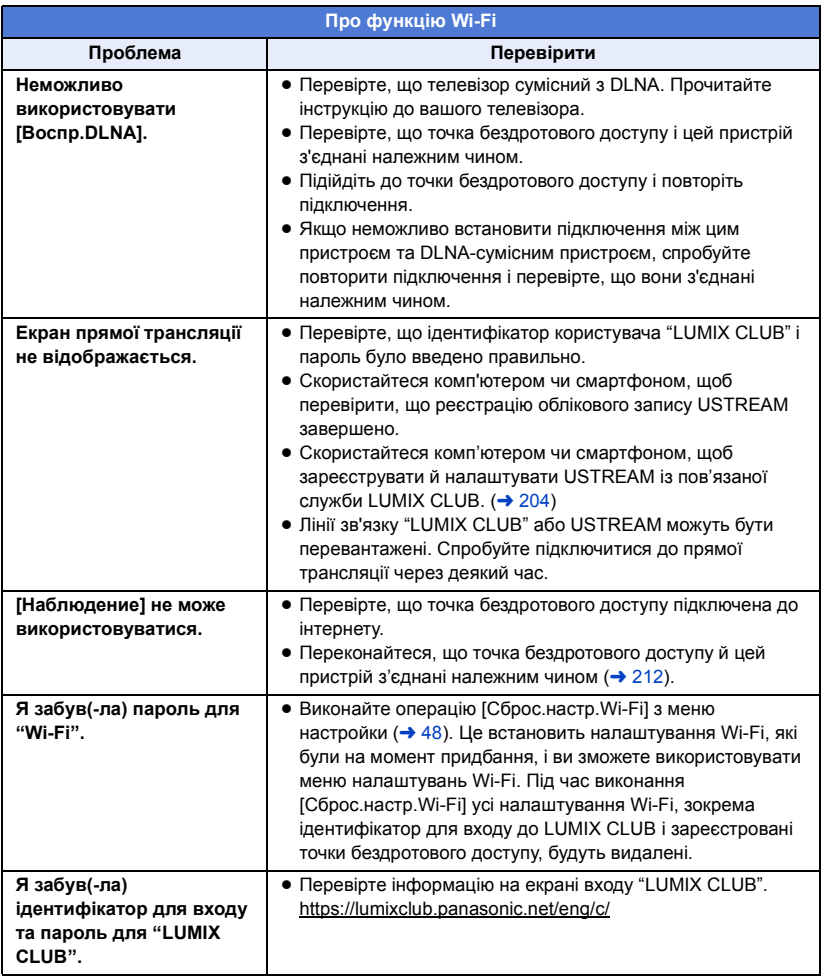

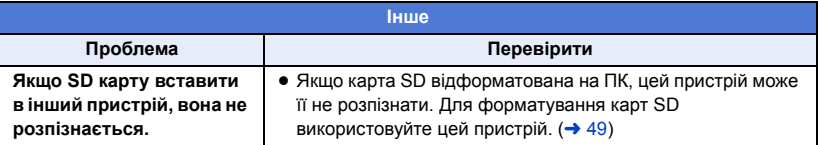

## ∫ **Якщо AVCHD сцени не змінюються плавно при відтворенні на іншому пристрої**

Зображення можуть бути нерухомими протягом кількох секунд у точках з'єднання між сценами, якщо наступні операції виконуються, коли кілька сцен безперервно відтворюються за допомогою іншого пристрою.

- ≥ Плавність при відтворенні сцен залежить від пристрою, на якому відбувається відтворення. В залежності від пристрою, що використовується, зображення можуть припинити рухатися та застигнути на мить, навіть якщо жодна з наступних умов не виконується.
- ≥ Безперервний запис відеоданих, що перевищують 4 ГБ, може на мить зупинятись кожні 4 ГБ відтворення на іншому пристрої.
- ≥ Відтворення може не бути плавним, якщо редагування сцен виконується за допомогою HD Writer AE 5.4, але відтворення виконуватиметься плавно, якщо встановити настройки безперервності у HD Writer AE 5.4. Див. інструкцію користувача HD Writer AE 5.4.

#### **Головні причини, через які відтворення не виконується плавно**

- ≥ **Якщо сцени записані в різні дні**
- ≥ **Якщо записані сцени тривалістю менше 3 секунд**
- ≥ **Якщо при записі використовувалося PRE-REC**
- ≥ **При використанні запису з ефектом мініатюри**
- ≥ **При використанні уповільненого запису**
- ≥ **При видаленні сцен**
- **(Для** <sup>(WXF1M</sup>)

**при копіюванні обраних сцен між SD-карткою та вбудованою пам'яттю камери** 

≥ **Якщо з однією датою записано більше 99 сцен**

## **Застереження щодо використання**

## **Про цю відеокамеру**

[Інше](#page-260-0)

**Відеокамера й SD карта нагріваються під час використання. Це не є несправністю.**

**Тримайте цей пристрій якомога далі від електромагнітного обладнання (наприклад, мікрохвильових печей, телевізорів, відеоігор тощо).**

- Якщо цей пристрій використовується, знаходячись зверху або поблизу телевізора, знімки та/або звук на цьому пристрої можуть погіршитися внаслідок випромінювання електромагнитних хвиль.
- ≥ Не використовуйте цей пристрій поблизу мобільних телефонів, оскільки це може спричинити перешкоди, які негативно впливатимуть на зображення та/або звук.
- ≥ Записані дані можуть бути ушкоджені або зображення можуть бути спотворені сильними магнітними полями, створюваними динаміками або великими двигунами.
- ≥ Електромагнiтне випромiнювання, яке генерується мікропроцесорами, може негативно впливати на цей пристрій, спотворюючи зображення та/або звук.
- Якщо на цей пристрій негативно впливає електромагнітне обладнання, і він більше не працює належним чином, вимкніть цей пристрій і вийміть акумулятор або відключіть адаптер змінного струму. Потім знову вставте акумулятор або повторно підключіть адаптер змінного струму та ввімкніть цей пристрій.

#### **Не використовуйте цей пристрій біля радіопередавачів або високовольтних ліній.**

● Якщо ви виконуєте зйомку біля радіопередавачів або високовольтних ліній, на записані зображення та/або звук можуть накладатися перешкоди.

**Завжди використовуйте шнури й кабелі, що входять до комплекту постачання. Якщо ви використовуєте додаткові аксесуари, використовуйте шнури й кабелі, що поставляються з ними. Не подовжуйте шнури й кабелі.**

**Не допускайте потрапляння інсектицидів або летучих хімічних речовин на даний пристрій.**

● Якщо на пристрій потраплять такі речовини, це може пошкодити корпус пристрою та призвести до відшарування поверхні.

**Уникайте тривалого контакту з пристроєм гумових і пластмасових виробів.**

**Коли ви використовуєте пристрій у місцях, де багато піску й пилу, наприклад, на пляжі, не допускайте потрапляння піску або дрібного пилу в корпус і на термінали пристрою. Також оберігайте пристрій від потрапляння морської води.**

- Пісок або пил можуть зашкодити пристрій. (звертайте на це увагу, коли вставляєте й витягаєте карту.)
- Якщо морська вода потрапила на пристрій, видаліть воду добре віджатою вологою тканиною. Потім протріть пристрій знову сухою тканиною.

#### **При перенесенні пристрою не роняйте й не вдаряйте його.**

● Сильний удар може призвести до ушкодження корпуса пристрою, що призведе до несправності.

#### **Очищення**

- ≥ Перед чищенням від'єднайте акумулятор або витягніть адаптер змінного струму з розетки, а потім протріть камеру м'якою, сухою тканиною.
- Якщо камера дуже забруднена, намочіть тканину водою та добре відіжміть, а потім протріть камеру вологою тканиною. Після цього насухо витріть камеру сухою тканиною.
- Використання бензину, розчинника для фарби, спирту або рідини для миття посуду може змінити корпус камери або призвести до відшаровування покриття поверхні. Не використовуйте такі розчинники.
- Користуючись серветками для пилу з хімічним просоченням, додержуйтесь інструкції для цих серветок.

#### **Не використовуйте пристрій для спостереження або інших подібних цілей.**

- Ця камера призначається для періодичного використання споживачем. Вона не призначається для постійного використання або будь-якого промислового або комерційного застосування, результатом якого є використання впродовж тривалого часу.
- В певних ситуаціях постійне використання може призвести до перегріву камери і спричинити несправність. Таке використання категорично не рекомендується.

#### **Якщо ви не збираєтеся використовувати пристрій протягом тривалого часу**

≥ При зберіганні пристрою в шафі, рекомендуються поміщати поруч із ним поглинач вологи (силікагель).

#### **(Для )**

### **Зауваження щодо утилізації або передачі**  WXF1M **цієї камери:**

- ≥ Форматування та видалення просто змінюють дані управління файлом і не можуть застосовуватися для повного видалення даних із вбудованої пам'яті цієї камери. Дані можна відновити за допомогою доступного в продажу програмного забезпечення тощо.
- Рекомендуємо фізично відформатувати вбудовану пам'ять, перш ніж утилізувати або передавати цю камеру. Щоб фізично відформатувати вбудовану пам'ять, підключіть камеру через адаптер змінного струму, виберіть [НАСТРОЙКИ]  $\rightarrow$  $[$ ФОРМАТ. ПАМЯТЫ $] \rightarrow$  [ВСТР. ПАМЯТЫ] у меню, а тоді натисніть і утримуйте кнопку запуску/ зупинки запису на екрані, показаному нижче, упродовж близько 3 секунд. Коли з'явиться екран видалення даних із вбудованої пам'яті, виберіть [ДА] і дотримуйтеся вказівок на екрані.

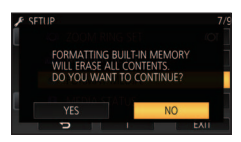

● Слід ретельно стежити за зберіганням даних, що містяться у вбудованій пам'яті. Panasonic не несе відповідальності в малоймовірному випадку розголошення приватної інформації.

## <span id="page-273-0"></span>**Про акумулятор**

У даному пристрої використовується перезарядний літієво-іонний акумулятор. Він чутливий до вологості та температури, а його працездатність безпосередньо залежить від високої або низької температури. У холодних місцях індикація повного заряду може не з'явитися або ж індикація низького заряду може з'явитися приблизно через 5 хвилин після початку використання. При високих температурах може активуватись захисна функція, що унеможливить використання даного пристрою.

#### **Переконайтеся в тому, що ви від'єднали акумулятор після використання.**

- Якщо акумулятор залишений в пристрої, незначний струм продовжує текти, навіть якщо живлення пристрою вимкнене. При цьому в пристрої може розрядитися акумулятор. Це може призвести до того, що акумулятор стане непридатним для роботи навіть після його зарядження.
- Зберігайте акумулятор у вініловому контейнері, так щоб метал не контактував з терміналами.
- Акумулятор необхідно зберігати у прохолодному місці, захищеному від вологи, яке має максимально постійну температуру. (Рекомендована температура: 15 °С до 25 °С. Рекомендована вологість: 40%RH до 60%RH)
- Занадто високі або низькі температури скорочують термін служби акумулятора.
- При зберіганні акумулятора в умовах високих температур, високої вологості та в маслянистих місцях його клеми можуть заіржавіти та спричинити пошкодження апарата.
- ≥ При тривалому зберіганні акумулятора рекомендується хоча б раз на рік повністю розрядити його, а потім знову повністю його зарядити.
- Пил й інші речовини, що потрапили на термінали акумулятора, мають бути видалені.

#### **Майте про запас додатковий акумулятор, коли ви збираєтесь на зйомку.**

● Підготуйте акумулятори, яких вистачить на час, що в 3 до 4 перевищує період, який ви плануєте записувати. В таких холодних місцях, як гірськолижний курорт, час запису може скоротитись.

#### **Якщо ви випадково упустили акумулятор, перевірте чи не ушкоджені його термінали.**

● Вставлення акумулятора з пошкодженими контактами може спричинити пошкодження камери.

#### **Не кидайте акумулятор, який відслужив свій термін служби, у вогонь.**

≥ Нагрівання акумулятора або його контакт з вогнем може призвести до вибуху.

**Якщо операційний час акумулятора є дуже коротким навіть після повного його заряджання, тоді це означає, що акумулятор вичерпав свій ресурс. Будь ласка придбайте новий акумулятор.**

### **Адаптер змінного струму**

- Якщо температура батареї надзвичайно висока або надзвичайно низька, зарядження може зайняти певний час або батарея може не зарядитися.
- Якщо ви використовуєте адаптер змінного струму біля радіоприймача, він може створити перешкоди радіоприйманню. Тримайте адаптер змінного струму не ближче 1 м від радіо.
- ≥ При використанні адаптера змінного струму він може шуміти. Це не є несправністю.
- Після використання переконайтеся в тому, що від'єднали адаптер змінного струму. (якщо він залишається підключеним, невелика кількість струму продовжує споживатися.)
- Завжди тримайте електроди адаптера змінного струму й акумулятора чистими.

## <span id="page-274-0"></span>**Про індикатор стану під час заряджання**

**Якщо індикатор стану особливо швидко або повільно блимає, треба звернути увагу на наступне.**

#### **Блимання з періодичністю прибл. 4 секунди (вимкнено впродовж прибл. 2 секунд, увімкнено впродовж прибл. 2 секунд):**

- Акумулятор повністю розряджений, або занадто низька/висока температура акумулятора. Акумулятор зарядиться, але для початку нормальної зарядки може знадобитися декілька годин.
- ≥ Індикатор буде спалахувати з інтервалом в 2 секунди доти, поки не почнеться нормальна зарядка. Навіть в таких випадках він може спалахувати з інтервалами в 4 секунди до закінчення зарядки, швидкість якої залежить від умов експлуатації камери.

**Блимання з періодичністю прибл. 0,5 секунди (вимкнено впродовж прибл. 0,25 секунд, увімкнено впродовж прибл. 0,25 секунд):**

- ≥ Акумулятор не заряджений. Вийміть акумулятор із камери і спробуйте зарядити акумулятор ще раз.
- Переконайтеся, що роз'єми камери або акумулятора не брудні та не покриті чужорідними предметами та повторно правильно підключіть акумулятор. При наявності бруду або сторонніх предметів вимкніть камеру перед їх усуненням.
- ≥ Непомірно висока температура акумулятора або зовнішнього середовища. Попробуйте зарядити ще раз, коли температура повернеться до відповідного рівня. Якщо і після цього зарядка не працюватиме, це означає несправність в пристрої, акумуляторі або адаптері змінного струму.

#### **вимкнення:**

- Зарядка не завершена.
- Якшо статусний індикатор залишається вимкнутим незважаючи на незакінчену зарядку, це може означати несправність в пристрої, акумуляторі або адаптері змінного струму. Для отримання детальної інформації про акумулятор, зверніться до сторінки [274.](#page-273-0)

### **Про SD карту**

#### <span id="page-274-1"></span>**Зауваження щодо утилізації або передавання картки SD:**

- При форматуванні та видаленні за допомогою цієї камери або комп'ютера змінюється тільки інформація про керування файлами і не видаляються дані з картки SD.
- ≥ При утилізації або передачі картки SD рекомендується або знищити картку SD фізично, або фізично відформатувати картку SD за допомогою цієї камери. (Для <u>(WXF1)/ <mark>VXF11</mark> / <mark>VXF11</mark> / VX1 / VX11 /</u><br>( V800 *V* V808 )

**V800 7 V808 1** Шоб фізично відформатувати картку SD, підключіть камеру через адаптер змінного струму, виберіть [НАСТРОЙКИ] - [ФОРМАТ.  $\Box$ АМЯТЫ $\rightarrow$  [ДА] у меню, а тоді натисніть і утримуйте кнопку видалення на екрані, показаному нижче, упродовж близько 3 секунд. Коли з'явиться екран видалення даних із картки SD, виберіть [ДА] і виконайте інструкції, які відображатимуться на екрані.

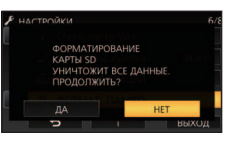

#### (Для (WXF1M))

ми.<br>Щоб фізично відформатувати картку SD, підключіть камеру через адаптер змінного струму, виберіть [НАСТРОЙКИ]  $\rightarrow$  [ФОРМАТ.  $\Pi$ АМЯТЫ  $\rightarrow$  [КАРТА SD] у меню, а тоді натисніть і утримуйте кнопку видалення на екрані, показаному нижче, упродовж близько 3 секунд. Коли з'явиться екран видалення даних із картки SD, виберіть [ДА] і виконайте інструкції, які відображатимуться на екрані.

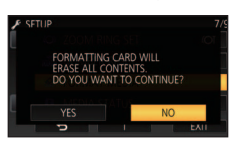

≥ Клієнт відповідає за керування даними на картці SD.

## **Монітор РКД/видошукач**

- Якщо монітор РКД забруднений або з'явилася конденсація, витріть його м'якою тканиною, наприклад, серветкою для окулярів.
- Не торкайтеся монітора РКД нігтями, не тріть його та не натискайте на нього з силою.
- ≥ Приєднання захисної плівки для РКД може погіршити видимість або ускладнити розпізнавання торкання.
- ≥ Коли пристрій охолоджується, наприклад, через зберігання в холодному місці, його рідкокристалічний монітор буде злегка темнішим, ніж звичайно, відразу після вмикання живлення. Звичайна яскравість буде відновлена, коли підніметься внутрішня температура пристрою.

Для виготовлення монітора РКД використовується надзвичайно прецизійна технологія. Результатом цього є понад 99,99% ефективних точок із усього лише 0,01% неактивних або завжди активних точок. Однак це не є несправністю і не впливає негативно на записане зображення.

Для виробництва екрана видошукача використовується надзвичайно високоточна технологія. Результат становить більше 99,99% ефективних точок, а кількість неактивних або завжди активних точок становить лише 0,01%. Однак це не є несправністю і не впливає негативно на записане зображення.

### **Про особисту інформацію**

При введені імені чи дня народження в календарі для дитини особисту інформацію буде збережено на пристрої.

У разі використання функції Wi-Fi SSID, пароль та іншу особисту інформацію буде збережено на цьому пристрої. Рекомендується захищати особисту інформацію за допомогою пароля на Wi-Fi. (+ [222](#page-221-0))

#### **Відмова від відповідальності**

● Інформація, включаючи особисті дані, може змінитися або зникнути через помилкову операцію, вплив статичної електрики, ушкодження, несправність, ремонт або інші дії. Перед початком користування зверніть увагу на те, що компанія Panasonic не відповідає за прямі чи непрямі збитки, що є наслідком зміни або зникнення даних чи персональних даних.

#### **У разі звернення до ремонтної служби, передачі іншій особі або утилізації.**

- Скопіюйте особисту й іншу інформацію, яку збережено на цьому пристрої, і обов'язково видаліть її (наприклад, параметри підключення до бездротової локальної мережі) за допомогою функції [Сброс.настр.Wi-Fi]/[Удал.  $y$ ч. зап.] $(4.48, 225)$  $(4.48, 225)$  $(4.48, 225)$ .
- Для захисту особистої інформації видаліть зареєстровані відомості календаря для дитини, тільки якщо вони не є необхідними для проведення ремонту. ( $\rightarrow$  [144\)](#page-143-0)
- При зверненні до ремонтної служби вийміть картку пам'яті з пристрою.
- ≥ При виконанні ремонту камери налаштування можуть бути повернуті до заводських.
- Якщо вказані вище операції неможливо виконати через несправність пристрою, зверніться до дилера, в якого ви купували цей пристрій, або до компанії Panasonic.

**При передачі іншій особі або утилізації картки пам'яті див. розділ "[Зауваження щодо утилізації](#page-274-1)  [або передавання картки SD:](#page-274-1)". (→ [275](#page-274-1))** 

#### **При завантаженні зображень на веб-ресурси**

● Зображення можуть містити інформацію, за якою можна ідентифікувати осіб, наприклад, заголовки та дати записів. Уважно перевіряйте цю інформацію перед тим, як завантажити файли на веб-ресурси.

## **Про авторське право**

## ∫ **Старанно додержуйтесь законiв щодо авторського права**

**Запис попередньо записаних стрічок або дисків або іншого опублікованого або переданого за допомогою радіомовлення матеріалу для інших цілей, крім особистого користування, може викликати порушення законів про авторські права. Запис певних матеріалів може бути обмежений навіть для особистого використання.**

## ∫ **Ліцензії**

- Логотип SDXC є товарним знаком SD-3C, LLC.
- ≥ "AVCHD", "AVCHD Progressive" та логотип "AVCHD Progressive" є торговельними марками Panasonic Corporation та Sony Corporation.
- ≥ Dolby, Dolby Audio та емблема з подвійним "D" торговельні марки компанії Dolby Laboratories.
- ≥ HDMI, HDMI High-Definition Multimedia Interface та логотип HDMI є торговельними марками або зареєстрованими торговельними марками HDMI Licensing Administrator, Inc. в США та інших країнах.
- ≥ HDAVI Control™ є торговою маркою компанії Panasonic Corporation.
- x.v.Colour<sup>™</sup> є товарним знаком.
- ≥ LEICA є зареєстрованим товарним знаком компанії Leica Microsystems IR GmbH, а DICOMAR – зареєстрованим товарним знаком Leica Camera AG.
- $\bullet$  Microsoft<sup>®</sup> та Windows® є зареєстрованими товарними знаками або товарними знаками Microsoft Corporation у Сполучених Штатах та/або інших країнах.
- ≥ Скрін-шоти Microsoft вiдтворенi з дозволу Microsoft Corporation.
- $\bullet$  Intel<sup>®</sup>, Pentium<sup>®</sup> та Intel<sup>®</sup> Core™ є зареєстрованими товарними знаками та марками Intel Corporation у США та/або інших країнах.
- ≥ AMD Athlon™ є товарним знаком Advanced Micro Devices, Inc.
- ≥ iMovie, Final Cut Pro, Mac, OS X і macOS є товарними знаками Apple Inc., зареєстрованими в США та інших країнах.
- ≥ iPhone є товарним знаком Apple Inc., зареєстрованим у США та інших країнах.
- App Store є сервісною маркою Apple Inc.
- ≥ Android і Google Play є торговими марками та зареєстрованими торговими марками Google Inc.
- Логотип Wi-Fi CERTIFIED™ є сертифікаційним знаком Wi-Fi Alliance®.
- Логотип Wi-Fi Protected Setup™ є сертифікаційним знаком Wi-Fi Alliance®.
- Логотип "Wi-Fi $^{\circledR}$ " є зареєстрованим товарним знаком Wi-Fi Alliance $^{\circledR}$ .
- "Wi-Fi Protected Setup™", "WPA™" та "WPA2<sup>™</sup>" є товарними знаками Wi-Fi Alliance<sup>®</sup>.
- ≥ DLNA, the DLNA Logo and DLNA CERTIFIED are trademarks, service marks, or certification marks of the Digital Living Network Alliance.
- ≥ Код QR є зареєстрованою торговельною маркою DENSO WAVE INCORPORATED.
- ≥ Інші назви систем і продукції, що містяться в даній інструкції з експлуатації, зазвичай є зареєстрованими товарними знаками або товарними знаками їх відповідних розробників.

Цей продукт випускається за ліцензією згідно з патентним портфелем AVC для особистого використання споживачем або для інших неприбуткових цілей із метою (i) кодування відеозаписів відповідно до формату ("Відео AVC") і/або (ii) декодування відеозаписів AVC, закодованих споживачем під час особистої діяльності та/або отриманих від провайдера відеоінформації, який має дозвіл надавати відеозаписи AVC. Використання з будь-якою іншою метою не передбачає надання або використання ліцензії. За додатковою інформацією звертайтесь у компанію MPEG LA, L.L.C. Див. http://www.mpegla.com

## **Режими запису/приблизний час запису**

≥ Карти SD зазначені тільки за розміром їх основної пам'яті. Зазначений час є приблизним часом безперервного запису.

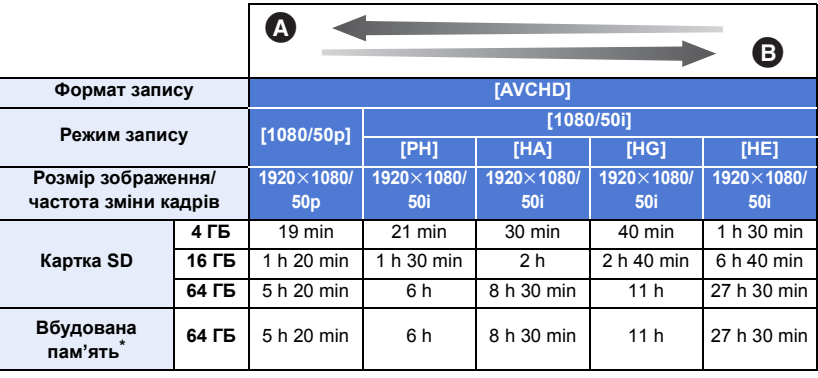

A Переважна якість зображення

B Переважний час запису

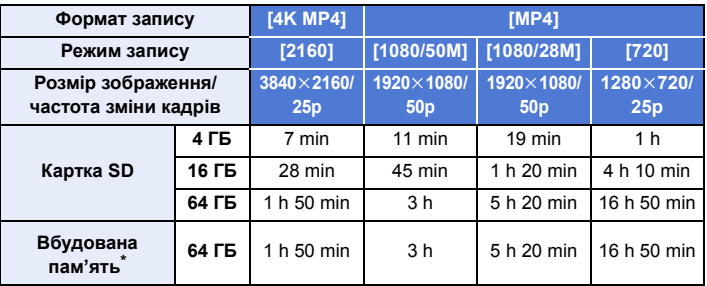

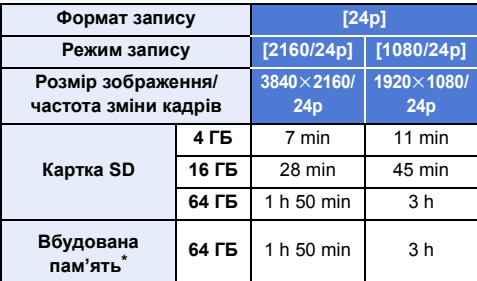

#### [Інше](#page-260-0)

- \* Тільки <sup>(WXF1M)</sup>
- "h" скорочено, години, "min" хвилини, "s" секунди.
- ≥ Якщо запис триватиме довго, підготуйте акумулятори для запису впродовж часу, в 3 або 4 рази більшого, ніж планується ( $\rightarrow$  [14](#page-13-0)).
- (Для серії  $(WXF1)/$ серії  $(VXF1)/$ серії  $(WX1)$ ) Стандартна настройка для параметра [ФОРМАТ ЗАПИСИ] — [4К МР4]. (Для серії V800)

...<br>Стандартна настройка для параметра [ФОРМАТ ЗАПИСИ] — [AVCHD].

- ≥ Максимальний час безперервного запису для однієї сцени: 6 годин
- Запис призупиняється, якщо час запису однієї сцени перевищує 6 годин, та відновлюється автоматично через кілька секунд.
- ≥ Час запису може скоротитися, якщо записується відео, в якому багато рухів, або повторюється запис коротких сцен.
- ≥ Користуйтесь часом, вказаним у рядку 4 ГБ таблиці, розміщеної вище, як рекомендованим часом для здійснення копіювання на один диск DVD (4,7 ГБ).
- ≥ Час запису зменшиться приблизно вдвічі від наведеного в таблиці вище, якщо запустити функцію резервної копії з дублюючої камери.
- ≥ Максимальний залишковий час запису, який може відображатися для відеозйомки, становить 99 годин 59 хвилин. Будь-який залишковий час запису, що перевищує 99 годин 59 хвилин, буде відображатися як "R99h59m+". Це відображення не зміниться, поки залишковий час запису не зменшиться до 99 годин 59 хвилин або менше.

#### [Інше](#page-260-0)

## **Приблизна кількість записуваних знiмкiв**

≥ Карти SD зазначені тільки за розміром їх основної пам'яті. Зазначена кількість є приблизною кількістю записуваних знімків.

(Режим запису стоп-кадрів)

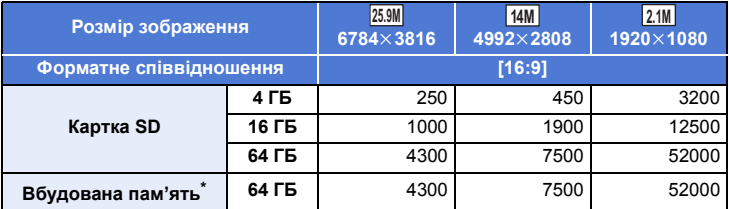

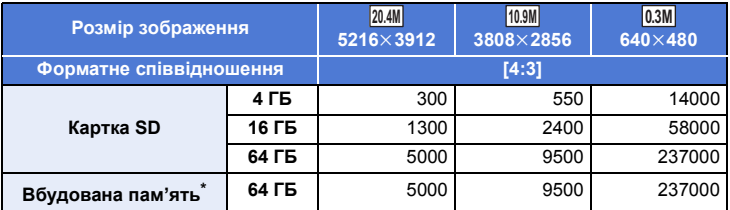

(Режим відеозапису)

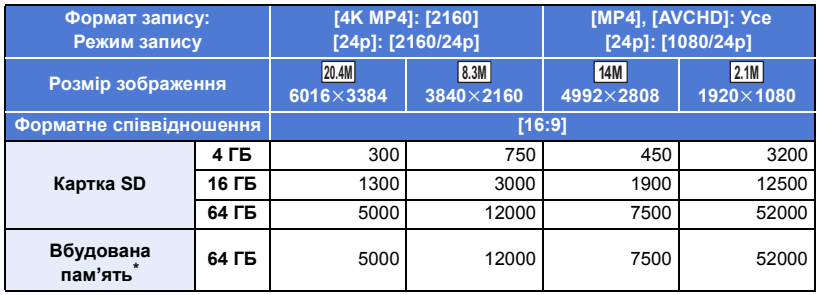

\* Тільки **WXF1M** 

**• Кількість зображень, що можуть бути записані, залежить від об'єкта зйомки.** 

- ≥ Максимальна кількість знімків, яка може бути відображена 9999. Якщо кількість знімків більша за 9999, відображається R 9999+. Номер не зміниться доти, поки кількість зберігаємих фотознімків не буде рівною 9999 чи менше.
- ≥ Ємність пам'яті, вказана на етикетці SD картки є загальною ємністю, яка використовується для запису інформації про захист авторських прав та управління, а також ємність, яка може використовуватися для запису на цій відеокамері, ПК, тощо.

[Інше](#page-260-0)

## **Додаткові аксесуари**

**Деякі додаткові аксесуари можуть бути відсутніми у продажу в певних країнах.**

## **Відомості про систему дистанційного керування поворотом і нахилом**

При підключенні пристрою до системи дистанційного керування поворотом та нахилом VW-CTR1 (постачається окремо) за допомогою USB-кабелю даний пристрій може автоматично відслідковувати переміщення об'єкта, який знімається. Указаний пристрій автоматично наближує/віддаляє об'єкт на зображенні, а система дистанційного керування поворотом та нахилом нахиляє та повертає камеру.

#### **Використання функцій Wi-Fi спільно із системою дистанційного керування поворотом та нахилом**

Система дистанційного керування поворотом та нахилом може також використовуватися із наведеними нижче функціями Wi-Fi. По завершенні підключення системи дистанційного керування поворотом та нахилом до пристрою встановіть підключення Wi-Fi.

- $-$  [\[Пульт ДУ\]](#page-181-0) ( $\rightarrow$  [182](#page-181-0))
- $-$  [\[Радионяня\]](#page-188-0) ( $\rightarrow$  [189\)](#page-188-0)
- $-$  [\[Наблюдение\]](#page-191-0) ( $\rightarrow$  [192\)](#page-191-0)
- ≥ У разі роботи функцій [Режим вечеринка]/[Движущийся Объект] функція виявлення об'єкта, що рухається, не працюватиме з [Наблюдение]. ( $\rightarrow$  [195,](#page-194-0) [283\)](#page-282-0)
- ≥ При використанні [Радионяня] неможливо використовувати [Режим вечеринка] та [Движущийся Объект]. (→ [283](#page-282-0))
- ≥ Докладніше про порядок роботи зі смартфонами див. [Help] в меню "Image App".

### <span id="page-280-0"></span>**Підключення системи дистанційного керування поворотом та нахилом до даного пристрою.**

- *1* **Прикріпіть пристрій до системи дистанційного керування поворотом і нахилом.**
- ≥ Детальні відомості щодо способу кріплення див. в інструкції з експлуатації системи дистанційного керування поворотом та нахилом.
- *2* **Підключіть систему дистанційного керування поворотом та нахилом до даного пристрою за допомогою USB-кабелю (постачається в комплекті пристрою).**

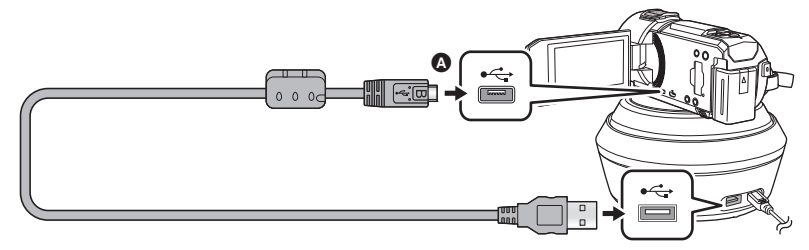

A Поверніть штекер стороною з символом донизу й підключіть роз'єм мікро B USB-кабелю до роз'єму USB даного пристрою.

- *3* **Натисніть кнопку живлення на системі дистанційного керування поворотом та нахилом, щоб увімкнути її.**
- ≥ Спалахує індикатор стану B.
- *4* **Ввімкніть камеру.**

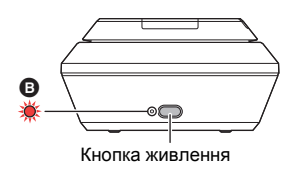

## *5* **Торкніться [Дистанционная поворотная база].**

- ≥ Відобразиться екран вибору режиму дистанційного керування поворотом та нахилом.
- ≥ При торканні будь-якого пункту, відмінного від [Дистанционная поворотная база], або при невірному розпізнаванні системи дистанційного керування поворотом та нахилом слід повторно підключити USB-кабель.
- ≥ При вимкненні та увімкненні цього пристрою з підключеним USB-кабелем сам пристрій може функціонувати у попередньо вибраному режимі дистанційного керування поворотом та нахилом.
- *6* **Установіть систему дистанційного керування поворотом та нахилом таким чином, щоб в початковому положенні об'єктив камери розташовувався навпроти об'єкту зйомки.**
- ≥ У початковому положенні вісь системи пролягає через центр кнопки живлення. Початкове положення

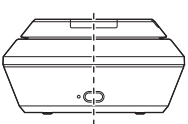

- ≥ Не використовуйте будь-які інші кабелі для USB підключення, крім тих, які входять до комплекту постачання. (Pобота з будь-якими іншими USB кабелями не гарантується.)
- Орієнтуючись за малюнком, підключіть USB-кабель або кабель живлення постійного струму таким чином, щоб він не зачіплявся за інші об'єкти на кшталт рухомих частин системи дистанційного керування поворотом та нахилом та інших кабелів. При потраплянні кабелю до рухомих частин системи дистанційного керування поворотом та нахилом можливі неконтрольована зміна положення зйомки або виникнення несправностей.
- ≥ Установлюйте систему дистанційного керування поворотом і нахилом у місцях, що відповідають таким вимогам:
	- Місце розташовується поза зоною досяжності дітей та хатніх тварин
	- Місце має паралельну підлозі поверхню без перешкод для зйомки
	- j На відстані 2 до 3 м від об'єктів.
- ≥ Перед монтуванням пристрою на систему дистанційного керування поворотом та нахилом вставте в нього картку SD та акумулятор.
- ≥ При монтуванні пристрою на систему дистанційного керування поворотом та нахилом протягом переміщення зібраної конструкції її слід тримати за систему дистанційного керування поворотом та нахилом. Якщо при перенесенні зібраної конструкції тримати її за пристрій, це може призвести до несправності.
- ≥ Не допускається використання системи дистанційного керування поворотом та нахилом для охоронного відеоспостереження.
- Забороняється перешкоджати та примусово зупиняти систему дистанційного керування поворотом та нахилом протягом виконання операцій повороту/нахилу.
- ≥ Система дистанційного керування поворотом та нахилом не призначена для живлення даного пристрою електричним струмом.
- ≥ Якщо система дистанційного керування поворотом та нахилом виявляє проблему, спалахує її індикатор стану, після чого як даний пристрій, так і система дистанційного керування поворотом та нахилом вимикаються.
- ≥ У наведених нижче випадках на цьому пристрої буде встановлено інтелектуальний автоматичний режим, якщо його підключити до системи дистанційного керування поворотом і нахилом:
	- $-$  під час використання параметра [Интервал] у режимі уповільненої відеозйомки FULL HD
	- j у режимі HDR для відео
	- $-$  (Для серії  $\sqrt{WXT}$ /серії  $\sqrt{WXT}$ )

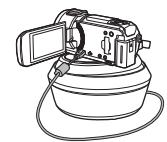

У кінематографічному режимі (якщо для режиму уповільненої відеозйомки FULL HD не вибрано значення [Всегда])

- ≥ Коли цей пристрій підключено до системи дистанційного керування поворотом і нахилом, застосовуються наведені нижче обмеження:
	- для параметра [Настр. замедленной съемки] доступне тільки значення [Всегда].
	- j режим HDR для відео недоступний.
	- Функція розширення зони фокусування недоступна.

#### **Використання системи дистанційного керування поворотом та нахилом**

- $\bullet$  Підключення системи дистанційного керування поворотом та нахилом до даного пристрою. (→ [281\)](#page-280-0)
- ≥ **Встановіть параметри [Угол вращения]/[Угол наклона]/[Скорость наклона] заздалегідь. (**l **[286\)](#page-285-0)**

#### <span id="page-282-0"></span>*1* **На сенсорному екрані торкніться необхідного режиму системи дистанційного керування поворотом та нахилом.**

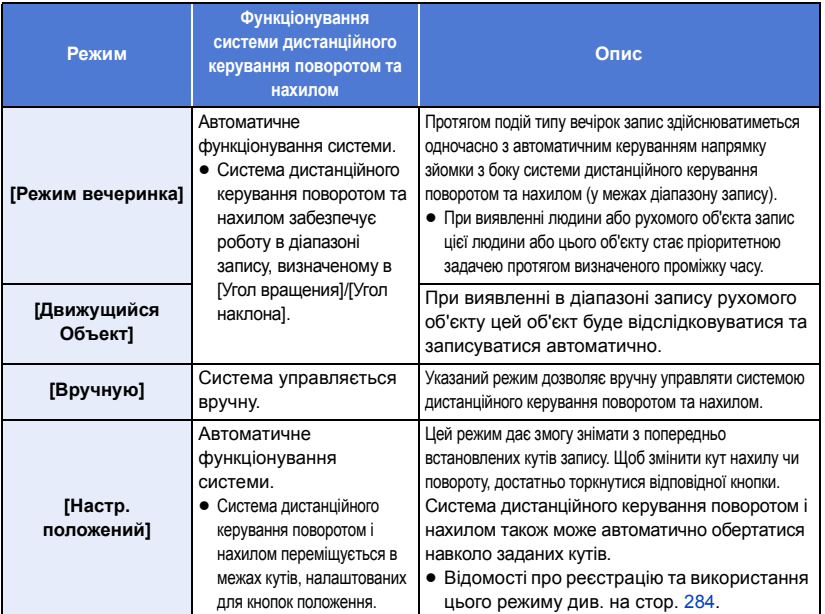

≥ Якщо торкнутися параметра [Настр. положений], система дистанційного керування поворотом і нахилом почне обертатися та повернеться в початкове положення.

• При торканні [НАСТРОЙКИ] відобразиться меню налаштувань. (→ [286\)](#page-285-0)

*2* (Коли вибрано [Вручную])

**Торкніться і починайте управляти роботою системи дистанційного** керування поворотом і нахилом за допомогою елементів  $\blacksquare/\blacksquare/\blacksquare$ . ≥ Після завершення роботи торкніться [ВВОД].

(Коли вибрано [Настр. положений]) **Натисніть кнопку положення.**

- Якщо протягом певного часу не торкатися сенсорного екрана, кнопки положення зникнуть. Щоб вони знову з'явилися, торкніться екрана.
- Якщо ■ не виділено жовтим (навіть коли ви торкаєтесь екрана), кнопки положення не відображатимуться. Щоб відобразити їх, торкніться  $\frac{1}{n}$ да, а потім екрана, поки врадівно жовтим.
- ≥ Якщо ви ще не призначили положення відповідним кнопкам, торкніться . (l [284](#page-283-0)) POS POS

## *3* **Натисніть кнопку пуску/зупинки зйомки.**

(Коли вибрано [Режим вечеринка]/[Движущийся Объект])

- ≥ Перед початком запису система дистанційного керування поворотом та нахилом повернеться до початкового положення, виконавши необхідні обертальні рухи. Для початку запису потрібен деякий час.
- ≥ Система дистанційного керування поворотом та нахилом забезпечує роботу в заздалегідь визначеному діапазоні кутів.

(Коли вибрано параметр [Вручную]/[Настр. положений])

≥ Під час виконання кроку 2 протягом запису можливе тремтіння екрану відображення запису. Так само може відбутися переміщення системи дистанційного керування поворотом та нахилом відносно початкового положення.

#### *Для перемикання режиму системи дистанційного керування поворотом та нахилом* Торкніться .

≥ Відобразиться екран вибору режиму системи дистанційного керування поворотом та нахилом. Торкніться необхідного режиму.

#### *Для виходу з інтерфейсу дистанційного керування поворотом та нахилом* Торкніться [ВЫХ.].

- ≥ Система дистанційного керування поворотом та нахилом повернеться до початкового положення, виконавши необхідні обертальні рухи.
- ≥ По завершенні роботи система дистанційного керування поворотом та нахилом вимкнеться. Перед тим, як від'єднувати систему від пристрою, від'єднайте USB-кабель.

## <span id="page-283-0"></span>**Настроювання параметра [Настр. положений]**

### ∫ **Призначення положень кнопкам**

- 1 Торкніться **...**
- <span id="page-283-1"></span>**2 Торкніться кнопки, якій потрібно призначити положення.**
- ≥ Можна зареєструвати положення для значень [ПОЛ1]/[ПОЛ2]/[ПОЛ3]/[ПОЛ4]/[ПОЛ5]
- Кнопки, яким не призначено положення, мають мітку [Не уст.].

### <span id="page-283-3"></span>**3** Визначте положення за допомогою значень  $\blacksquare$  /  $\blacksquare$  /  $\blacksquare$  /  $\blacksquare$ .

- ≥ Можна також виконати масштабування за допомогою важеля масштабування.
- <span id="page-283-2"></span>**4 Торкніться [ВВОД].**
- ≥ Щоб призначити положення іншим кнопкам, повторіть кроки [2–](#page-283-1)[4.](#page-283-2)
- ≥ Щоб змінити положення, яке ви призначили кнопці, торкніться потрібної кнопки й виконайте кроки [3](#page-283-3)–[4](#page-283-2).

## ∫ **Переміщення системи дистанційного керування поворотом і нахилом до зареєстрованого положення**

## **1 Торкніться ....**

- Перевірте, чи ВІД виділено жовтим.
- ≥ Відобразяться кнопки положення ([ПОЛ1]/[ПОЛ2]/[ПОЛ3]/[ПОЛ4]/[ПОЛ5]/[ИСХОДН]). POS Ці кнопки зникнуть, якщо до екрана не торкатися протягом приблизно 5 секунд. Щоб відобразити їх знову, торкніться екрана.
- **2 Торкніться потрібної кнопки положення.**
- ≥ Система дистанційного керування поворотом і нахилом переміститься в положення, призначене вибраній кнопці.
- ≥ Кнопки, яким не призначено положення, не можна вибирати.
- ≥ Якщо торкнутися параметра [ОТМЕНА], система дистанційного керування поворотом і нахилом зупиниться в середньому положенні.
- Щоб повернутися до початкового положення, натисніть кнопку [ИСХОДН].

### ∫ **Використання циклічного режиму**

У цьому режимі система дистанційного керування поворотом і нахилом обертається в межах положень, призначених кнопкам, у вибраній послідовності.

Стандартна послідовність: [ИСХОДН]  $\rightarrow$  [ПОЛ1]  $\rightarrow$  [ПОЛ2]  $\rightarrow$  [ПОЛ3]  $\rightarrow$  [ПОЛ4]  $\rightarrow$  [ПОЛ5]

## **Торкніться**  $\overrightarrow{L}$ **.**

- ≥ Система дистанційного керування поворотом і нахилом переміщується до наступного положення з інтервалом приблизно в 5 секунд.
- Якщо торкнутися параметра [Стоп] під час руху системи дистанційного керування поворотом і нахилом, вона зупиниться посередині. Циклічний режим буде вимкнено.
- ≥ Якщо натиснути [Пауза], а потім іншу кнопку положення, циклічний режим вимкнеться. Система дистанційного керування поворотом і нахилом переміститься в положення, призначене натиснутій кнопці.
- ≥ У циклічному режимі кнопки, яким не призначено положення, буде вилучено з черги. Система дистанційного керування поворотом і нахилом переміститься в положення, призначене наступній кнопці.

#### *Змінення послідовності в циклічному режимі*

- **1 Торкніться ....**
- **2** Торкніться  $\mathbf{L}$ .
- **3 Торкніться потрібного напрямку.**
- ≥ Якщо торкнутися параметра [Сброс], послідовність повернеться до стандартного параметра.
- **4 Торкніться потрібної кнопки положення.**
- Якщо торкнутися [ПРОПУСК], система дистанційного керування поворотом і нахилом перейде до наступного положення в циклічному режимі.
- **5 Торкніться [ВВОД].**
- ∫ **Видалення положень, призначених кнопкам**
- **1** Торкніться  $\mathbb{F}$ .
- **2** Торкніться  $\overline{m}$ .
- **3 Торкніться кнопки, положення якої потрібно видалити.**
- Щоб видалити всі положення, призначені кнопкам, торкніться [Удалить все].
- **4 Торкніться [ДА].**
- ≥ У разі підключення пристрою до системи дистанційного керування поворотом та нахилом указаний пристрій переводиться в режим відеозапису. Тоді неможливо буде перемикати цей пристрій у режим запису фотознімків.
- ≥ Для перевірки правильності запису зображення та звуку рекомендується заздалегідь здійснити випробувальний запис.
- ≥ Звук роботи системи дистанційного керування поворотом та нахилом так само записуватиметься на відео.
- ≥ Якщо розпочинати запис після здійснення змін до налаштувань дистанційного керування поворотом та нахилом (на кшталт перемикання режиму системи дистанційного керування або зміни її положення), система дистанційного керування поворотом та нахилом може повернутися до свого початкового положення, виконавши необхідні обертальні рухи.
- ≥ Забороняється від'єднувати USB-кабель або рухати систему дистанційного керування поворотом та нахилом та даний пристрій від моменту початку роботи системи і до її завершення. В протилежному випадку можливе виникнення неполадок у роботі пристрою або некоректний запис відео.
- За натискання кнопки живлення або роботи [ЭНЕРГОСБЕРЕЖ (БАТА)] ( $\rightarrow$  [45\)](#page-44-0) або [ЭНЕРГОСБЕРЕЖ (БП)] (→ [45\)](#page-44-1) указаний пристрій та система дистанційного керування поворотом і нахилом вимкнуться після повернення системи дистанційного керування поворотом та нахилом у первинне положення з виконанням обертальних рухів.
- Якщо система дистанційного керування поворотом та нахилом перебуває в робочому положенні, як опція [ЭНЕРГОСБЕРЕЖ (БАТА)], так і опція [ЭНЕРГОСБЕРЕЖ (БП)] не працюватимуть.
- ≥ Наступні функції буде переведено у стан [ВЫКЛ]:
	- j Функція знімку з вирівнюванням
	- j Оптична стабілізація зображення
	- ГНАПР. СЪЕМКИ]
- ≥ Якщо ви відчуваєте втому, дискомфорт або інші симптоми слабкості при відтворенні сцени, записаної із використанням системи дистанційного керування поворотом та нахилом, зупиніть відтворення.

(Інформація про [Режим вечеринка]/[Движущийся Объект])

- ≥ Неможливо записувати фотознімки під час зйомки відео.
- ≥ В залежності від умов запису тони кольорів зображення, що записується, можуть змінюватися. Так само деякі об'єкти можуть не записуватися автоматично у випадках на кшталт наступних:
	- Об'єкт занадто великий або занадто малий
	- j Заднє тло та об'єкт мають однаковий колір
	- Місце зйомки недостатньо освітлене
	- Виявлено яскраве джерело освітлення (небо, телевізор, лампа тощо)
	- Об'єкт рухається занадто швидко або не рухається взагалі
	- Місце проведення запису розташовується занадто близько до вікна
- В залежності від умов запису деякі сцени можуть записуватися не так, як це було передбачено. В цьому разі рекомендується перевести режим у [Вручную].

(Інформація про [Режим вечеринка])

≥ Для параметра [Звук Выбора Сцены] встановлено значення [Авто].

(Інформація про [Движущийся Объект])

- ≥ Одразу після початку запису буде розпізнано рухомий об'єкт. Перед початком запису рекомендується спрямувати камеру на вказаний об'єкт.
- ≥ Даний пристрій може відслідковувати переміщення не більше одного об'єкта одночасно.
- ≥ Деякі типи об'єктів можуть не відслідковуватися. Це стосується, зокрема, об'єктів, що пересуваються із високою швидкістю.

(Інформація про [Настр. положений])

≥ Коли відображаються кнопки положень або система дистанційного керування поворотом і нахилом переміщується до певного положення, деякі індикатори на екрані зникають.

## <span id="page-285-0"></span>**Налаштування дистанційного керування поворотом та нахилом**

При підключенні до пристрою системи дистанційного керування поворотом та нахилом можна здійснювати налаштування системи за допомогою відповідного меню.

- $\bullet$  Підключення системи дистанційного керування поворотом та нахилом до даного пристрою (→ [281](#page-280-0))
- *1* **Торкніться [НАСТРОЙКИ] на екрані режимів системи дистанційного керування поворотом та нахилом.**

## *2* **Торкніться потрібного елемента меню.**

**[Угол вращения]**  $[\pm 180^\circ]/[\pm 90^\circ]/[\pm 45^\circ]/[\Phi$ иксир.]

Задайте діапазон повороту системи дистанційного керування поворотом та нахилом ліворуч/ праворуч для [Режим вечеринка]/[Движущийся Объект].

**[** $\pm$ **180**<sup>°</sup>]: Поворот ліворуч/праворуч в секторі прибл. 180 °. **[** $\pm$ **90**<sup>°</sup>]: Поворот ліворуч/праворуч в секторі прибл. 90 °.

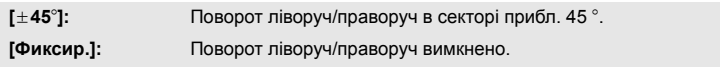

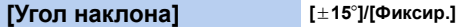

Задайте діапазон нахилу системи дистанційного керування поворотом та нахилом вгору/вниз для [Режим вечеринка]/[Движущийся Объект].

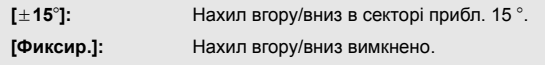

**[Скорость наклона] [Высокая]/[Нормальн]**

Задайте швидкість нахилу системи дистанційного керування поворотом та нахилом вгору/вниз.

### **[Диапазон Записи Проверить]**

Дозволяє підтвердити робочий діапазон системи дистанційного керування поворотом та нахилом, встановлений для [Режим вечеринка]/[Движущийся Объект].

- ≥ Система дистанційного керування поворотом та нахилом переміщується в діапазонах, заданих у налаштуваннях [Угол вращения] та [Угол наклона].
- ≥ По завершенні операції підтвердження система дистанційного керування поворотом та нахилом повернеться в початкове положення.

## **[Просм.версии]**

Відображається версія вбудованого ПЗ системи дистанційного керування поворотом і нахилом.

## **[Обнов. вер.]**

Можна оновити версію вбудованого ПЗ системи дистанційного керування поворотом і нахилом.

#### **Щоб отримати найновішу інформацію про оновлення, перевірте наведений нижче сайт підтримки. (Станом на січень 2018 р.)**

http://panasonic.jp/support/global/cs/e\_cam

(цей сайт доступний лише англійською мовою.)

≥ Перед оновленням даного пристрою слід оновити систему дистанційного керування поворотом і нахилом. Якщо спочатку виконувати оновлення даного пристрою, система дистанційного керування поворотом та нахилом може перестати функціонувати.

### **[Режим вечеринка Демо]**

Ви можете поспостерігати за демонстрацією роботи системи дистанційного керування поворотом та нахилом при встановленні опції [Режим вечеринка].

• Торкніться [Режим вечеринка Демо], і демонстрація почнеться автоматично. При торканні [ВЫХ.] демонстрація припиняється.

#### **[Движущийся Объект Демо]**

Ви можете поспостерігати за демонстрацією роботи системи дистанційного керування поворотом та нахилом при встановленні опції [Движущийся Объект].

≥ Торкніться [Движущийся Объект Демо], і демонстрація почнеться автоматично. Торкнувшись [ВЫХ.], можна скасувати демонстрацію.

# Panasonic Corporation

Web site: http://www.panasonic.com